Действительно начиная с версии 01.02.zz (Фирменное ПО прибора)

BA01835D/53/RU/03.24-00

71646631 2024-01-31

# Инструкция по эксплуатации Proline Prosonic Flow G 300

Расходомер-счетчик ультразвуковой Modbus RS485

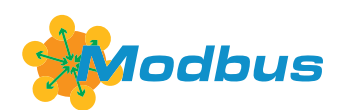

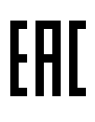

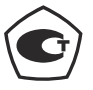

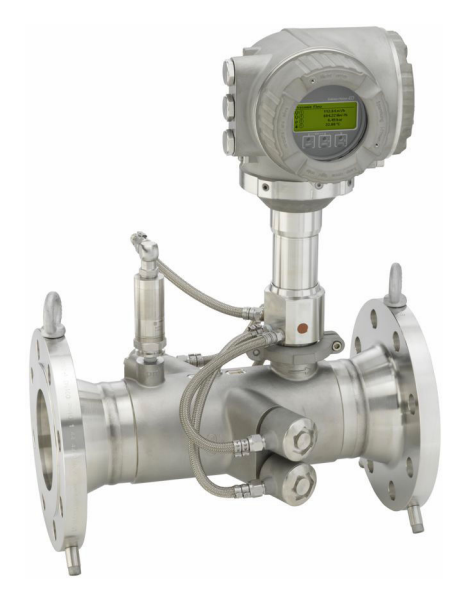

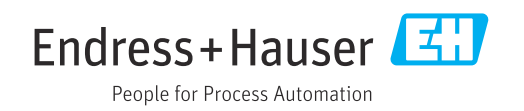

- Убедитесь в том, что документ хранится в безопасном месте и всегда доступен при работе с прибором.
- В целях предотвращения опасности для персонала и имущества внимательно ознакомьтесь с разделом "Основные правила техники безопасности", а также со всеми другими правилами техники безопасности, содержащимися в документе и имеющими отношение к рабочим процедурам.
- Изготовитель оставляет за собой право на изменение технических данных без предварительного уведомления. Актуальную информацию и обновления настоящего руководства по эксплуатации можно получить в региональном торговом представительстве Endress+Hauser.

# Содержание

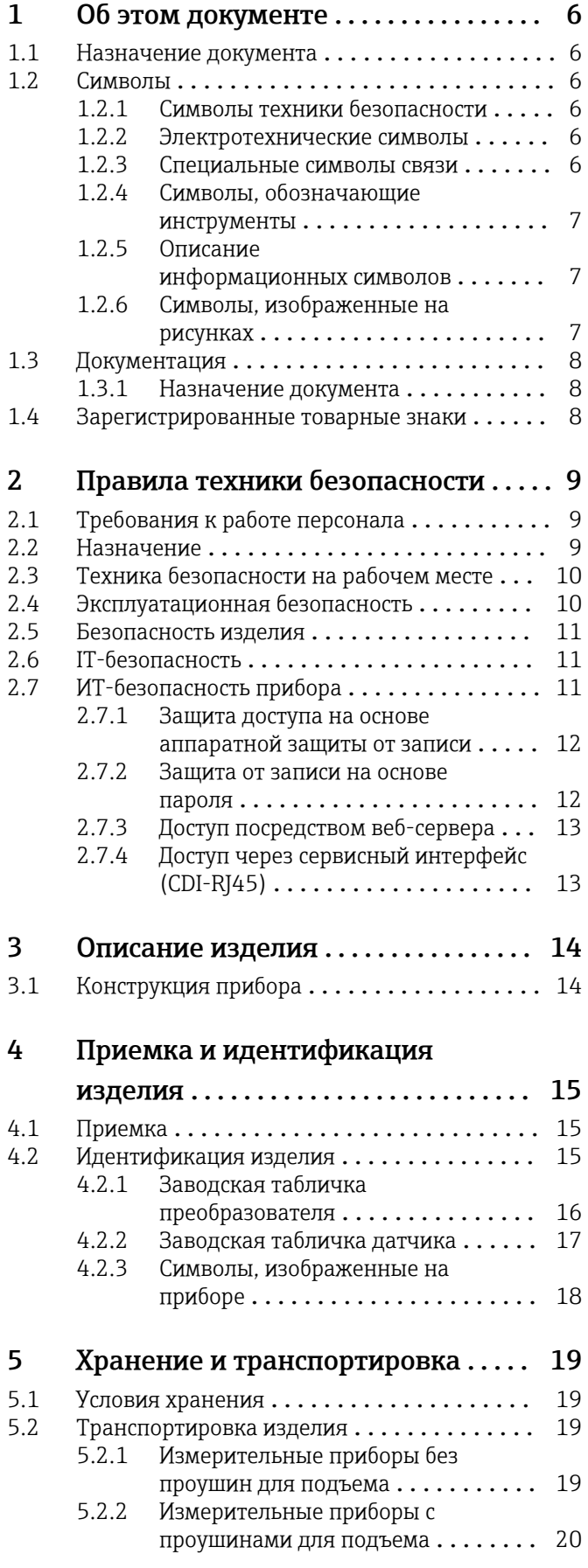

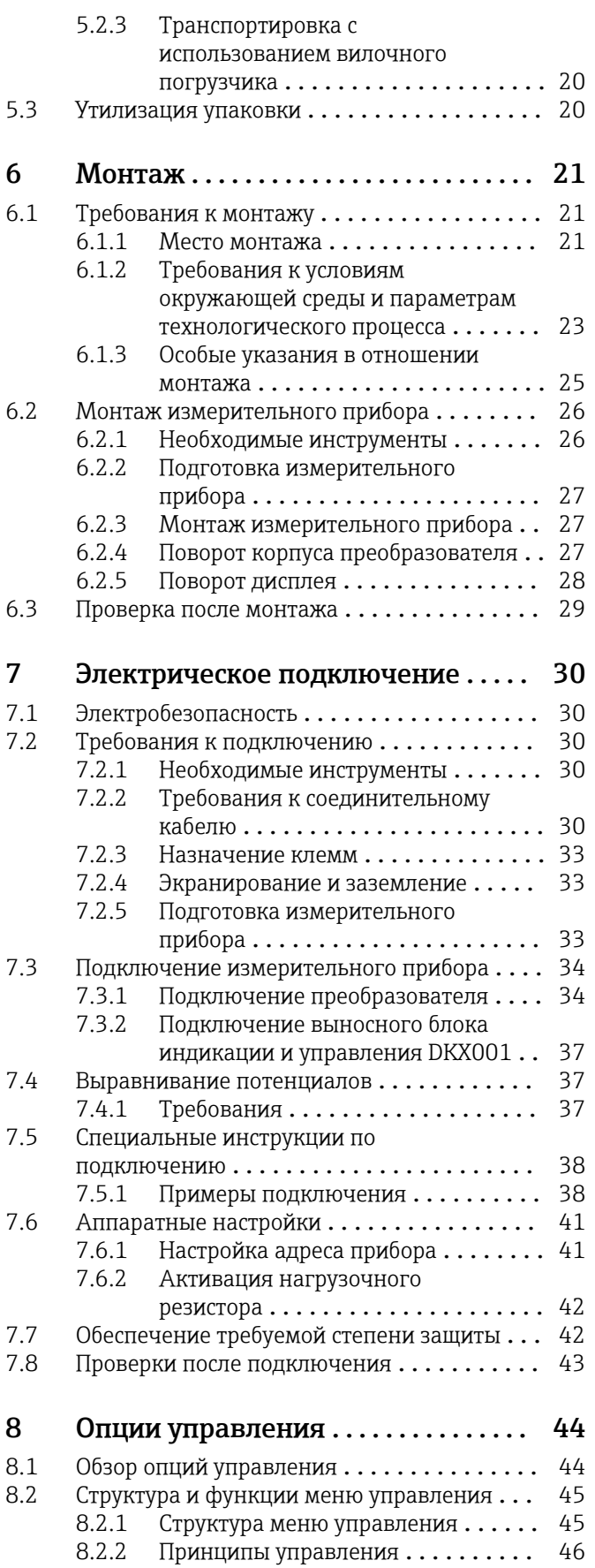

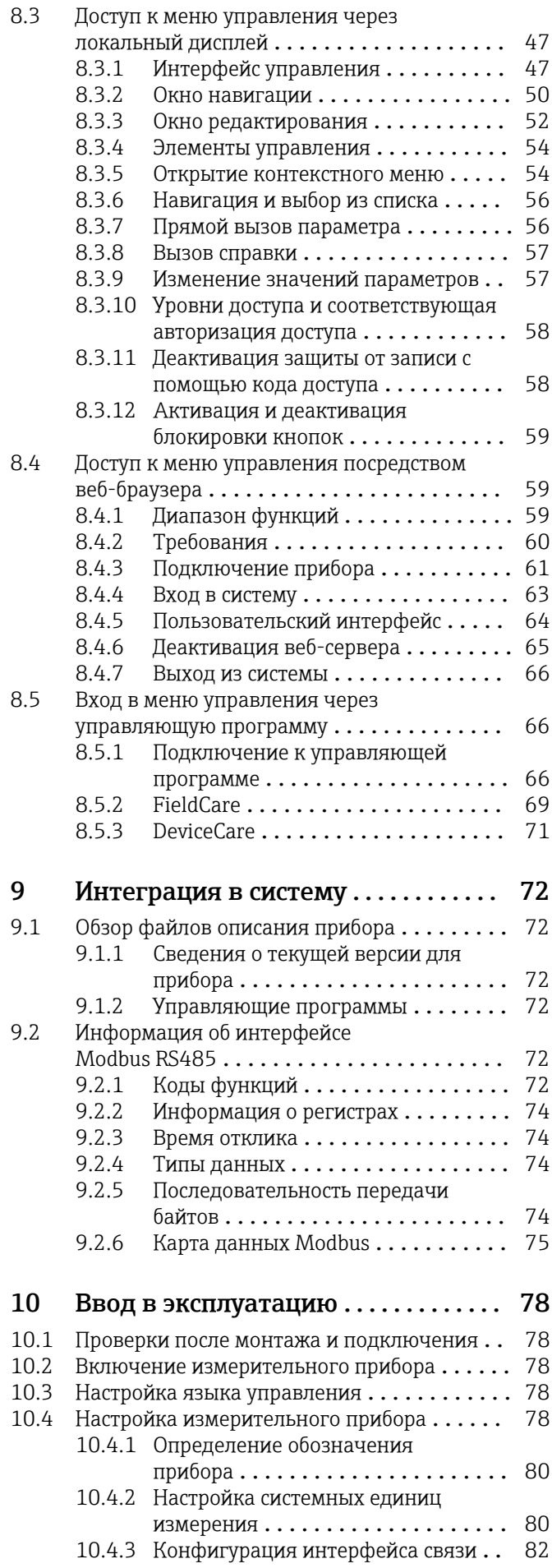

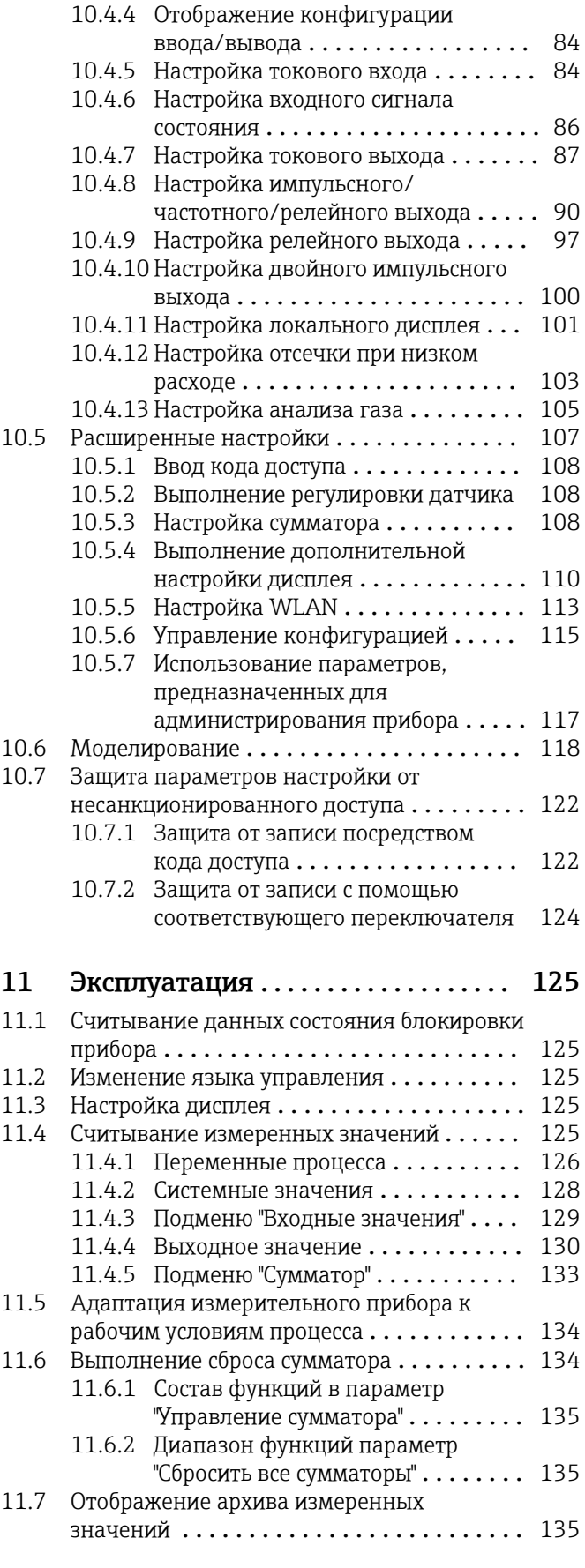

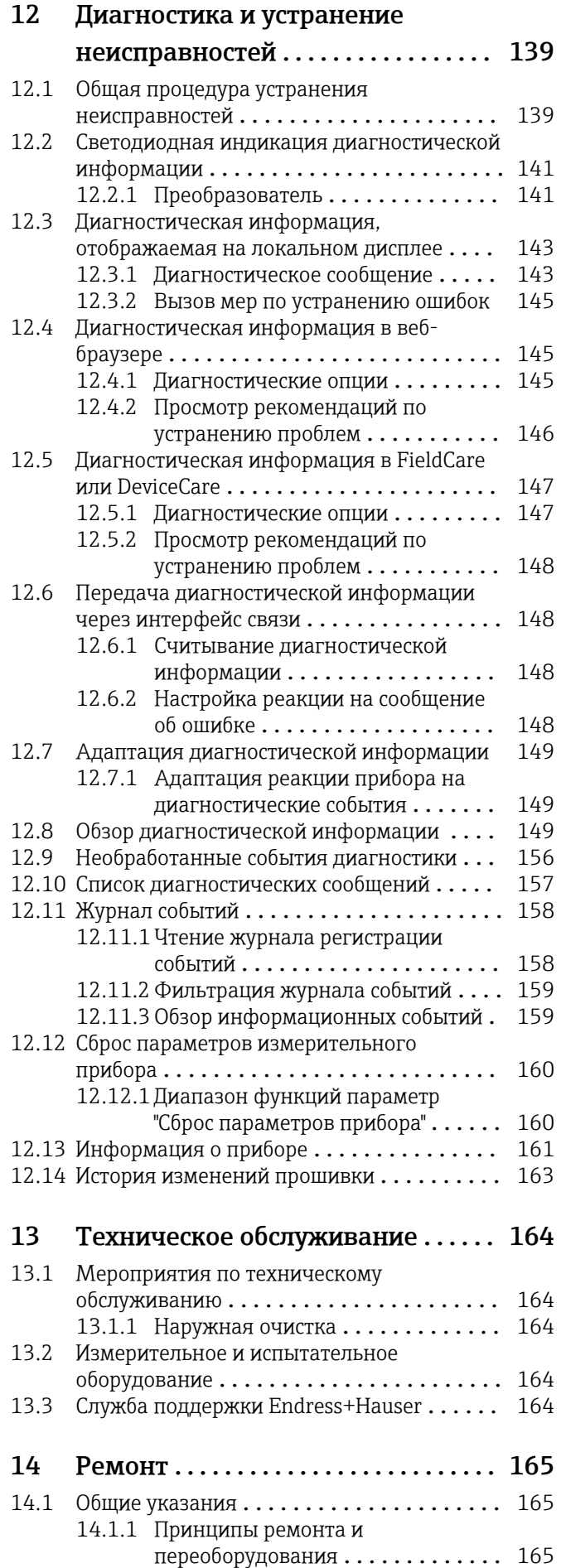

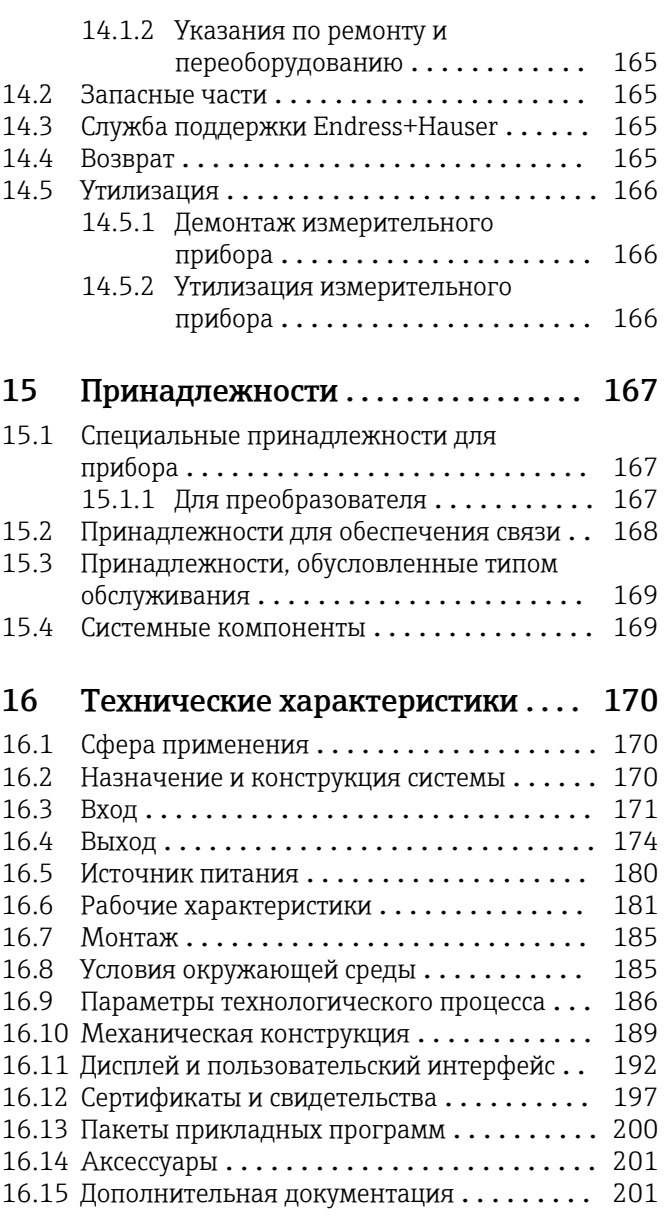

## [Алфавитный указатель](#page-203-0) ............... 204

## <span id="page-5-0"></span>1 Об этом документе

## 1.1 Назначение документа

Настоящее руководство по эксплуатации содержит все данные, необходимые на различных этапах жизненного цикла устройства: от идентификации изделия, приемки и хранения до установки, подключения, ввода в эксплуатацию и эксплуатации, устранения неисправностей, технического обслуживания и утилизации.

## 1.2 Символы

### 1.2.1 Символы техники безопасности

### **ΟΠΑCHO**

Этот символ предупреждает об опасной ситуации. Допущение такой ситуации приведет к тяжелой травме или смерти.

### **ОСТОРОЖНО**

Этот символ предупреждает об опасной ситуации. Допущение такой ситуации может привести к тяжелой травме или смерти.

### **ВНИМАНИЕ**

Этот символ предупреждает об опасной ситуации. Допущение такой ситуации может привести к травме легкой или средней степени тяжести.

#### **УВЕДОМЛЕНИЕ**

Этот символ содержит информацию о процедурах и других данных, которые не приводят к травмам.

### 1.2.2 Электротехнические символы

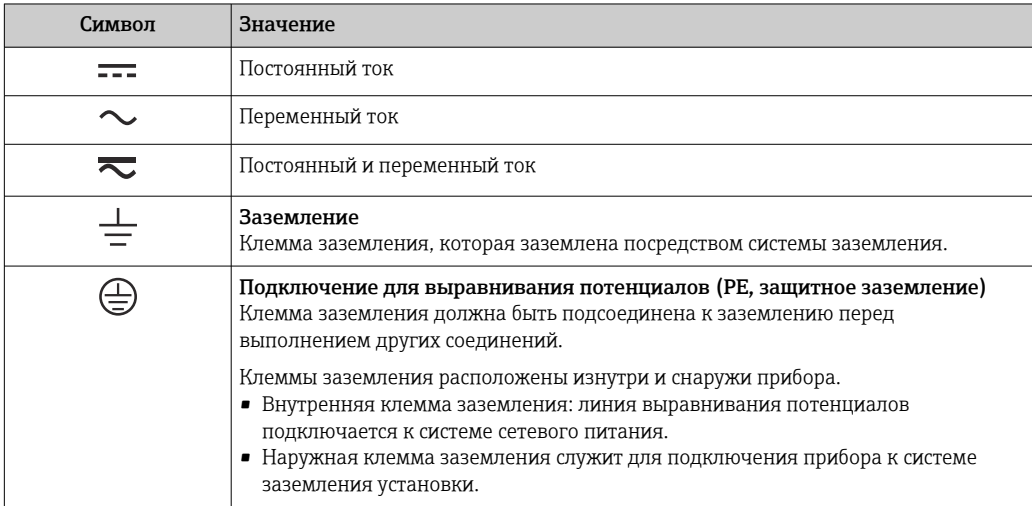

### 1.2.3 Специальные символы связи

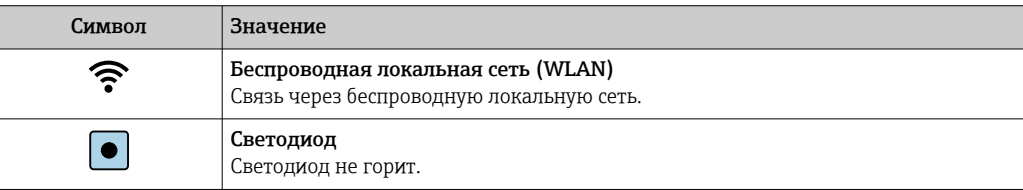

<span id="page-6-0"></span>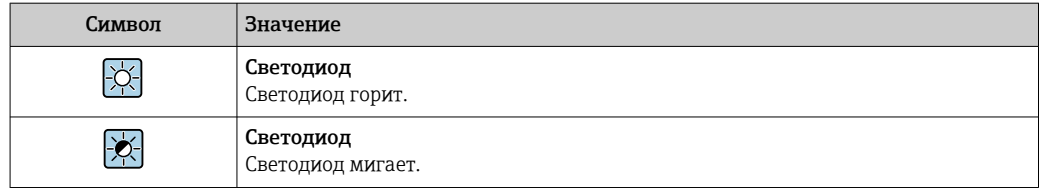

## 1.2.4 Символы, обозначающие инструменты

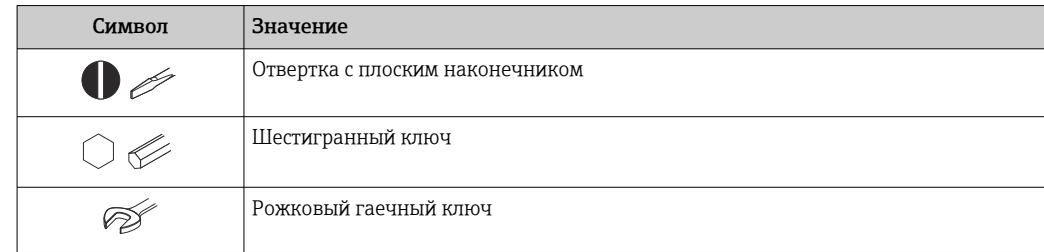

## 1.2.5 Описание информационных символов

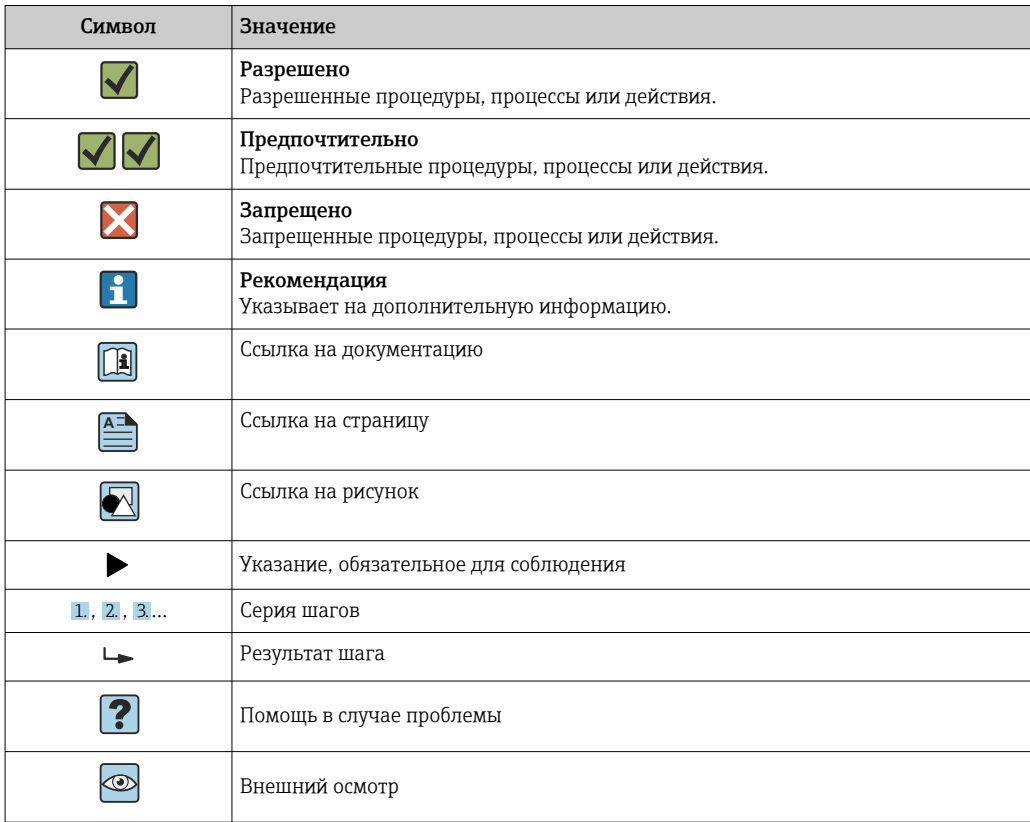

## 1.2.6 Символы, изображенные на рисунках

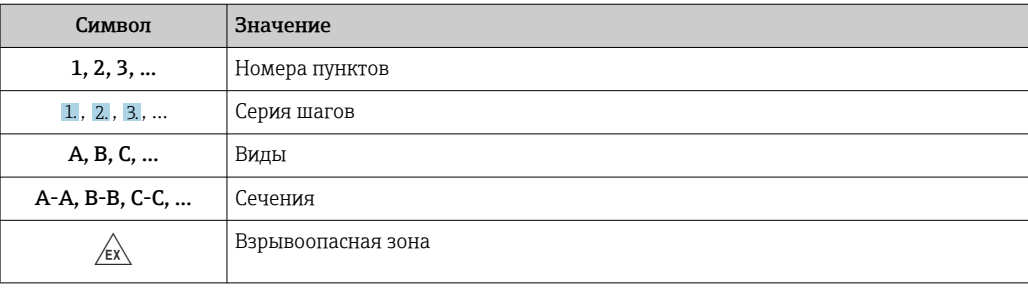

<span id="page-7-0"></span>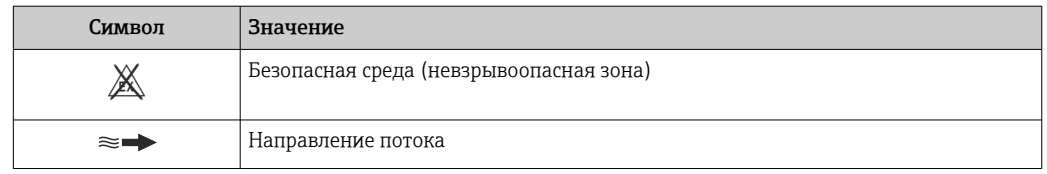

## 1.3 Документация

Общие сведения о сопутствующей технической документации можно получить следующими способами.

- Программа *Device Viewer*[www.endress.com/deviceviewer](https://www.endress.com/deviceviewer): введите серийный номер с заводской таблички.
- *Приложение Endress+Hauser Operations*: введите серийный номер с заводской таблички или просканируйте матричный штрих-код на заводской табличке.

## 1.3.1 Назначение документа

В зависимости от заказанного исполнения прибора могут быть предоставлены перечисленные ниже документы.

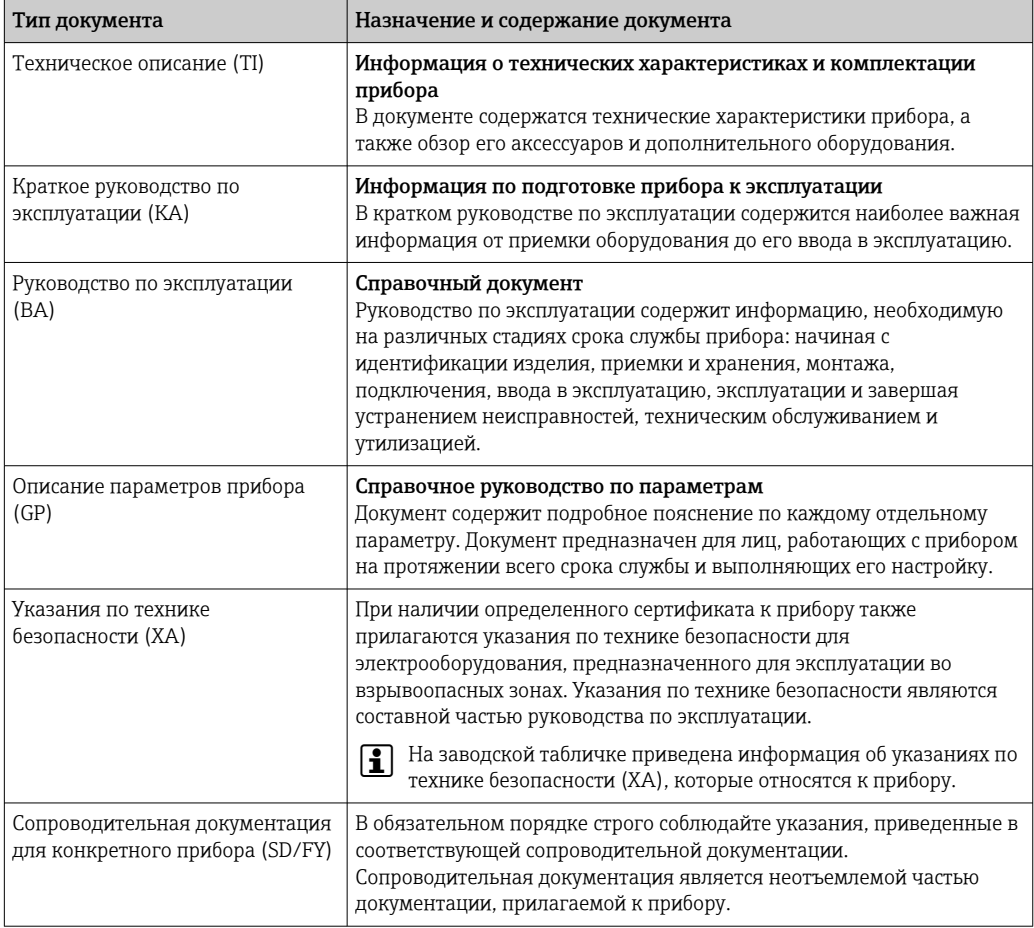

## 1.4 Зарегистрированные товарные знаки

### Modbus®

Зарегистрированный товарный знак SCHNEIDER AUTOMATION, INC.

## <span id="page-8-0"></span>2 Правила техники безопасности

## 2.1 Требования к работе персонала

Требования к персоналу, выполняющему монтаж, ввод в эксплуатацию, диагностику и техобслуживание:

- ‣ Обученные квалифицированные специалисты должны иметь соответствующую квалификацию для выполнения конкретных функций и задач.
- ‣ Получить разрешение на выполнение данных работ от руководства предприятия.
- ‣ Ознакомиться с нормами федерального/национального законодательства.
- ‣ Перед началом работы внимательно ознакомиться с инструкциями, представленными в руководстве, с дополнительной документацией, а также с сертификатами (в зависимости от цели применения).
- ‣ Следовать инструкциям и соблюдать основные условия.

Обслуживающий персонал должен соответствовать следующим требованиям:

- ‣ Получить инструктаж и разрешение у руководства предприятия в соответствии с требованиями выполняемой задачи.
- ‣ Следовать инструкциям, представленным в данном руководстве.

## 2.2 Назначение

#### Область применения и технологическая среда

Измерительный прибор, описанный в настоящем руководстве, предназначен только для измерения расхода газов.

В зависимости от заказанного варианта исполнения измерительный прибор можно также использовать для измерения параметров потенциально взрывоопасной, огнеопасной, ядовитой или окисляющей рабочей среды.

Измерительные приборы для использования во взрывоопасных средах, в гигиенических условиях или в условиях с высоким риском повышенного давления, имеют соответствующую маркировку на заводской табличке.

Для поддержания надлежащего состояния измерительного прибора в течение периода эксплуатации:

- ‣ Используйте измерительный прибор в полном соответствии с данными, указанными на заводской табличке, и общими условиями, указанными в руководстве по эксплуатации и сопроводительной документации.
- ‣ На заводской табличке указано, можно ли эксплуатировать заказанный измерительный прибор в областях, требующих особых сертификатов (например, взрывозащита, безопасность оборудования).
- ‣ Используйте измерительный прибор только с теми средами, в отношении которых смачиваемые части прибора обладают достаточной стойкостью.
- ‣ Придерживайтесь указанного диапазона давления и температуры.
- ‣ Придерживайтесь указанного диапазона температуры окружающей среды.
- ‣ Надежно защищайте измерительный прибор от коррозии, обусловленной воздействием окружающей среды.

### Использование не по назначению

Использование не по назначению может поставить под угрозу безопасность. Изготовитель не несет ответственности за повреждения, вызванные неправильным использованием прибора или использованием не по назначению.

### <span id="page-9-0"></span>LОСТОРОЖНО

Опасность разрушения в результате воздействия агрессивных, абразивных жидкостей или условий окружающей среды.

- ‣ Проверьте совместимость жидкости процесса с материалом датчика.
- ‣ Убедитесь, что все контактирующие с жидкостью материалы устойчивы к ее воздействию.
- ‣ Придерживайтесь указанного диапазона давления и температуры.

### УВЕДОМЛЕНИЕ

#### Проверка критичных случаев:

‣ В отношении специальных жидкостей и жидкостей для очистки Endress+Hauser обеспечивает содействие при проверке коррозионной стойкости смачиваемых материалов, однако гарантии при этом не предоставляются, поскольку даже незначительные изменения в температуре, концентрации или степени загрязнения в условиях технологического процесса могут привести к изменению коррозионной стойкости.

#### Остаточные риски

### LВНИМАНИЕ

### Риск горячих или холодных ожогов! Использование носителей и электроники с высокими или низкими температурами может привести к образованию горячих или холодных поверхностей на устройстве.

- ‣ Установите необходимую защиту от прикосновения.
- ‣ Используйте соответствующие средства индивидуальной защиты.

### LОСТОРОЖНО

### Опасность выброса среды!

Для вариантов исполнения с разрывным диском: выброс среды под давлением может привести к травме или повреждению материалов.

‣ Соблюдайте необходимые меры предосторожности для предотвращения травм и повреждения материалов в случае срабатывания разрывного диска.

## 2.3 Техника безопасности на рабочем месте

При работе с прибором и на нем необходимо соблюдать следующие условия.

‣ Пользуйтесь необходимыми средствами индивидуальной защиты в соответствии с национальными правилами.

## 2.4 Эксплуатационная безопасность

Повреждение прибора!

- ‣ Эксплуатация прибора должна осуществляться, только когда он находится в исправном рабочем состоянии и не представляет угрозу безопасности.
- ‣ Ответственность за бесперебойную работу прибора несет оператор.

### Модификация прибора

Несанкционированное изменение конструкции прибора запрещено и может представлять непредвиденную опасность!

‣ Если модификация все же необходима, обратитесь за консультацией к изготовителю.

### Ремонт

Для обеспечения постоянной эксплуатационной безопасности и надежности необходимо соблюдать следующие правила:

‣ Ремонт прибора возможен только при наличии специального разрешения.

- <span id="page-10-0"></span>‣ Соблюдайте федеральные/национальные нормы, касающиеся ремонта электрических приборов.
- ‣ Допускается использование только оригинальных аксессуаров и запасных частей.

## 2.5 Безопасность изделия

Описываемый прибор разработан в соответствии со сложившейся инженерной практикой, отвечает современным требованиям безопасности, прошел испытания и поставляется с завода в безопасном для эксплуатации состоянии.

Он соответствует общим стандартам безопасности и требованиям законодательства. Кроме того, прибор соответствует директивам ЕС, которые перечислены в составленной для него декларации соответствия требованиям ЕС. Изготовитель подтверждает это нанесением на прибор маркировки CE..

## 2.6 IT-безопасность

Гарантия нашей компании действительна только в том случае, если изделие установлено и используется в соответствии с руководством по эксплуатации. Изделие оснащено механизмами безопасности для защиты от любого непреднамеренного изменения настроек.

Меры ИТ-безопасности, которые обеспечивают дополнительную защиту изделия и связанной с ним передачи данных, должны быть реализованы самим оператором в соответствии с действующими в его компании стандартами безопасности.

## 2.7 ИТ-безопасность прибора

Прибор снабжен набором специальных функций, реализующих защитные меры на стороне оператора. Эти функции доступны для настройки пользователем и при правильном применении обеспечивают повышенную эксплуатационную безопасность. Ниже представлен список наиболее важных функций:

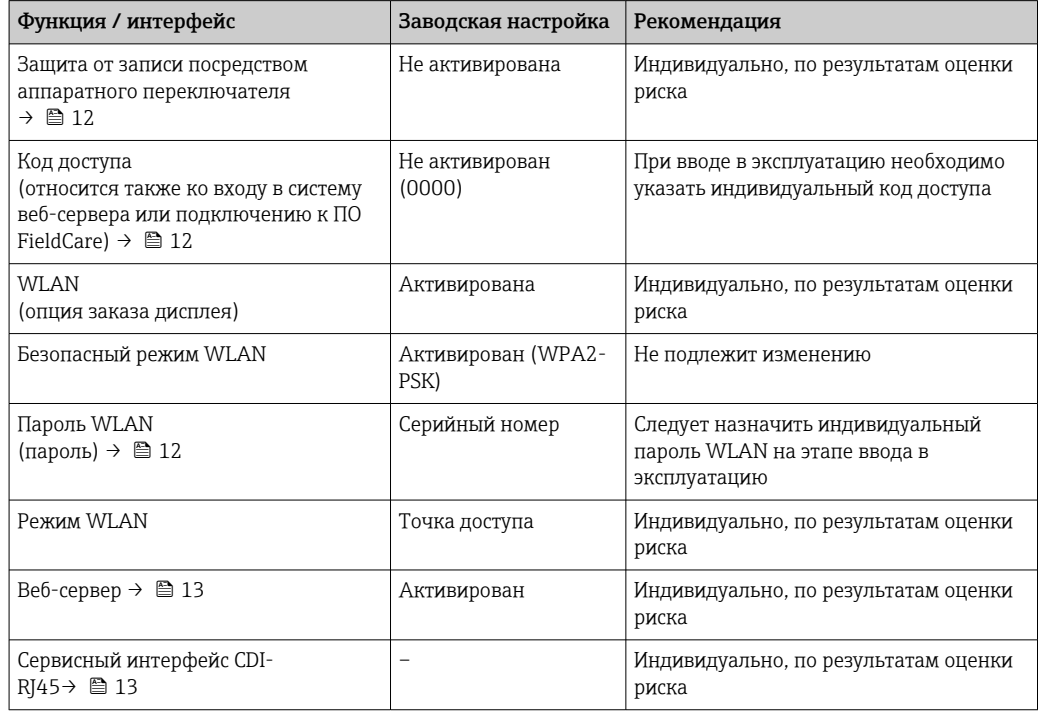

### <span id="page-11-0"></span>2.7.1 Защита доступа на основе аппаратной защиты от записи

Доступ для записи к параметрам прибора посредством локального дисплея, веббраузера или управляющей программы (например, FieldCare, DeviceCare) можно деактивировать с помощью переключателя защиты от записи (DIP-переключателя на основной плате). При активированной аппаратной защите от записи параметры доступны только для чтения.

Прибор поставляется с деактивированной аппаратной защитой от записи  $\rightarrow \blacksquare$  124.

### 2.7.2 Защита от записи на основе пароля

Доступна установка различных паролей для защиты параметров прибора от записи и доступа к прибору посредством интерфейса WLAN.

• Пользовательский код доступа

Запрет доступа для записи к параметрам прибора через локальный дисплей, веббраузер или управляющую программу (например, ПО FieldCare или DeviceCare). Авторизация доступа однозначно регулируется посредством индивидуального пользовательского кода доступа.

 $\blacksquare$  Пароль WLAN

Сетевой ключ защищает соединение между устройством управления (например, портативным компьютером или планшетом) и прибором по интерфейсу WLAN, который можно заказать дополнительно.

• Режим инфраструктуры

Если прибор работает в режиме инфраструктуры, то пароль WLAN соответствует паролю WLAN, настроенному на стороне оператора.

#### Пользовательский код доступа

Доступ для записи к параметрам прибора посредством местного дисплея,, веббраузера или управляющей программы (например FieldCare, DeviceCare) можно защитить произвольно задаваемым пользовательским кодом доступа ( $\rightarrow \equiv 122$ ).

При поставке прибор не имеет кода доступа, что соответствует значению *0000* (открыт).

#### Пароль WLAN: работа в качестве точки доступа WLAN

Соединение между управляющим устройством (например, ноутбуком или планшетом) и прибором посредством интерфейса WLAN (→  $\bigoplus$  67), который можно заказать дополнительно, защищено сетевым ключом. WLAN-аутентификация сетевого ключа соответствует стандарту IEEE 802.11.

При поставке прибора сетевой ключ устанавливается определенным образом в зависимости от конкретного прибора. Его можно изменить в разделе подменю Настройки WLAN, параметр параметр Пароль WLAN ( $\rightarrow \blacksquare$  115).

#### Режим инфраструктуры

Соединение между прибором и точкой доступа WLAN защищено посредством SSID и пароля на стороне системы. По вопросам доступа обращайтесь к соответствующему системному администратору.

### <span id="page-12-0"></span>Общие указания по использованию паролей

- Код доступа и сетевой ключ, установленные в приборе при поставке, следует изменить при вводе в эксплуатацию по соображениям безопасности.
- При создании и управлении кодом доступа и сетевым ключом следуйте общим правилам создания надежных паролей.
- Ответственность за управление и аккуратное обращение с кодом доступа и сетевым ключом лежит на пользователе.
- Информация о настройке кода доступа и о действиях в случае утраты пароля приведена в разделе «Защита от записи с помощью кода доступа» .→  $\triangleq$  122.

### 2.7.3 Доступ посредством веб-сервера

 $\rightarrow$   $\blacksquare$  59Эксплуатацию и настройку прибора можно осуществлять с помощью веббраузера благодаря наличию встроенного веб-сервера. При этом используется соединение через сервисный интерфейс (CDI-RJ45) или интерфейс WLAN.

В поставляемых приборах веб-сервер активирован. При необходимости веб-сервер можно деактивировать с помощью опции параметр Функциональность веб-сервера (например, после ввода в эксплуатацию).

Информацию о приборе и его состоянии на странице входа в систему можно скрыть. За счет этого предотвращается несанкционированный доступ к данной информации.

Подробные сведения о параметрах прибора см. в: документе "Описание параметров прибора" .

### 2.7.4 Доступ через сервисный интерфейс (CDI-RJ45)

Прибор можно подключить к сети через сервисный интерфейс (CDI-RJ45). Специальные функции прибора гарантируют безопасную работу прибора в сети.

Рекомендуется использовать актуальные отраслевые стандарты и нормативы, разработанные национальными и международными комитетами по безопасности, например IEC / ISA62443 или IEEE. Сюда относятся такие меры организационной безопасности, как назначение авторизации доступа, а также такие технические меры, как сегментация сети.

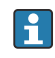

Преобразователи с сертификатом категории Ex de нельзя подключать через сервисный интерфейс (CDI-RJ45)!

## <span id="page-13-0"></span>3 Описание изделия

Прибор состоит из преобразователя и датчика.

Прибор выпускается в компактном исполнении:

Преобразователь и датчик образуют механически единый блок.

## 3.1 Конструкция прибора

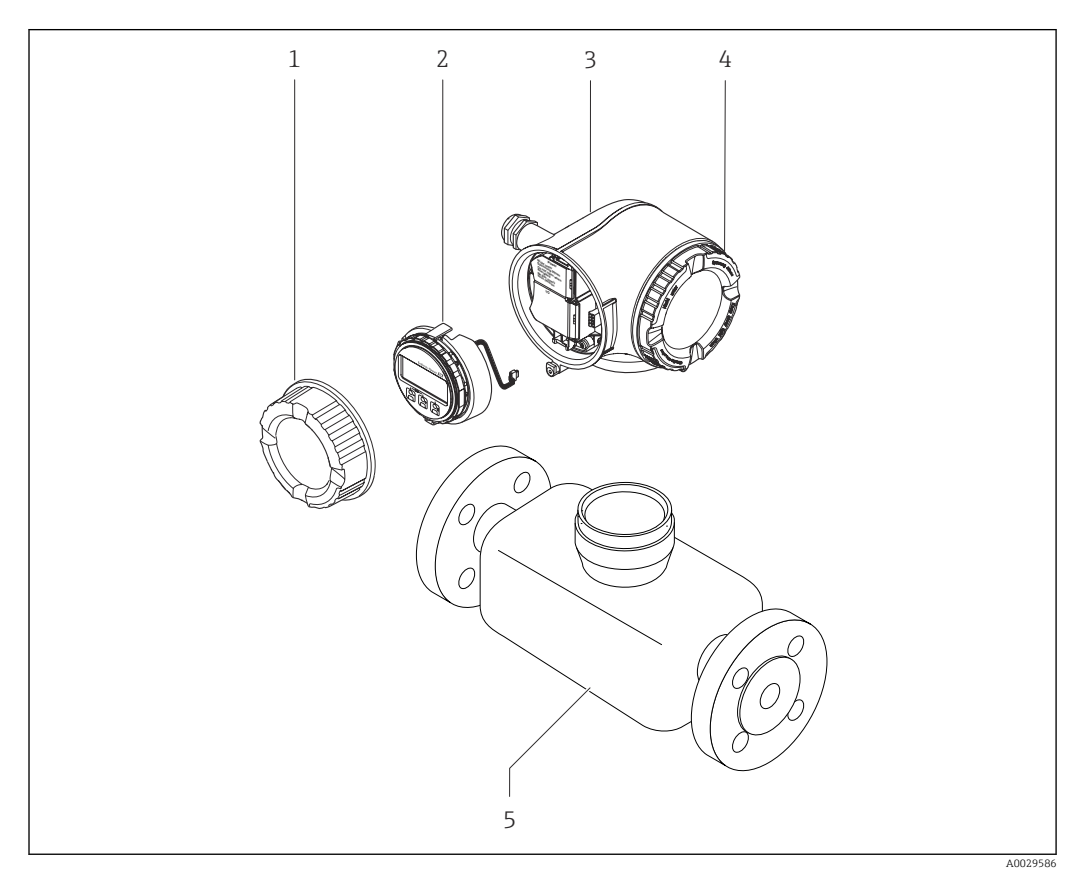

 *1 Важные компоненты измерительного прибора*

- *1 Крышка клеммного отсека*
- *2 Дисплей*
- *3 Корпус преобразователя*
- *4 Крышка отсека электроники*
- *5 Датчик*

<span id="page-14-0"></span>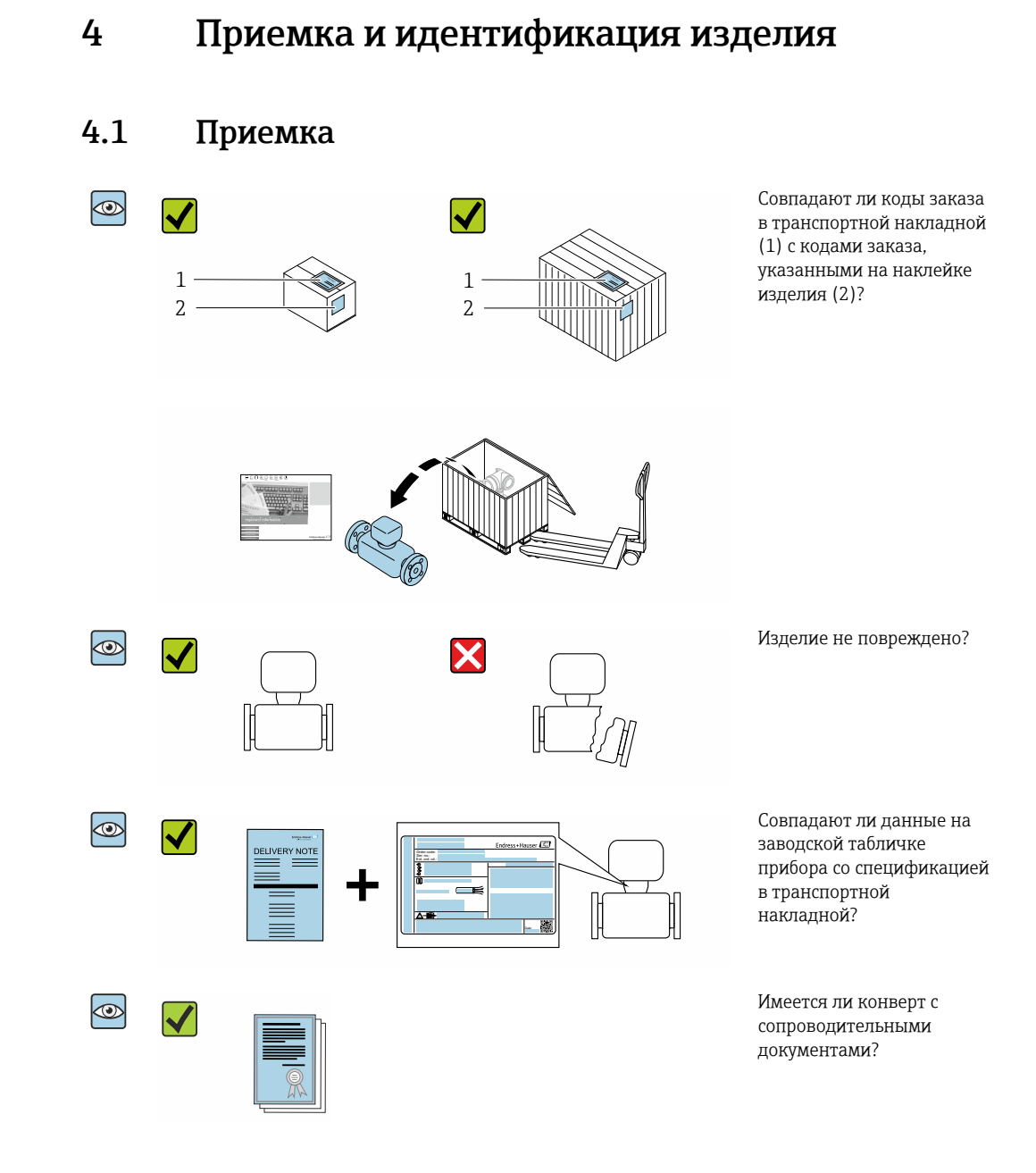

- Если какое-либо из данных условий не выполнено, обратитесь в региональное  $\vert$  -  $\vert$ торговое представительство Endress+Hauser.
	- Техническую документацию можно получить по Интернету или с помощью приложения *Endress+Hauser Operations*: идентификация изделия[→ 16](#page-15-0).

## 4.2 Идентификация изделия

Существуют следующие варианты идентификации прибора:

- Заводская табличка
- Код заказа с подробным описанием функций прибора, указанный в транспортной накладной
- Ввод серийных номеров с заводских табличек в программу *Device Viewer* [\(www.endress.com/deviceviewer](http://www.endress.com/deviceviewer)): будут отображены все сведения о приборе.
- Ввод серийных номеров, указанных на заводских табличках, в *приложении Endress +Hauser Operations* или сканирование двухмерного штрих-кода, напечатанного на заводской табличке, с помощью *приложения Endress+Hauser Operations*: при этом отображаются полные сведения о приборе.

<span id="page-15-0"></span>Обзор состава соответствующей технической документации можно получить в следующих источниках:

- разделы "Дополнительная стандартная документация на прибор" и "Дополнительная документация для различных приборов";
- *Device Viewer*: введите серийный номер с заводской таблички [\(www.endress.com/deviceviewer](http://www.endress.com/deviceviewer));
- *приложение Endress+Hauser Operations*: введите серийный номер с заводской таблички или просканируйте двухмерный штрих-код, напечатанный на заводской табличке.

### 4.2.1 Заводская табличка преобразователя

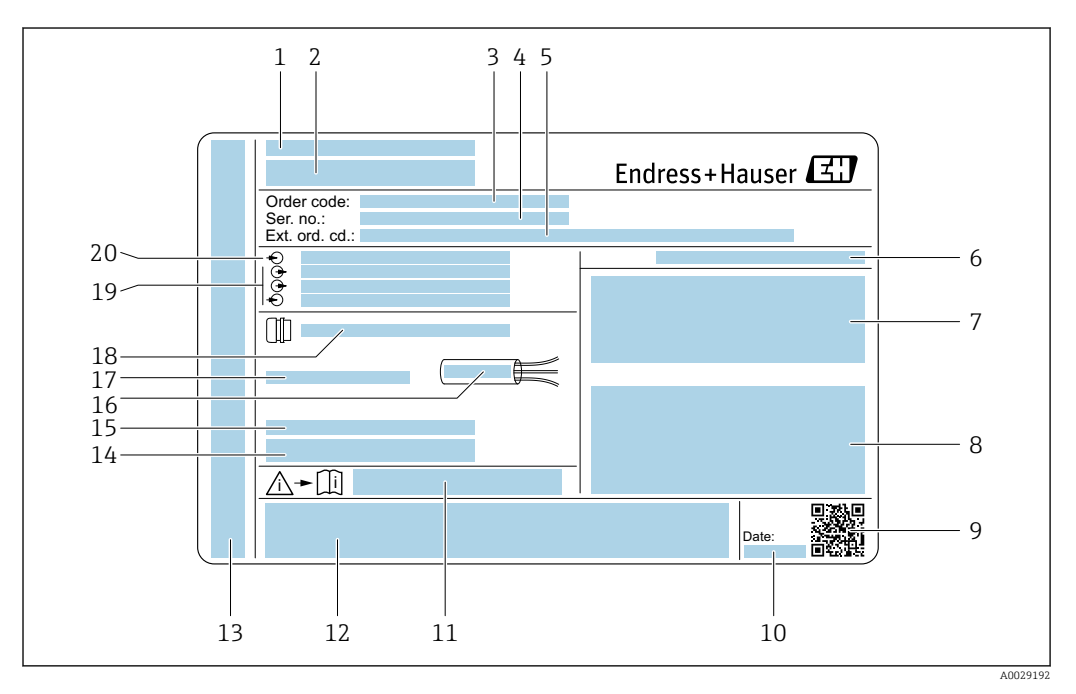

 *2 Пример заводской таблички преобразователя*

- *Адрес изготовителя / владелец сертификата*
- *Название преобразователя*
- *Код заказа*
- *Серийный номер*
- *Расширенный код заказа*
- *Степень защиты*
- *Место для сертификатов на применение во взрывоопасных зонах*
- *Данные электрического подключения: имеющиеся входы и выходы*
- *Двухмерный штрих-код*
- *Дата изготовления (год, месяц)*
- *Номер сопроводительного документа, связанного с соблюдением правил безопасности*
- *Место для сертификатов и разрешений, например маркировки CE, RCM-Tick*
- *Место для указания степени защиты клеммного отсека и отсека электроники при использовании во взрывоопасных зонах*
- *Версия встроенного программного обеспечения (FW) и версия прибора (Dev.Rev.), заводские значения*
- *Место для дополнительной информации в случае специального исполнения прибора*
- *Допустимый диапазон температуры для кабеля*
- *Допустимая температура окружающей среды (T<sup>a</sup> )*
- *Информация о кабельном вводе*
- *Имеющиеся входы и выходы, сетевое напряжение*
- *Характеристики электрического подключения: сетевое напряжение*

### 4.2.2 Заводская табличка датчика

<span id="page-16-0"></span>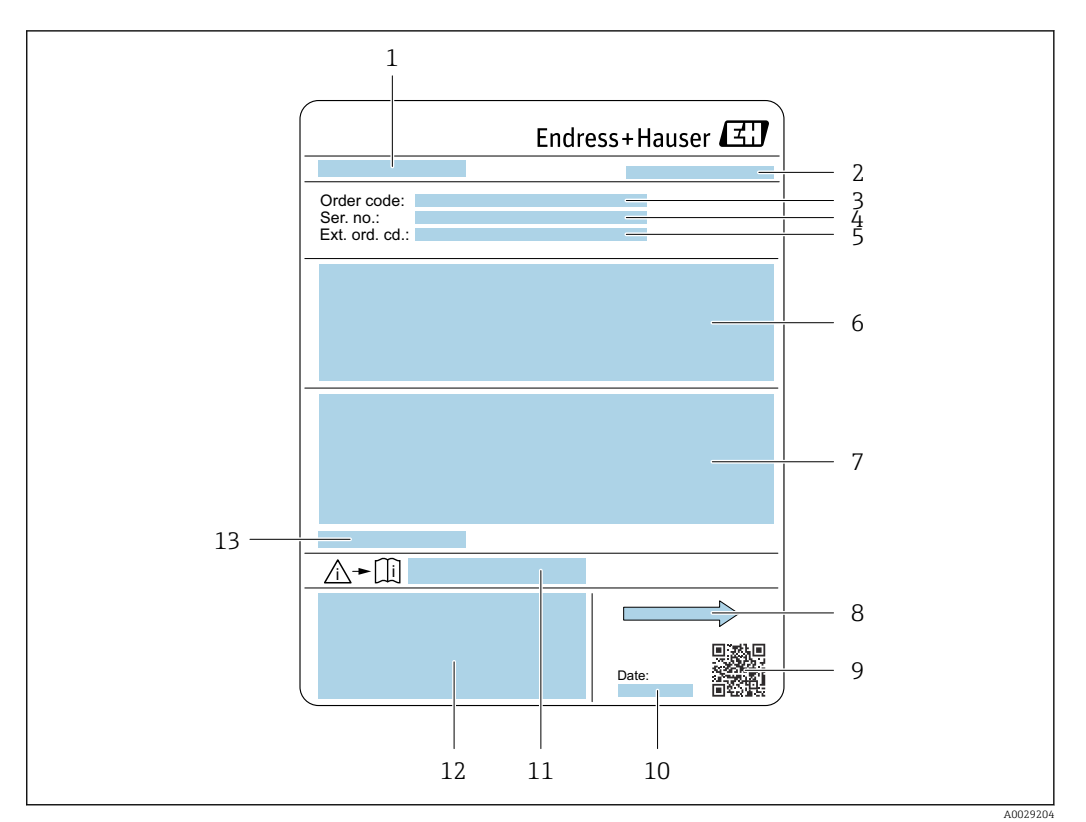

#### *3 Пример заводской таблички датчика*

- *1 Название датчика*
- *2 Адрес изготовителя/владелец сертификата*
- *3 Код заказа*
- *4 Серийный номер (Ser. no.)*
- *5 Расширенный код заказа (Ext. ord. cd.)*
- *6 Номинальный диаметр датчика; номинальный диаметр/номинальное давление фланца; испытательное давление датчика; диапазон температуры рабочей среды; материал измерительной трубы и фланцев; данные, обусловленные типом датчика*
- *7 Сведения о сертификации в отношении взрывозащиты; директива для оборудования, работающего под давлением, а также степень защиты*
- *8 Направление потока*
- *9 2-мерный код*
- *10 Дата изготовления (год, месяц)*
- *11 Номер сопроводительной документации, связанной с обеспечением безопасности [→ 202](#page-201-0)*
- *12 Маркировка CE, маркировка RCM-Tick*
- *13 Допустимая температура окружающей среды (T<sup>a</sup> )*

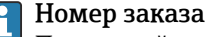

Повторный заказ измерительного прибора осуществляется с использованием кода заказа.

### Расширенный код заказа

- Всегда содержит тип прибора (основное изделие) и основные технические характеристики (обязательные позиции).
- Из числа дополнительных спецификаций (дополнительных характеристик) в расширенный код заказа включают только те характеристики, которые имеют отношение к обеспечению безопасности и сертификации (например, LA). При заказе дополнительных спецификаций они указываются обобщенно с использованием символа-заполнителя # (например, #LA#).
- Если в составе заказанных дополнительных технических характеристик отсутствуют характеристики, имеющие отношение к обеспечению безопасности и сертификации, они отмечаются + символом-заполнителем (например, XXXXXX-ABCDE+).

## <span id="page-17-0"></span>4.2.3 Символы, изображенные на приборе

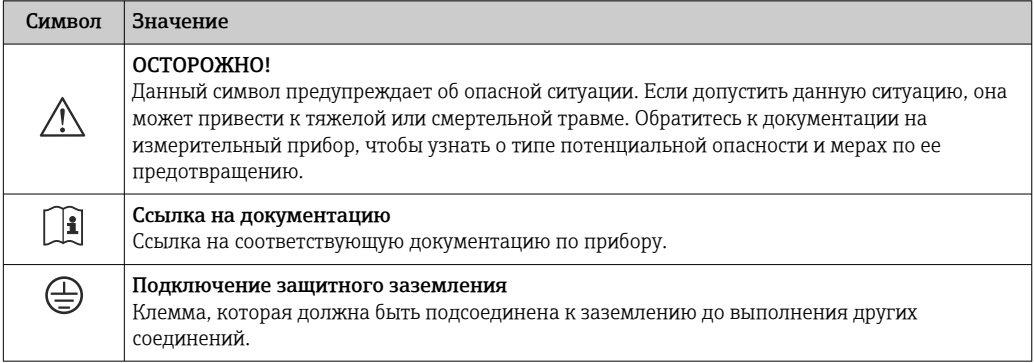

# <span id="page-18-0"></span>5 Хранение и транспортировка

## 5.1 Условия хранения

При хранении соблюдайте следующие указания:

- ‣ Храните прибор в оригинальной упаковке, обеспечивающей защиту от ударов.
- ‣ Не удаляйте защитные крышки или защитные колпачки с присоединений к процессу. Они предотвращают механическое повреждение уплотняемых поверхностей и проникновение загрязнений в измерительную трубку.
- ‣ Обеспечьте защиту от прямого солнечного света. Избегайте недопустимо высокой температуры поверхности.
- ‣ Храните прибор в сухом и не содержащем пыль месте.
- ‣ Хранение на открытом воздухе не допускается.

Температура хранения  $\rightarrow$   $\blacksquare$  185

## 5.2 Транспортировка изделия

Транспортировать измерительный прибор к точке измерения следует в оригинальной упаковке.

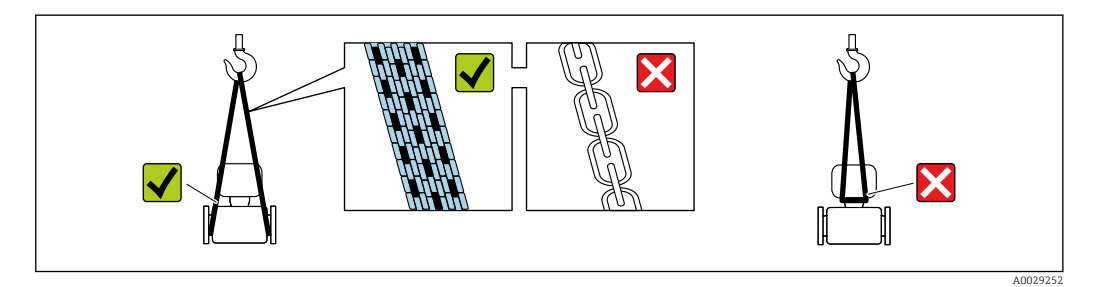

Удаление защитных крышек или колпачков, установленных на присоединениях к процессу, не допускается. Они предотвращают механическое повреждение поверхности уплотнений и проникновение загрязнений в измерительную трубку.

### 5.2.1 Измерительные приборы без проушин для подъема

### LОСТОРОЖНО

### Центр тяжести измерительного прибора находится выше точек подвеса грузоподъемных строп.

Опасность травмирования в случае смещения измерительного прибора.

- ‣ Закрепите измерительный прибор для предотвращения его вращения или скольжения.
- ‣ Найдите значение массы, указанное на упаковке (на наклейке).

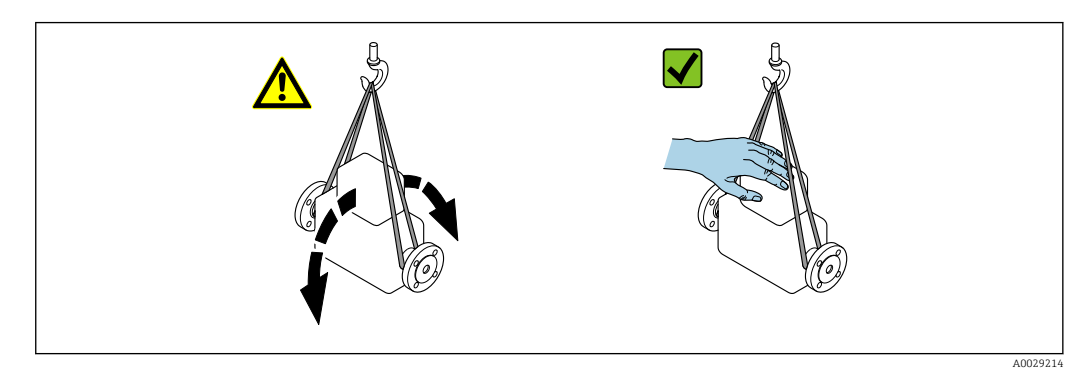

# <span id="page-19-0"></span>5.2.2 Измерительные приборы с проушинами для подъема

### LВНИМАНИЕ

Специальные инструкции по транспортировке приборов, оснащенных проушинами для подъема

- ‣ Для транспортировки прибора используйте только проушины для подъема, закрепленные на приборе или фланцах.
- ‣ В любой ситуации прибор должен быть закреплен не менее чем за две проушины.

### 5.2.3 Транспортировка с использованием вилочного погрузчика

При применении деревянных ящиков для транспортировки конструкция пола позволяет осуществлять погрузку с широкой или узкой стороны с помощью вилочного погрузчика.

## 5.3 Утилизация упаковки

Все упаковочные материалы экологически безопасны и на 100 % пригодны для повторной переработки:

• Наружная упаковка прибора

Стретч-пленка, изготовленная из полимера, соответствующего директиве ЕС 2002/95/EC (RoHS)

- Упаковка
	- Деревянный ящик, обработанный в соответствии со стандартом ISPM 15, что подтверждается логотипом IPPC
	- Картонная коробка, соответствующая европейским правилам упаковки 94/62/EC. Пригодность для повторной переработки подтверждена символом RESY
- Транспортировочный материал и крепежные приспособления
	- Утилизируемый пластмассовый поддон
	- Пластмассовые стяжки
	- Пластмассовые клейкие полоски
- Заполняющий материал Бумажные вкладки

## <span id="page-20-0"></span>6 Монтаж

## 6.1 Требования к монтажу

### 6.1.1 Место монтажа

### Место монтажа

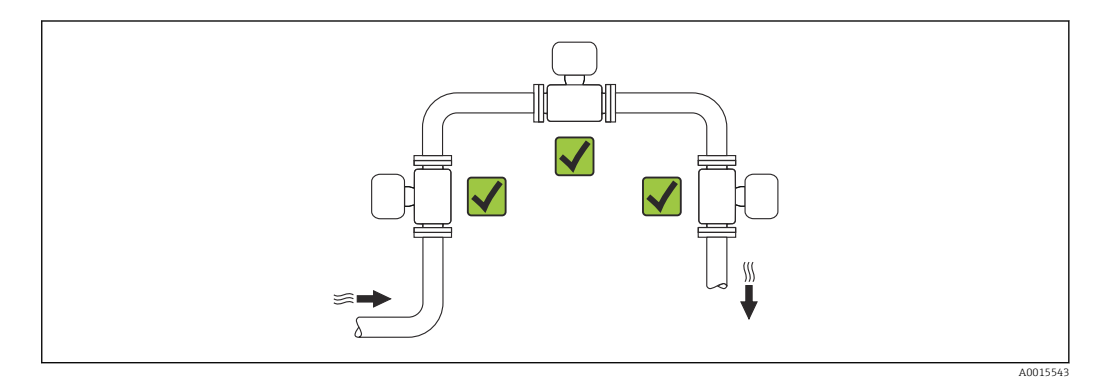

### Ориентация

Для правильного монтажа датчика убедитесь в том, что направление стрелки на заводской табличке датчика совпадает с направлением потока (в трубопроводе).

- Устанавливайте прибор в параллельной плоскости, без внешнего  $| \cdot |$ механического напряжения.
	- Внутренний диаметр трубопровода должен соответствовать внутреннему диаметру первичного преобразователя: см. документ "Техническое описание", раздел "Конструкция и размеры".

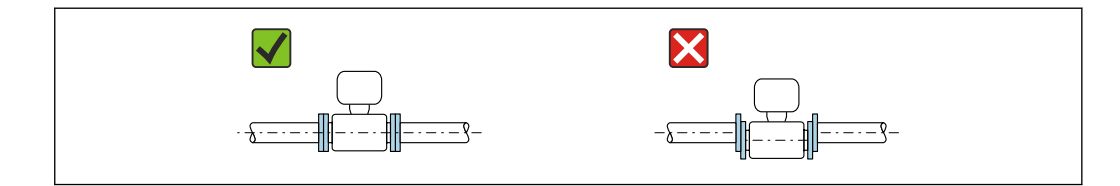

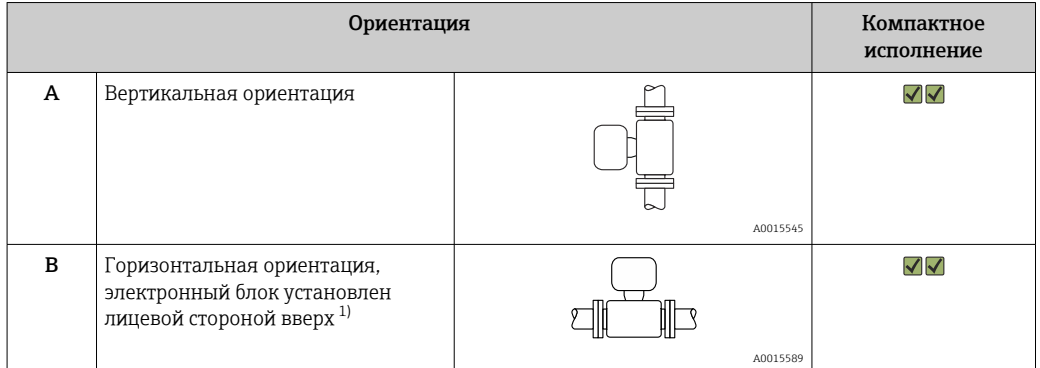

A0015895

<span id="page-21-0"></span>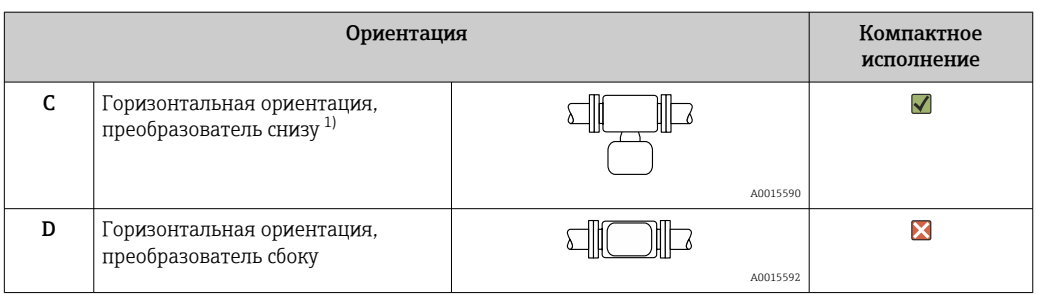

1) Отклонение измерительного преобразователя от горизонтали не должно превышать ±5° , в особенности при наличии жидкости в технологической среде (влажный газ).

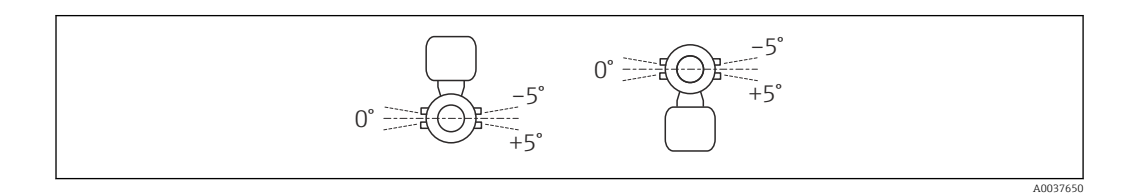

#### Входные и выходные участки

По возможности монтируйте датчик выше по направлению потока относительно арматур, таких как клапаны, тройники, отводы и насосы. Если это невозможно, заданная точность измерения измерительного прибора достигается за счет соблюдения заданных минимальных входных и выходных участков при оптимальной конфигурации датчика.

*Однопроходное исполнение DN 25 (1 дюйм)*

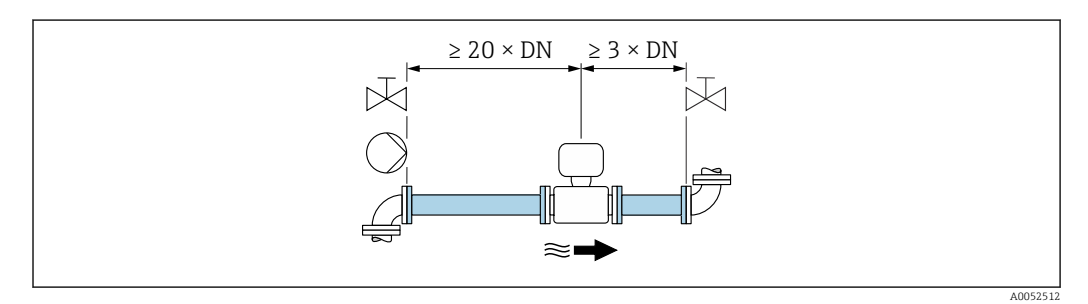

 *4 Однопроходное исполнение Минимальная длина входного и выходного участков для различных вариантов препятствий на пути потока. Код заказа в группе опций "Калибровка расхода", опция A ("1 %").*

*Двухпроходное исполнение: DN 50–300 (2–12 дюймов)*

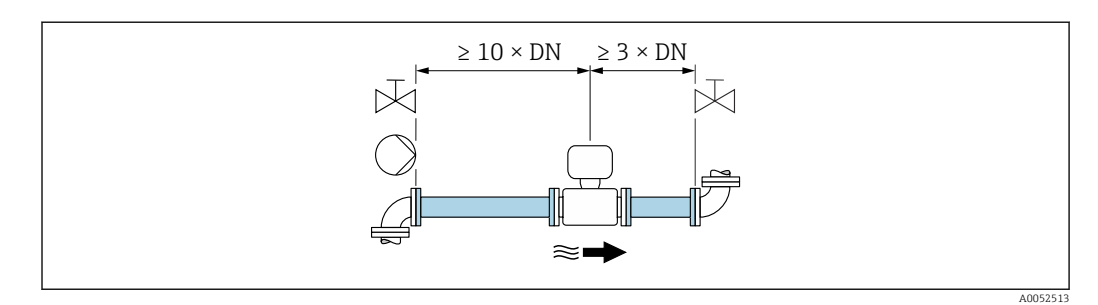

 *5 Двухпроходное исполнение: минимальная длина входного и выходного участков для различных вариантов препятствий на пути потока Код заказа в группе опций "Калибровка расхода", опция A ("1 %").*

<span id="page-22-0"></span>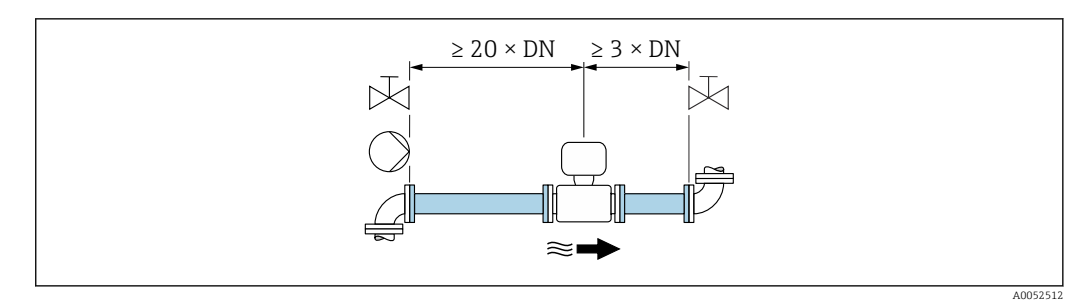

 *6 Двухпроходное исполнение: минимальная длина входного и выходного участков для различных вариантов препятствий на пути потока Код заказа в группе опций "Калибровка расхода", опция С ("0,50 %") и опция D ("0,50 %, прослеживаемость до стандарта ISO/IEC17025").*

### *Размеры*

Размеры и монтажная длина прибора приведены в документе «Техническое описание», раздел «Механическая конструкция» .

### 6.1.2 Требования к условиям окружающей среды и параметрам технологического процесса

### Диапазон температуры окружающей среды

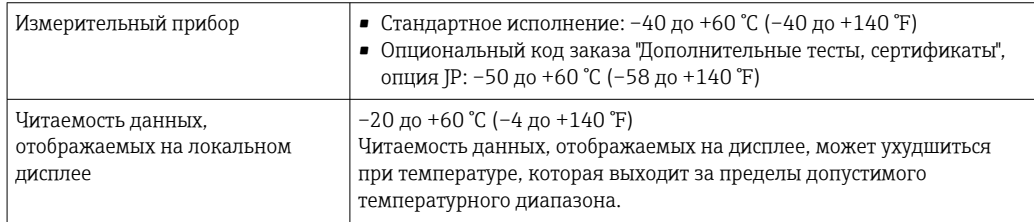

‣ При эксплуатации вне помещений:

предотвратите воздействие прямых солнечных лучей на прибор, особенно в регионах с жарким климатом.

### Диапазон давления среды

Минимально допустимое давление среды: 0,7 бар (10,2 фунт/кв. дюйм) абс.

Максимально допустимое давление среды определяется по графикам зависимости между давлением и температурой (см. документ «Техническое описание») и номинальному давлению встроенной ячейки измерения давления (опция; код заказа для позиции «Измерительная труба; преобразователь; исполнение датчика», опция AC («316L; титан гр. 2; встроенное измерение давления и температуры»)).

### LОСТОРОЖНО

Максимальное давление измерительного прибора определяется наименьшим значением выбранного компонента.

- ‣ Ознакомьтесь с техническими условиями в отношении диапазона давления ячейки измерения давления.
- ‣ В Директиве для оборудования, работающего под давлением (2014/68/ЕС), используется сокращение PS. Сокращение PS соответствует МРД (максимальному рабочему давлению) ячейки измерения давления.
- ‣ МРД ячейки измерения давления определяется элементом с наименьшим номинальным давлением среди выбранных компонентов, т. е. кроме ячейки измерения давления необходимо принимать во внимание присоединение к процессу. Также следует принимать во внимание взаимозависимость давления и температуры.
- ‣ Воздействие максимального рабочего давления (МРД) на прибор допускается в течение неограниченного времени. Значение МРД указано на заводской табличке. Это значение относится к стандартной температуре +20 °C (+68 °F); ячейка измерения давления может находиться под его воздействием неограниченное время.
- ‣ ПИД (предел избыточного давления ограничение датчика по перегрузке) измерительного прибора зависит от элемента с наименьшим номинальным давлением среди выбранных компонентов, т. е. необходимо принимать во внимание не только саму ячейку измерения давления, но и присоединение к процессу. Также следует принимать во внимание взаимозависимость давления и температуры.
- ‣ Давление при испытании соответствует предельному избыточному давлению ячейки измерения давления. Его воздействие допускается только в течение ограниченного времени для проверки соответствия процесса измерения техническим условиям, а также проверки отсутствия неустранимого повреждения.

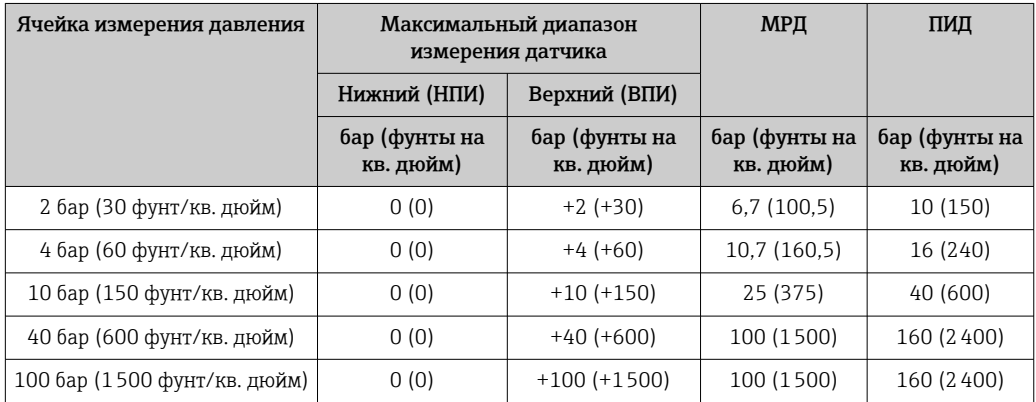

### Теплоизоляция

Для обеспечения оптимального измерения температуры проследите за тем, чтобы на датчике не было теплопередачи (теплоотвода или поступления тепла). Для этого используется теплоизоляция. Эта мера позволяет также ограничить образование конденсата в измерительном приборе.

В частности, теплоизоляцию рекомендуется использовать при значительной разнице между температурой технологической среды и температурой окружающей среды. Такая разница приводит к ошибке при измерении температуры, (так называемой «ошибке теплопроводности»).

### <span id="page-24-0"></span>LОСТОРОЖНО

#### Перегрев электроники под влиянием теплоизоляции!

- ‣ Рекомендованное монтажное положение: горизонтальный монтаж, корпус преобразователя направлен вниз.
- ‣ Не используйте изоляцию для корпуса преобразователя .
- ‣ Максимально допустимая температура снизу корпуса преобразователя: 80 °C (176 °F).
- ‣ Теплоизоляция с открытой удлинительной шейкой: для обеспечения оптимального рассеивания тепла рекомендуется не покрывать удлинительную шейку изоляцией.

Теплоизоляция ни в коем случае не должна закрывать корпус преобразователя и измерительную ячейку для давления.

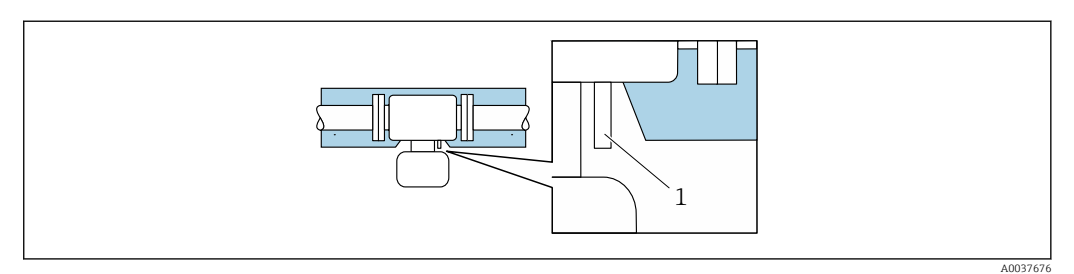

 *7 Теплоизоляция с открытой удлинительной шейкой и измерительной ячейкой для давления*

*1 Измерительная ячейка для давления*

### 6.1.3 Особые указания в отношении монтажа

#### Разрывной диск

Технологическая информация:  $\rightarrow \blacksquare$  188.

Правильное положение разрывного диска обозначено на наклейке, находящейся на задней поверхности прибора. При срабатывании разрывного диска наклейка разрушается. Благодаря этому диск можно контролировать визуально.

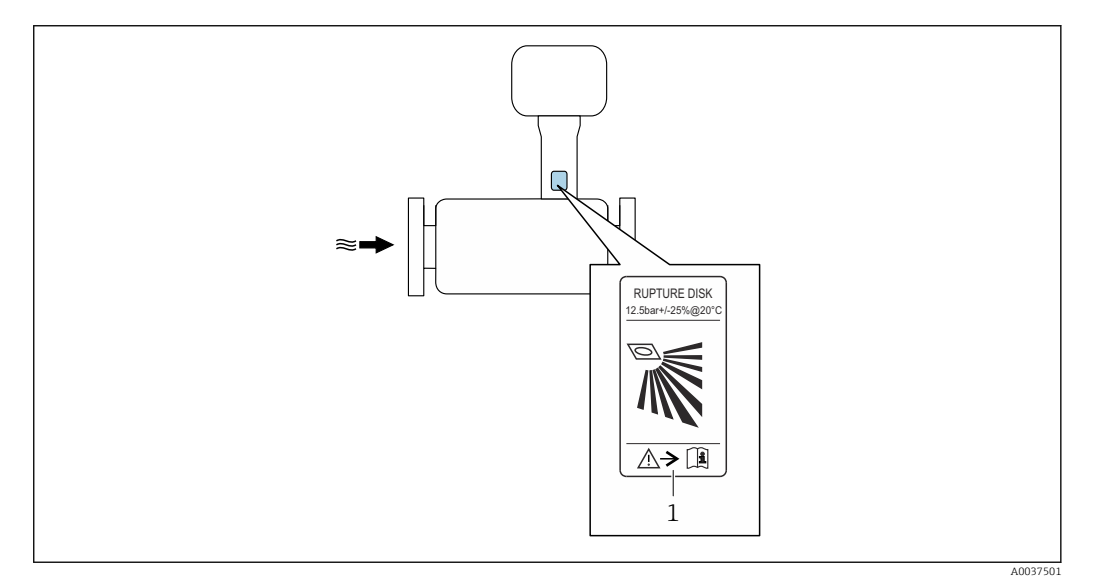

*1 Наклейка разрывного диска*

### <span id="page-25-0"></span>Защитный козырек от погодных явлений

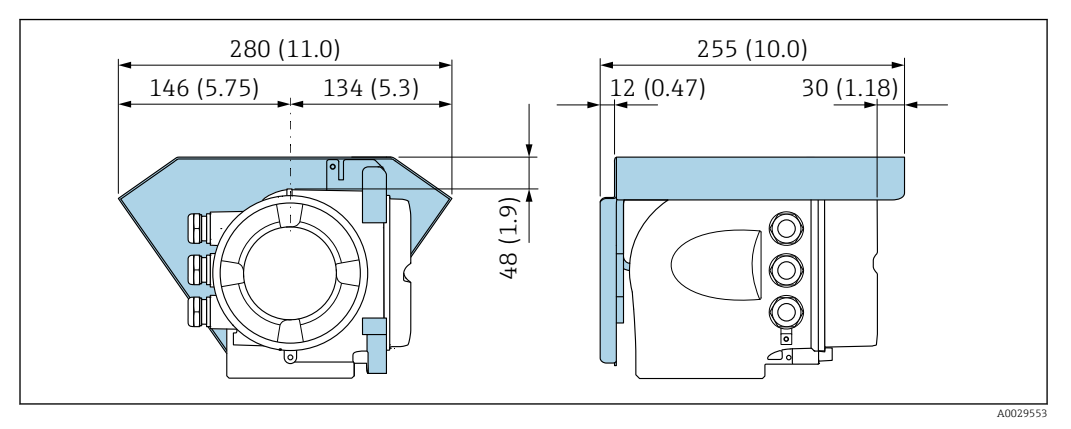

 *8 Единица измерения – мм (дюймы)*

### Замок крышки

### УВЕДОМЛЕНИЕ

### Код заказа «Корпус», опция L «Литье, нержавеющая сталь»: крышки корпуса преобразователя поставляются с отверстием для фиксации.

Крышку можно заблокировать с помощью винтов и цепочки или тросика (блокировку заказчик осуществляет самостоятельно на месте эксплуатации).

- ‣ Рекомендуется использовать цепочку или тросик из нержавеющей стали.
- ‣ При наличии защитного покрытия рекомендуется использовать термоусадочную трубку для защиты краски на корпусе.

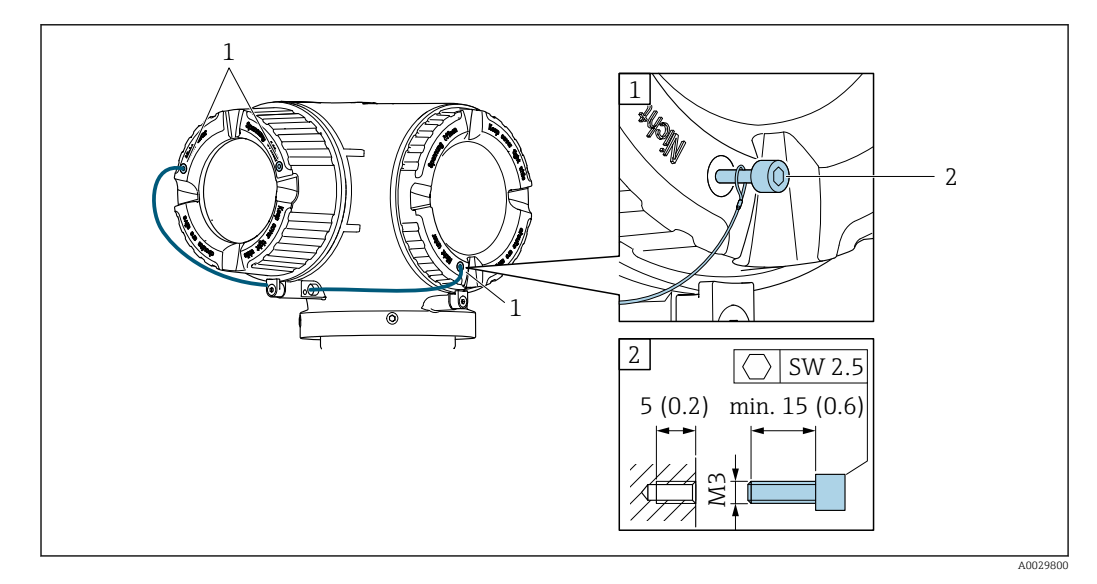

*1 Отверстие в крышке для фиксирующего винта*

*2 Фиксирующий винт для запирания крышки*

## 6.2 Монтаж измерительного прибора

### 6.2.1 Необходимые инструменты

### Для датчика

Для фланцевых и других присоединений к процессу: используйте пригодный для этой цели установочный инструмент.

### <span id="page-26-0"></span>6.2.2 Подготовка измерительного прибора

- 1. Удалите всю оставшуюся транспортную упаковку.
- 2. Снимите наклейку с крышки отсека электроники.

### 6.2.3 Монтаж измерительного прибора

### LОСТОРОЖНО

#### Опасность применения ненадлежащих технологических уплотнений!

- ‣ Убедитесь в том, что внутренний диаметр прокладки не меньше внутреннего диаметра присоединения к процессу и трубопровода.
- ‣ Убедитесь в том, что уплотнения чистые и на них нет повреждений.
- ‣ Закрепите уплотнения должным образом.
- 1. Убедитесь в том, что направление стрелки на заводской табличке датчика совпадает с направлением потока технологической среды.
- 2. При установке измерительного прибора или поворачивании корпуса преобразователя следите за тем, чтобы кабельные вводы не были направлены вверх.

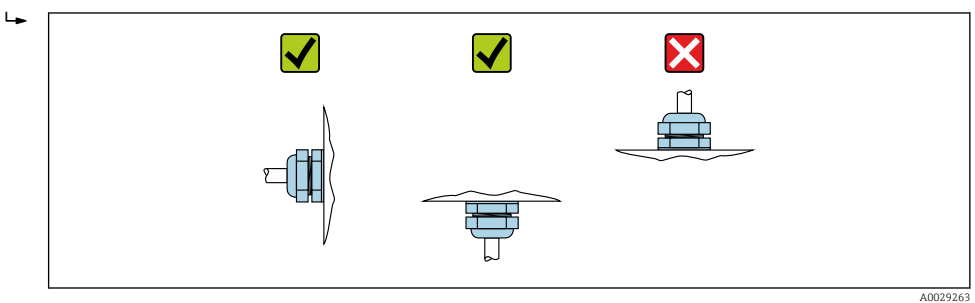

### 6.2.4 Поворот корпуса преобразователя

Для обеспечения доступа к клеммному отсеку или дисплею можно повернуть корпус преобразователя.

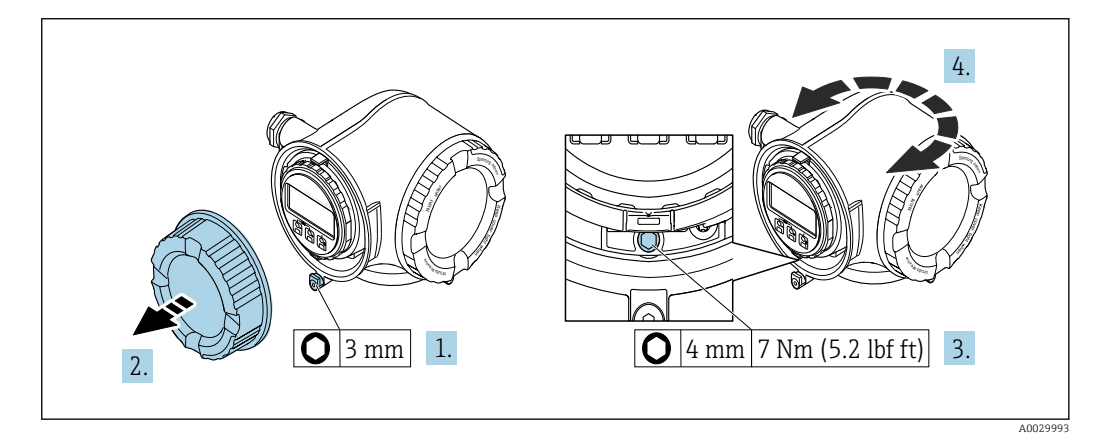

 *9 Корпус для невзрывоопасных зон*

- 1. В зависимости от исполнения прибора: освободите зажим крышки клеммного отсека.
- 2. Отверните крышку клеммного отсека.
- 3. Ослабьте крепежный винт.
- 4. Поверните корпус в требуемое положение.
- 5. Затяните крепежный винт.
- 6. Заверните крышку клеммного отсека.

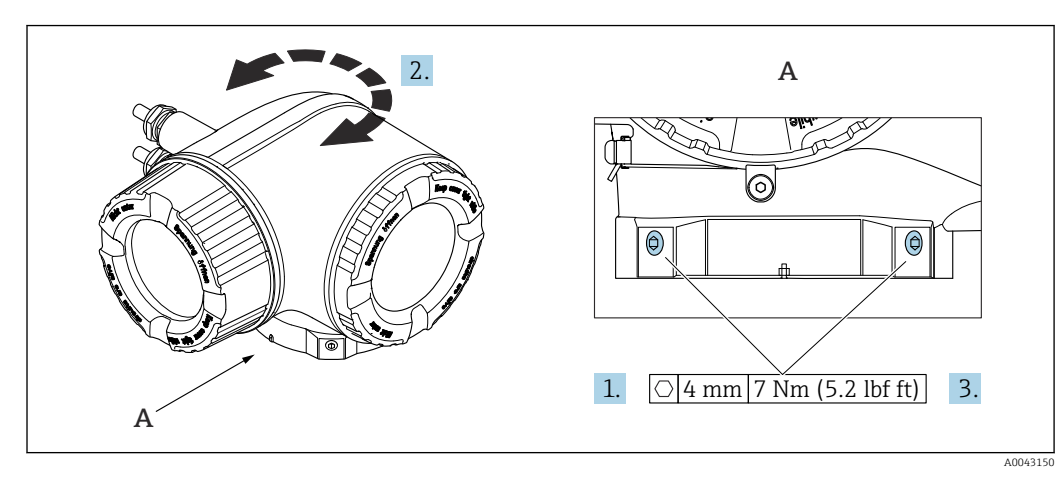

<span id="page-27-0"></span>7. В зависимости от исполнения прибора: зафиксируйте зажим крышки клеммного отсека.

 *10 Корпус для взрывоопасных зон*

- 1. Ослабьте крепежные винты.
- 2. Поверните корпус в требуемое положение.
- 3. Затяните крепежные винты.

### 6.2.5 Поворот дисплея

Для улучшения читаемости и повышения удобства дисплей можно повернуть.

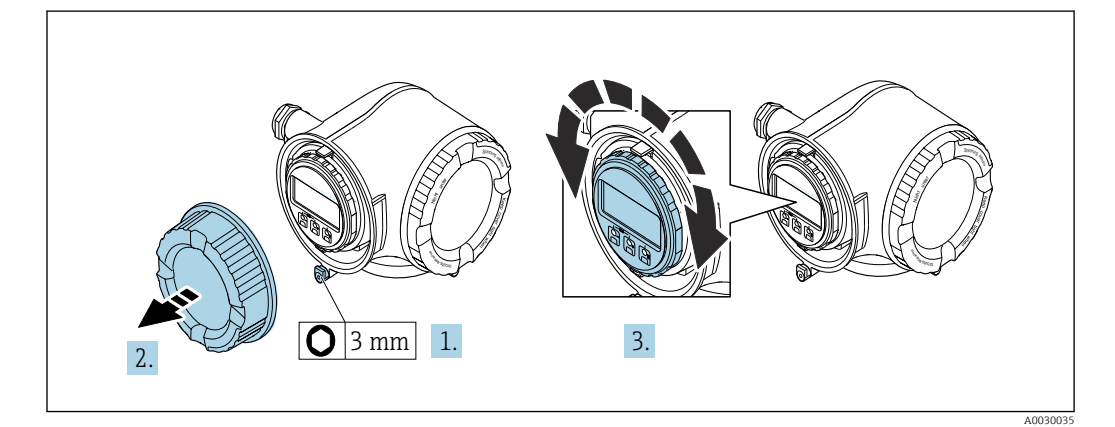

- 1. В зависимости от исполнения прибора: освободите зажим крышки клеммного отсека.
- 2. Отверните крышку клеммного отсека.
- 3. Поверните дисплей в необходимое положение: не более 8 ступеней по 45° в каждом направлении.
- 4. Заверните крышку клеммного отсека.
- 5. В зависимости от исполнения прибора: зафиксируйте зажим крышки клеммного отсека.

## <span id="page-28-0"></span>6.3 Проверка после монтажа

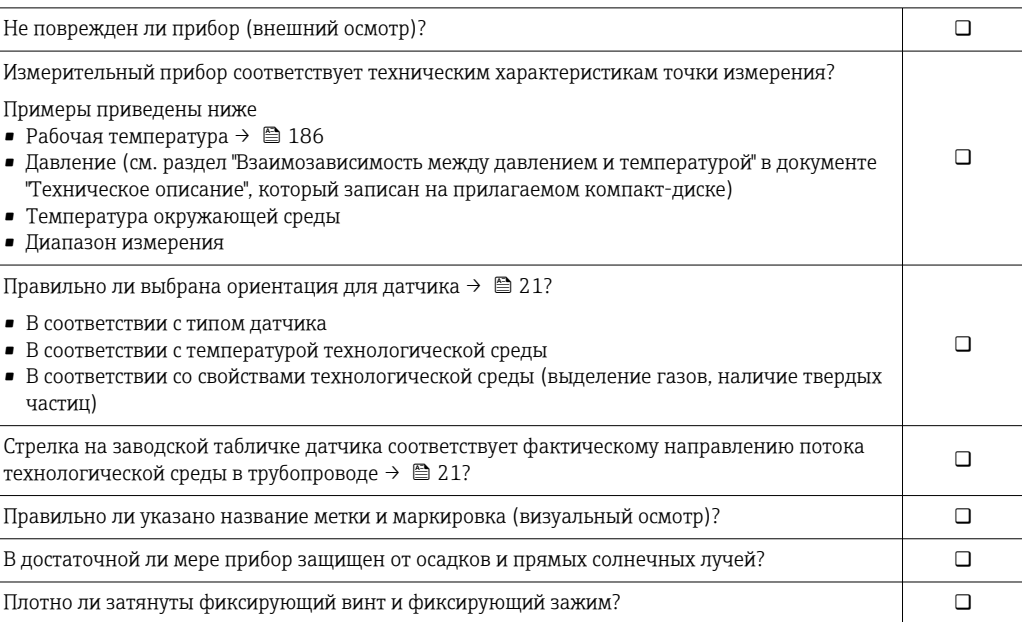

## <span id="page-29-0"></span>7 Электрическое подключение

### LОСТОРОЖНО

Токоведущие части! Ненадлежащая работа с электрическими подключениями может привести к поражению электрическим током.

- ‣ Установите отключающее устройство (размыкатель или автоматический выключатель), с тем чтобы можно было легко отключить прибор от источника питания.
- ‣ В дополнение к предохранителю прибора следует включить в схему установки блок защиты от перегрузки по току с номиналом не более 10 А.

## 7.1 Электробезопасность

В соответствии с применимыми национальными правилами.

## 7.2 Требования к подключению

### 7.2.1 Необходимые инструменты

- Для кабельных вводов: используйте соответствующие инструменты
- Для крепежного зажима: шестигранный ключ 3 мм
- Устройство для зачистки проводов
- При использовании многожильных кабелей: инструмент для обжима втулок на концах проводов
- Для отсоединения кабеля от клемм: шлицевая отвертка ≤ 3 мм (0,12 дюйм)

### 7.2.2 Требования к соединительному кабелю

Соединительные кабели, предоставляемые заказчиком, должны соответствовать следующим требованиям.

### Кабель защитного заземления для наружной клеммы заземления

Площадь поперечного сечения проводника < 2,1 мм<sup>2</sup> (14 AWG)

Использование кабельного наконечника позволяет подключать кабели с большей площадью поперечного сечения.

Импеданс цепи заземления должен быть не более 2 Ом.

### Разрешенный диапазон температуры

- Необходимо соблюдать инструкции по монтажу, которые применяются в стране установки.
- Кабели должны быть пригодны для работы при предполагаемой минимальной и максимальной температуре.

### Кабель источника питания (с проводником для внутренней клеммы заземления)

Подходит стандартный кабель.

### Сигнальный кабель

*Modbus RS485*

Стандарт EIA/TIA-485 определяет два типа кабеля (A и B) для шины, подходящей для использования при любой скорости передачи. Рекомендуется использовать кабель типа А.

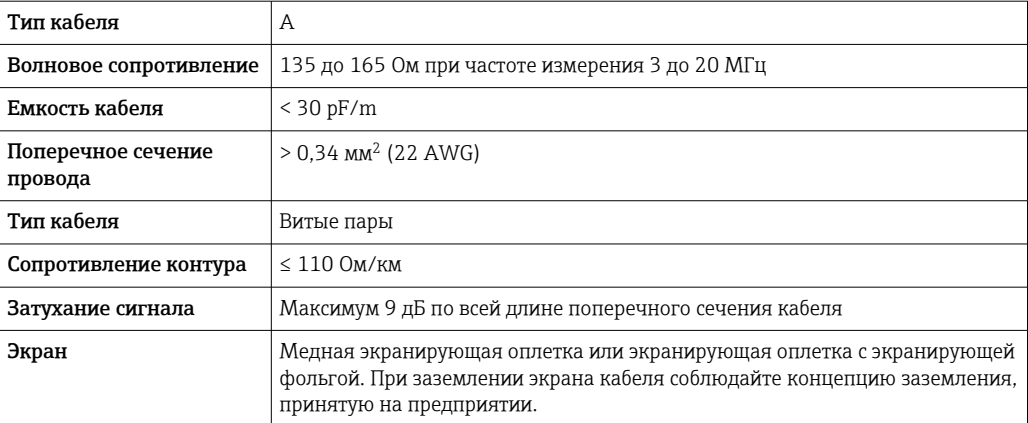

*Токовый выход 0/4–20 мА*

Стандартного монтажного кабеля достаточно.

*Импульсный /частотный /релейный выход*

Стандартного монтажного кабеля достаточно.

*Двойной импульсный выход*

Стандартного монтажного кабеля достаточно.

*Релейный выход*

Подходит стандартный кабель.

*Токовый вход 0/4–20 мА*

Стандартного монтажного кабеля достаточно.

*Вход сигнала состояния*

Стандартного монтажного кабеля достаточно.

#### Диаметр кабеля

- Поставляемые кабельные вводы: M20 × 1,5 с кабелем диаметром 6 до 12 мм (0,24 до 0,47 дюйм).
- Пружинные клеммы: пригодны для обычных жил и жил с наконечниками. Площадь поперечного сечения проводника: 0,2 до 2,5 мм<sup>2</sup> (24 до 12 AWG).

### Требования к соединительному кабелю – выносной блок дисплея и управления DKX001

*Дополнительный соединительный кабель*

Кабель поставляется в зависимости от опции заказа.

- Код заказа для измерительного прибора: код заказа 030 «Дисплей, управление», опция O
- Код заказа для измерительного прибора: код заказа 030 «Дисплей, управление», опция М

и

или

• Код заказа для DKX001: код заказа 040 «Кабель», опция A, B, D, E.

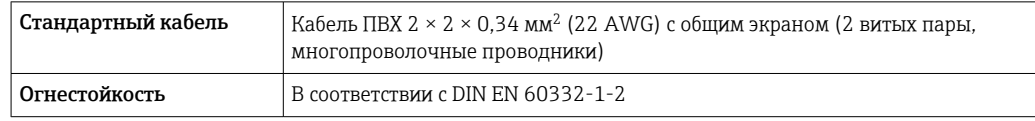

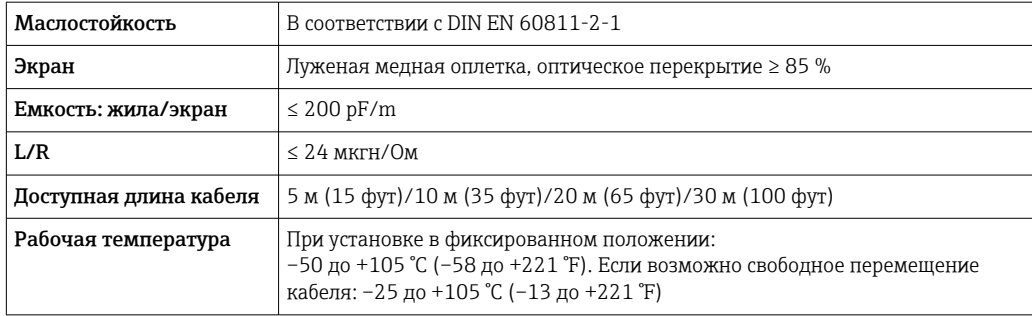

*Стандартный кабель – кабель под потребности заказчика*

При следующей опции заказа кабель в комплекте с прибором не поставляется и должен быть предоставлен заказчиком.

Код заказа для DKX001: код заказа 040 для опции «Кабель» 1 «Нет, обеспечивается заказчиком, макс. 300 м»

В качестве соединительного кабеля можно использовать стандартный кабель со следующими минимальными требованиями, в том числе во взрывоопасной зоне («зона 2, класс I, раздел 2» и «зона 1, класс I, раздел 1»).

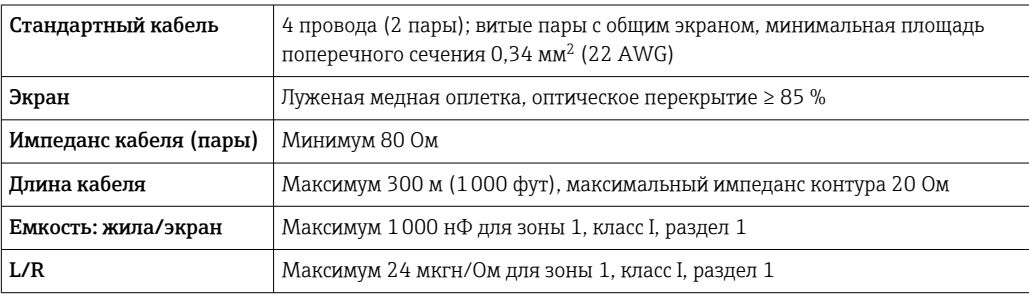

### <span id="page-32-0"></span>7.2.3 Назначение клемм

#### Преобразователь: сетевое напряжение, входы/выходы

Назначение клемм входов и выходов зависит от конкретного заказанного исполнения прибора. Описание назначения клемм конкретного прибора располагается на наклейке в крышке клеммного отсека.

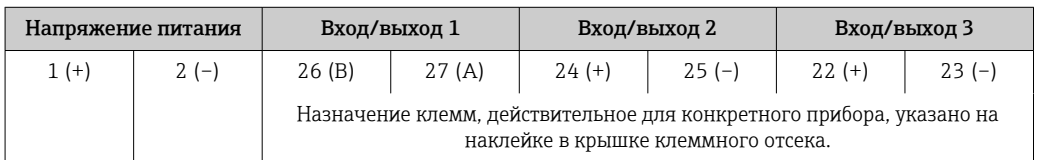

• Назначение клемм выносного дисплея и устройства управления  $\rightarrow$  ■ 37.

### 7.2.4 Экранирование и заземление

#### Концепция экранирования и заземления

- 1. Обеспечивайте электромагнитную совместимость (ЭМС).
- 2. Учитывайте меры по взрывозащите.
- 3. Обратите внимание на защиту людей.
- 4. Соблюдайте национальные правила и инструкции по монтажу.
- 5. Соблюдайте спецификации кабелей .
- 6. Оголенные и скрученные куски экранированного кабеля должны находиться на максимально коротком расстоянии от клеммы заземления.
- 7. Полностью экранируйте кабели.

### Заземление экрана кабеля

### УВЕДОМЛЕНИЕ

В системах без выравнивания потенциалов многократное заземление экрана кабеля вызывает уравнительные токи промышленной частоты! Повреждение экрана шины.

- ‣ Для заземления экран шины необходимо подключать только к местному заземлению или защитному заземлению с одного конца.
- ‣ Неподключенный экран необходимо изолировать.

Для обеспечения соответствия требованиям по ЭМС:

- 1. Обеспечьте подключение экрана кабеля к линии выравнивания потенциалов в нескольких точках.
- 2. Подключите каждую местную клемму заземления к линии выравнивания потенциалов.

### 7.2.5 Подготовка измерительного прибора

### УВЕДОМЛЕНИЕ

#### Недостаточное уплотнение корпуса!

Возможно существенное снижение технической надежности измерительного прибора.

‣ Используйте подходящие кабельные уплотнители, соответствующие требуемой степени защиты.

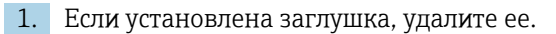

- <span id="page-33-0"></span>2. При поставке измерительного прибора без кабельных уплотнений: Подберите подходящее кабельное уплотнение для соответствующего соединительного кабеля.
- 3. При поставке измерительного прибора с кабельными уплотнениями: См. требования к соединительному кабелю  $\rightarrow$   $\blacksquare$  30.

## 7.3 Подключение измерительного прибора

### УВЕДОМЛЕНИЕ

### Неправильное подключение нарушает электробезопасность!

- ‣ Работа по электрическому подключению должна выполняться только квалифицированными специалистами.
- ‣ Обеспечьте соблюдение действующих федеральных / национальных норм и правил.
- ‣ Обеспечьте соблюдение местных правил техники безопасности на рабочем месте.
- ‣ Перед подсоединением дополнительных кабелей всегда подключайте сначала защитное заземление  $\oplus$ .
- ‣ При использовании в потенциально взрывоопасных средах изучите информацию, приведенную для прибора в специальной документации по взрывозащите.

### 7.3.1 Подключение преобразователя

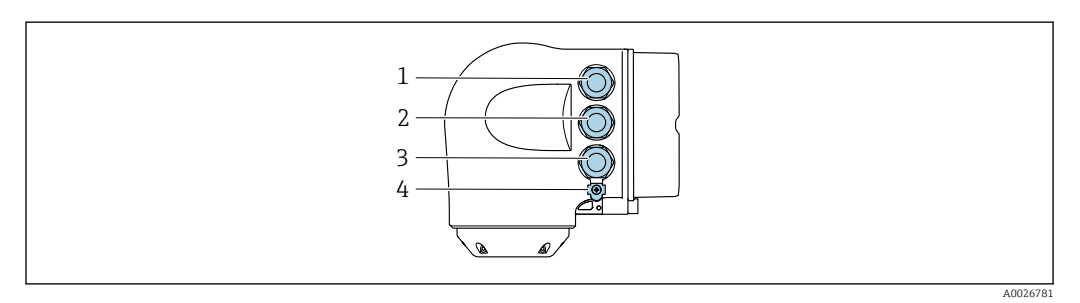

- *1 Клеммное соединение для электропитания*
- *2 Клеммное соединение для передачи входного / выходного сигналов*
- *3 Клеммное соединение для передачи входного / выходного сигналов или клеммное соединение для подключения к сети через сервисный интерфейс (CDI-RJ45); опционально: соединение для внешней антенны WLAN или выносного блока индикации и управления DKX001*
- *4 Защитное заземление (PE)*

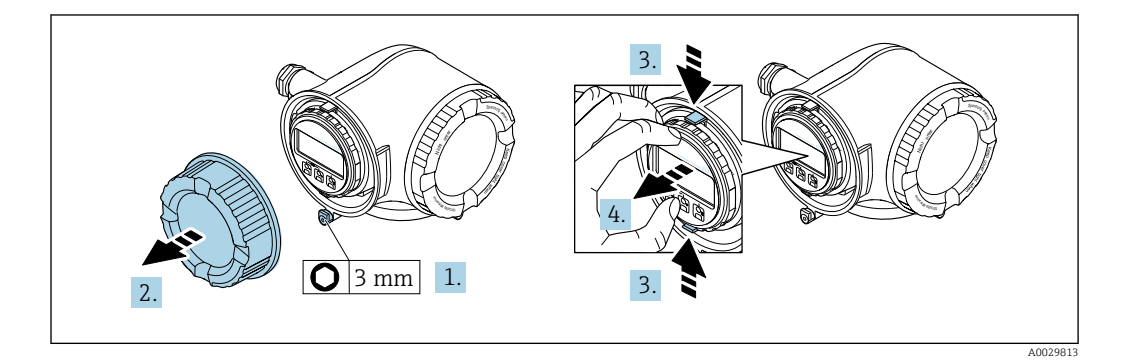

- 1. Ослабьте фиксирующий зажим крышки клеммного отсека.
- 2. Отверните крышку клеммного отсека.
- 3. Сожмите выступы держателя дисплея.
- 4. Снимите держатель дисплея.

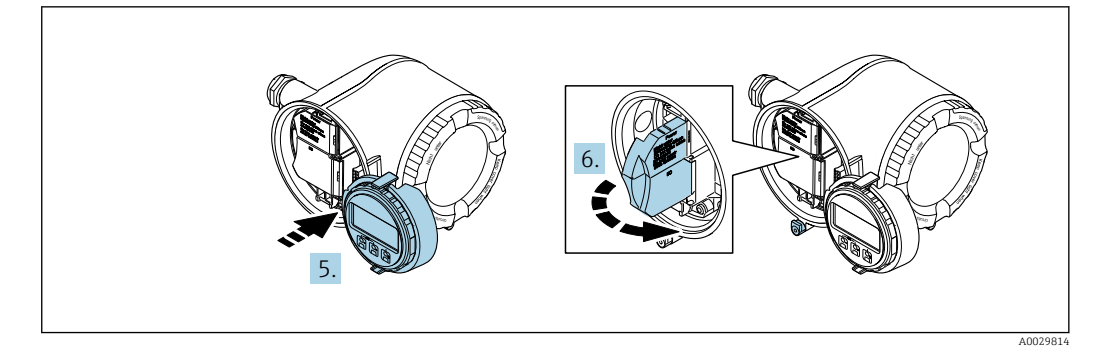

- 5. Присоедините держатель к краю отсека электроники.
- 6. Откройте крышку клеммного отсека.

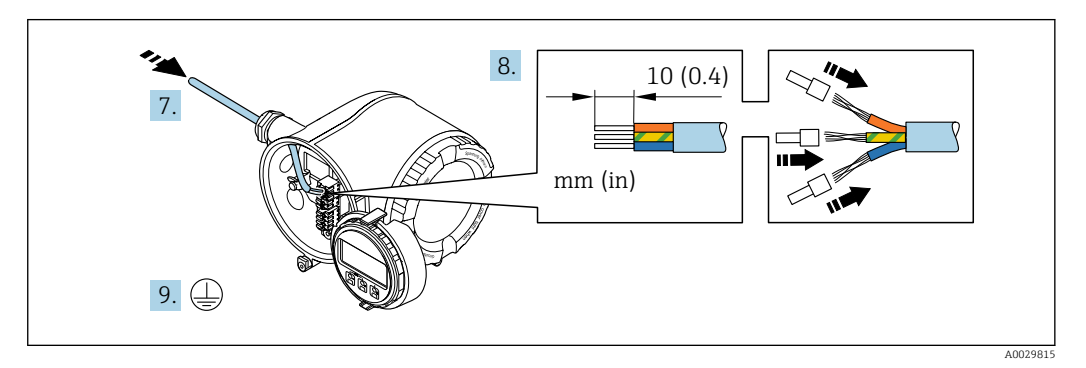

- 7. Пропустите кабель через кабельный ввод. Чтобы обеспечить непроницаемое уплотнение, не удаляйте уплотнительное кольцо из кабельного ввода.
- 8. Зачистите оболочку и концы проводов кабеля. Для кабелей с многопроволочными проводами используйте наконечники.
- 9. Подключите защитное заземление.

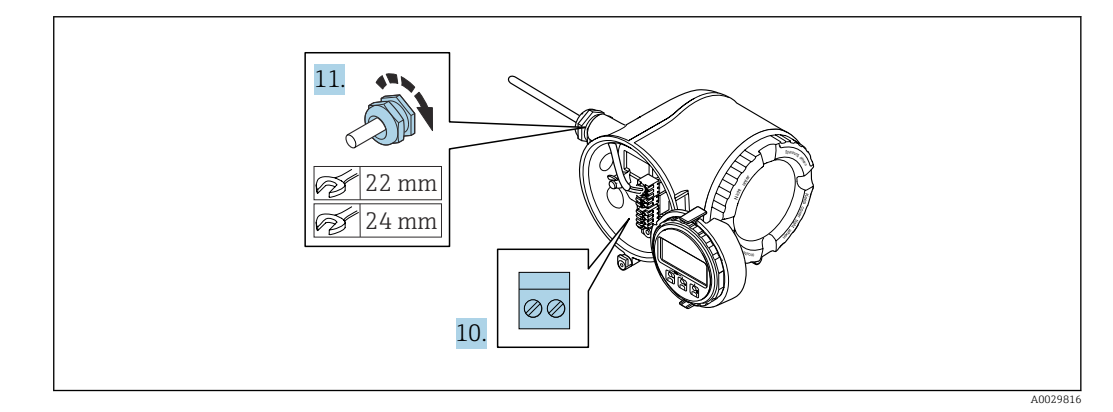

10. Подключите кабель согласно назначению клемм.

- Назначение клемм сигнального кабеля: назначение клемм данного прибора приведено на наклейке, находящейся на крышке клеммного отсека. Назначение клемм для подключения электропитания: наклейка на крышке клеммного отсека или  $\rightarrow$   $\blacksquare$  33.
- 11. Плотно затяните кабельные уплотнения.
	- На этом процесс подключения кабеля завершен.
- 12. Закройте крышку клеммного отсека.
- 13. Установите держатель дисплея в отсек электроники.
- 14. Заверните крышку клеммного отсека.
- 15. Затяните зажим крышки клеммного отсека.

### Отсоединение кабеля

Для отсоединения кабеля от клеммы выполните следующие действия:

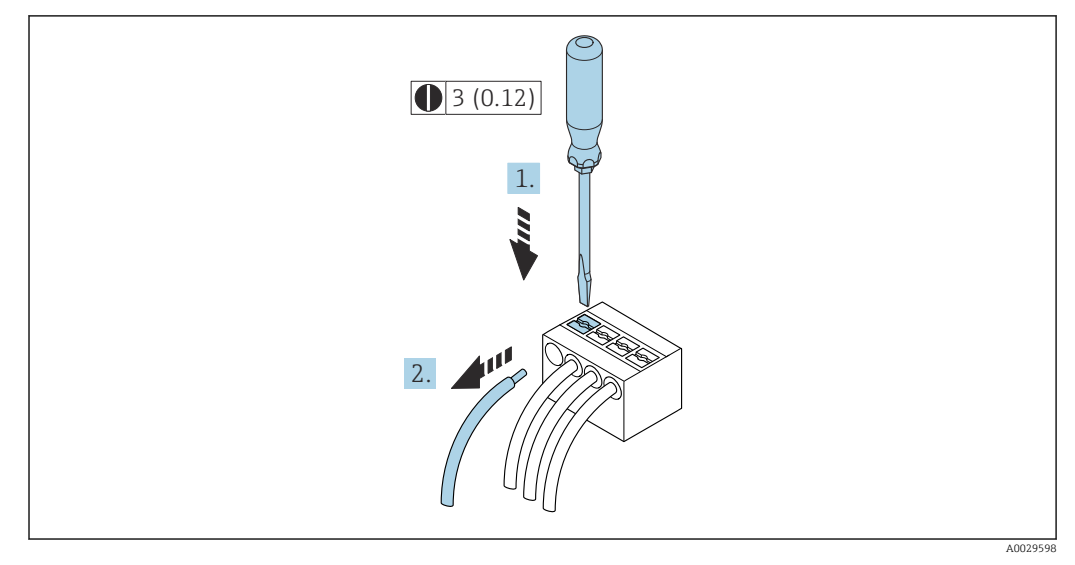

 *11 Единицы измерения – мм (дюймы)*

1. Вставьте отвертку с плоским наконечником в прорезь между двумя отверстиями для клемм.

2. Извлеките конец провода кабеля из клеммы.
## 7.3.2 Подключение выносного блока индикации и управления DKX001

Дистанционный дисплей и устройство управления DKX001 доступны в качестве опции →  $\triangleq$  167.

- Если дистанционный дисплей и устройство управления DKX001 заказываются непосредственно с измерительным прибором, последний всегда поставляется с фальш-панелью. В этом случае индикация или управление на преобразователе невозможны.
- В случае заказа оборудования по отдельности дистанционный дисплей и устройство управления DKX001 будет невозможно подключить одновременно с имеющимся дисплеем измерительного прибора. К преобразователю можно будет одновременно подключить только один дисплей или устройство управления.

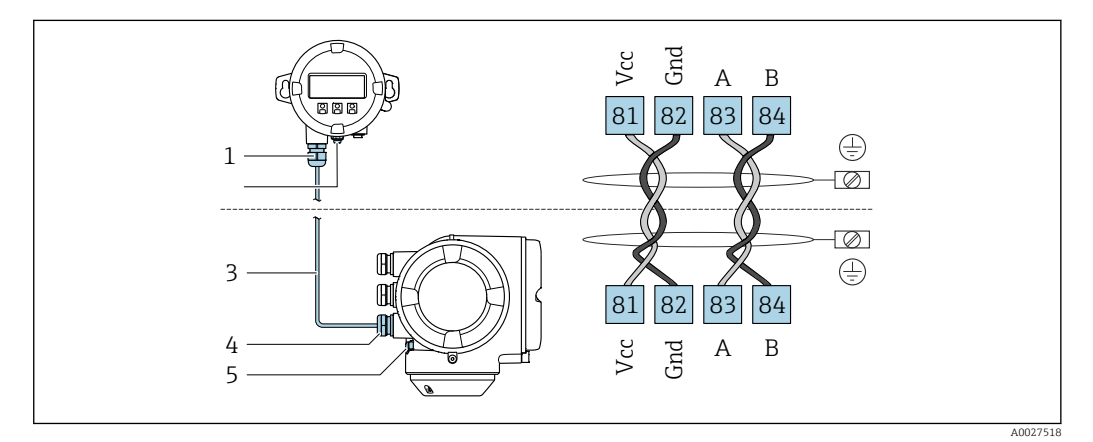

- *1 Выносной блок индикации и управления DKX001*
- *2 Клеммное соединение для выравнивания потенциалов (PE)*
- *3 Соединительный кабель*
- *4 Измерительный прибор*
- *5 Клеммное соединение для выравнивания потенциалов (PE)*

# 7.4 Выравнивание потенциалов

## 7.4.1 Требования

При выравнивании потенциалов соблюдайте следующие условия:

- Обратите внимание на внутренние концепции заземления.
- Учитывайте такие условия эксплуатации, как материал трубы и заземление.
- Технологическая среда, подключите датчик и преобразователь к одному электрическому потенциалу  $^{1)}$
- В качестве соединений для выравнивания потенциалов используйте заземляющий кабель с площадью поперечного сечения не менее 6 мм<sup>2</sup> (10 AWG) и кабельный наконечник

# 7.5 Специальные инструкции по подключению

# 7.5.1 Примеры подключения

### Modbus RS485

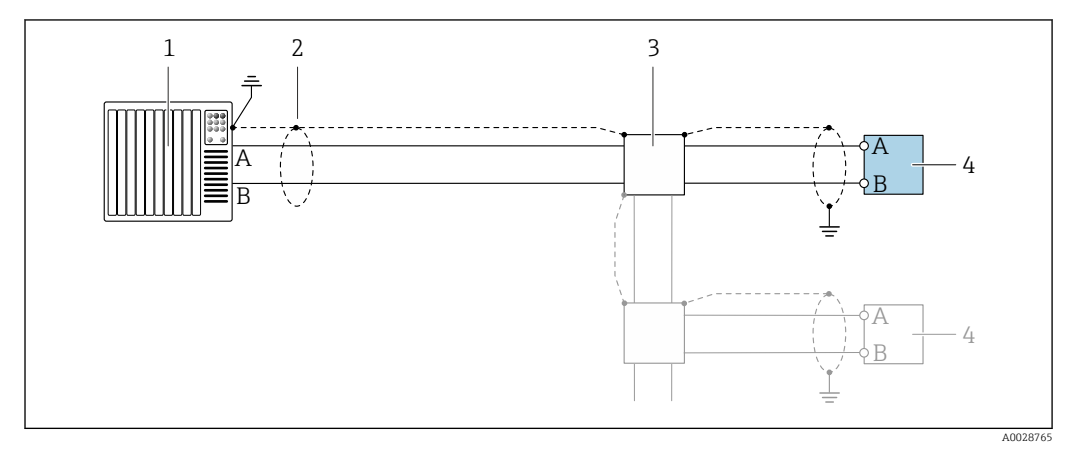

 *12 Пример подключения для Modbus RS485, невзрывоопасная зона и зона 2; класс I, раздел 2*

- 
- *1 Система управления (например, ПЛК) 2 Экран кабеля заземляется с одного конца. Для соблюдения требований ЭМС экран кабеля должен быть заземлен на обоих концах. См. спецификации кабелей*
- *3 Распределительная коробка*
- *4 Преобразователь*

### Токовый выход 4–20 мА

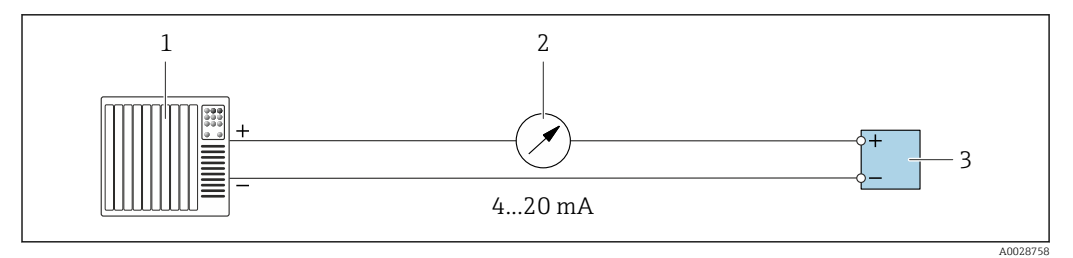

 *13 Пример подключения для токового выхода 4–20 мА (активного)*

- *1 Система автоматизации с токовым входом (например, ПЛК)*
- *2 Аналоговый дисплей: учитывайте максимально допустимую нагрузку*
- *3 Преобразователь*

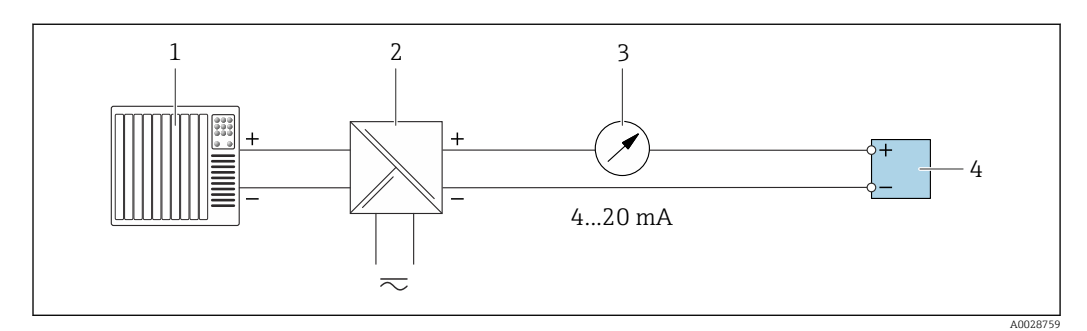

 *14 Пример подключения для токового выхода 4–20 мА (пассивного)*

- *1 Система автоматизации с токовым входом (например, ПЛК)*
- *2 Активный барьер искрозащиты для электропитания (например, RN221N)*
- *3 Аналоговый дисплей: учитывайте максимально допустимую нагрузку*
- *4 Преобразователь*

#### Импульсный/частотный выход

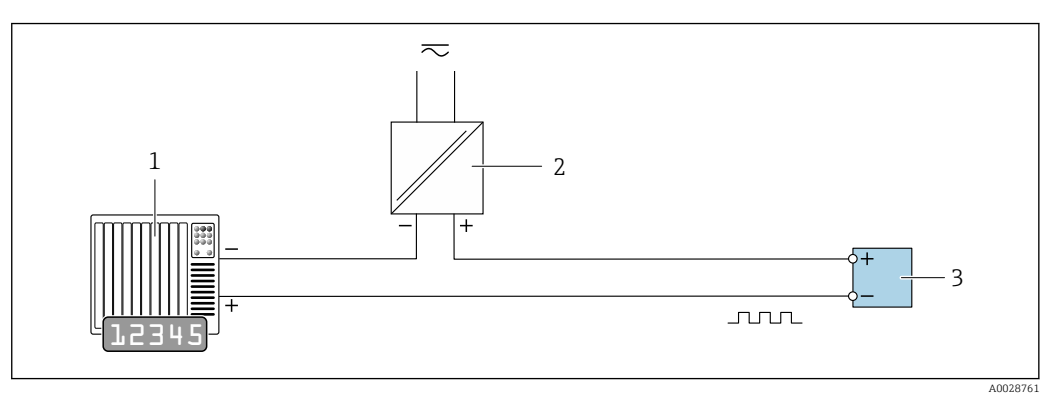

 *15 Пример подключения для импульсного/частотного выхода (пассивного)*

- *1 Система автоматизации с релейным входом (например, ПЛК с подтягивающим или стягивающим резистором 10 кОм)*
- *2 Источник питания*
- *3 Преобразователь: соблюдайте требования к входным значениям [→ 175](#page-174-0)*

#### Релейный выход

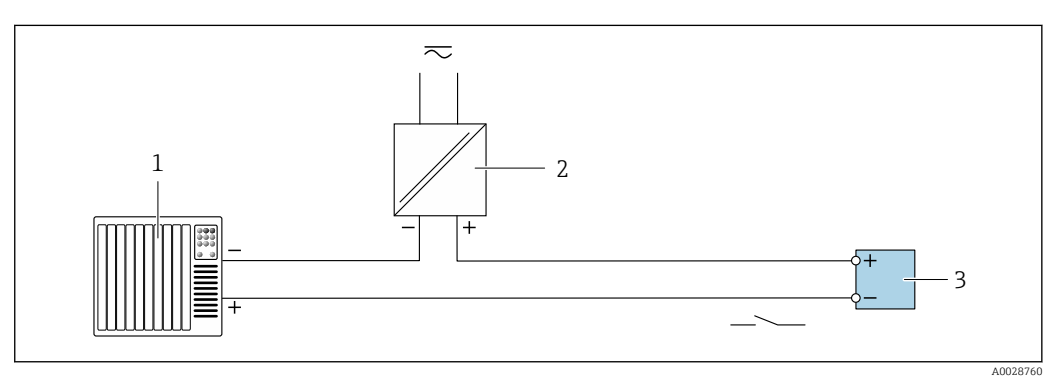

- *16 Пример подключения для релейного выхода (пассивного)*
- *1 Система автоматизации с релейным входом (например, ПЛК с подтягивающим или стягивающим резистором 10 кОм)*
- *2 Источник питания*
- *3 Преобразователь: соблюдайте требования к входным значениям [→ 175](#page-174-0)*

#### Двойной импульсный выход

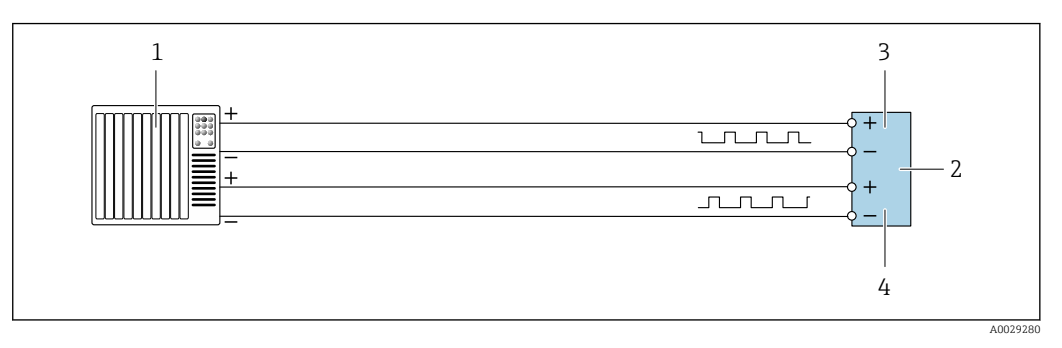

 *17 Пример подключения двойного импульсного выхода (активного)*

- *1 Система автоматизации с двойным импульсным входом (например, ПЛК)*
- *2 Преобразователь: соблюдайте требования к входным значениям [→ 176](#page-175-0)*
- *3 Двойной импульсный выход*
- *4 Двойной импульсный выход (ведомый), с переменой фаз*

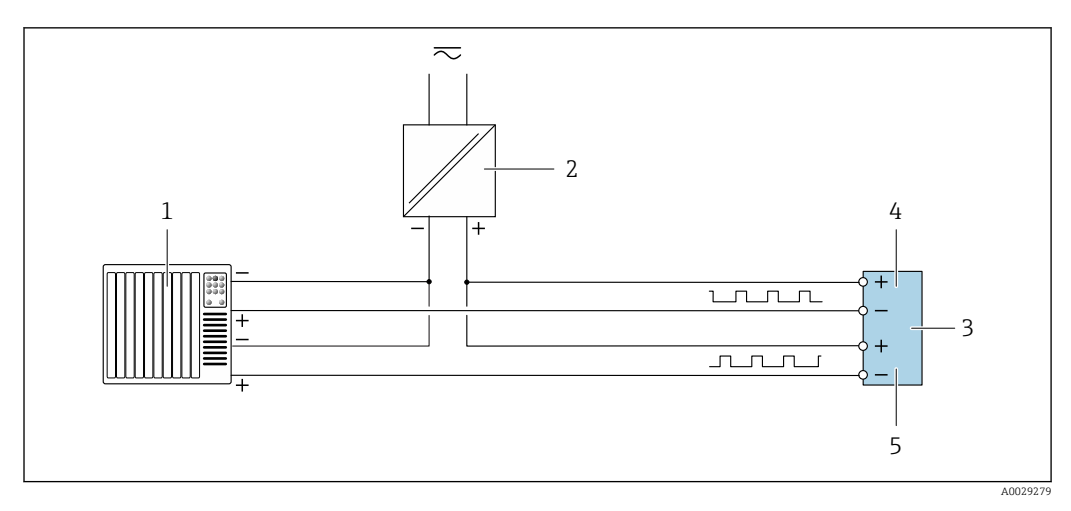

 *18 Пример подключения двойного импульсного выхода (пассивного)*

- *Система автоматизации с двойным импульсным входом (например, ПЛК с нагрузочным или согласующим резистором сопротивлением 10 кОм)*
- *Источник питания*
- *Преобразователь: соблюдайте требования к входным значениям [→ 176](#page-175-0)*
- *Двойной импульсный выход*
- *Двойной импульсный выход (ведомый), с переменой фаз*

#### Релейный выход

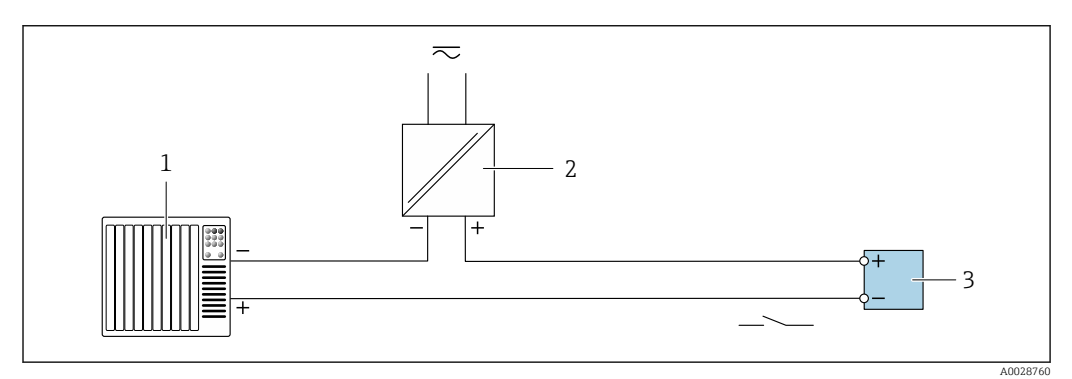

 *19 Пример подключения релейного выхода (пассивного)*

- *Система автоматизации с релейным входом (например, ПЛК)*
- *Подача питания*
- *Преобразователь: соблюдайте требования к входным значениям [→ 177](#page-176-0)*

#### Токовый вход

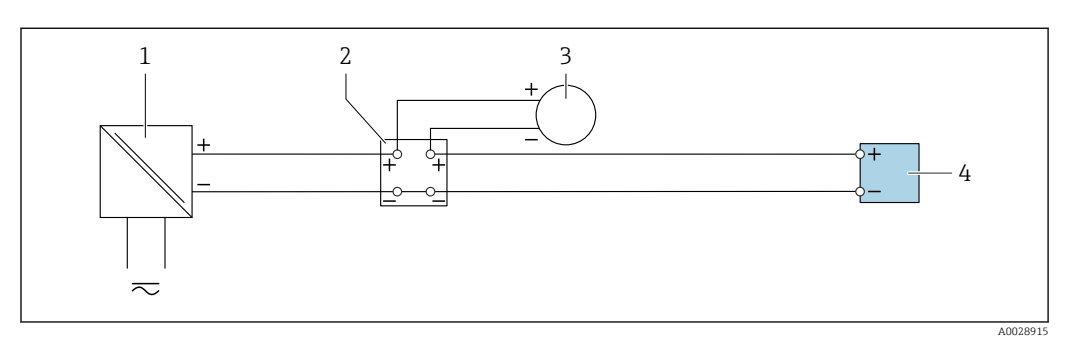

 *20 Пример подключения для токового входа 4–20 мА*

- *Источник питания*
- *Распределительная коробка*
- *Внешний измерительный прибор (например, для считывания значений давления или температуры)*
- *Преобразователь*

#### Вход сигнала состояния

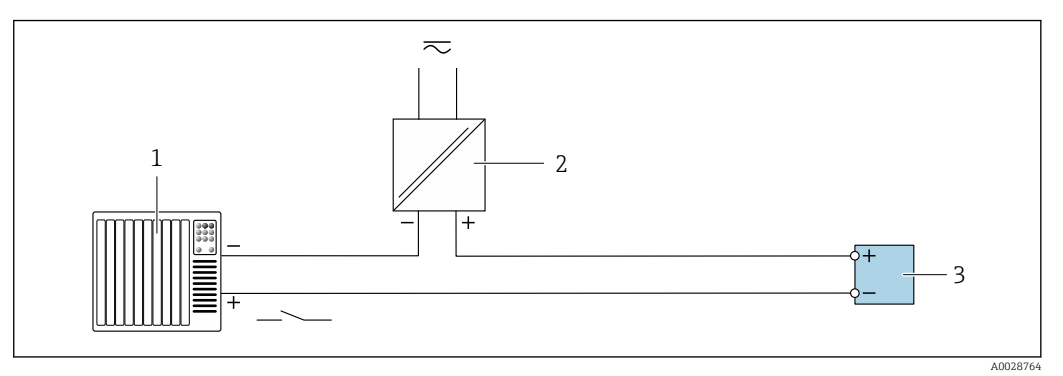

 *21 Пример подключения для входного сигнала состояния*

- *1 Система автоматизации с выходом для сигнала состояния (например, ПЛК)*
- *2 Источник питания*
- *3 Преобразователь*

# 7.6 Аппаратные настройки

# 7.6.1 Настройка адреса прибора

Адрес прибора должен быть настроен в режиме ведомого устройства Modbus. Диапазон допустимых адресов устройств: 1 до 247. Каждый адрес можно использовать в пределах сети Modbus RS485 только один раз. Прибор с неправильно заданным адресом не распознается ведущим устройством Modbus. Все измерительные приборы поставляются с установленным на заводе адресом устройства 247 и программным методом назначения адреса.

#### Аппаратная адресация

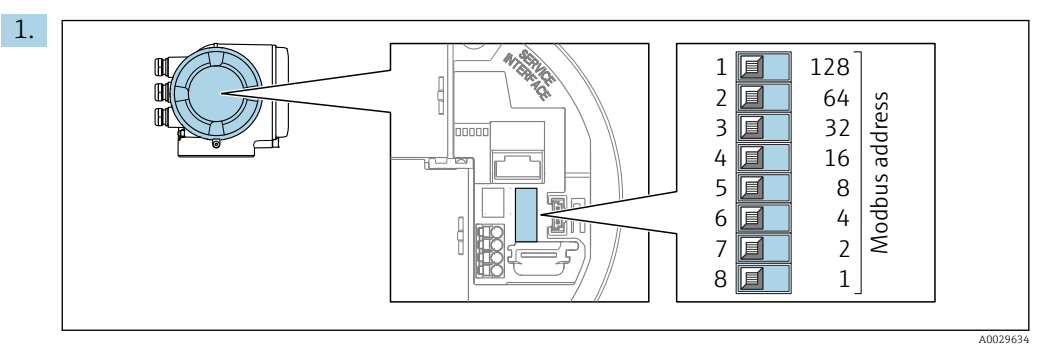

Установите требуемый адрес прибора с помощью DIP-переключателей в клеммном отсеке.

<span id="page-41-0"></span>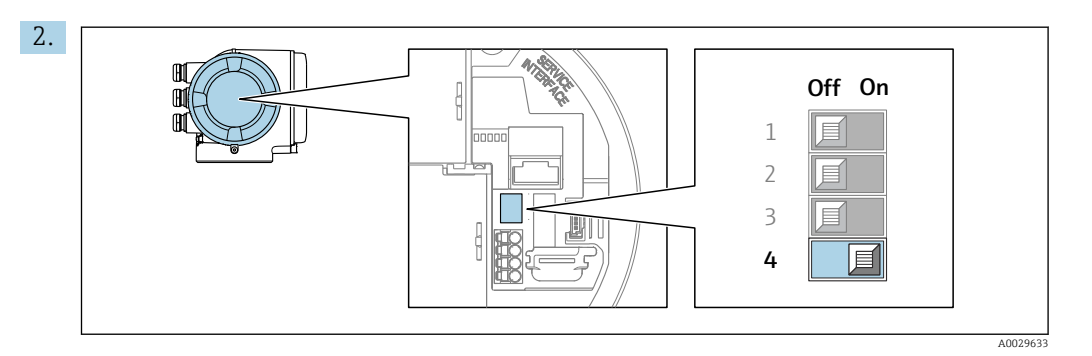

Для перехода от программной адресации к аппаратной переведите DIPпереключатель в положение On.

Изменение адреса в приборе происходит через 10 секунд.

#### Программное назначение адреса

- ‣ Для перехода от аппаратного назначения адресов к программному: установите DIP-переключатель в положение Off (Выкл.).
	- Установка адреса прибора в значение, заданное в параметре параметр Адрес прибора, происходит через 10 секунд.

# 7.6.2 Активация нагрузочного резистора

Во избежание ошибок при передаче данных, вызванных разностью сопротивлений, кабель Modbus RS485 должен быть снабжен оконечными элементами в начале и конце сегмента шины.

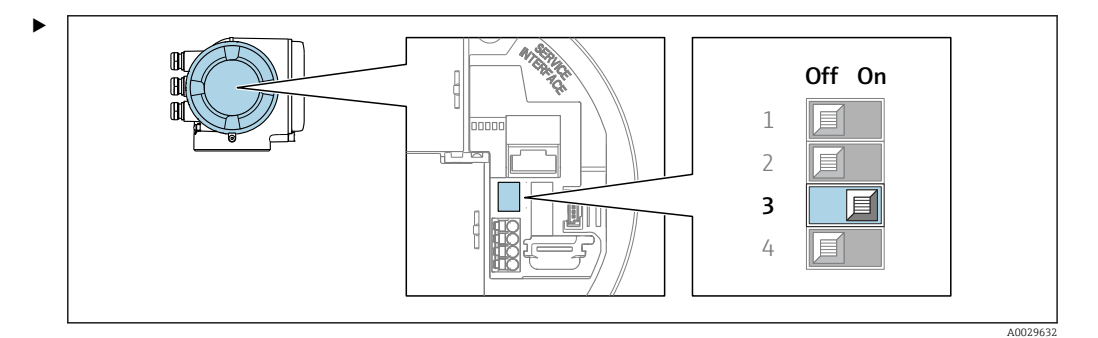

Переведите DIP-переключатель № 3 в положение On.

# 7.7 Обеспечение требуемой степени защиты

Измерительный прибор соответствует всем требованиям по степени защиты IP66/67, корпус типа 4X.

Для гарантированного обеспечения степени защиты IP66/67 (корпус типа 4X) после электрического подключения выполните следующие действия:

- 1. Убедитесь в том, что уплотнения корпуса очищены и закреплены должным образом.
- 2. При необходимости просушите, очистите или замените уплотнения.
- 3. Затяните все винты на корпусе и прикрутите крышки.
- 4. Плотно затяните кабельные вводы.

5. Во избежание проникновения влаги через кабельный ввод примите следующие меры:

Проложите кабель с образованием провисающей петли ("водяной ловушки") перед кабельным вводом.

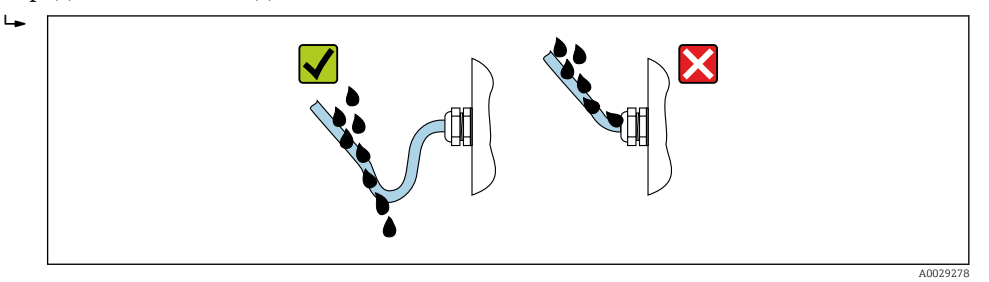

6. Поставляемые кабельные вводы не обеспечивают защиту корпуса, когда они не используются. Поэтому их необходимо заменить заглушками, соответствующими защите корпуса.

# 7.8 Проверки после подключения

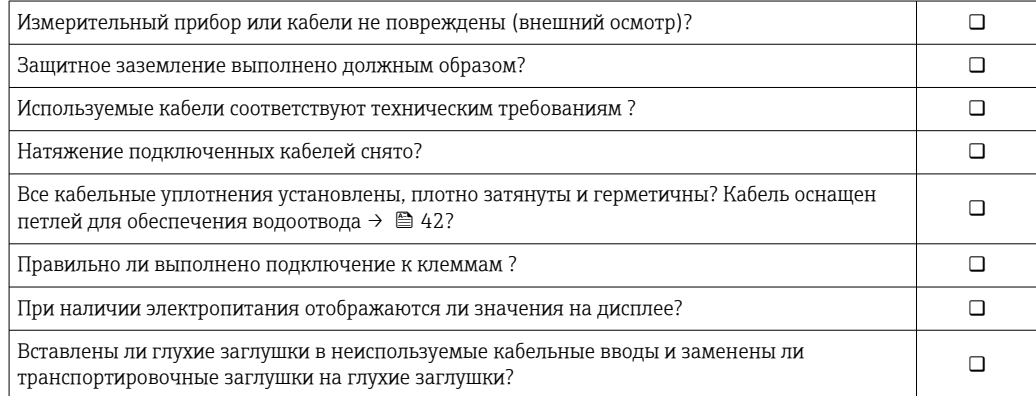

# 8 Опции управления

# 8.1 Обзор опций управления

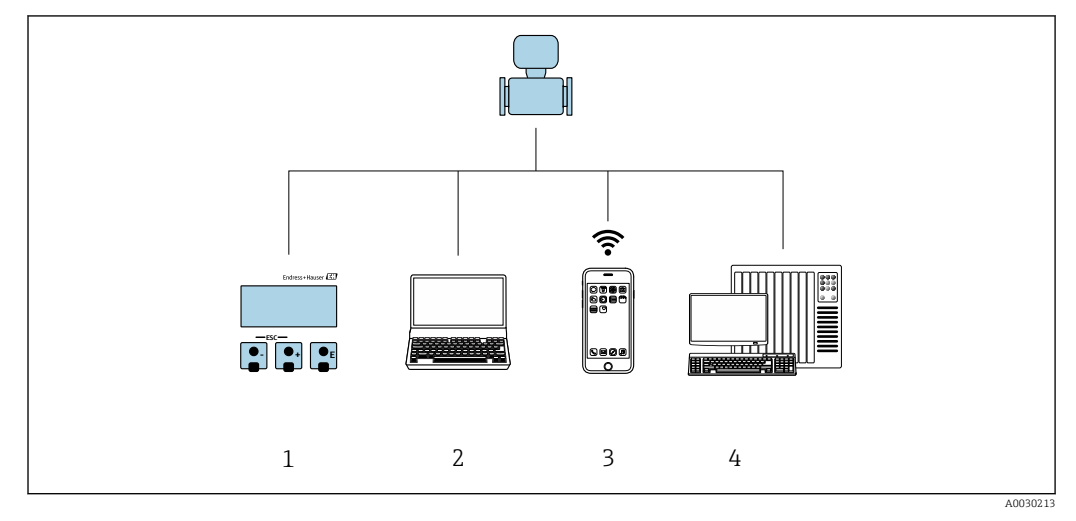

*1 Локальное управление посредством дисплея*

*2 Компьютер с веб-браузером (например, Internet Explorer) или с установленной управляющей программой (например, FieldCare, DeviceCare, AMS Device Manager, SIMATIC PDM)*

- *3 Портативный терминал с приложением SmartBlue*
- *4 Система управления (например, ПЛК)*

#### 8.2 Структура и функции меню управления

#### 8.2.1 Структура меню управления

Обзор меню управления для экспертов см. в документе «Описание параметров  $\boxed{1}$ прибора», который прилагается к прибору при поставке.

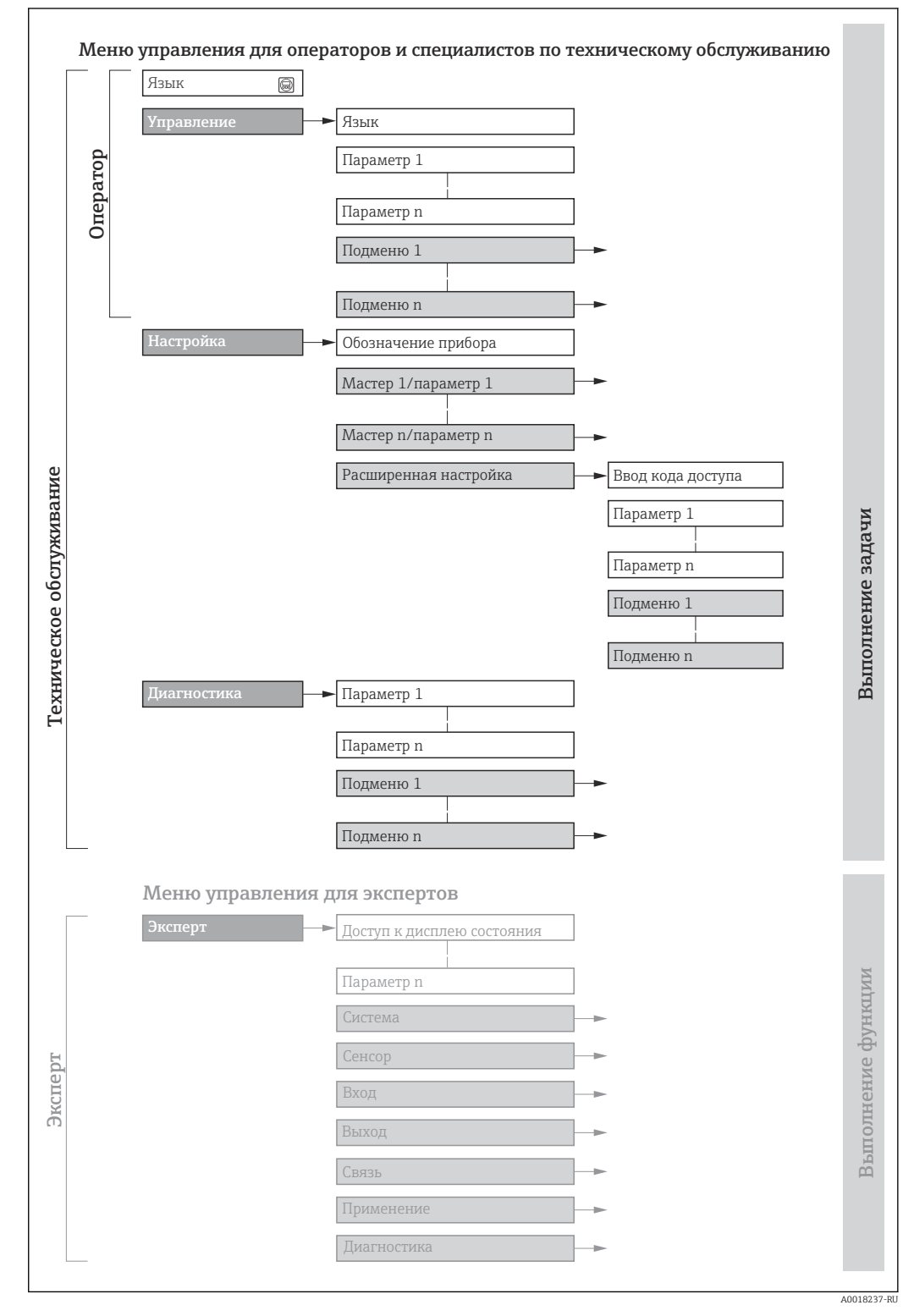

 $22$ Схематичная структура меню управления

#### 8.2.2 Принципы управления

Определенным уровням доступа (например, оператор, техническое обслуживание и пр.) назначаются отдельные разделы меню управления. Каждый уровень доступа содержит стандартные задачи, выполняемые в рамках жизненного цикла прибора.

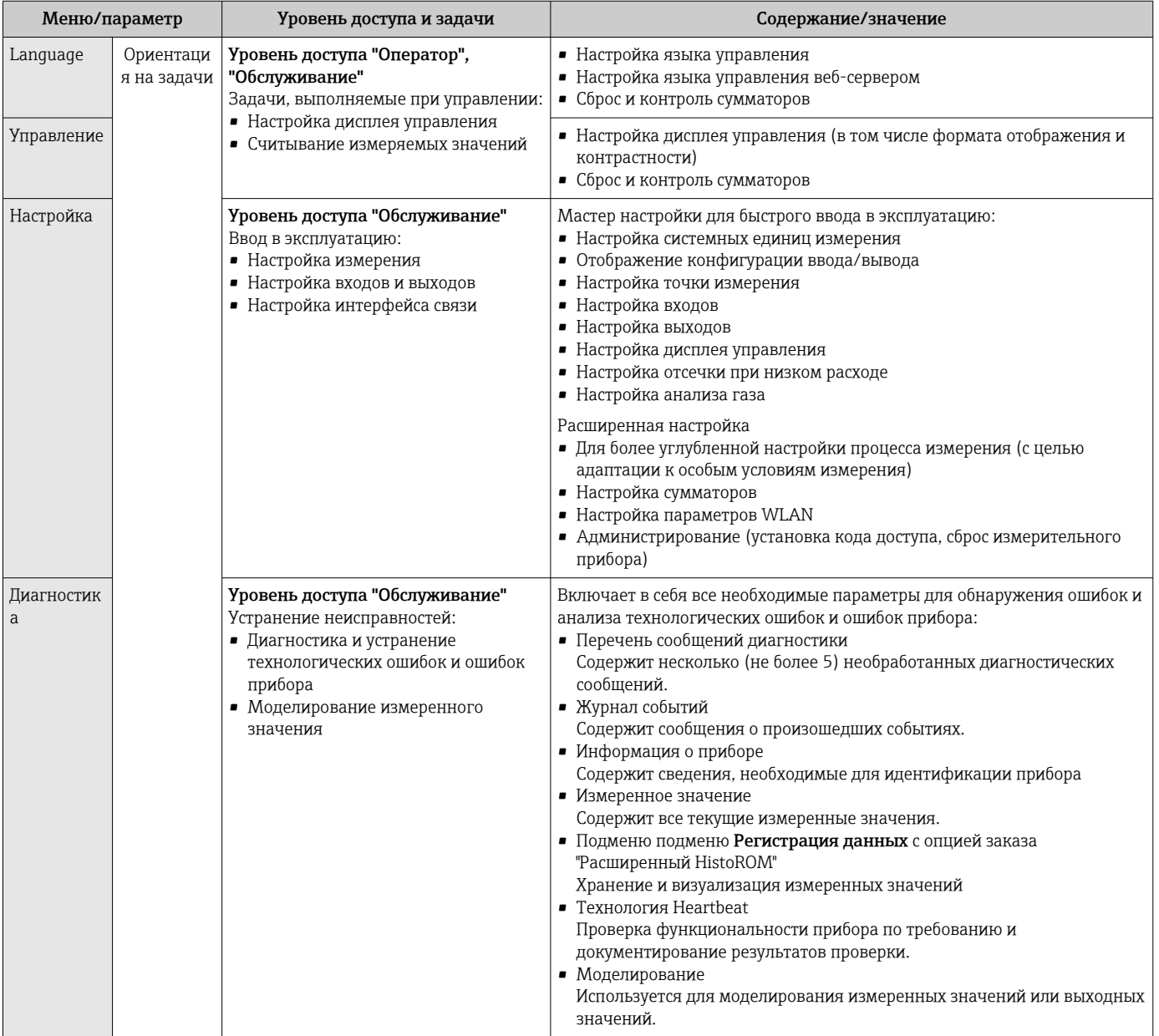

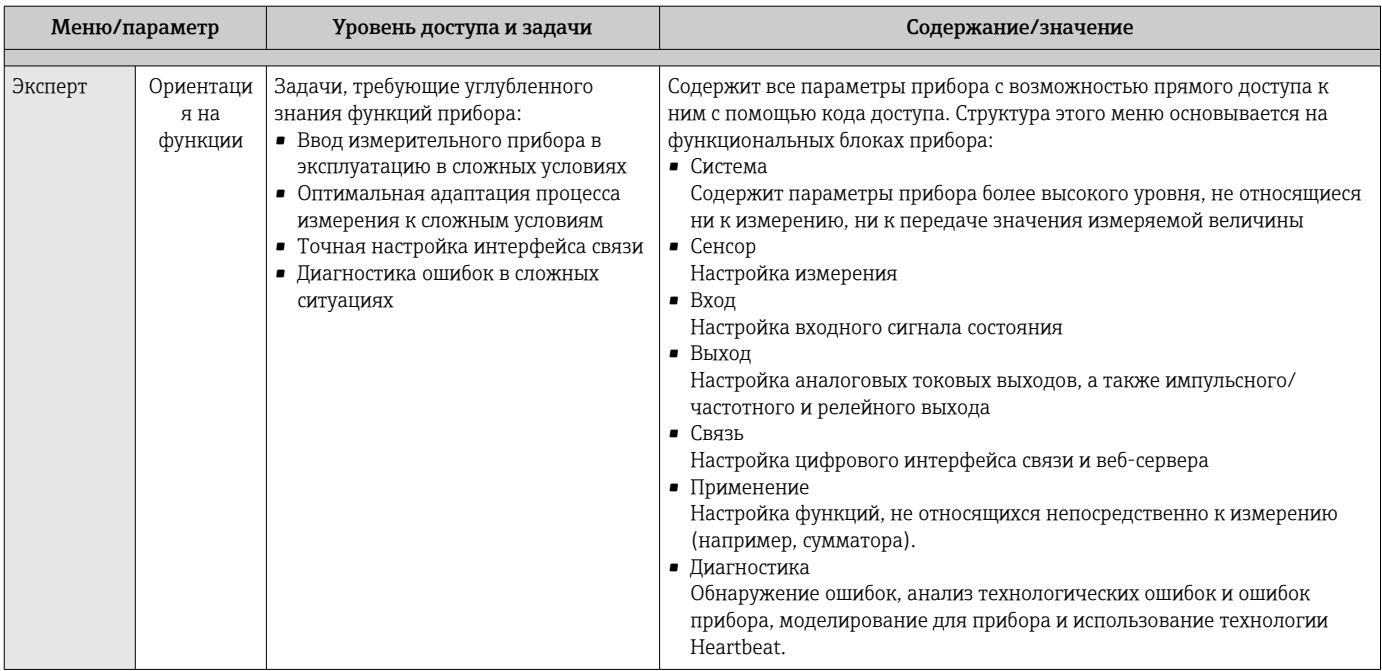

#### 8.3 Доступ к меню управления через локальный дисплей

#### 8.3.1 Интерфейс управления

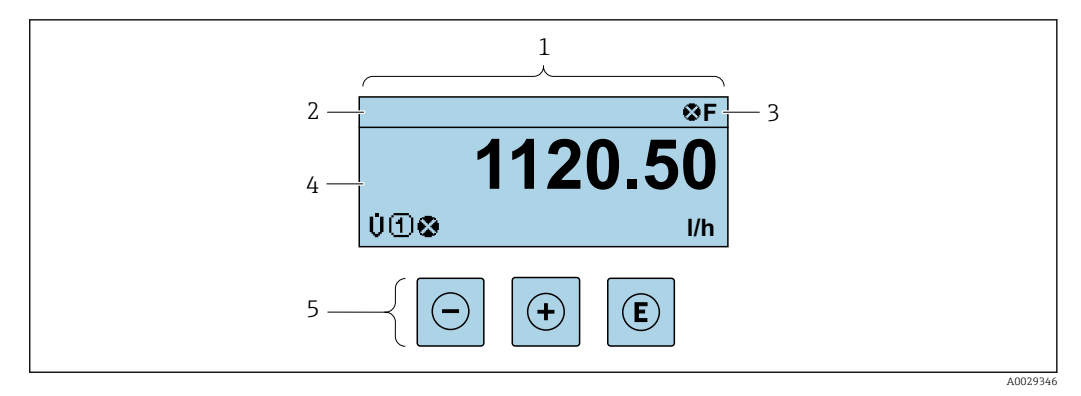

 $\mathbf{1}$ Интерфейс управления

 $\mathbf{2}$ Обозначение прибора → ■ 80

 $\overline{3}$ Область состояния

- $\overline{4}$ Диапазон отображения значений измеряемых величин (до 4 строк)
- 5 Элементы управления → ■ 54

#### Строка состояния

В строке состояния (справа вверху) на дисплее отображаются следующие символы:

- Сигналы состояния  $\rightarrow$   $\blacksquare$  143
	- $\blacksquare$   $\blacksquare$  : Сбой
	- С: Проверка функционирования
	- S: Выход за пределы спецификации
	- М: Требуется техническое обслуживание
- Поведение диагностики→ 144
	- В: Аварийный сигнал
	- Л: Предупреждение
- $\blacksquare$  П; Блокировка (прибор заблокирован аппаратно))
- • : Связь (передача данных при дистанционном управлении)

### Область индикации

Каждое измеренное значение в области индикации сопровождается символами определенных типов, отображаемыми перед этим значением и описывающими его параметры.

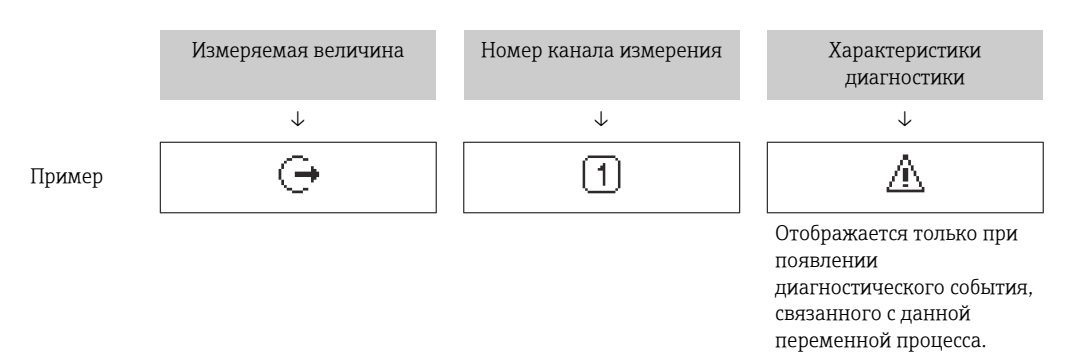

#### Измеряемые переменные

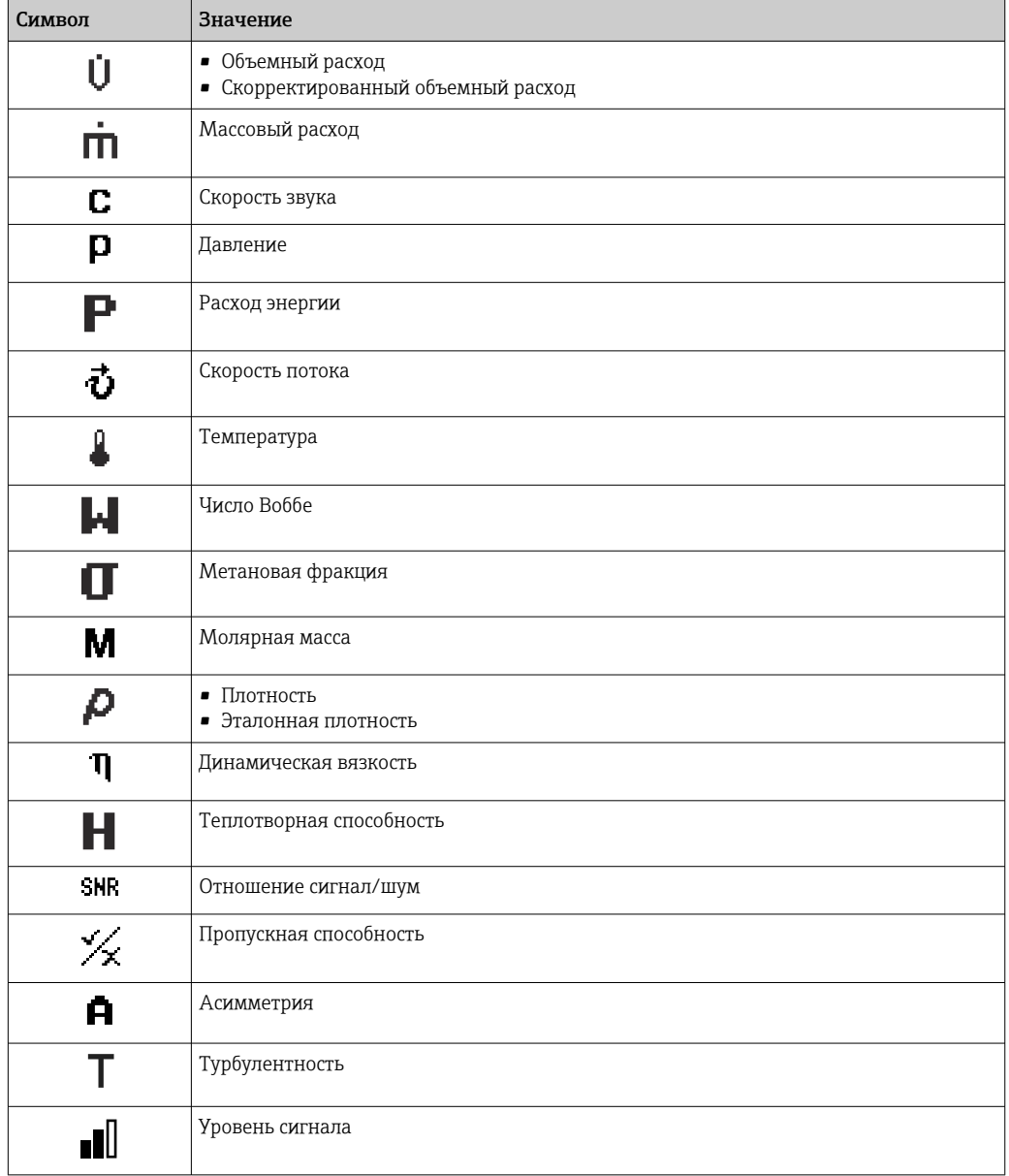

Количество и формат отображения измеряемых переменных можно настроить, используя параметр Форматировать дисплей (> ■ 102).

 $\mathbf{h}$ 

### *Сумматор*

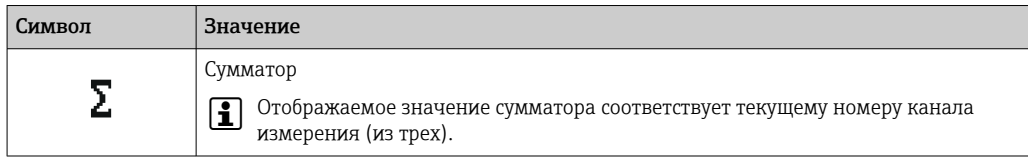

### *Выход*

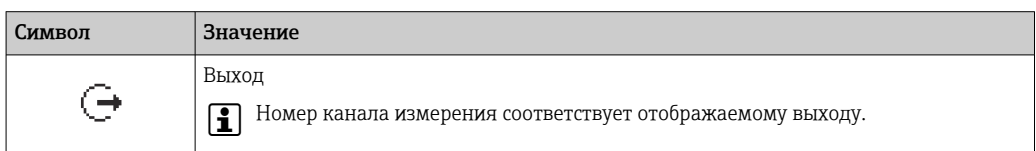

#### *Вход*

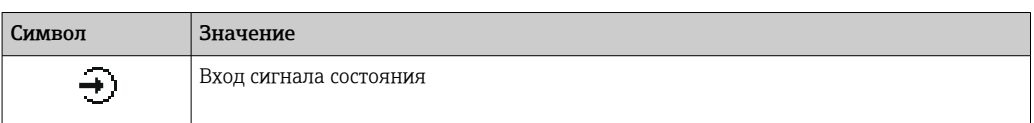

#### *Номера каналов измерения*

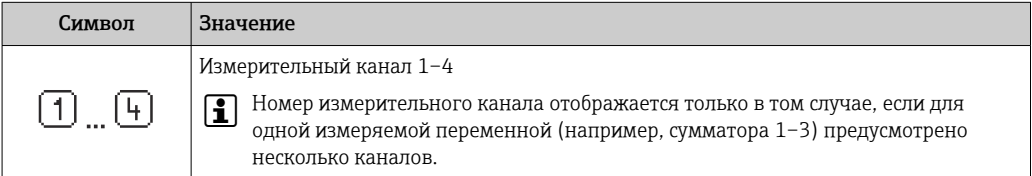

### *Результат диагностики*

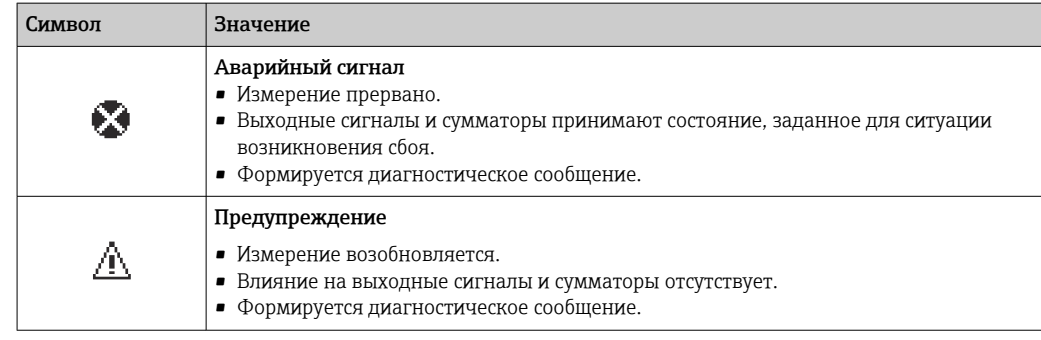

Алгоритм диагностических действий относится к диагностическому событию, H связанному с отображаемой измеряемой переменной.

<span id="page-49-0"></span>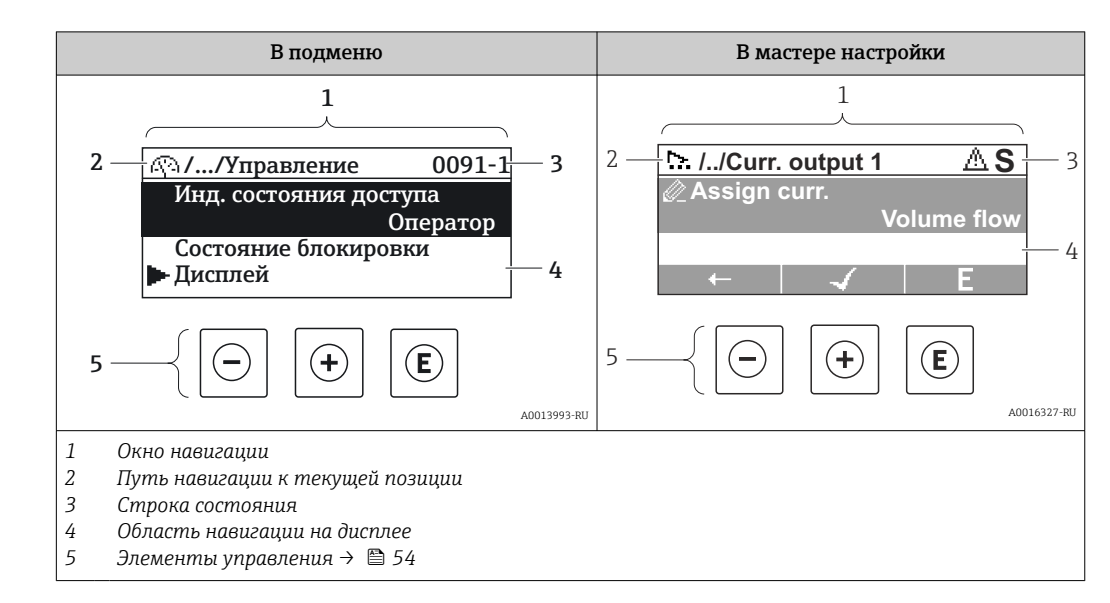

## 8.3.2 Окно навигации

### Путь навигации

Путь навигации к текущему месту (отображаемый в левом верхнем углу окна навигации) включает в себя следующие элементы:

- Символ дисплея для меню/подменю  $($   $\blacktriangleright$  ) или мастера  $($   $\mathbb{R}$  ).
- Символ, заменяющий промежуточные уровни меню управления между отображаемыми пунктами (/ ../).
- Название текущего подменю, мастера или параметра

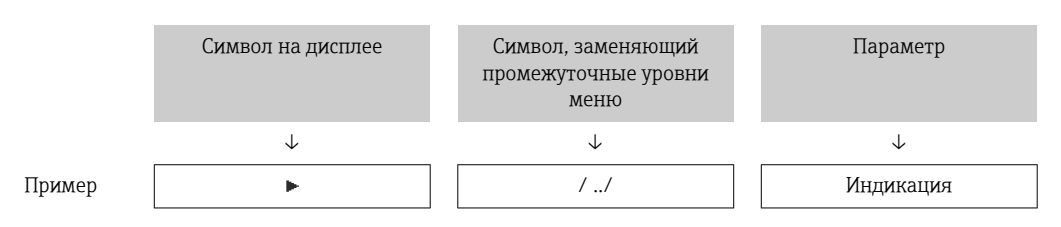

Дополнительную информацию о значках в меню см. в разделе "Область  $\mathbf{f}$ индикации"  $\rightarrow$   $\blacksquare$  51

#### Область состояния

Следующие данные отображаются в строке состояния панели навигации в правом верхнем углу:

- В подменю
	- Код прямого доступа к параметру (например, 0022-1)
	- При активном диагностическом событии символ диагностических событий и сигнал состояния
- В мастере настройки

При активном диагностическом событии — символ диагностических событий и сигнал состояния

- Информация о диагностическом событии и сигналу состояния  $\rightarrow \blacksquare 143$ l÷
	- Информация о функциях и вводе кода прямого доступа  $\rightarrow$   $\blacksquare$  56

### <span id="page-50-0"></span>Область индикации

#### *Меню*

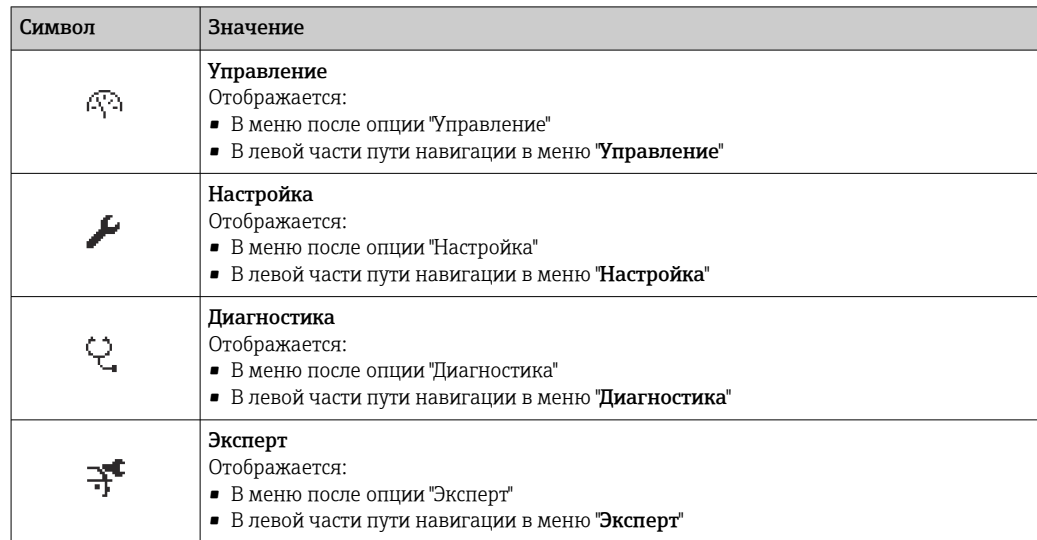

### *Подменю, мастера настройки, параметры*

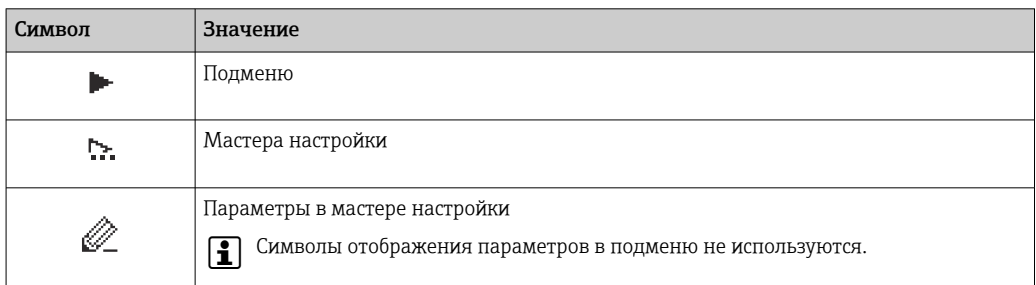

### *Процедура блокировки*

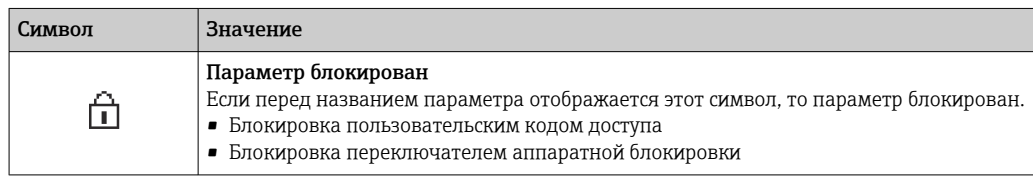

### *Мастера настройки*

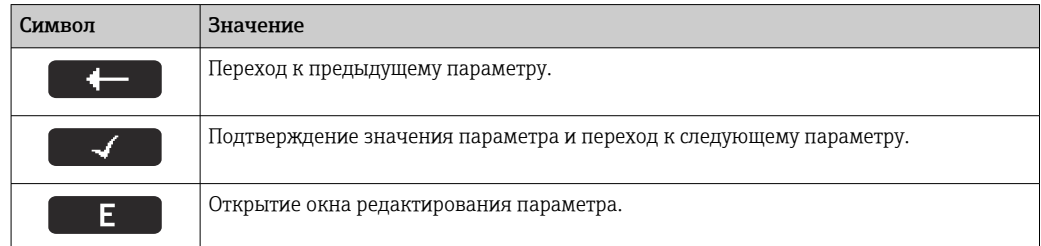

#### <span id="page-51-0"></span>8.3.3 Окно редактирования

#### Редактор чисел

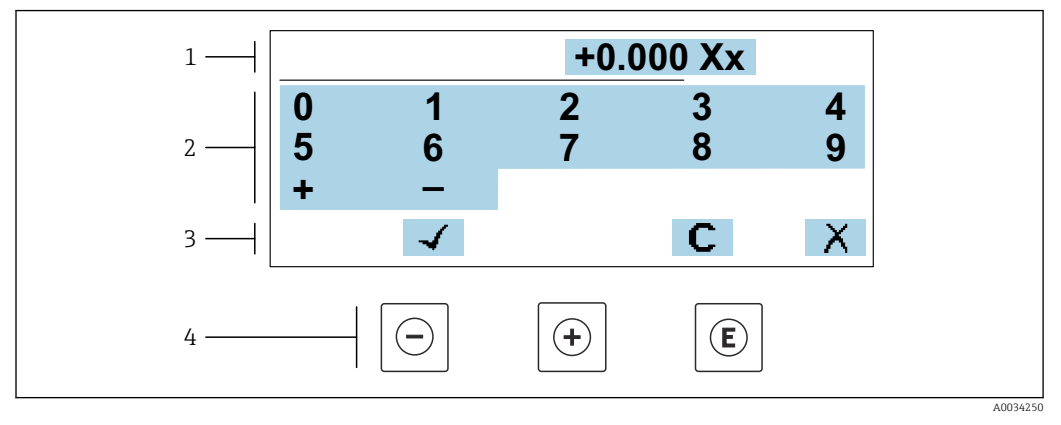

■ 23 Для ввода значений в параметры (например, предельных значений)

 $\mathbf{1}$ Область отображения вводимых данных

 $\overline{2}$ Экран ввода

 $\overline{3}$ .<br>Подтверждение, удаление или отмена ввода

 $\sqrt{4}$ Элементы управления

#### Редактор текста

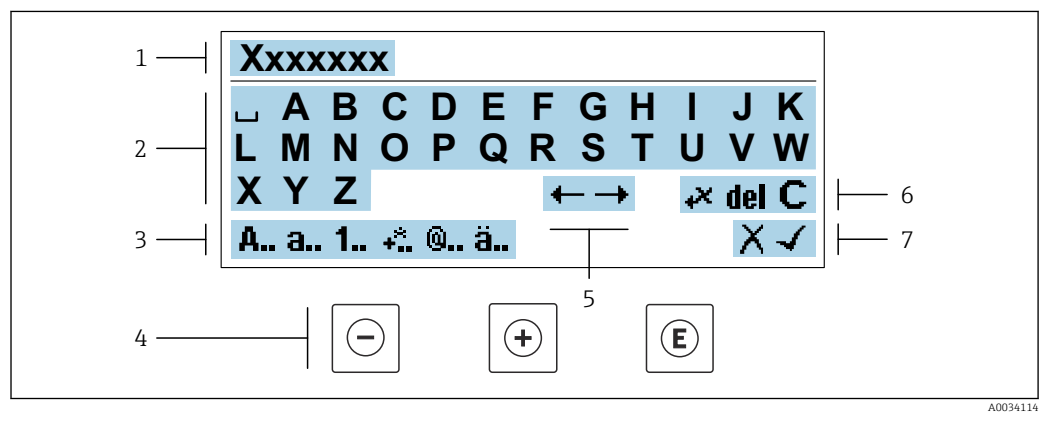

 $24$ Для ввода текстовых значений параметров (например, обозначения прибора)

- $\mathbf{1}$ Область отображения вводимых данных
- $\overline{2}$ Текущий экран ввода
- $\overline{3}$ Смена экрана ввода
- $\overline{4}$ Элементы управления
- 5 Перемещение позиции ввода
- $\boldsymbol{6}$ Удаление введенных данных
- $\overline{7}$ Отмена или подтверждение ввода

#### Использование элементов управления в окне редактирования

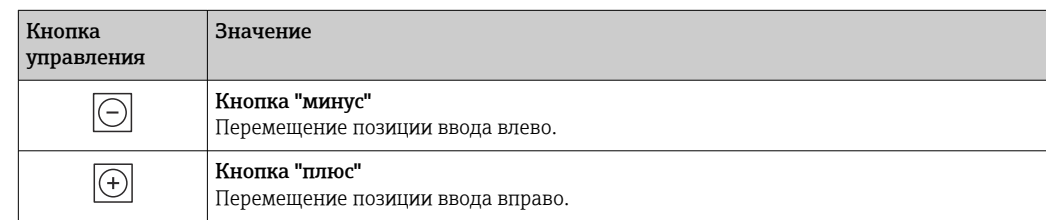

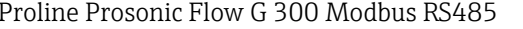

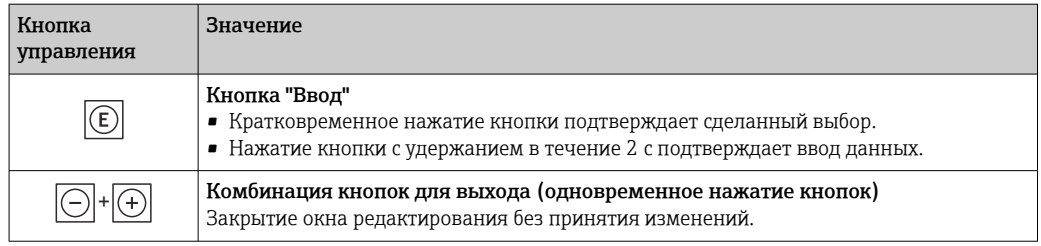

### Экраны ввода

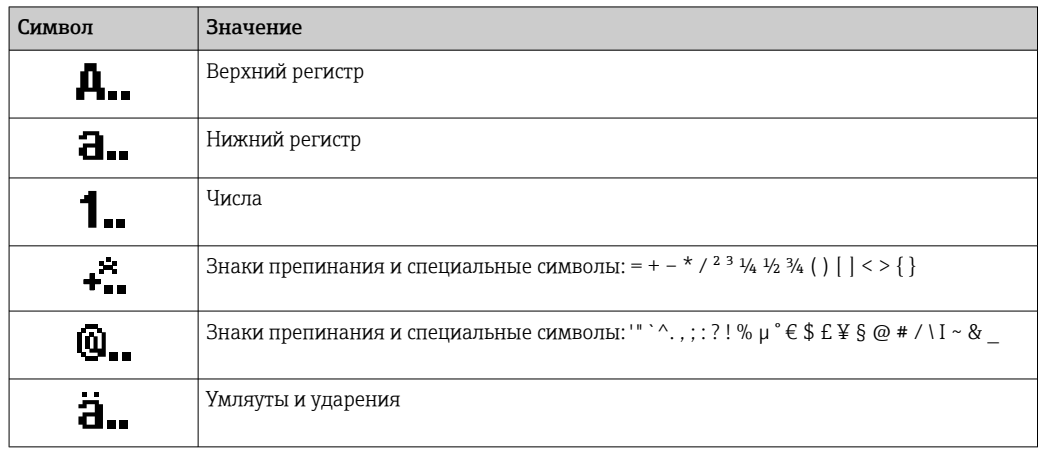

# Управление вводом данных

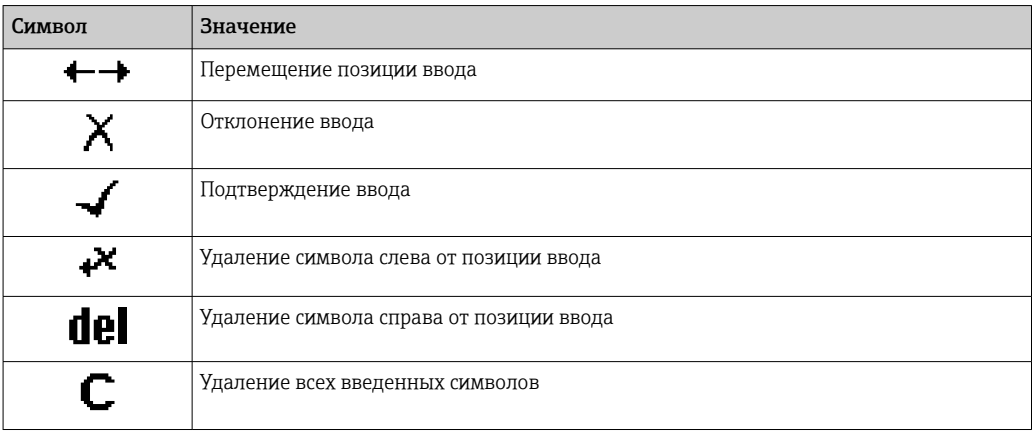

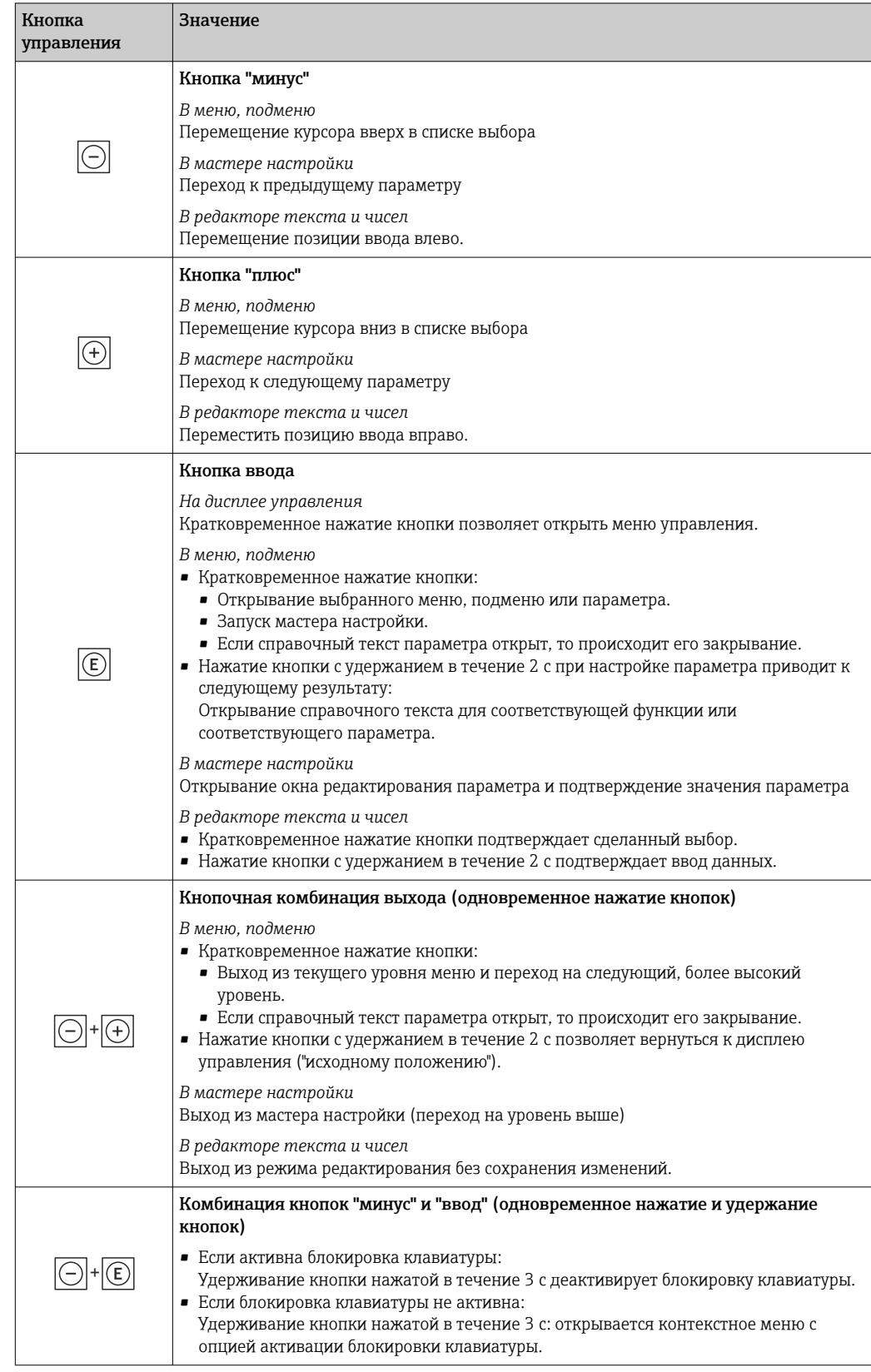

# <span id="page-53-0"></span>8.3.4 Элементы управления

# 8.3.5 Открытие контекстного меню

С помощью контекстного меню можно быстро вызвать следующие пункты меню, находясь на основном экране:

A0034608-RU

- Настройка
- Резервное копирование данных
- Моделирование

#### Вызов и закрытие контекстного меню

Открыт дисплей управления.

- 1. Нажмите кнопки  $\Box$  и  $\Box$  и удерживайте их дольше 3 с.
	- Открывается контекстное меню.

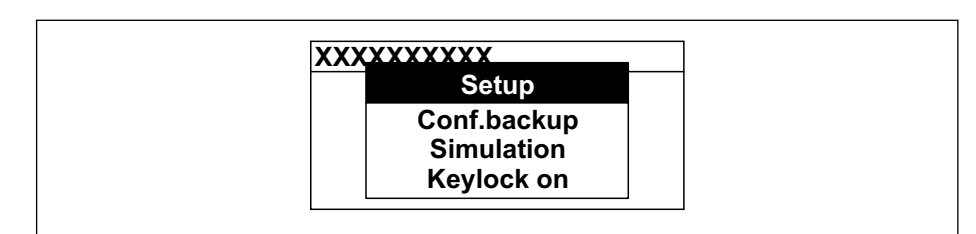

2. Одновременно нажмите кнопки  $\exists$  и  $\exists$ .

Контекстное меню закрывается, и отображается дисплей управления.

#### Вызов и закрытие меню с помощью контекстного меню

- 1. Откройте контекстное меню.
- 2. Нажмите  $\boxplus$  для перехода к требуемому меню.
- В. Нажмите  $\Box$  для подтверждения выбора.
	- Откроется выбранное меню.

# <span id="page-55-0"></span>8.3.6 Навигация и выбор из списка

Для навигации по меню управления используются различные элементы управления. Путь навигации отображается в левой части заголовка. Перед отдельными меню выводятся значки. Эти же значки отображаются в заголовке при переходах по пунктам меню.

Описание представления навигации с символами и элементами управления  $\mathbf{f}$  $\rightarrow$   $\blacksquare$  50

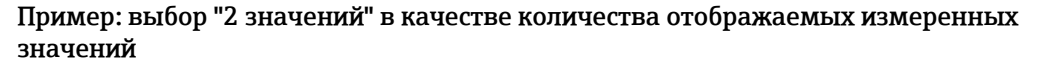

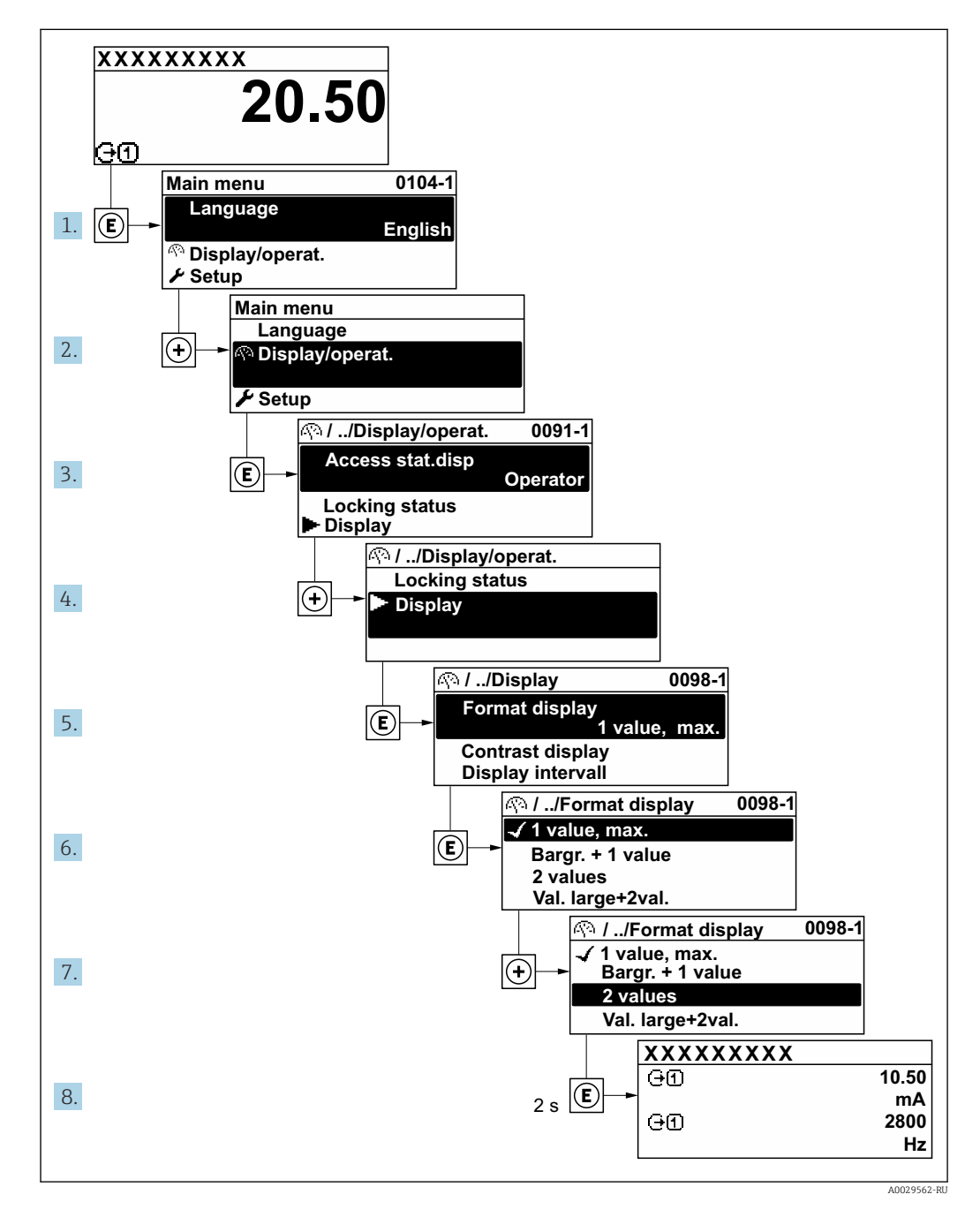

## 8.3.7 Прямой вызов параметра

У каждого параметра есть номер, обеспечивающий прямой доступ к этому параметру с локального дисплея. Для вызова требуемого параметра необходимо ввести этот код доступа в поле пункта параметр Прямой доступ.

A0029414

#### Навигационный путь

Эксперт → Прямой доступ

Код прямого доступа состоит из 5-значного (максимум) числа и номера канала, задающего канал переменной процесса, например: 00914-2. В представлении навигации номер канала выводится справа в заголовке выбранного параметра.

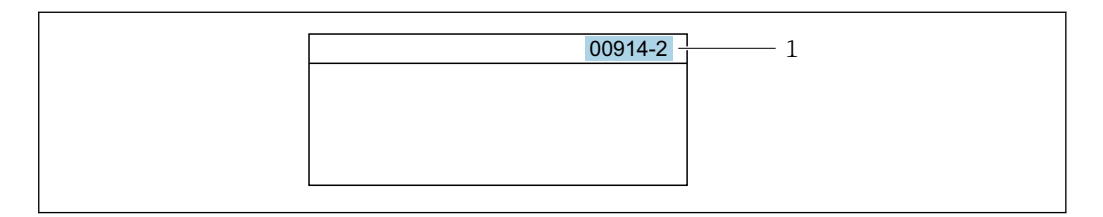

*1 Код прямого доступа*

При вводе кода прямого доступа необходимо учитывать следующие обстоятельства.

- Начальные нули в коде прямого доступа можно не вводить.
- Пример: введите код «914» вместо кода «00914»
- Если номер канала не введен, то автоматически открывается канал 1. Пример: введите код 00914 → параметр Назначить переменную процесса
- Чтобы открыть канал с другим номером, введите код прямого доступа с соответствующим номером канала.

Пример: введите код 00914-2 → параметр Назначить переменную процесса

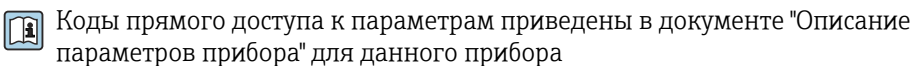

# 8.3.8 Вызов справки

Ряд параметров имеет текстовую справку, которую можно вызвать из представления навигации. Справка содержит краткое описание назначения параметра, что способствует быстрому и безопасному вводу прибора в эксплуатацию.

#### Вызов и закрытие текстовой справки

На дисплее отображается представление навигации, строка выбора находится на требуемом параметре.

1. Нажмите  $\Box$  для 2 с.

Появится текстовая справка по выбранному параметру.

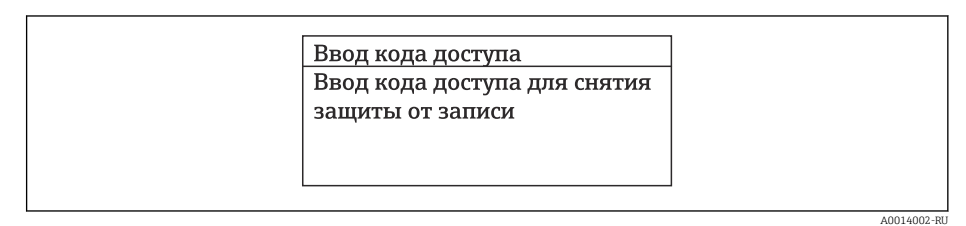

 *25 Пример: текстовая справка по параметру "Ввод кода доступа"*

2. Нажмите  $\Box$  +  $\Box$  одновременно.

Текстовая справка закроется.

### 8.3.9 Изменение значений параметров

Параметры можно менять в редакторе текста или редакторе чисел.

- Редактор чисел: изменение значений в параметре, например задаваемых предельных значений.
- Редактор текста: ввод текста в параметре, например названия.

Если введенное значение выходит за допустимый диапазон, появится соответствующее предупреждение.

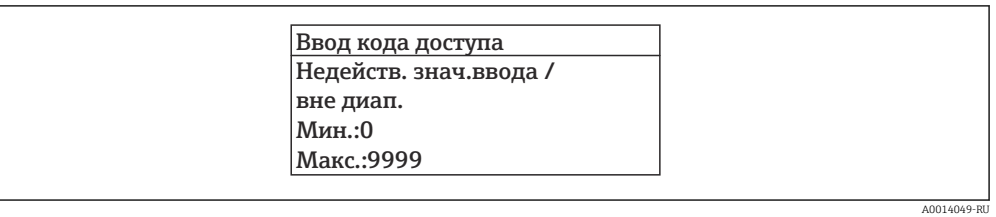

Описание экрана редактирования, включая редакторы текста и чисел, с символами →  $\equiv$  52, описание элементов управления →  $\equiv$  54

#### 8.3.10 Уровни доступа и соответствующая авторизация доступа

Если установлен пользовательский код доступа, то роли пользователя «Управление» и «Настройка» будут иметь различные права доступа для записи параметров. За счет этого обеспечивается защита настроек устройства от несанкционированного доступа с местного дисплея →  $\mathbf{E}$  122.

#### Определение авторизации доступа для уровней доступа

При поставке прибора с завода код доступа не задан. Авторизация доступа (доступ для чтения и записи) к прибору не ограничивается и соответствует уровню доступа "Техническое обслуживание".

- Определение кода доступа.
	- В дополнение к уровню доступа "Техническое обслуживание" переопределяется уровень доступа "Оператор". Авторизация доступа для этих двух уровней доступа осуществляется по-разному.

Авторизация доступа к параметрам: уровень доступа "Техническое обслуживание"

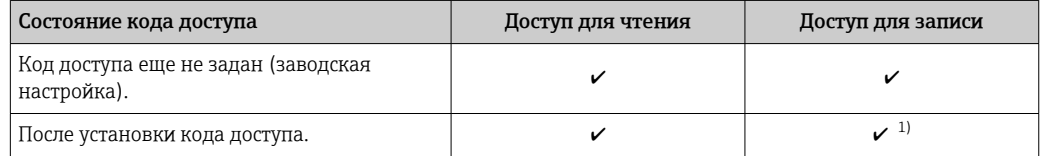

 $1)$ Доступ к записи пользователь получает только после ввода кода доступа.

Авторизация доступа к параметрам: уровень доступа "Оператор"

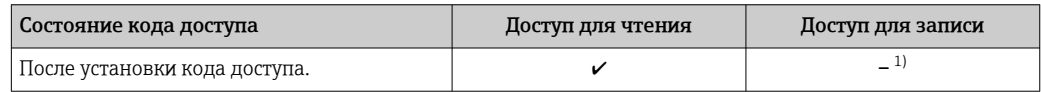

 $1)$ Некоторые параметры доступны для редактирования независимо от наличия установленного кода доступа, т. е. для них не действует защита от записи, поскольку они не влияют на измерение: защита от записи с помощью кода доступа → ■ 122

Активный уровень доступа пользователя обозначается в параметре Параметр H Статус доступа. Путь навигации: Управление  $\rightarrow$  Статус доступа

#### 8.3.11 Деактивация защиты от записи с помощью кода доступа

Если перед параметром на локальном дисплее отображается символ ®, параметр защищен от записи пользовательским кодом доступа, и его изменение с помощью локального дисплея в данный момент недоступно  $\rightarrow \blacksquare$  122.

Деактивация блокировки доступа для записи с использованием локального управления производится путем ввода пользовательского кода доступа в пункте параметр Введите код доступа ( $\rightarrow \Box$  108) посредством соответствующей опции доступа.

1. После нажатия кнопки Епоявится запрос на ввод кода доступа.

2. Введите код доступа.

 Символ перед параметрами исчезнет, доступ к параметрам, ранее защищенным от записи, будет восстановлен.

### 8.3.12 Активация и деактивация блокировки кнопок

Блокировка кнопок позволяет закрыть доступ ко всему меню управления при помощи локального управления. В результате навигация по меню управления или изменение значений отдельных параметров становятся невозможными. Пользователи смогут лишь просматривать измеренные значения на основном экране.

Блокировка кнопок включается и отключается через контекстное меню.

#### Включение блокировки кнопок

Блокировка кнопок включается автоматически:

- Если с прибором не производилось никаких действий посредством дисплея в течение 1 мин.
- При каждом перезапуске прибора.

#### Ручная активация блокировки кнопок

1. Прибор находится в режиме отображения измеренных значений.

Нажмите кнопки  $\Box$  и  $\Box$ , и удерживайте их нажатыми в течение 3 с.

- Появится контекстное меню.
- 2. В контекстном меню выберите опцию Блокировка кнопок вкл..
	- Блокировка кнопок активирована.

Если пользователь попытается войти в меню управления при активной блокировке кнопок, появится сообщение Блокировка кнопок вкл..

#### Снятие блокировки кнопок

‣ Блокировка кнопок активирована.

Нажмите кнопки  $\Box$  и  $\Box$ , и удерживайте их нажатыми в течение 3с.

Блокировка кнопок будет снята.

# 8.4 Доступ к меню управления посредством веббраузера

## 8.4.1 Диапазон функций

Благодаря наличию встроенного веб-сервера эксплуатацию и настройку прибора можно осуществлять с помощью веб-браузера сервисный интерфейс (CDI-RJ45) или Интерфейс WLAN. Структура меню управления идентична структуре меню локального дисплея. Помимо значений измеряемой величины, отображается информация о состоянии прибора, что позволяет отслеживать состояние прибора. Кроме того, доступно управление данными прибора и настройка сетевых параметров.

Для подключения к сети WLAN необходим прибор с интерфейсом WLAN (который поставляется по заказу): код заказа «Дисплей; управление», опция G «4-строчный, с подсветкой; сенсорное управление + WLAN». Этот прибор работает в режиме

точки доступа и поддерживает подключение с помощью компьютера или портативного терминала.

Да Дополнительную информацию о веб-сервере см. в специальной документации к прибору.  $\rightarrow$  202

#### 8.4.2 Требования

Аппаратное обеспечение ПК

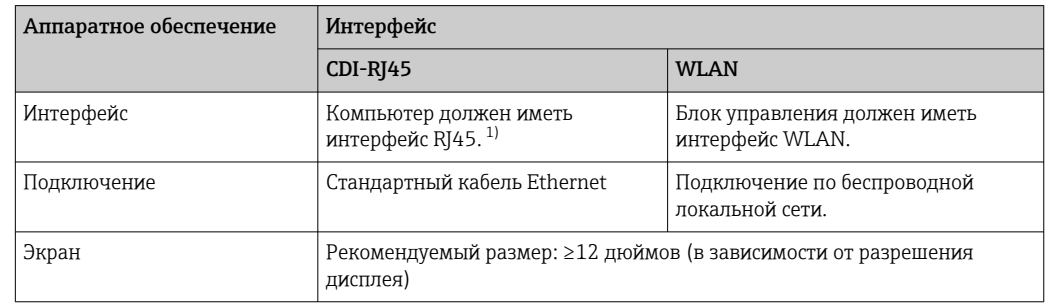

Рекомендуемый кабель: CAT5e, CAT6 или CAT7, с экранированным разъемом (например, изделие<br>ҮАМАІСНІ; каталожный номер Y-ConProfixPlug63/Prod. ID: 82-006660)  $1)$ 

### Программное обеспечение ПК

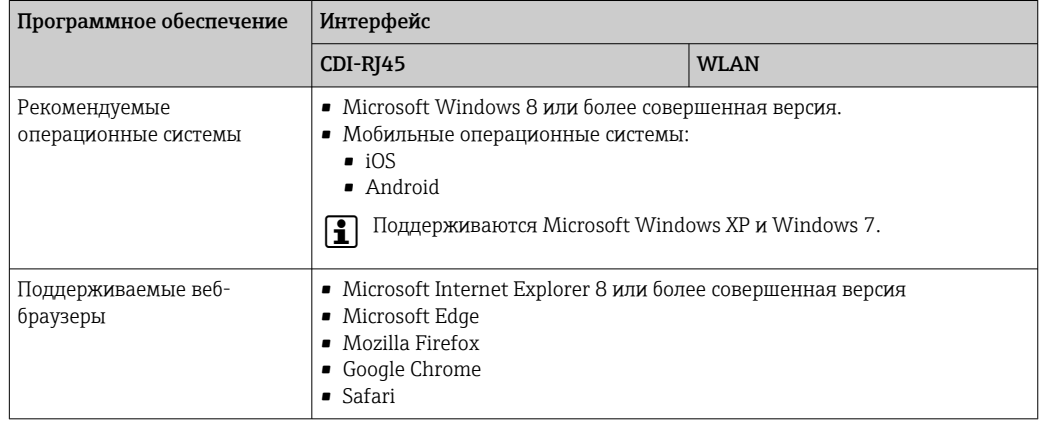

#### Настройки ПК

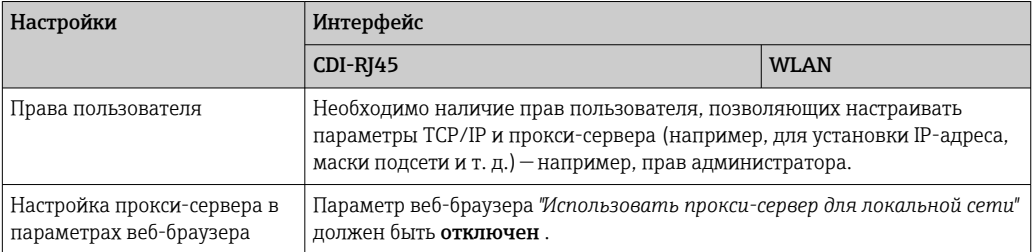

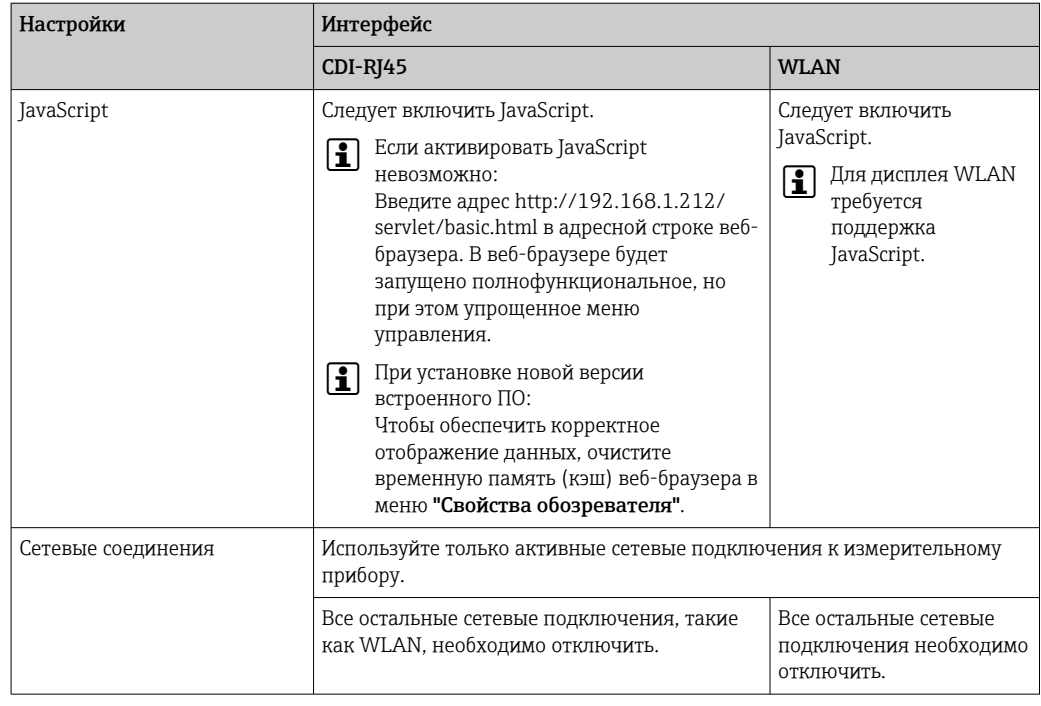

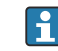

 $\left\{ \begin{array}{ll} \text{P} & \text{B} \text{ случае пробли с подключением:} \rightarrow \text{ } \blacksquare \text{ } 140 \end{array} \right.$ 

#### *Измерительный прибор: через сервисный интерфейс CDI-RJ45*

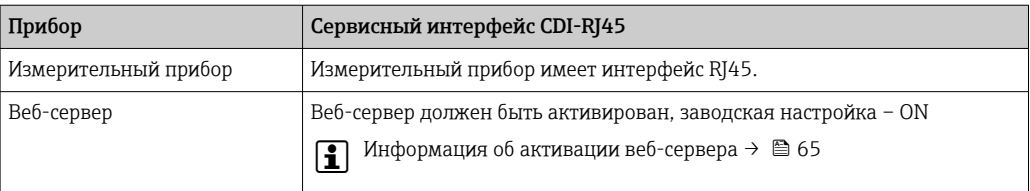

#### *Измерительный прибор: через интерфейс WLAN*

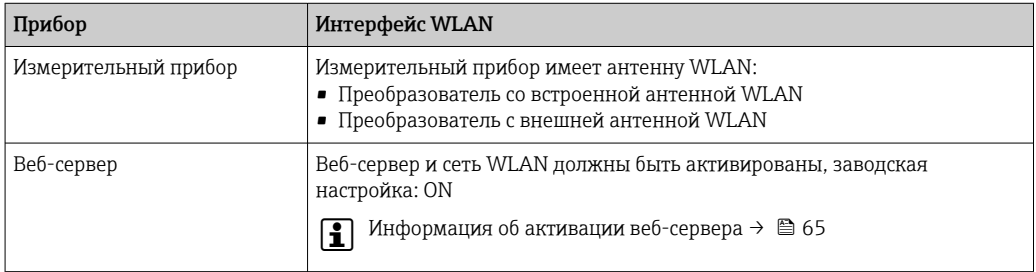

## 8.4.3 Подключение прибора

#### Посредством сервисного интерфейса (CDI-RJ45)

*Подготовка измерительного прибора*

- 1. В зависимости от исполнения корпуса:
	- ослабьте крепежный зажим или крепежный винт на крышке корпуса.
- 2. В зависимости от исполнения корпуса:
	- открутите или откройте крышку корпуса.
- 3. Подключите компьютер к разъему RJ45 с помощью стандартного кабеля Ethernet .

<span id="page-61-0"></span>Настройка интернет-протокола на компьютере

Ниже приведены настройки Ethernet, установленные на приборе по умолчанию.

IP-адрес прибора: 192.168.1.212 (заводская установка)

- 1. Включите измерительный прибор.
- 2. Подключите компьютер к разъему RJ45 с помощью стандартного кабеля Ethernet  $\rightarrow \blacksquare$  67.
- 3. Если не используется второй сетевой адаптер, закройте все приложения на портативном компьютере.
	- Приложения, требующие наличия сетевого соединения или доступа в интернет, такие как электронная почта, приложения SAP, Internet Explorer или Проводник.
- 4. Закройте все запущенные интернет-браузеры.
- 5. Настройте параметры интернет-протокола (TCP/IP) согласно таблице:

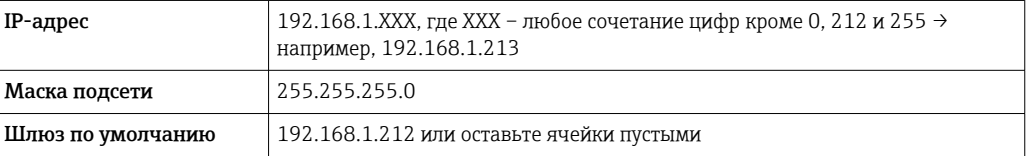

#### Через интерфейс WLAN

Настройка интернет-протокола на мобильном терминале

#### **УВЕДОМЛЕНИЕ**

Если WLAN-соединение будет потеряно во время настройки прибора, параметры настройки могут быть потеряны.

• При настройке прибора обеспечивайте стабильность WLAN-соединения.

### **УВЕДОМЛЕНИЕ**

### Обратите внимание на следующее, чтобы избежать сетевых конфликтов:

- Избегайте одновременного доступа к измерительному прибору с одного и того же мобильного терминала через сервисный интерфейс (CDI-RJ45) и интерфейс WLAN.
- Активируйте только один служебный интерфейс (интерфейс CDI-RJ45 или WLAN).
- Если необходимо одновременное подключение: настройте два разных диапазона IP-адресов, например 192.168.0.1 (интерфейс WLAN) и 192.168.1.212 (служебный интерфейс CDI-RJ45).

Подготовка мобильного терминала

• Активируйте WLAN-соединение на мобильном терминале.

Установление соединение WLAN между мобильным терминалом и измерительным прибором

1. В настройках соединения WLAN на мобильном терминале:

Выберите измерительный прибор с помощью идентификатора SSID (например, EH Prosonic Flow 300 A802000).

2. При необходимости выберите метод шифрования WPA2.

#### 3. Введите пароль:

Серийный номер измерительного прибора на заводе (пример: L100A802000).

• Светодиод на дисплее начнет мигать. Это означает, что теперь доступно управление измерительным прибором с помощью веб-браузера, FieldCare или DeviceCare.

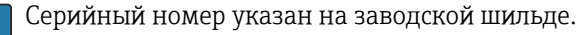

Для безопасной и быстрой привязки сети WLAN к точке измерения рекомендуется изменить имя SSID. В качестве SSID следует использовать имя, однозначно определяющее точку измерения (например, обозначение), поскольку она отображается в виде сети WLAN.

### Завершение соединения WLAN

• После конфигурирования прибора:

Разъедините WLAN-соединение между мобильным терминалом и измерительным прибором.

#### Запуск веб-браузера

- 1. Запустите веб-браузер на компьютере.
- 2. Введите IP-адрес веб-сервера в адресной строке веб-браузера: 192.168.1.212
	- Откроется окно входа в систему.

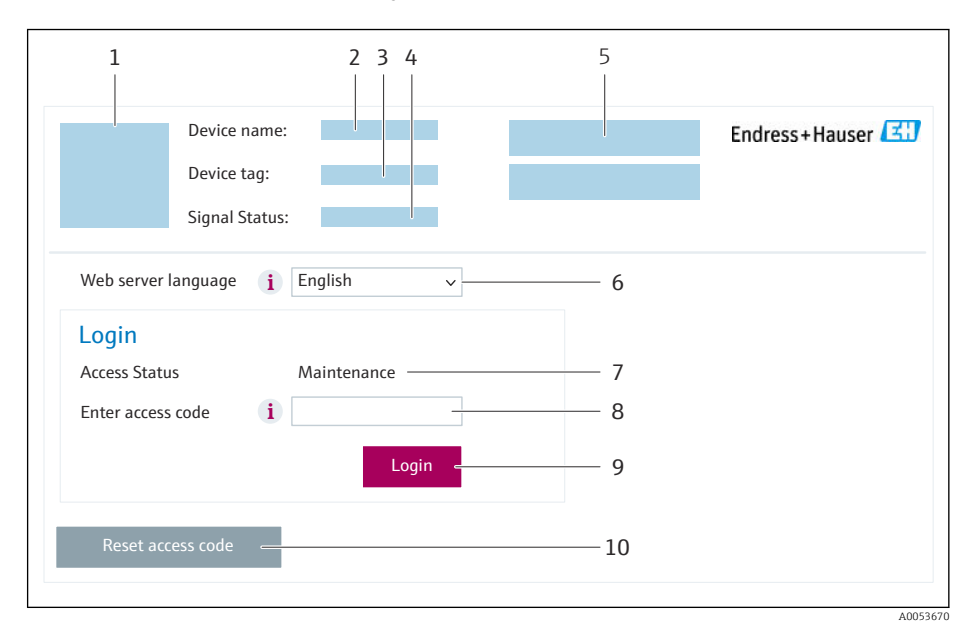

- $\mathbf{1}$ Изображение прибора
- $\overline{2}$ Название прибора
- $\overline{z}$ Обозначение прибора
- $\overline{4}$ Сигнал состояния
- $\sqrt{2}$ Текущие измеренные значения
- 6 Язык управления
- $\overline{7}$ Уровень доступа Код доступа
- $\beta$ 9 Вход в систему
- 10 Сбросить код доступа (→ 118)

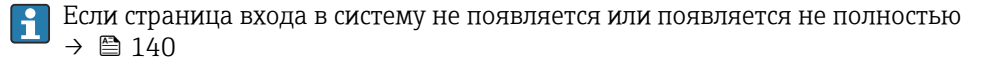

#### 8.4.4 Вход в систему

1. Выберите предпочтительный язык управления для веб-браузера.

 $2.$ Введите пользовательский код доступа.

Нажмите ОК для подтверждения введенных данных.  $3.$ 

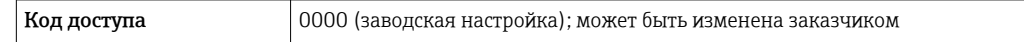

Если в течение 10 мин. не будут выполняться какие-либо действия, веб-браузер  $\mathbf{h}$ автоматически переходит к странице входа в систему.

#### 8.4.5 Пользовательский интерфейс

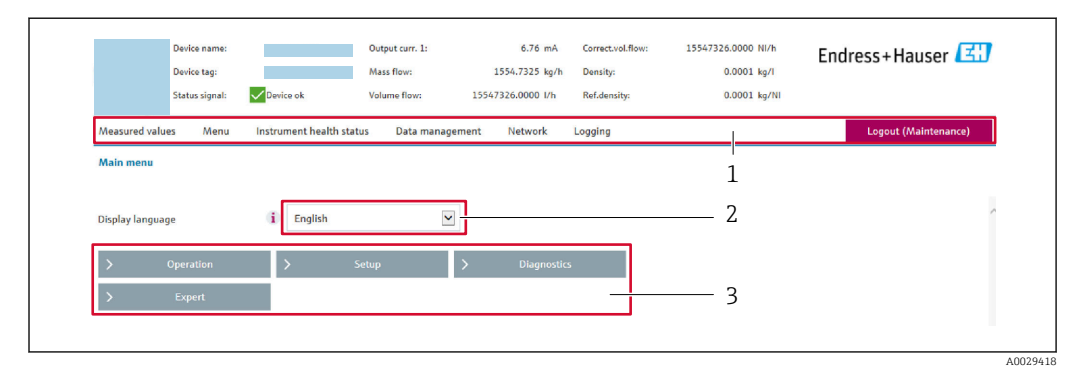

- $\mathbf{1}$ Панель функций
- $\overline{2}$ Язык отображения для локального дисплея
- $\overline{3}$ Область навигации

### Заголовок

В заголовке отображается следующая информация:

- Имя прибора;
- Отметка прибора;
- Состояние прибора с сигналом состояния  $\rightarrow \blacksquare 146$ ;
- Текущие значения измеряемых величин.

#### Панель функций

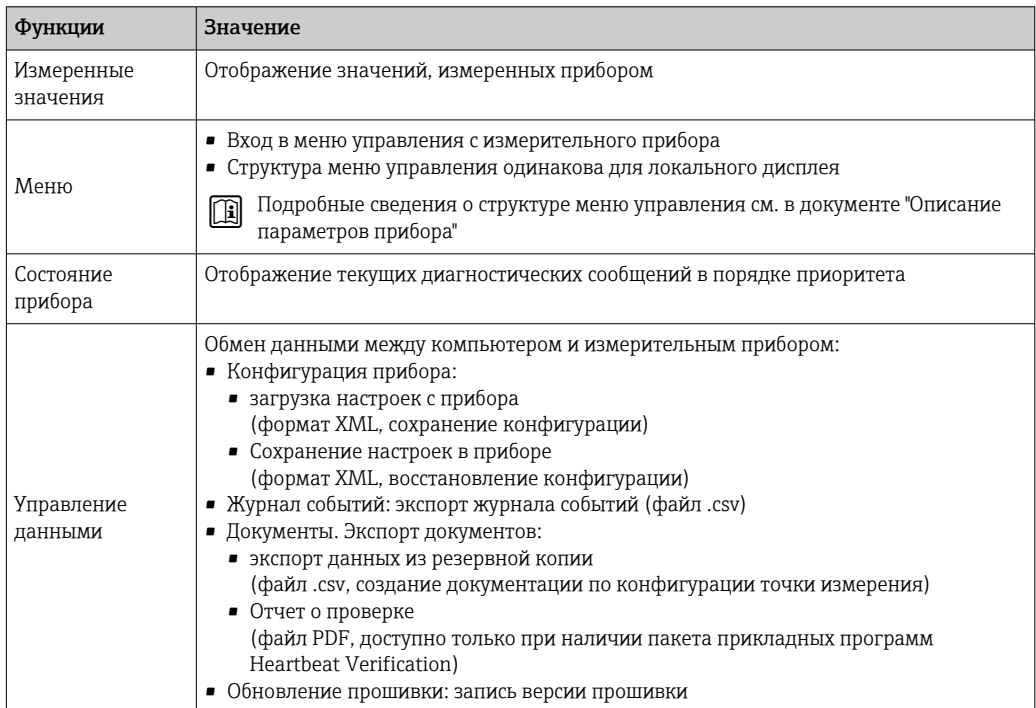

<span id="page-64-0"></span>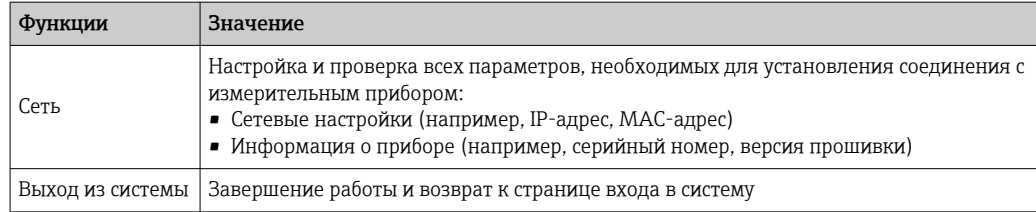

#### Область навигации

Меню, соответствующие подменю и параметры можно выбрать в области навигации.

#### Рабочая область

В зависимости от выбранной функции и соответствующих подменю в этой области можно выполнять различные действия, такие как:

- Настройка параметров
- Чтение измеренных значений
- Вызов справки
- Запуск выгрузки/загрузки

#### 8.4.6 Деактивация веб-сервера

Веб-сервер измерительного прибора можно активировать и деактивировать по необходимости с помощью параметра параметр Функциональность веб-сервера.

#### Навигация

Меню "Эксперт" → Связь → Веб-сервер

#### Обзор и краткое описание параметров

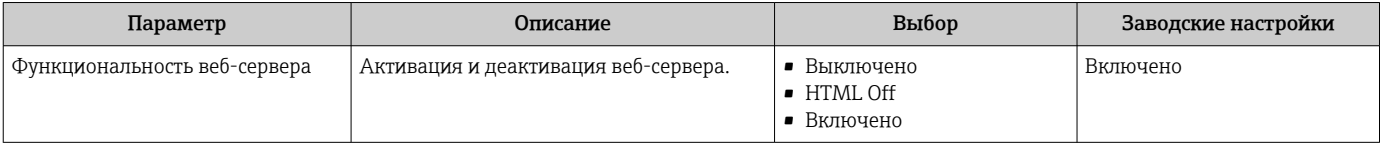

#### Функции параметр "Функциональность веб-сервера"

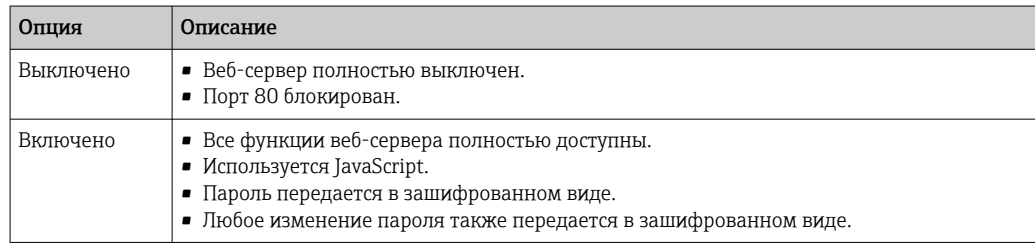

#### Активация веб-сервера

Если веб-сервер деактивирован, то его можно активировать только с помощью параметра параметр Функциональность веб-сервера и с использованием следующих способов управления:

- Посредством локального дисплея
- С помощью управляющей программы "FieldCare"
- С помощью управляющей программы "DeviceCare"

## 8.4.7 Выход из системы

Перед выходом из системы при необходимости выполните резервное копирование данных с помощью функции Управление данными (выполнив выгрузку конфигурации из прибора).

1. На панели функций выберите пункт Выход из системы.

- Появится начальная страница с полем входа в систему.
- 2. Закройте веб-браузер.
- 3. Если больше не требуется: сбросьте все измененные свойства интернет-протокола (TCP/IP)  $\rightarrow \blacksquare$  62.

# 8.5 Вход в меню управления через управляющую программу

Структура меню управления в управляющих программах аналогична структуре при использовании локального дисплея.

# 8.5.1 Подключение к управляющей программе

### По протоколу MODBUS RS485

Этот интерфейс передачи данных доступен в исполнениях прибора с выходом Modbus RS485.

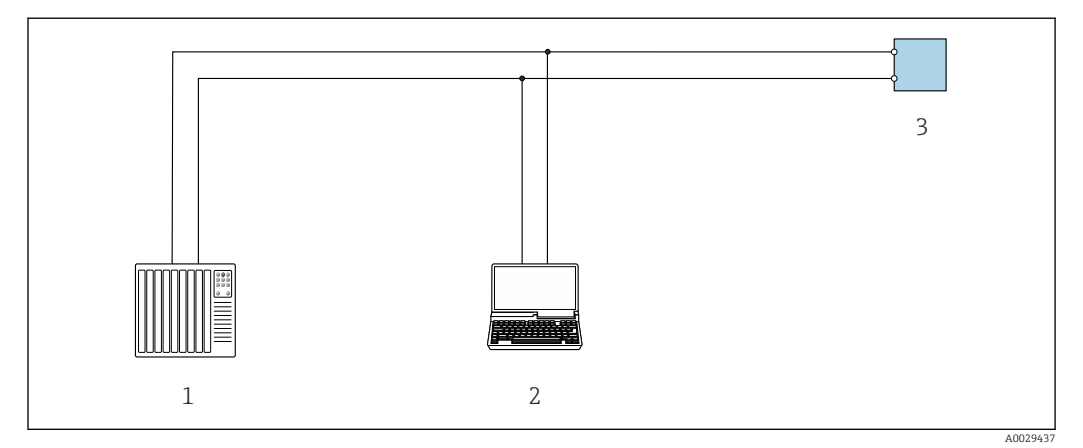

 *26 Варианты дистанционного управления по протоколу Modbus RS485 (активный режим)*

*1 Система управления (например, ПЛК)*

*2 Компьютер с веб-браузером (например, Microsoft Edge) для доступа к встроенному веб-серверу прибора или с установленной управляющей программой (например, FieldCare, DeviceCare), с драйвером COM DTM «CDI Communication TCP/IP» или Modbus DTM*

*3 Преобразователь*

#### <span id="page-66-0"></span>Сервисный интерфейс

*Посредством сервисного интерфейса (CDI-RJ45)*

Для настройки прибора по месту может быть установлено подключение точка-точка. При открытом корпусе подключение устанавливается непосредственно через сервисный интерфейс (CDI-RJ45) прибора.

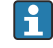

Опционально доступен адаптер для разъемов RJ45 и M12 для невзрывоопасных зон:

Код заказа «Аксессуары», опция NB: «адаптер RJ45 M12 (сервисный интерфейс)»

Адаптер используется для подключения сервисного интерфейса (CDI-RJ45) к разъему M12, установленному в кабельном вводе. Подключение к сервисному интерфейсу можно выполнить через разъем M12, не открывая прибор.

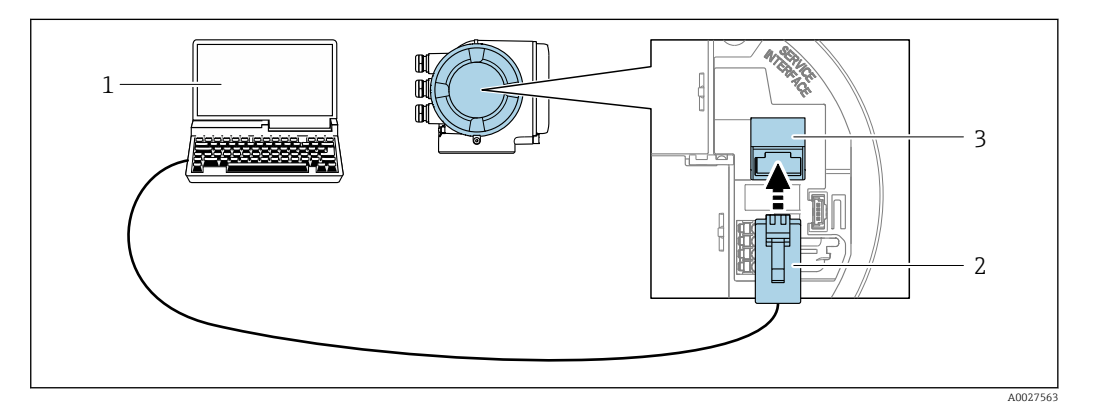

 *27 Подключение через сервисный интерфейс (CDI-RJ45)*

- *1 Компьютер с веб-браузером (например, Microsoft Internet Explorer, Microsoft Edge) для доступа к встроенному в систему прибора веб-серверу или подключения с помощью управляющей программы FieldCare, DeviceCare посредством драйвера COM DTM («Связь CDI по протоколу TCP/IP») или Modbus DTM*
- *2 Стандартный соединительный кабель Ethernet с разъемом RJ45*
- *3 Сервисный интерфейс (CDI-RJ45) измерительного прибора с доступом к встроенному веб-серверу*

#### *Через интерфейс WLAN*

Опциональный интерфейс WLAN устанавливается на приборе в следующем варианте исполнения:

Код заказа «Дисплей; управление», опция G, «4-строчный, с подсветкой; сенсорное управление + WLAN»

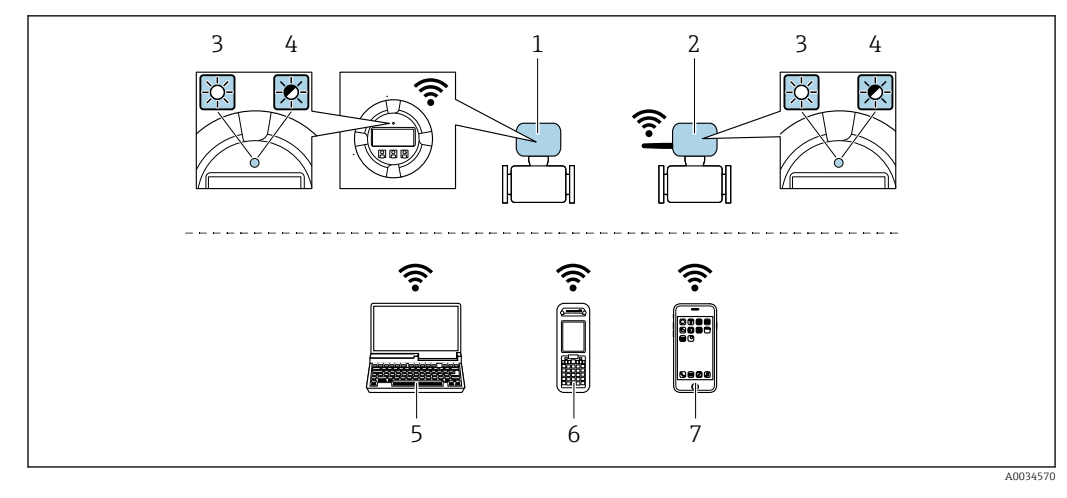

- $\mathbf{1}$ Преобразователь со встроенной антенной WLAN
- $\mathbf{2}$ Преобразователь с внешней антенной WLAN
- $\overline{3}$ .<br>Светодиод горит постоянно: на измерительном приборе активировано соединение с WLAN
- $\overline{4}$ Светодиод мигает: установлено соединение по сети WLAN между устройством управления и измерительным прибором
- 5 Компьютер с интерфейсом WLAN и веб-браузером (например, Internet Explorer) для доступа к встроенному веб-серверу прибора или с установленной управляющей программой (например, FieldCare, DeviceCare)
- 6 Портативный терминал с интерфейсом WLAN и веб-браузером (например, Internet Explorer, Microsoft Edge) для доступа к встроенному веб-серверу прибора или с установленной управляющей программой (например, FieldCare, DeviceCare)
- $\overline{7}$ Смартфон или планшет (например, Field Xpert SMT70)

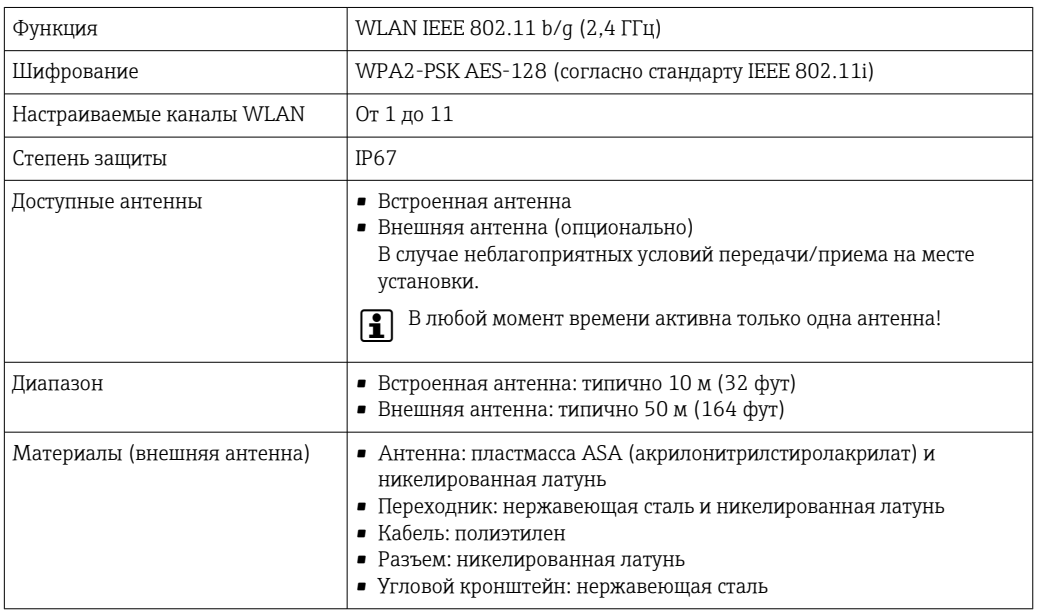

Настройка интернет-протокола на мобильном терминале

#### **УВЕДОМЛЕНИЕ**

Если WLAN-соединение будет потеряно во время настройки прибора, параметры настройки могут быть потеряны.

• При настройке прибора обеспечивайте стабильность WLAN-соединения.

### **УВЕДОМЛЕНИЕ**

#### Обратите внимание на следующее, чтобы избежать сетевых конфликтов:

- Избегайте одновременного доступа к измерительному прибору с одного и того же мобильного терминала через сервисный интерфейс (CDI-RJ45) и интерфейс WLAN.
- Активируйте только один служебный интерфейс (интерфейс CDI-RI45 или WLAN). • Если необходимо одновременное подключение: настройте два разных диапазона
- IP-адресов, например 192.168.0.1 (интерфейс WLAN) и 192.168.1.212 (служебный интерфейс CDI-RJ45).

Подготовка мобильного терминала

• Активируйте WLAN-соединение на мобильном терминале.

Установление соединение WLAN между мобильным терминалом и измерительным прибором

- 1. В настройках соединения WLAN на мобильном терминале: Выберите измерительный прибор с помощью идентификатора SSID (например. EH Prosonic Flow 300 A802000).
- 2. При необходимости выберите метод шифрования WPA2.

3. Введите пароль:

- Серийный номер измерительного прибора на заводе (пример: L100A802000).
- Светодиод на дисплее начнет мигать. Это означает, что теперь доступно управление измерительным прибором с помощью веб-браузера, FieldCare или DeviceCare.
- Серийный номер указан на заводской шильде.
- Для безопасной и быстрой привязки сети WLAN к точке измерения рекомендуется изменить имя SSID. В качестве SSID следует использовать имя, однозначно определяющее точку измерения (например, обозначение), поскольку она отображается в виде сети WLAN.

#### Завершение соединения WLAN

• После конфигурирования прибора: Разъедините WLAN-соединение между мобильным терминалом и измерительным

#### 8.5.2 FieldCare

прибором.

#### Диапазон функций

Инструментальное средство Endress+Hauser для управления парком приборов на базе стандарта FDT (технологии полевых приборов). С его помощью можно настраивать все интеллектуальные полевые приборы в системе и управлять ими. Использование информации о состоянии также является простым, но эффективным способом проверки состояния и функционирования приборов.

Доступ осуществляется через следующие интерфейсы:

- Сервисный интерфейс CDI-RJ45 →  $\triangleq$  67
- Интерфейс WLAN  $\rightarrow$   $\blacksquare$  67

Стандартные функции:

- Настройка параметров преобразователя
- Загрузка и сохранение данных прибора (выгрузка / скачивание)
- Протоколирование точки измерения
- Визуализация архива измеренных значений (линейного регистратора) и журнала событий
- Руководство по эксплуатации BA00027S m
	- Руководство по эксплуатации BA00059S

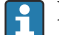

Источники получения файлов описания прибора  $\rightarrow \blacksquare$  72

## Установление соединения

- Руководство по эксплуатации BA00027S  $\boxed{1}$ 
	- Руководство по эксплуатации BA00059S

#### Пользовательский интерфейс

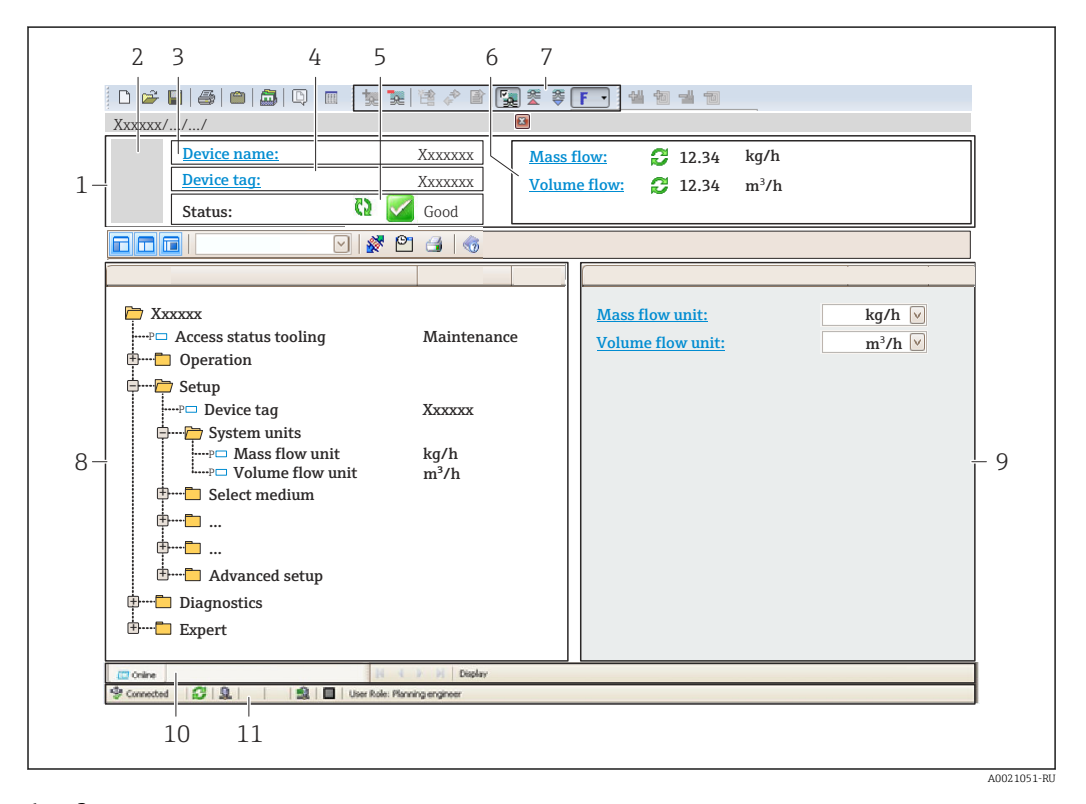

- *1 Заголовок*
- *2 Изображение прибора*
- *3 Название прибора*
- *4 Обозначение прибора*
- *5 Строка состояния с сигналом состояния [→ 146](#page-145-0)*
- *6 Зона отображения текущих измеренных значений*
- *7 Панель редактирования с дополнительными функциями, такими как сохранение/загрузка, список событий и создание документации*
- *8 Панель навигации со структурой меню управления*
- *9 Рабочая область*
- *10 Область действия*
- *11 Область состояния*

# 8.5.3 DeviceCare

### Диапазон функций

Инструмент для подключения и конфигурирования полевых приборов Endress +Hauser.

Самый быстрый способ конфигурирования полевых приборов Endress+Hauser заключается в использовании специализированного инструмента DeviceCare. Он является удобным и комплексным решением в сочетании с менеджерами типов приборов (DTM).

**ПА** Брошюра с описанием инновационной продукции IN01047S

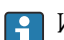

<sup>1</sup> Источники получения файлов описания прибора → <sup>△</sup> 72

# <span id="page-71-0"></span>9 Интеграция в систему

# 9.1 Обзор файлов описания прибора

# 9.1.1 Сведения о текущей версии для прибора

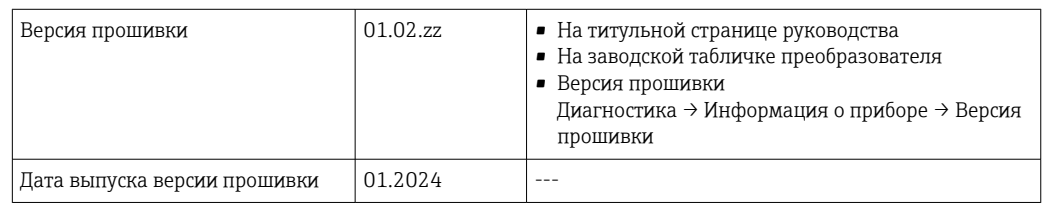

Обзор различных версий встроенного ПО прибора  $\rightarrow \blacksquare$  163  $| \cdot |$ 

# 9.1.2 Управляющие программы

В таблице ниже приведен список подходящих файлов описания прибора для каждой конкретной программы, а также информация об источнике, из которого можно получить данный файл.

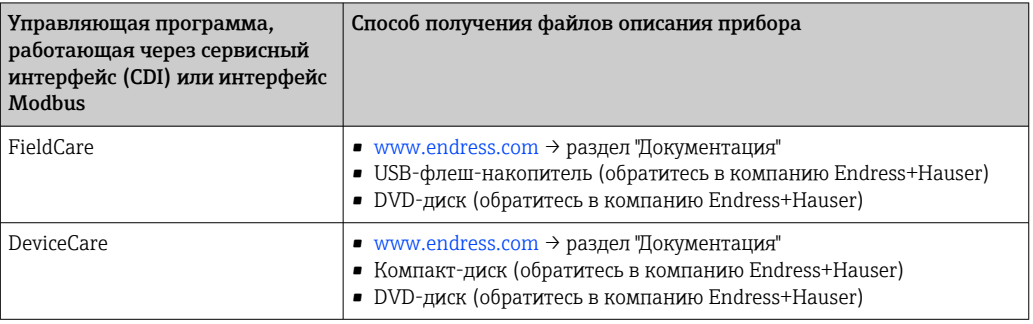

# 9.2 Информация об интерфейсе Modbus RS485

# 9.2.1 Коды функций

Коды функций используются для определения действия по чтению или записи, выполняемого посредством протокола Modbus. Измерительный прибор поддерживает следующие коды функций:
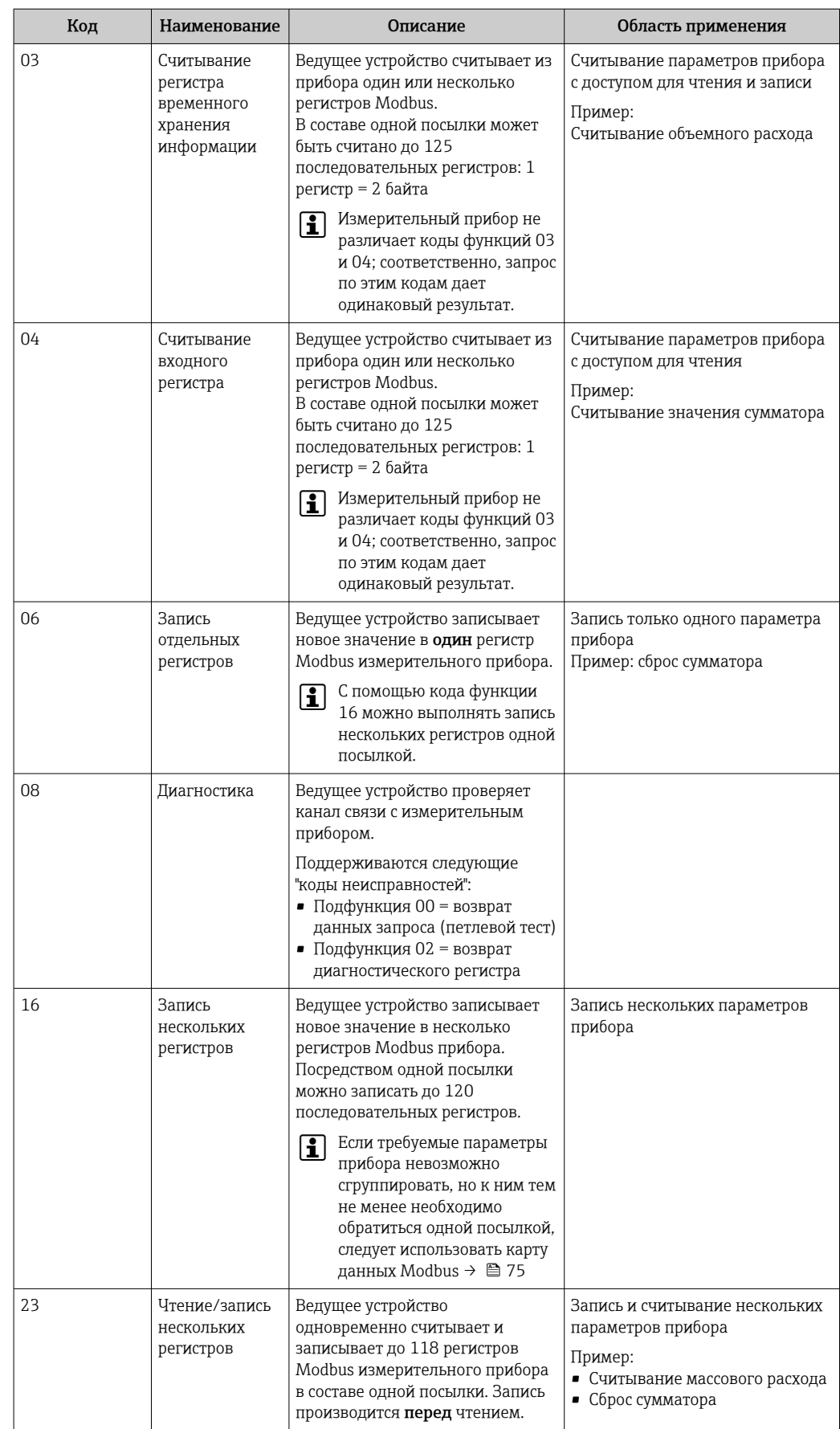

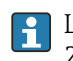

Широковещательные сообщения допускаются только для кодов функций 06, 16 и 23.

# 9.2.2 Информация о регистрах

Обзор параметров прибора с соответствующей информацией о регистрах Modbus приведен в разделе "Информация о регистрах Modbus RS485" документа "Описание параметров прибора" .

# 9.2.3 Время отклика

Время отклика измерительного прибора на телеграмму запроса от ведущего устройства Modbus: типично 3 до 5 мс

# 9.2.4 Типы данных

Измерительный прибор поддерживает следующие типы данных.

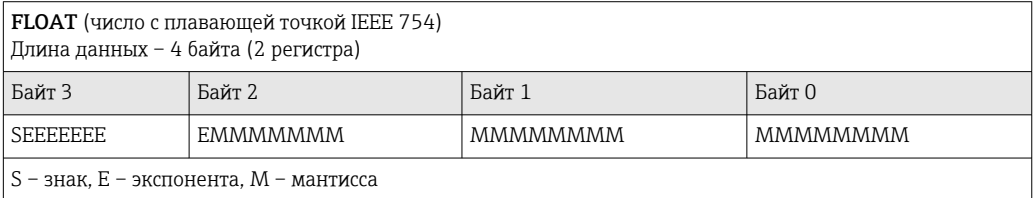

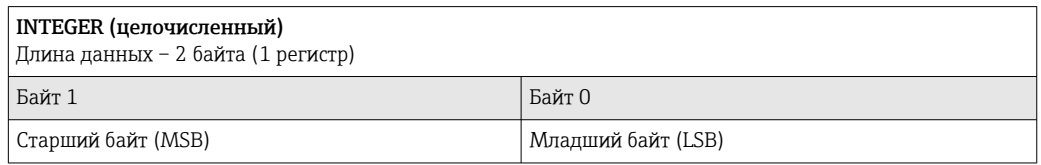

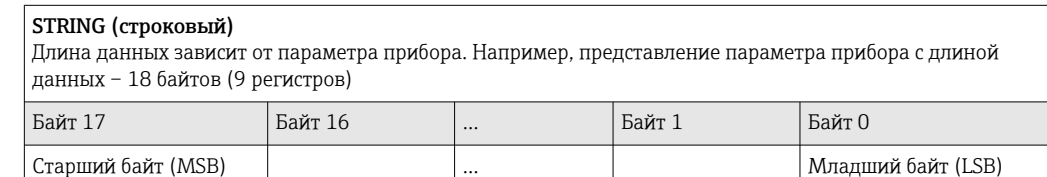

# 9.2.5 Последовательность передачи байтов

Адресация байтов, т.е. последовательности их передачи, в спецификации Modbus не описывается. Ввиду этого, при вводе в эксплуатацию важно обеспечить координацию или соответствие метода адресации на ведущем и ведомом устройствах. На измерительном приборе эта настройка выполняется в параметре параметр Байтовый порядок.

Байты передаются в последовательности, заданной выбранным вариантом в параметре параметр Байтовый порядок:

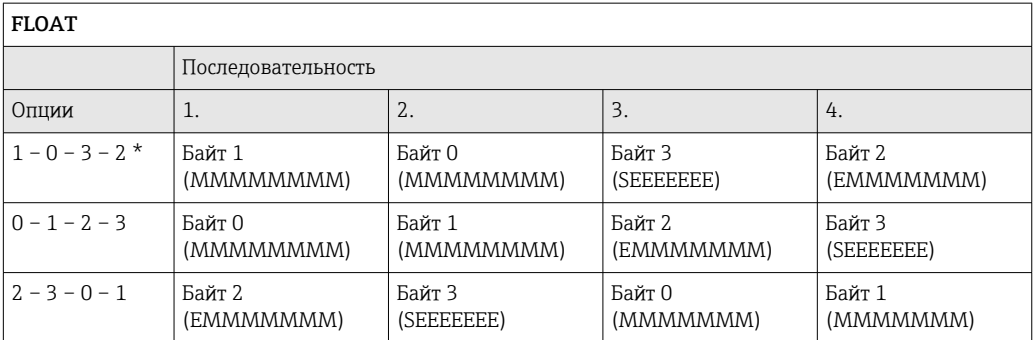

<span id="page-74-0"></span>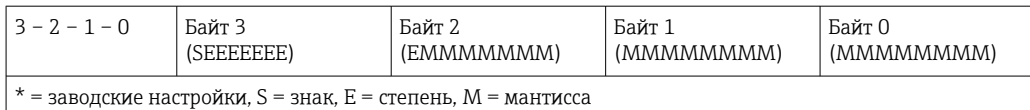

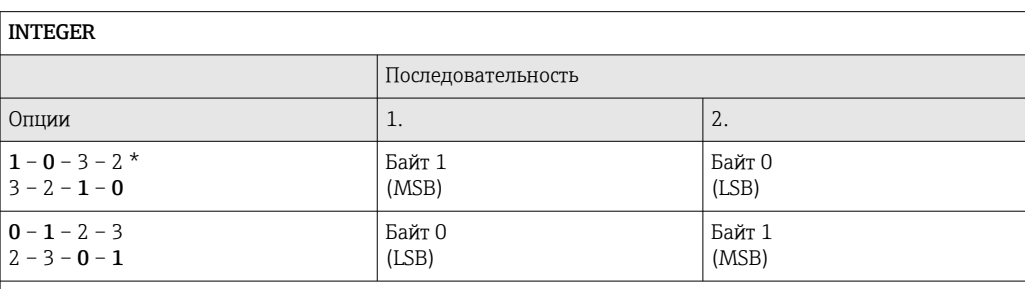

= заводские настройки, MSB = наиболее значащий байт, LSB = наименее значащий байт

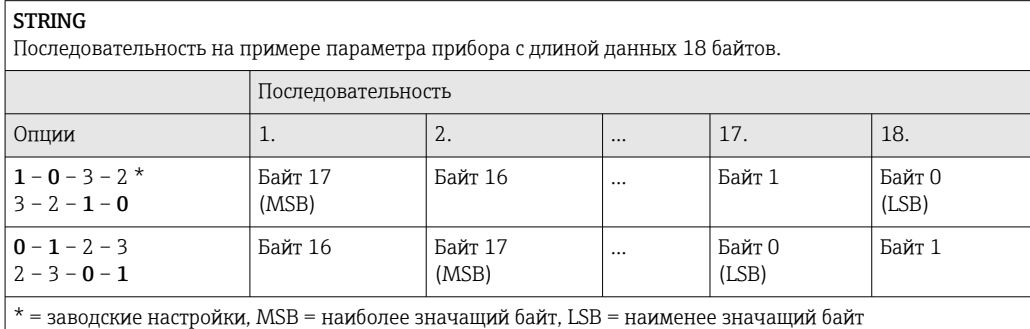

# 9.2.6 Карта данных Modbus

#### Функция карты данных Modbus

Прибор содержит специальную область памяти — карту данных Modbus (содержащую до 16 параметров прибора), которая позволяет обращаться посредством Modbus RS485 сразу ко множеству параметров прибора вместо обращения только к отдельным или нескольким последовательным параметрам.

В этом случае доступно гибкое группирование параметров прибора, и главное устройство Modbus может производить единовременное считывание или запись целого блока посредством одной телеграммы-запроса.

### Структура карты данных Modbus

Карта данных Modbus состоит из двух наборов данных:

- Список сканирования: область настройки
- Параметры прибора, подлежащие группировке, определяются в списке, в который вносятся соответствующие им адреса регистров Modbus RS485.
- Область данных Измерительный прибор циклически считывает адреса регистров, внесенные в список сканирования, и записывает соответствующие данные прибора (значения) в область данных.
- Обзор параметров прибора с соответствующей информацией о регистрах Modbus  $\mathbb{E}$ приведен в разделе "Информация о регистрах Modbus RS485" документа "Описание параметров прибора" .

### Конфигурация списка сканирования

Для настройки необходимо внести в список сканирования адреса регистров Modbus RS485, соответствующих группируемым параметрам прибора. Обратите внимание на следующие основные требования к списку сканирования:

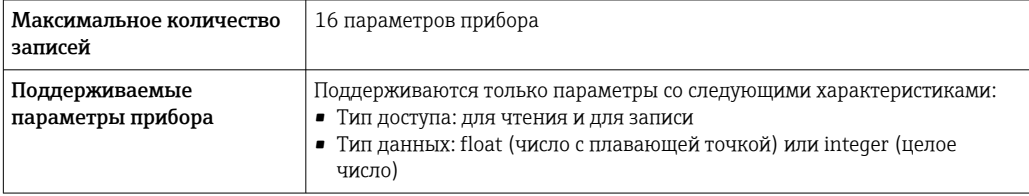

*Настройка списка сканирования посредством ПО FieldCare или DeviceCare*

Используется меню управления измерительного прибора: Эксперт  $\rightarrow$  Связь  $\rightarrow$  Карта данных Modbus  $\rightarrow$  Регистр списка сканирования 0 ... 15

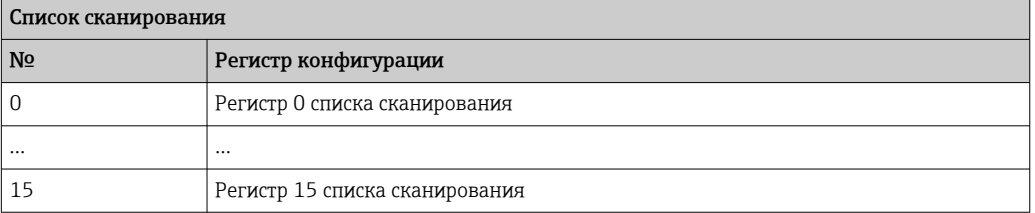

*Настройка списка сканирования через интерфейс Modbus RS485*

Выполняется с использованием адресов регистров 5001–5016

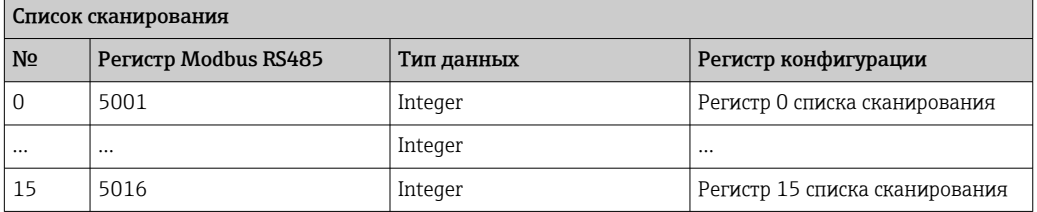

#### Чтение данных посредством Modbus RS485

Ведущее устройство Modbus обращается к области данных карты данных Modbus и считывает текущие значения параметров прибора, внесенных в список сканирования.

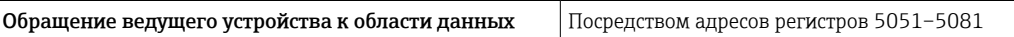

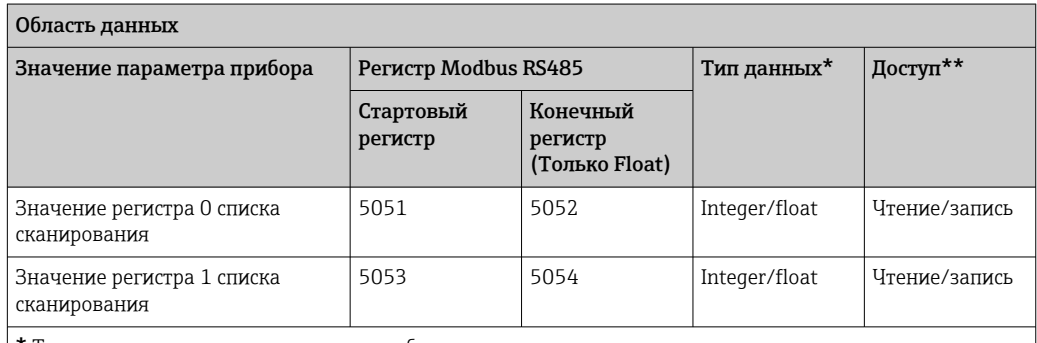

\* Тип данных зависит от параметров прибора, внесенных в список сканирования.

\* Тип доступа к данным зависит от параметров прибора, внесенных в список сканирования. Если введенный параметр прибора поддерживает доступ для чтения и записи, этот параметр также доступен для обращения посредством области данных.

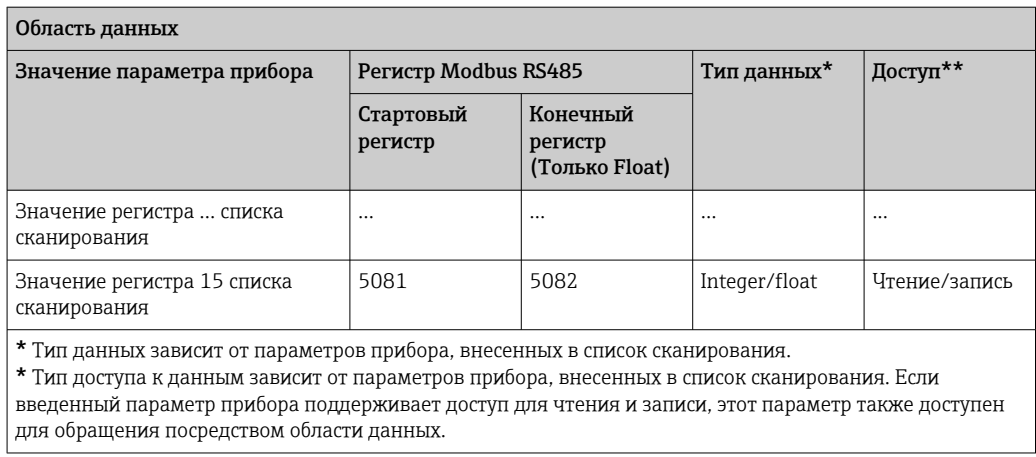

# 10 Ввод в эксплуатацию

# 10.1 Проверки после монтажа и подключения

Перед вводом прибора в эксплуатацию:

- ‣ Убедитесь, что после монтажа и подключения были успешно выполнены проверки.
- Контрольный список "Проверки после монтажа"→ 29
- Контрольный список "Проверка после подключения" → 43

# 10.2 Включение измерительного прибора

- ‣ Включите прибор после успешного завершения проверок после монтажа и подключения.
	- После успешного запуска локальный дисплей автоматически переключается из режима запуска в режим управления.

Если показания на локальном дисплее отсутствуют либо отображается I - I диагностическое сообщение, обратитесь к разделу "Диагностика и устранение неисправностей" → ■ 139.

# 10.3 Настройка языка управления

Заводская настройка: английский или региональный язык по заказу

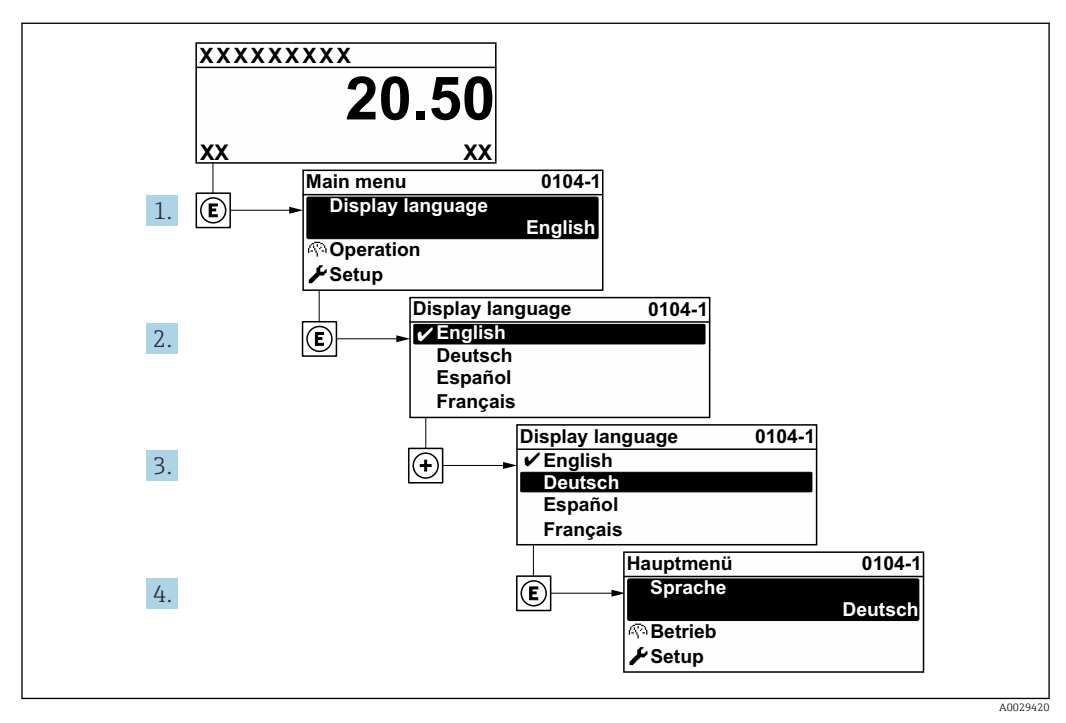

 *28 Пример настройки с помощью локального дисплея*

# 10.4 Настройка измерительного прибора

В меню меню Настройка с мастерами настройки содержатся все параметры, необходимые для стандартной эксплуатации.

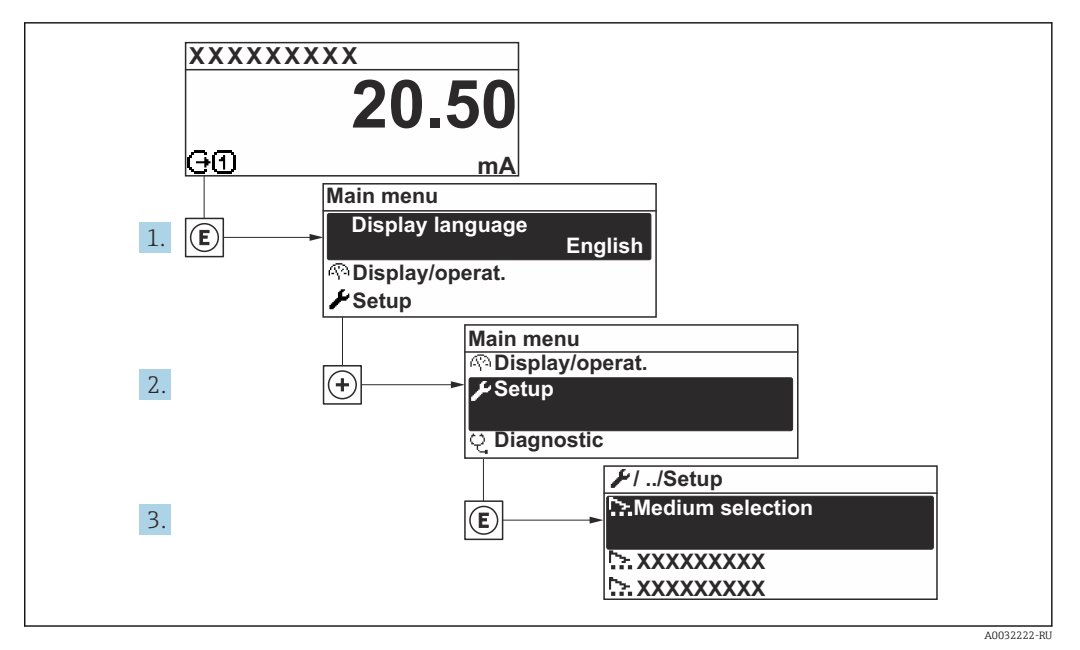

 *29 Навигация к меню "Настройка" на примере локального дисплея*

Количество подменю и параметров может изменяться в зависимости от варианта  $| \cdot |$ исполнения прибора. Некоторые подменю и содержащиеся в них параметры не описаны в руководстве по эксплуатации. Подробное описание этих позиций приведено в специальной документации к прибору (раздел "Сопроводительная документация").

### Навигация

Меню "Настройка"

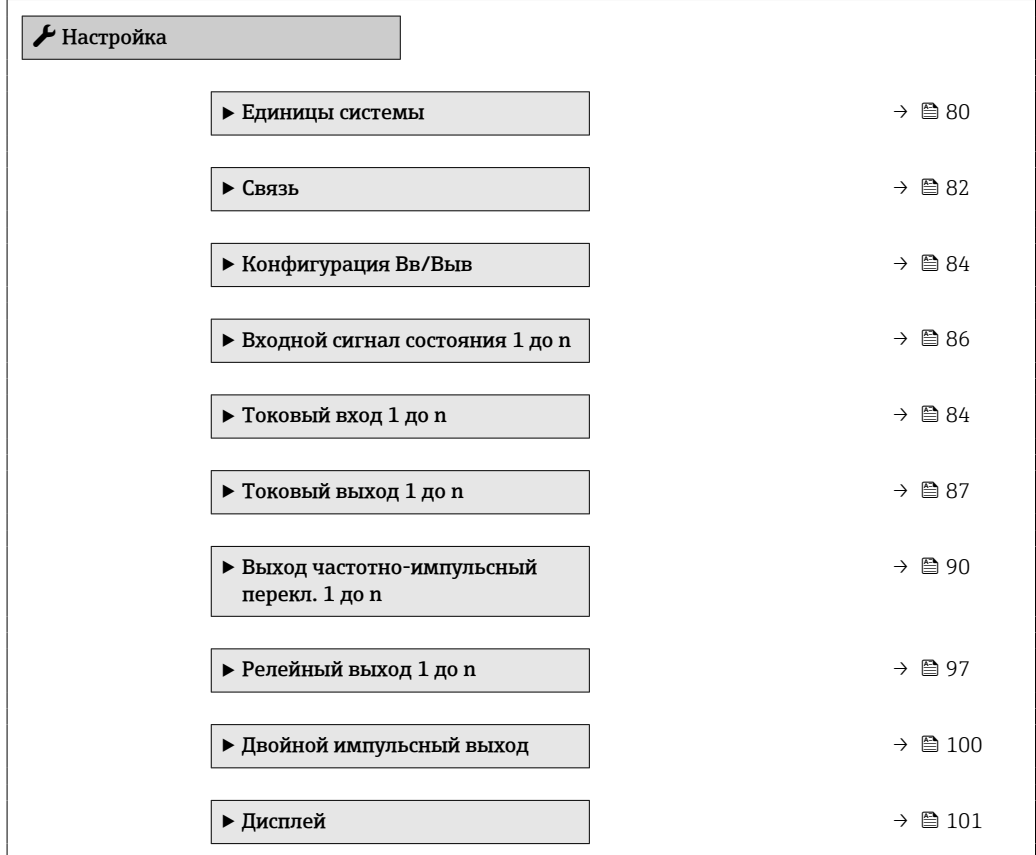

<span id="page-79-0"></span>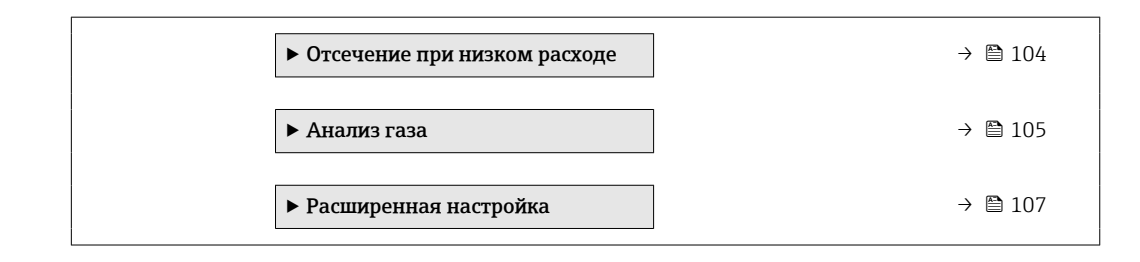

# 10.4.1 Определение обозначения прибора

Чтобы обеспечить быструю идентификацию точки измерения в рамках системы, можно указать уникальное обозначение с помощью параметр Обозначение прибора, и таким образом изменить заводскую настройку.

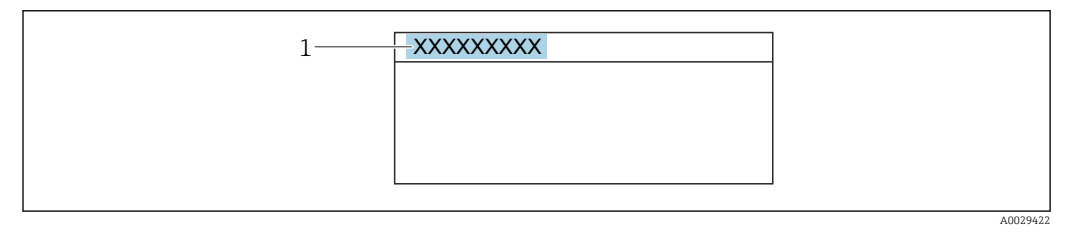

 *30 Заголовок дисплея управления, содержащий обозначение прибора*

*1 Обозначение*

Введите название прибора в управляющей программе "FieldCare"  $\rightarrow$   $\blacksquare$  70  $\overline{\phantom{a}}$ 

### Навигация

Меню "Настройка" → Обозначение прибора

#### Обзор и краткое описание параметров

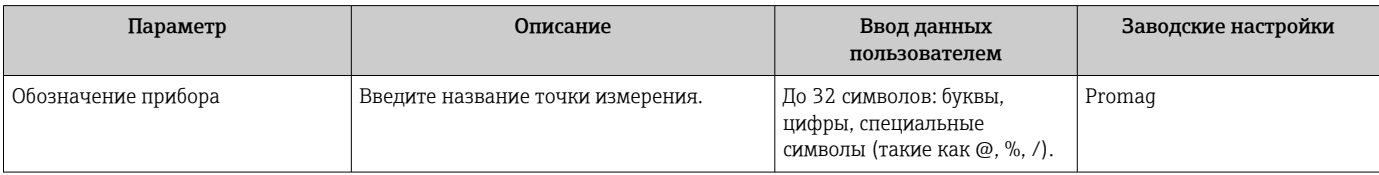

### 10.4.2 Настройка системных единиц измерения

Меню подменю Единицы системы можно использовать для определения единиц измерения всех измеряемых величин.

#### Навигация

Меню "Настройка" → Единицы системы

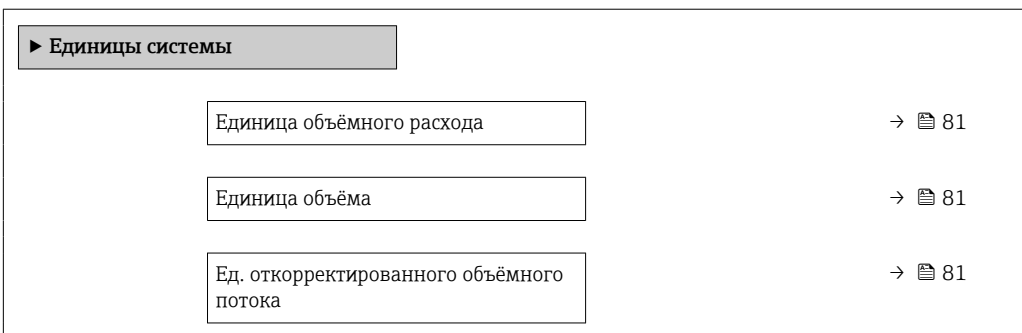

<span id="page-80-0"></span>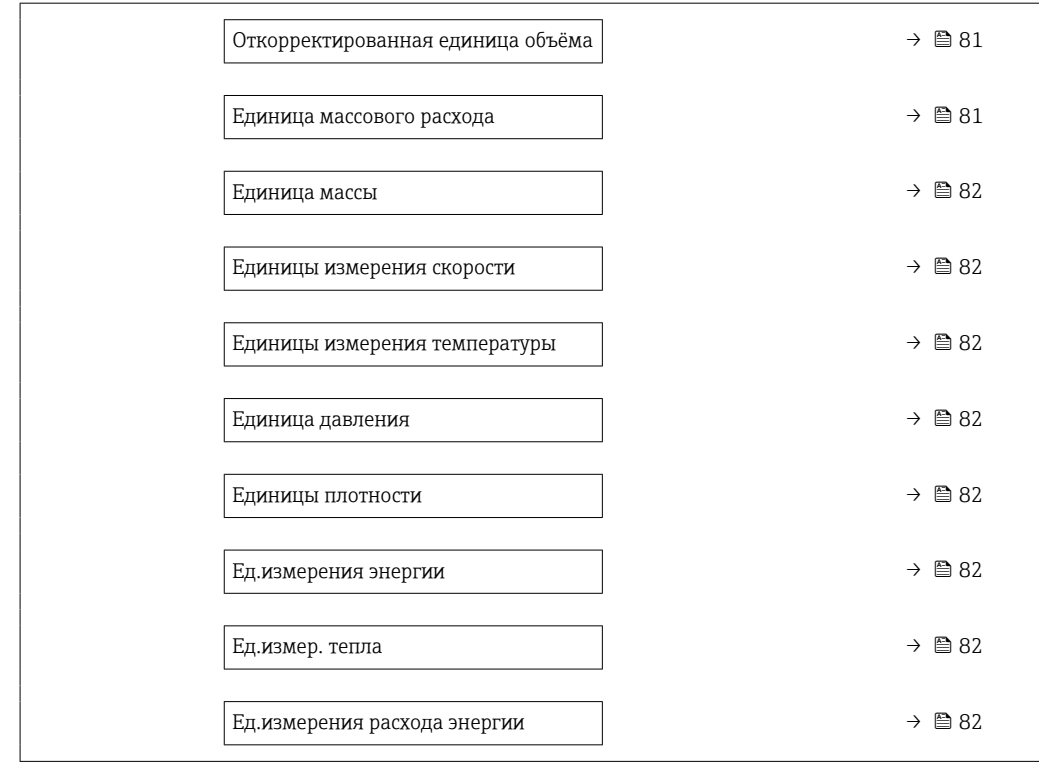

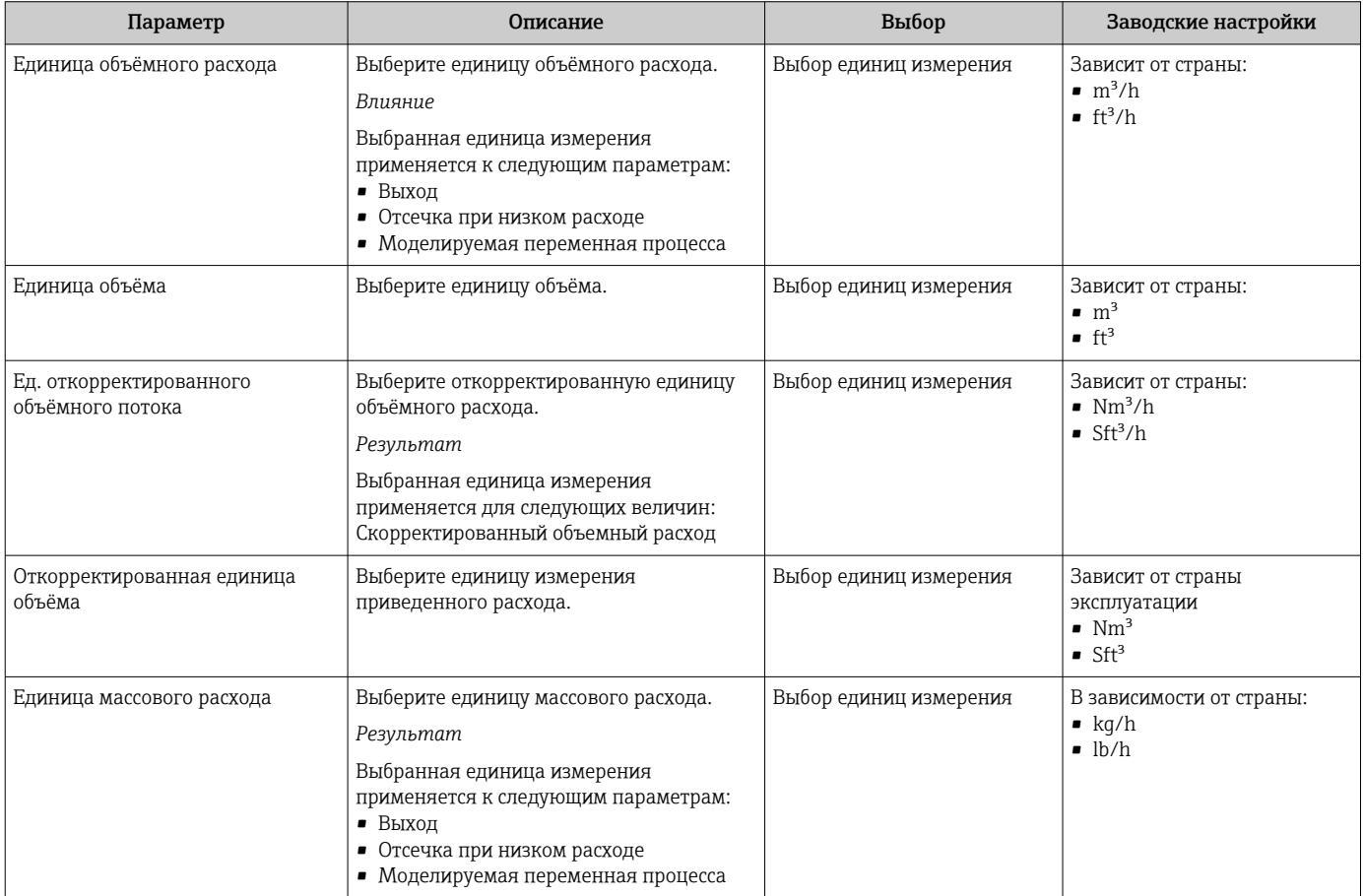

<span id="page-81-0"></span>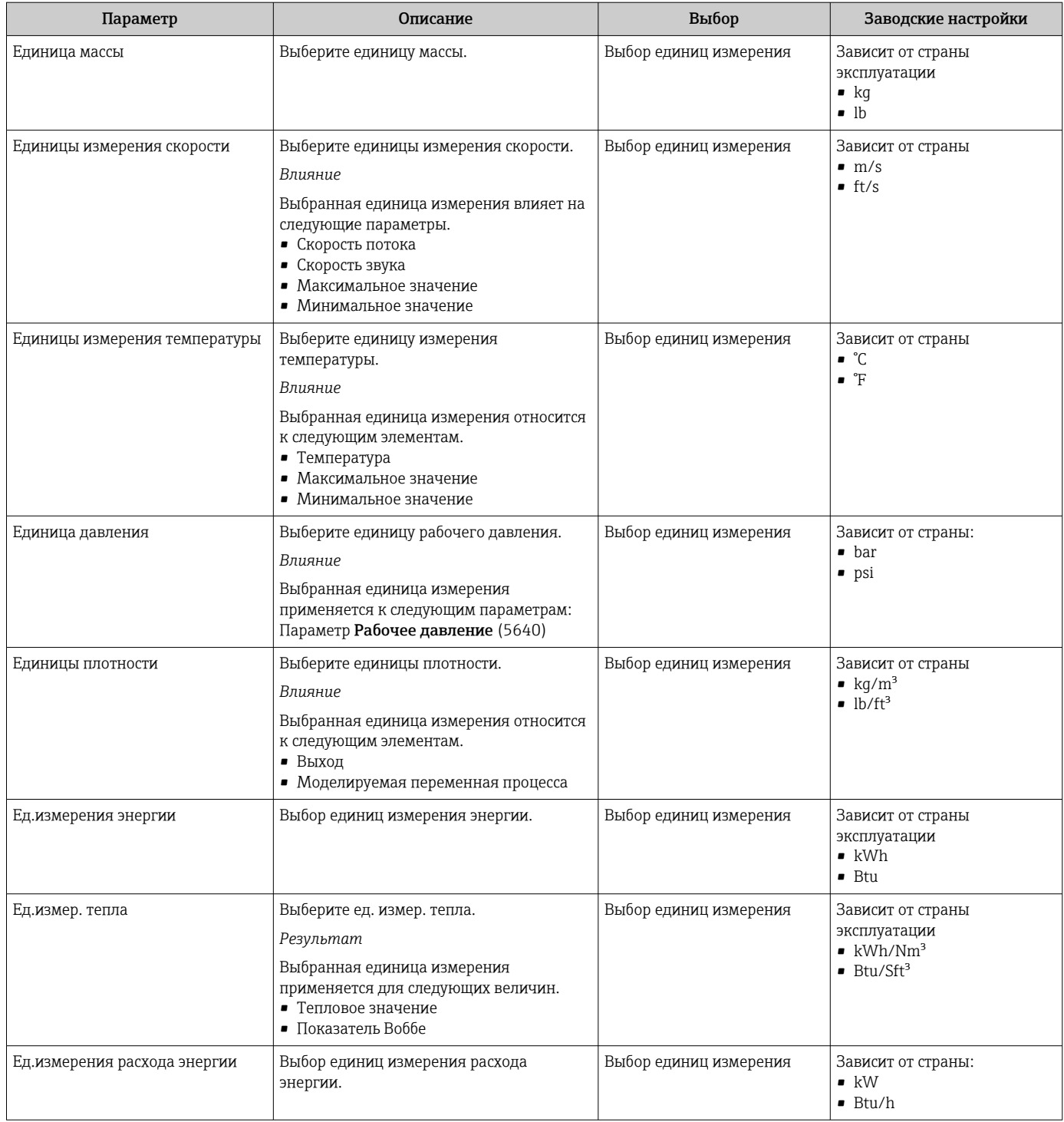

# 10.4.3 Конфигурация интерфейса связи

Мастер подменю Связь предназначен для последовательной установки всех параметров, необходимых для выбора и настройки интерфейса связи.

### Навигация

Меню "Настройка" → Связь

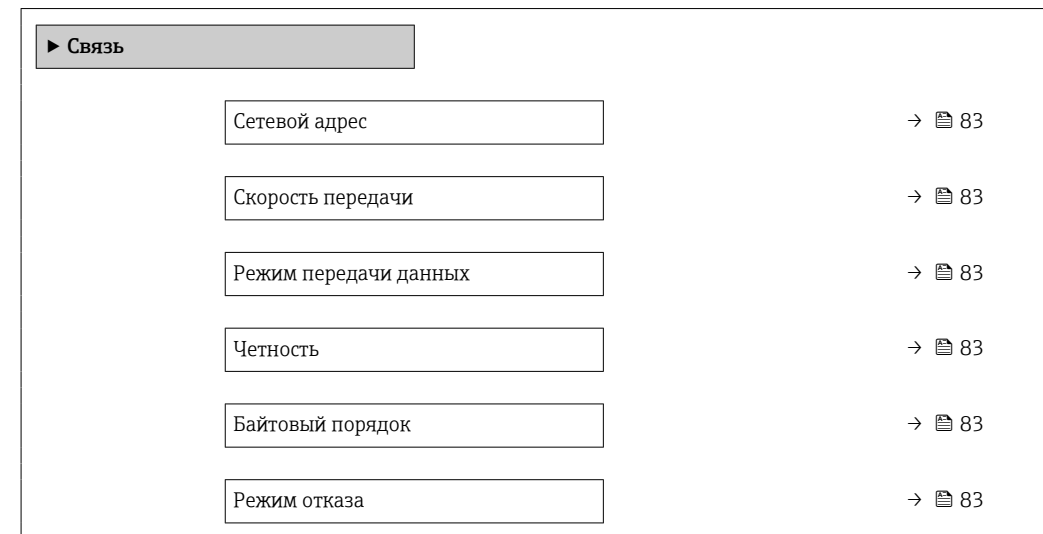

### Обзор и краткое описание параметров

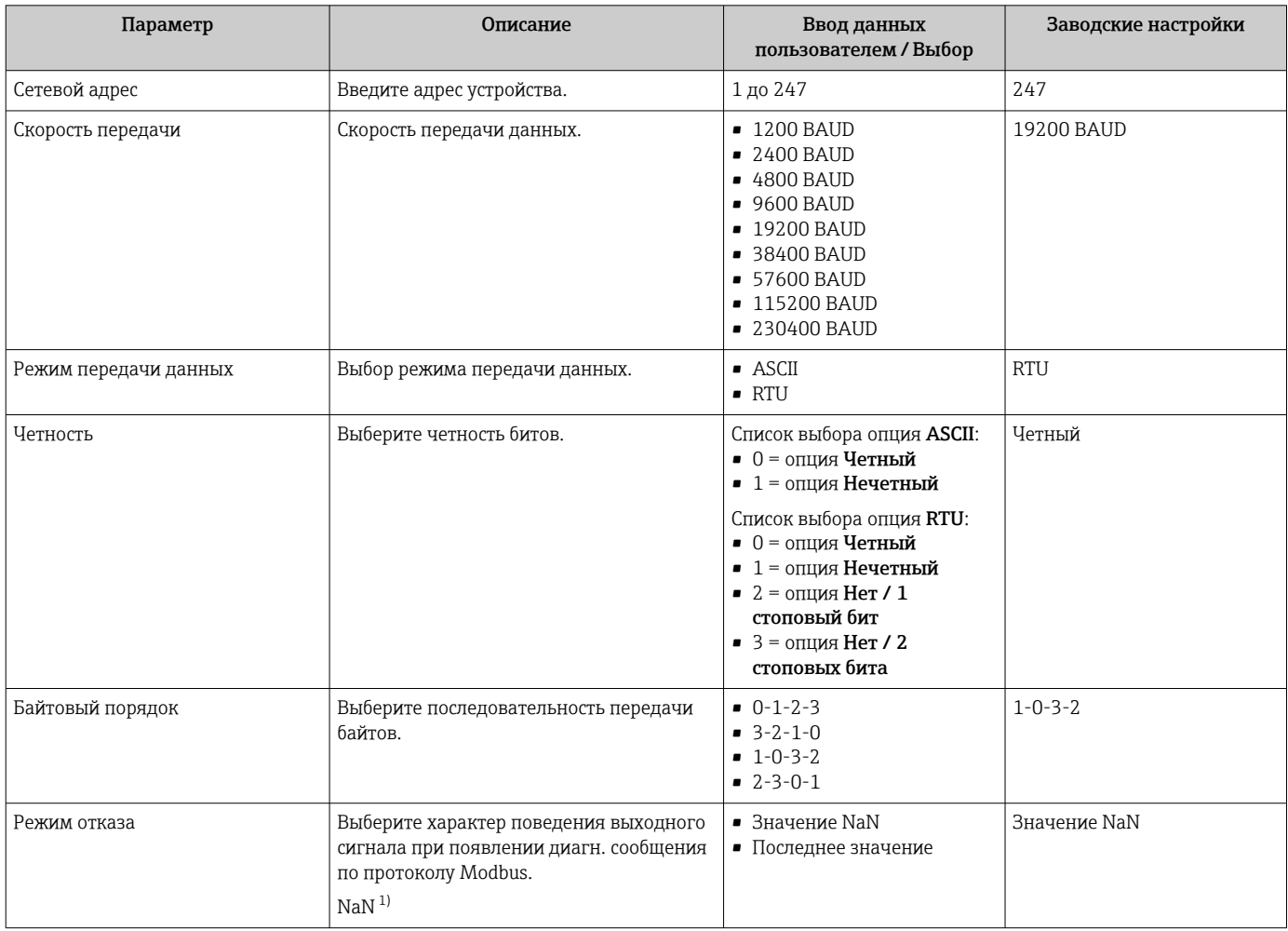

1) Не число

# <span id="page-83-0"></span>10.4.4 Отображение конфигурации ввода/вывода

Мастер подменю Конфигурация Вв/Выв предназначен для последовательного просмотра всех параметров, в которых отображается конфигурация модулей ввода/ вывода.

#### Навигация

Меню "Настройка" → Конфигурация Вв/Выв

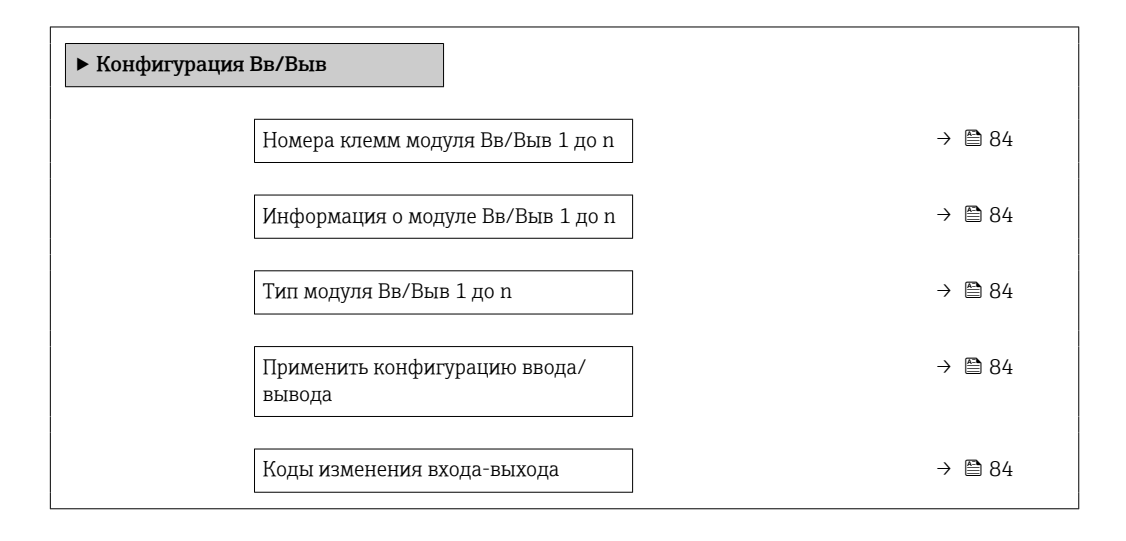

#### Обзор и краткое описание параметров

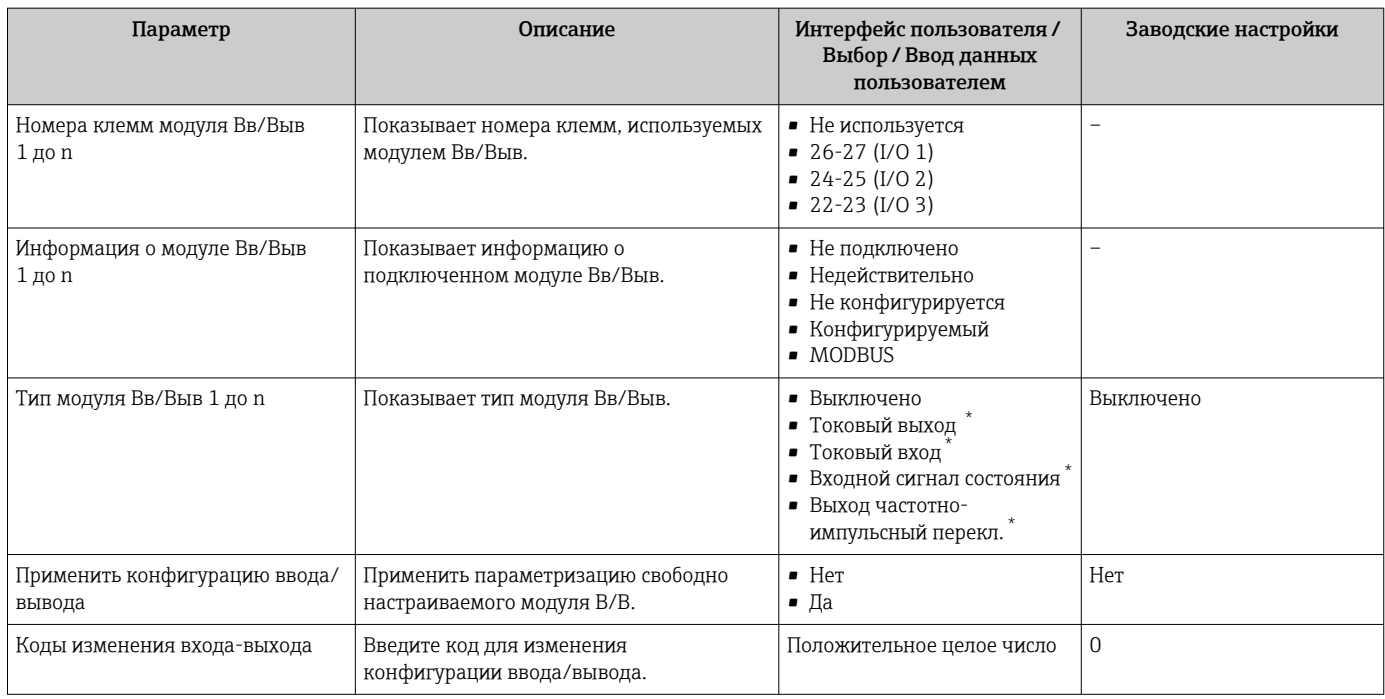

Видимость зависит от опций заказа или настроек прибора

# 10.4.5 Настройка токового входа

Мастермастер "Токовый вход" предназначен для последовательной установки всех параметров, необходимых для настройки токового входа.

### Навигация

Меню "Настройка" → Токовый вход

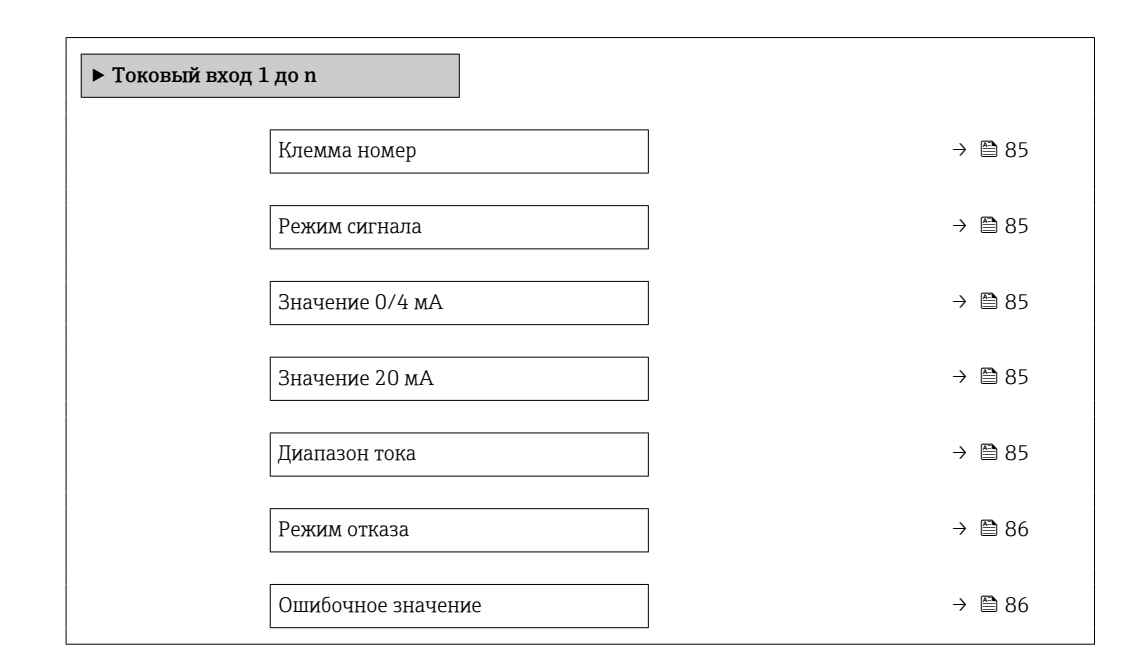

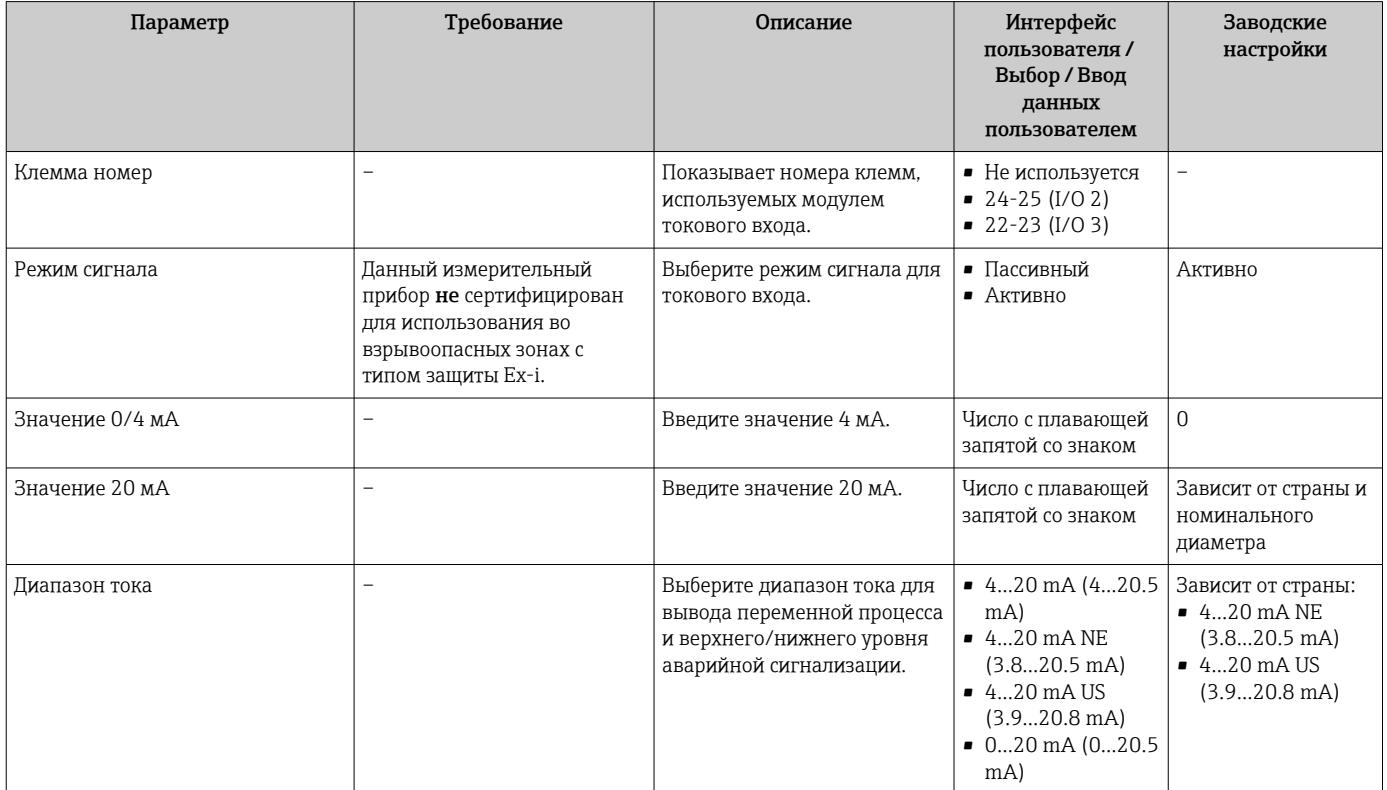

<span id="page-85-0"></span>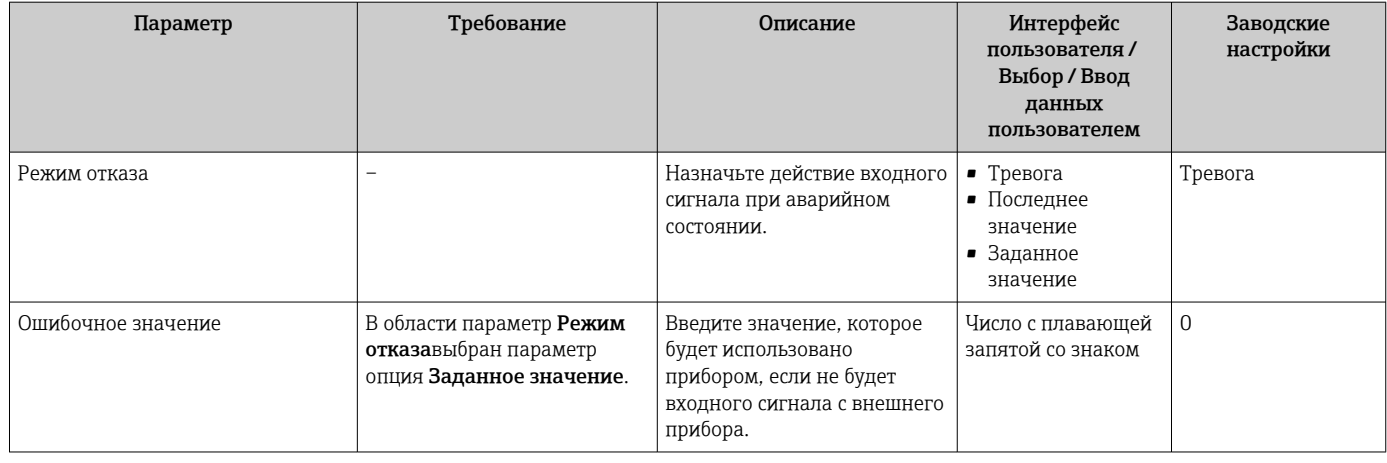

# 10.4.6 Настройка входного сигнала состояния

Мастер подменю Входной сигнал состояния предназначен для последовательной установки всех параметров, необходимых для настройки входа сигнала состояния.

### Навигация

Меню "Настройка" → Входной сигнал состояния 1 до n

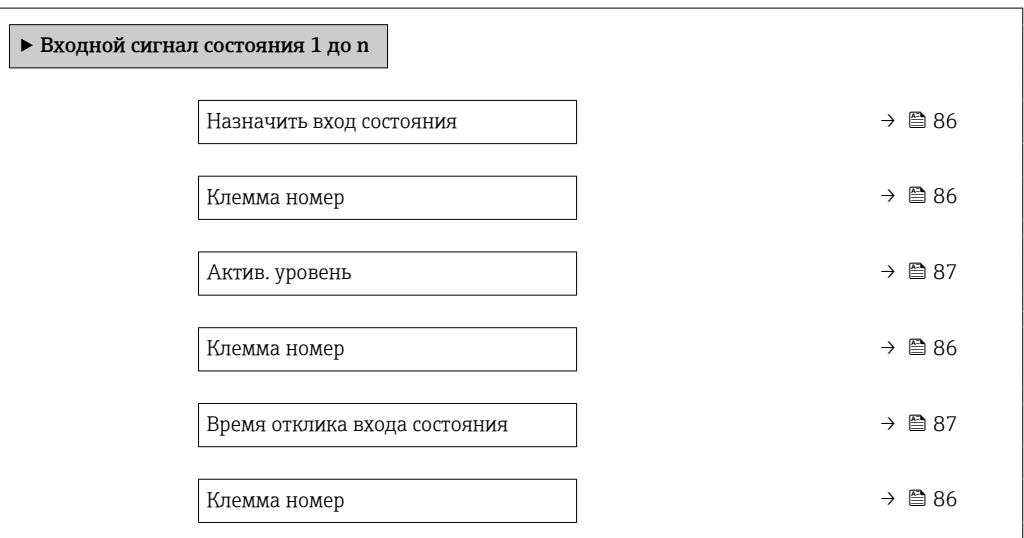

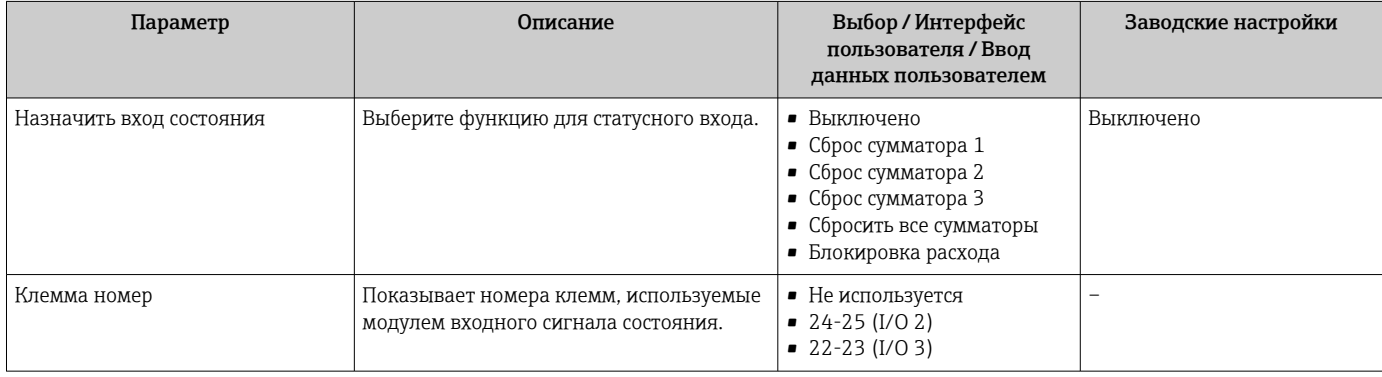

<span id="page-86-0"></span>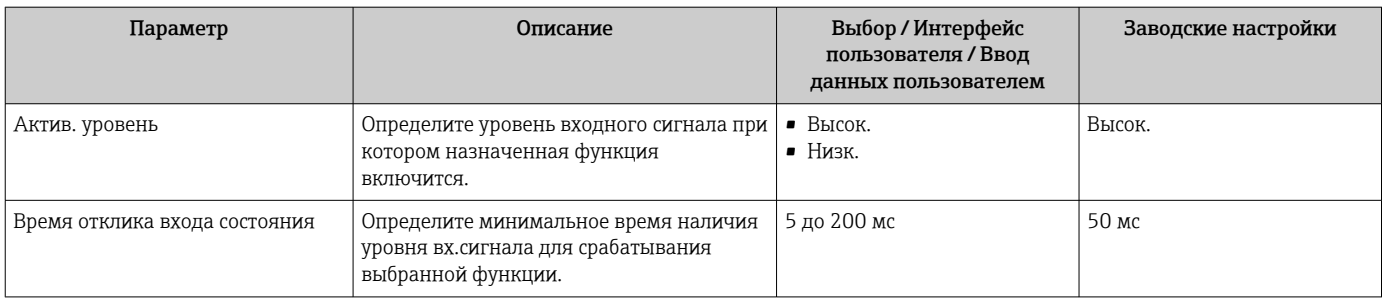

# 10.4.7 Настройка токового выхода

Мастер мастер Токовый выход предназначен для последовательной установки всех параметров, необходимых для настройки токового выхода.

#### Навигация

Меню "Настройка" → Токовый выход

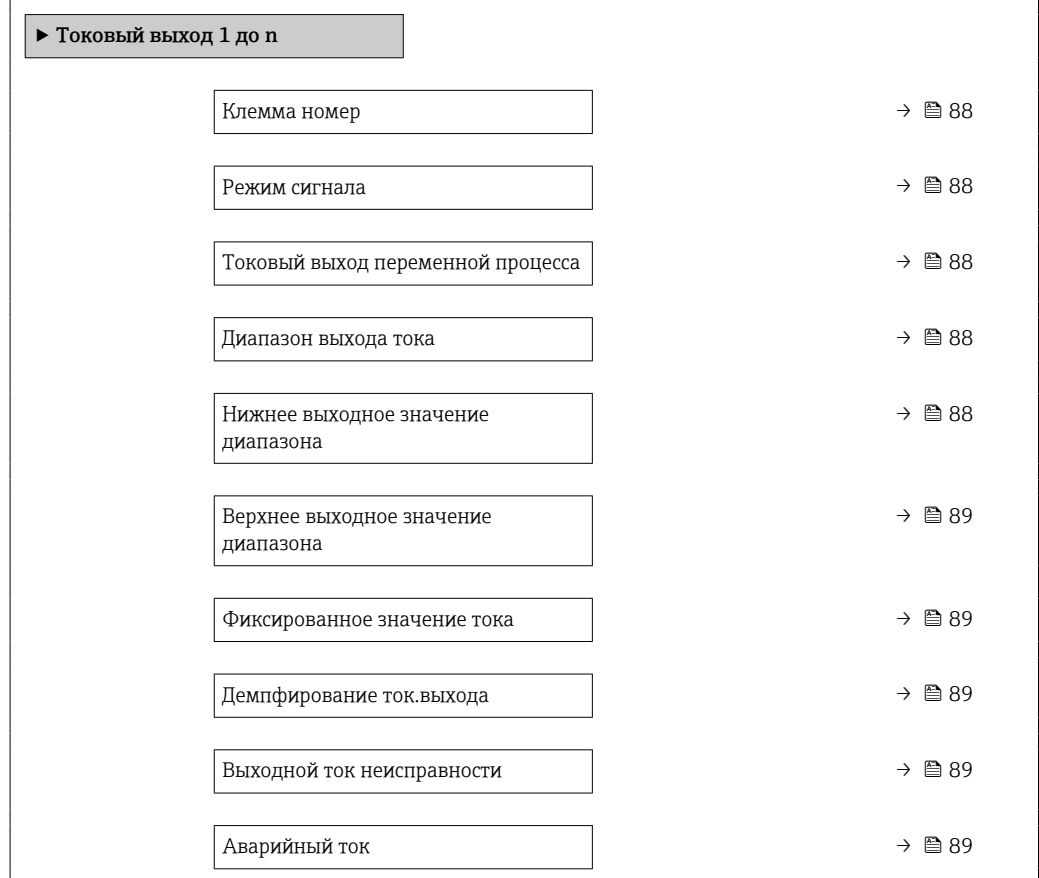

<span id="page-87-0"></span>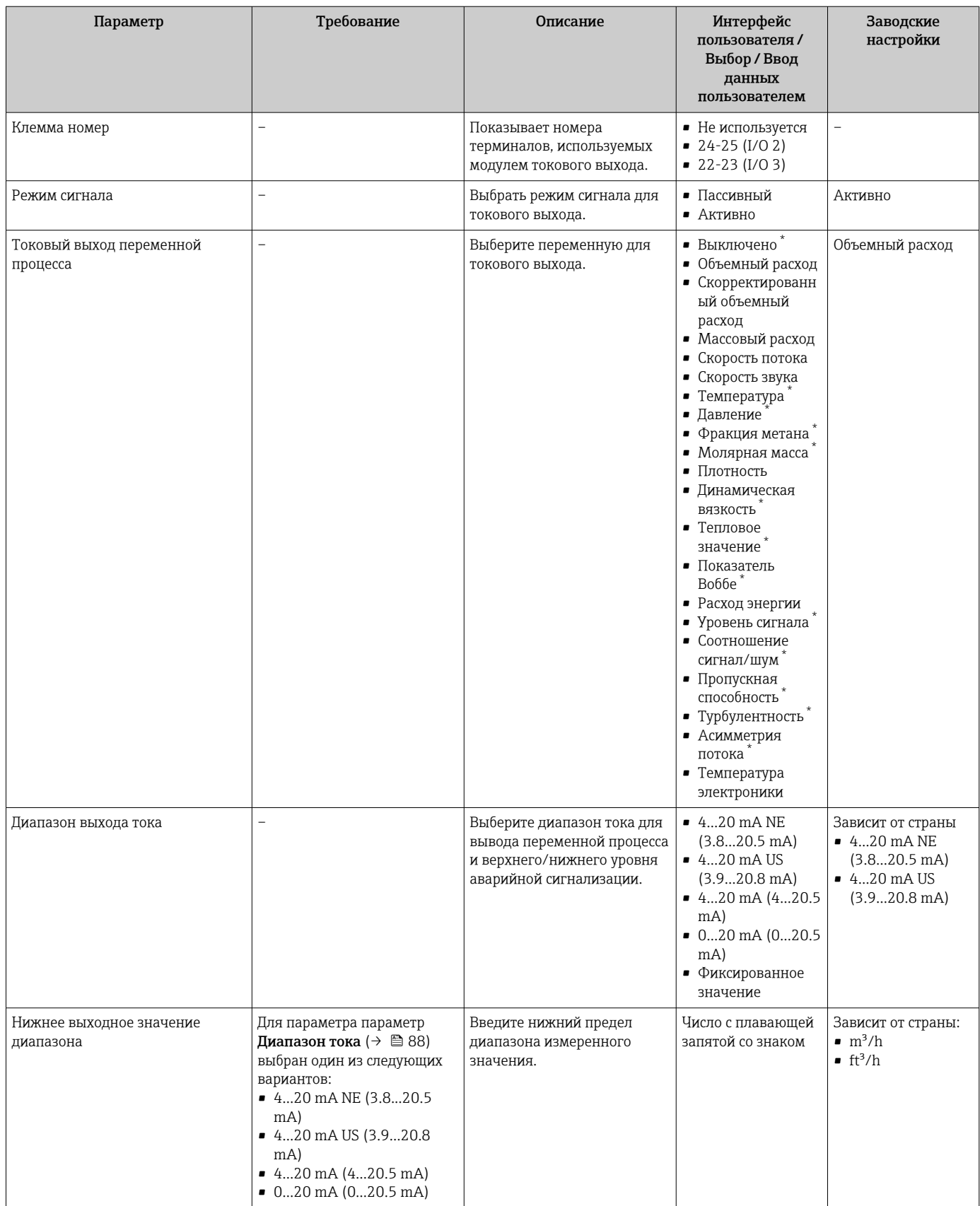

<span id="page-88-0"></span>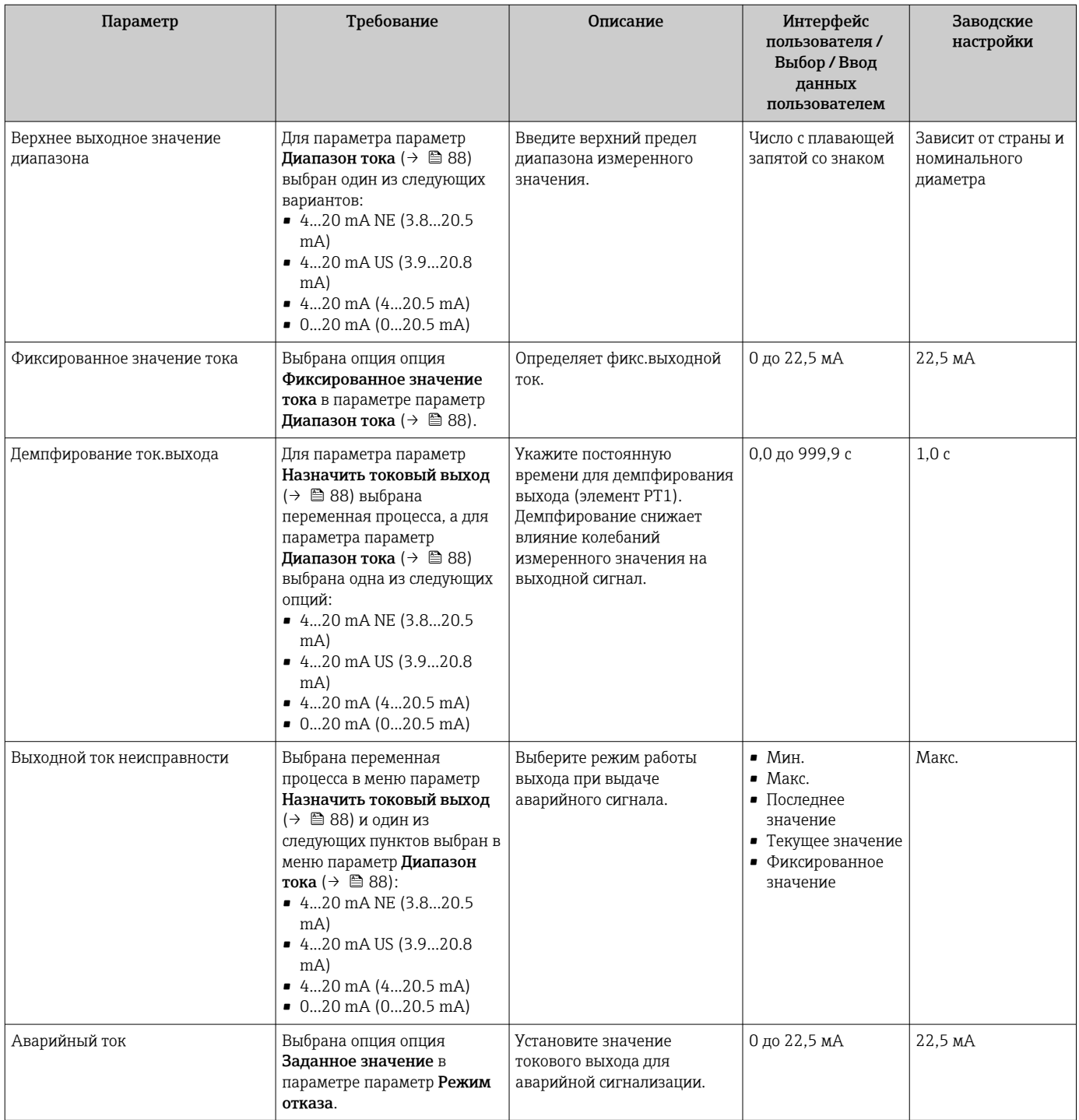

\* Видимость зависит от опций заказа или настроек прибора

### <span id="page-89-0"></span>10.4.8 Настройка импульсного/частотного/релейного выхода

Мастер мастер Выход частотно-импульсный перекл. предназначен для последовательной установки всех параметров, которые можно задать для настройки выбранного типа выхода.

#### Навигация

Меню "Настройка" → Расширенная настройка → Выход частотно-импульсный перекл.

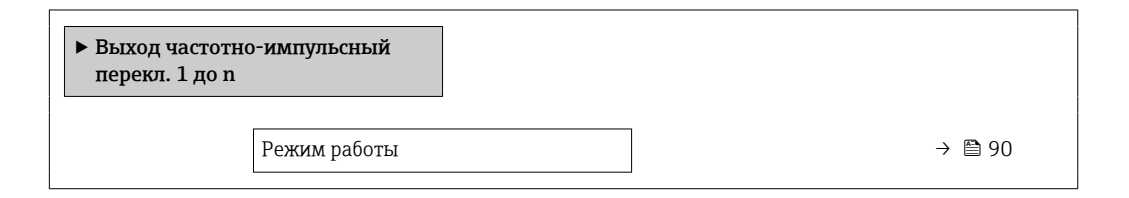

#### Обзор и краткое описание параметров

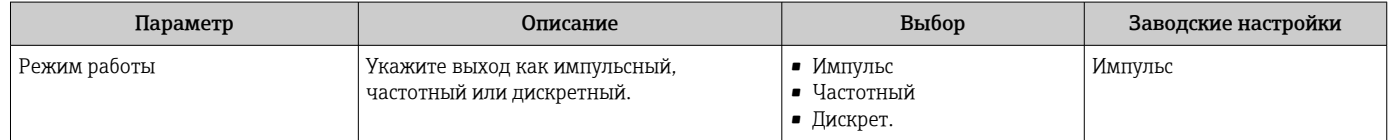

#### Настройка импульсного выхода

#### Навигация

Меню "Настройка" → Выход частотно-импульсный перекл.

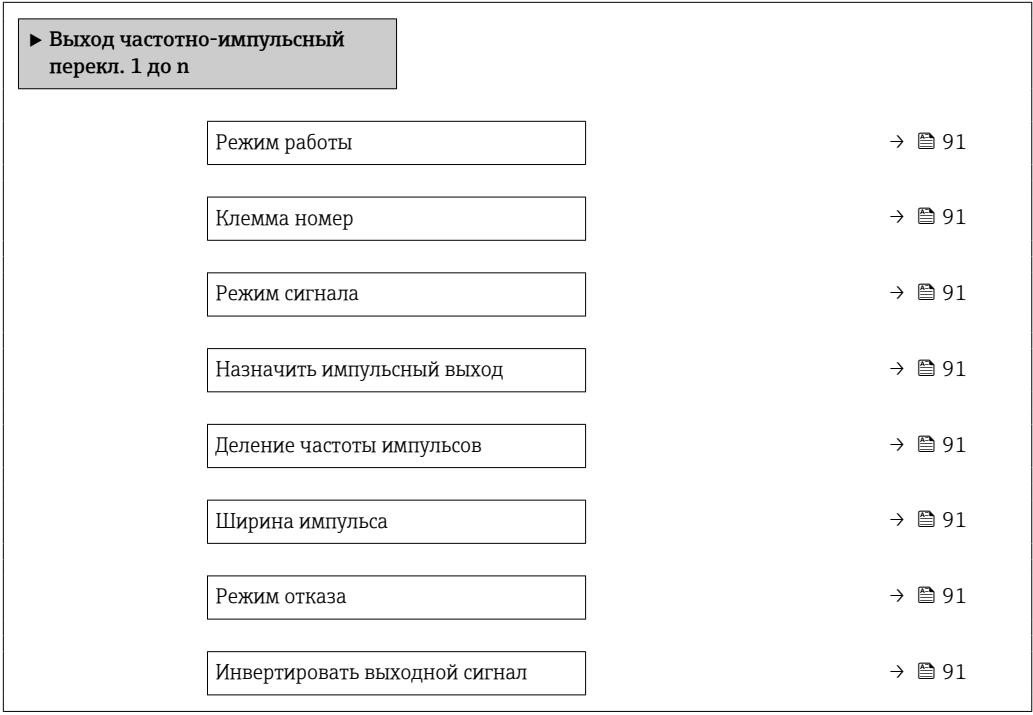

<span id="page-90-0"></span>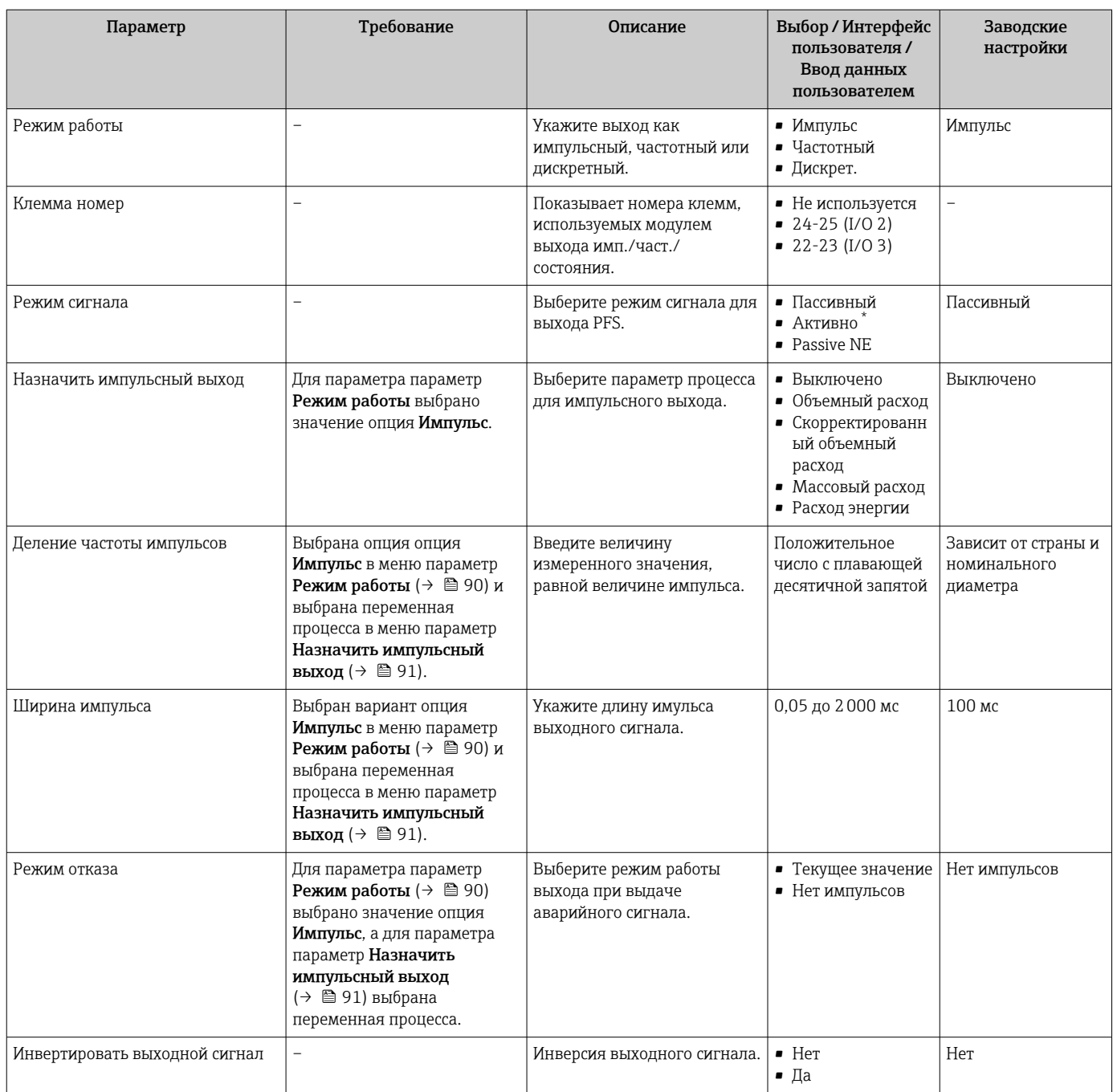

### Обзор и краткое описание параметров

\* Видимость зависит от опций заказа или настроек прибора

### Настройка частотного выхода

#### Навигация

Меню "Настройка" → Выход частотно-импульсный перекл.

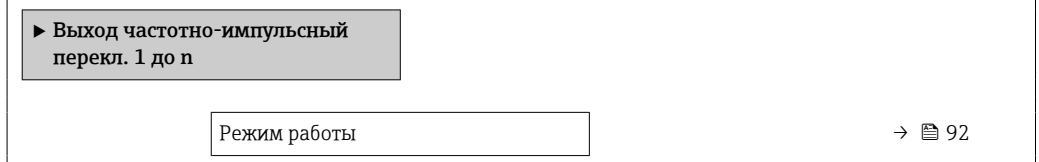

<span id="page-91-0"></span>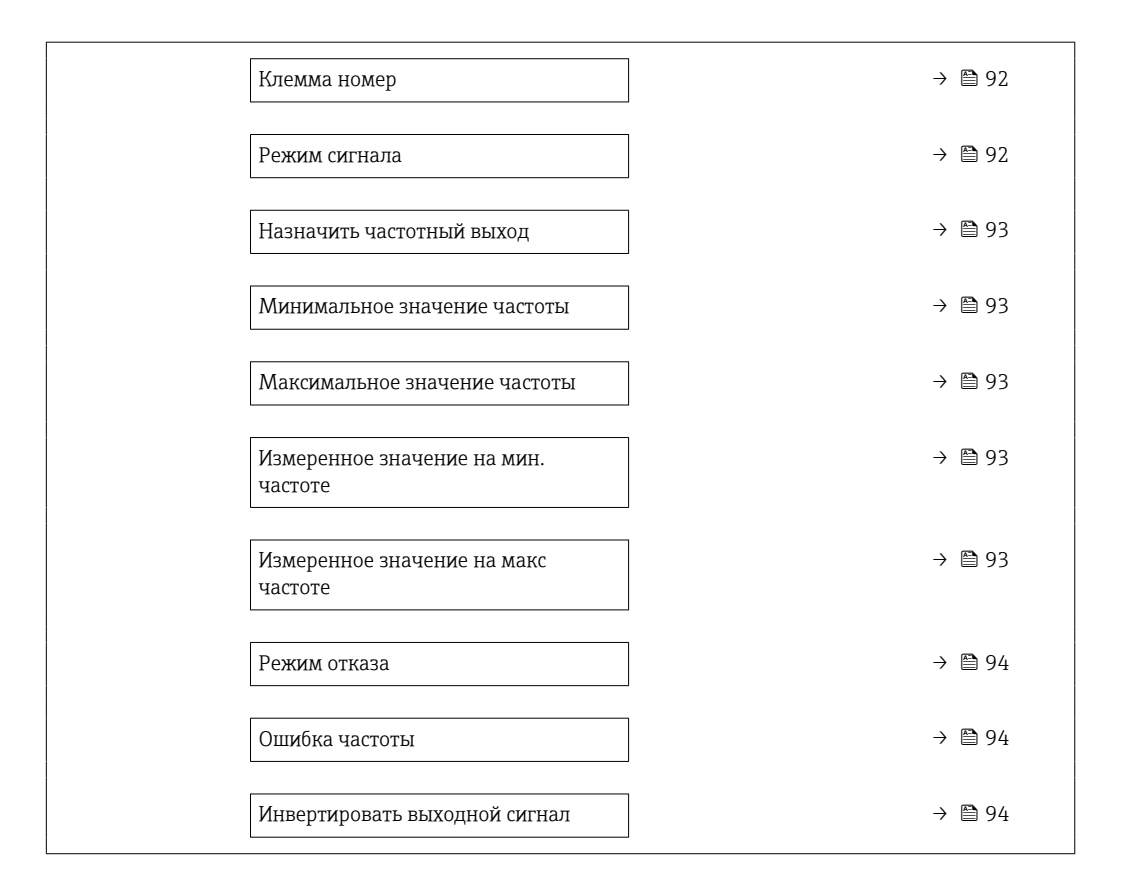

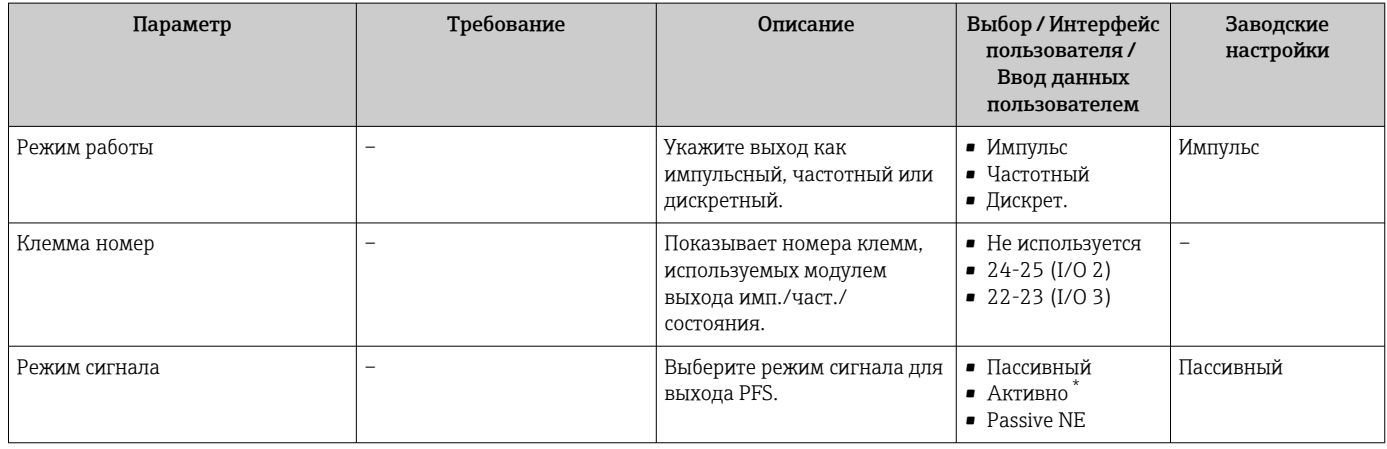

<span id="page-92-0"></span>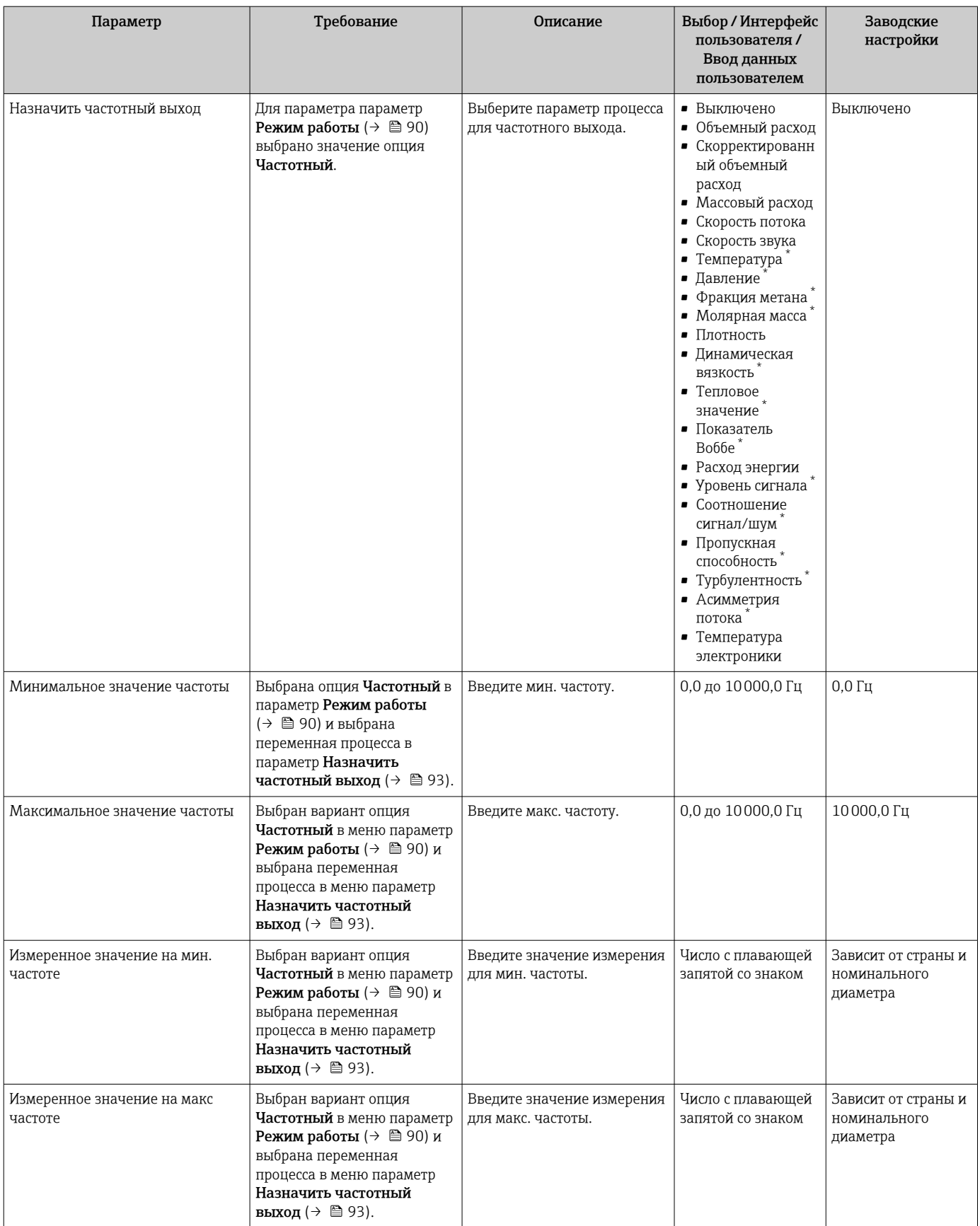

<span id="page-93-0"></span>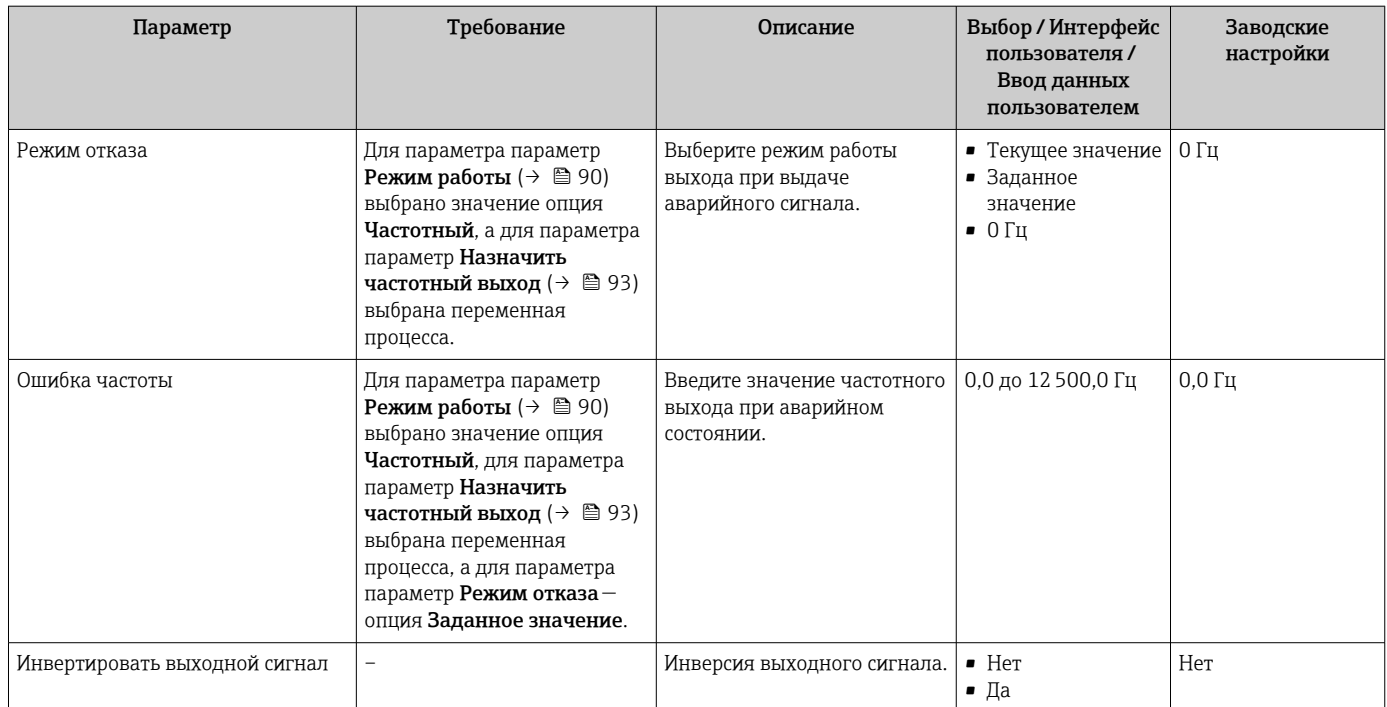

\* Видимость зависит от опций заказа или настроек прибора

### Настройка релейного выхода

### Навигация

Меню "Настройка" → Выход частотно-импульсный перекл.

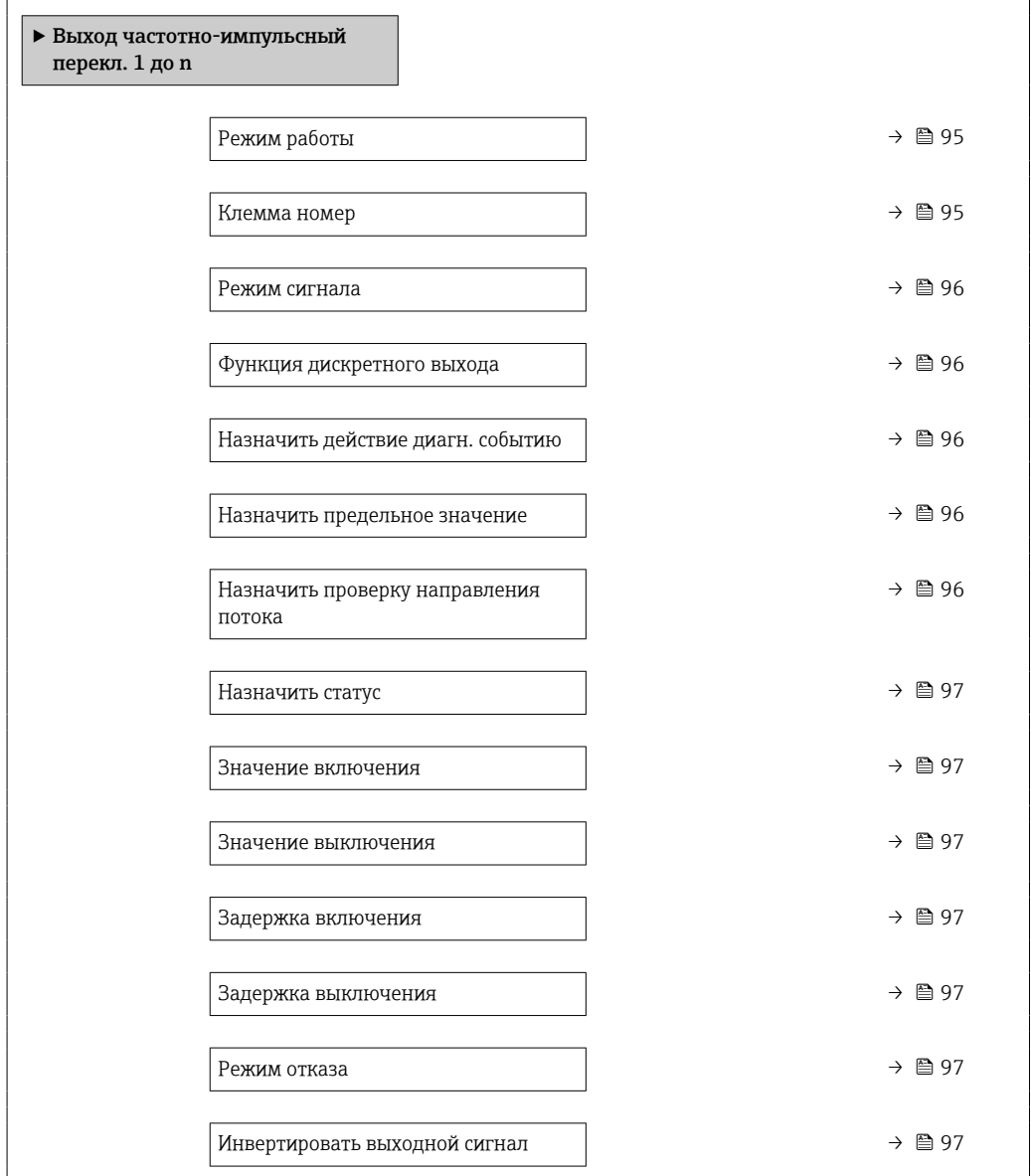

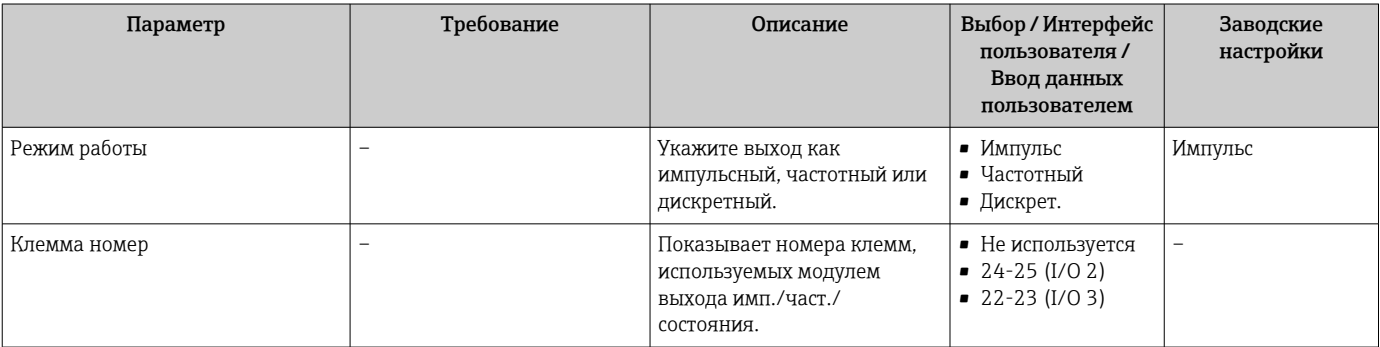

<span id="page-95-0"></span>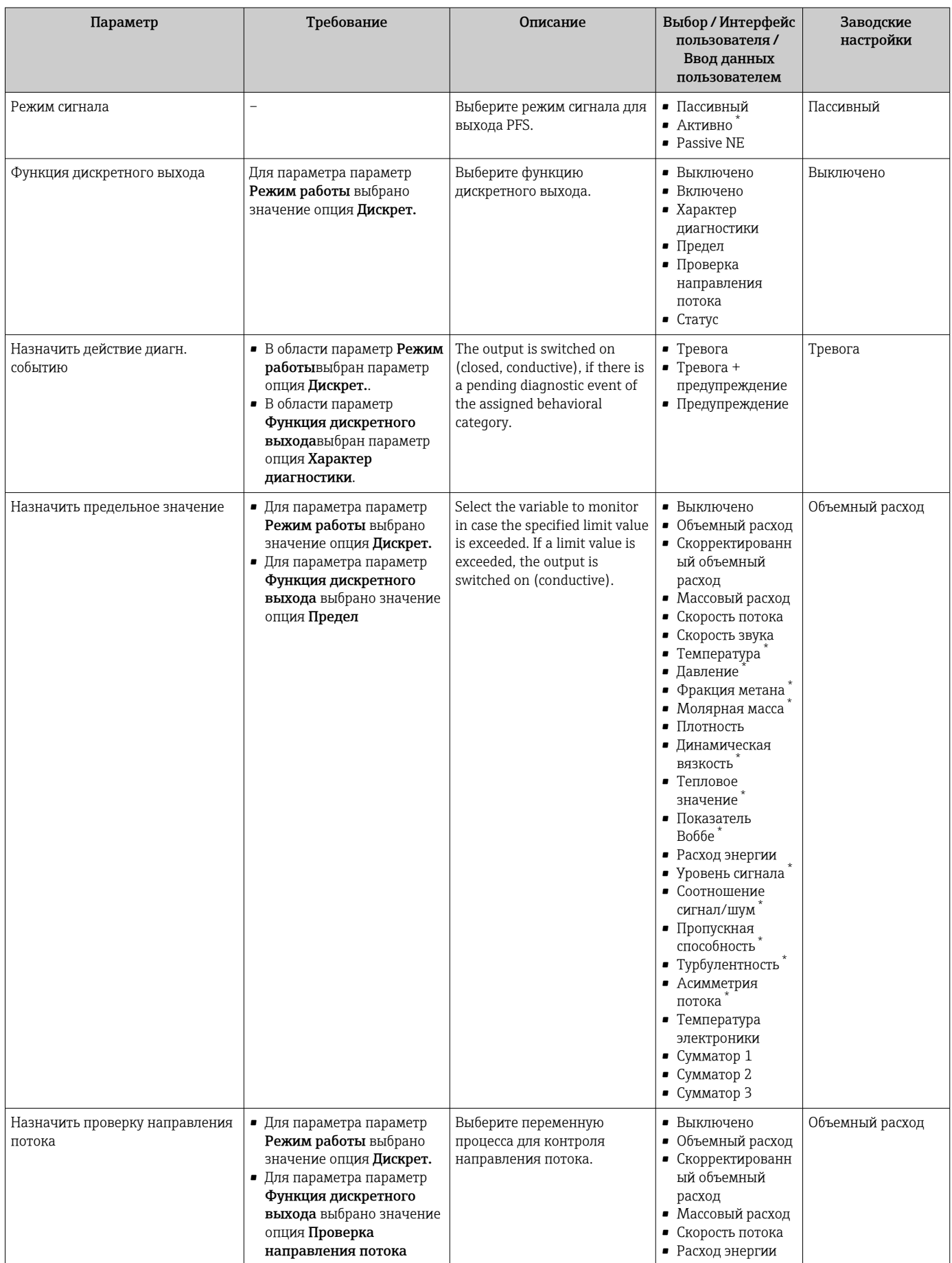

<span id="page-96-0"></span>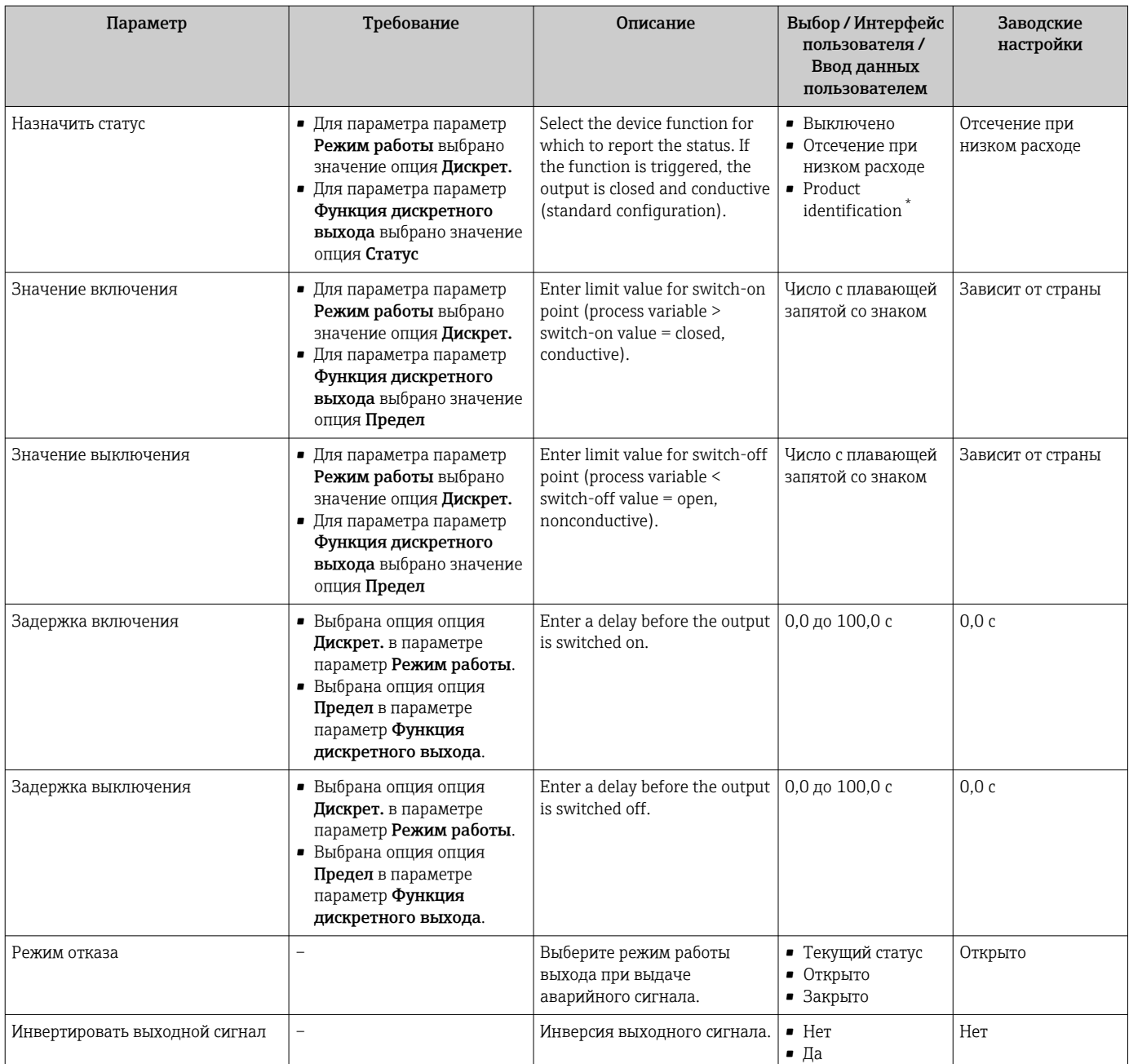

Видимость зависит от опций заказа или настроек прибора

# 10.4.9 Настройка релейного выхода

Мастер мастер Релейный выход предназначен для последовательной установки всех параметров, необходимых для настройки релейного выхода.

## Навигация

Меню "Настройка" → Релейный выход 1 до n

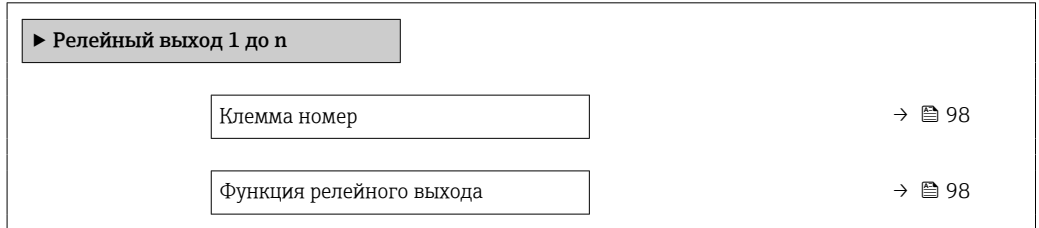

<span id="page-97-0"></span>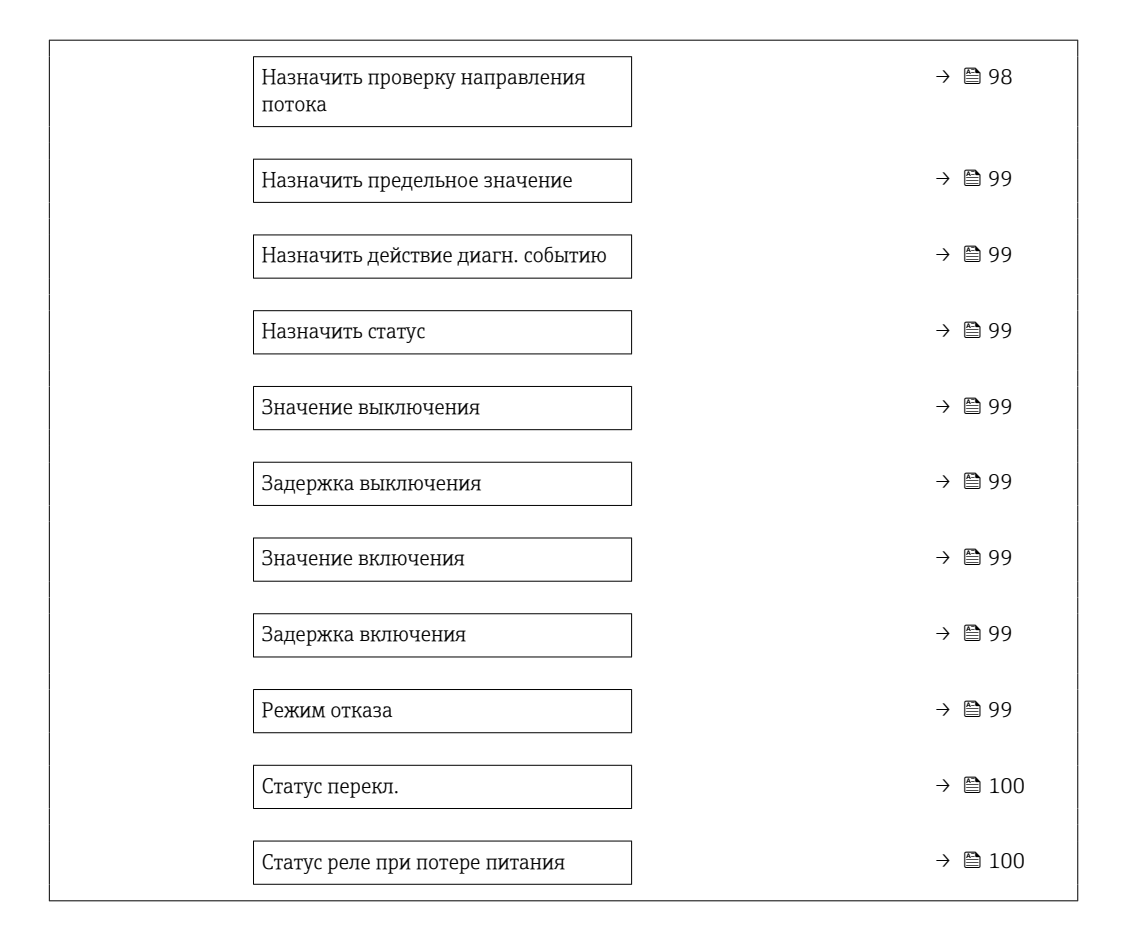

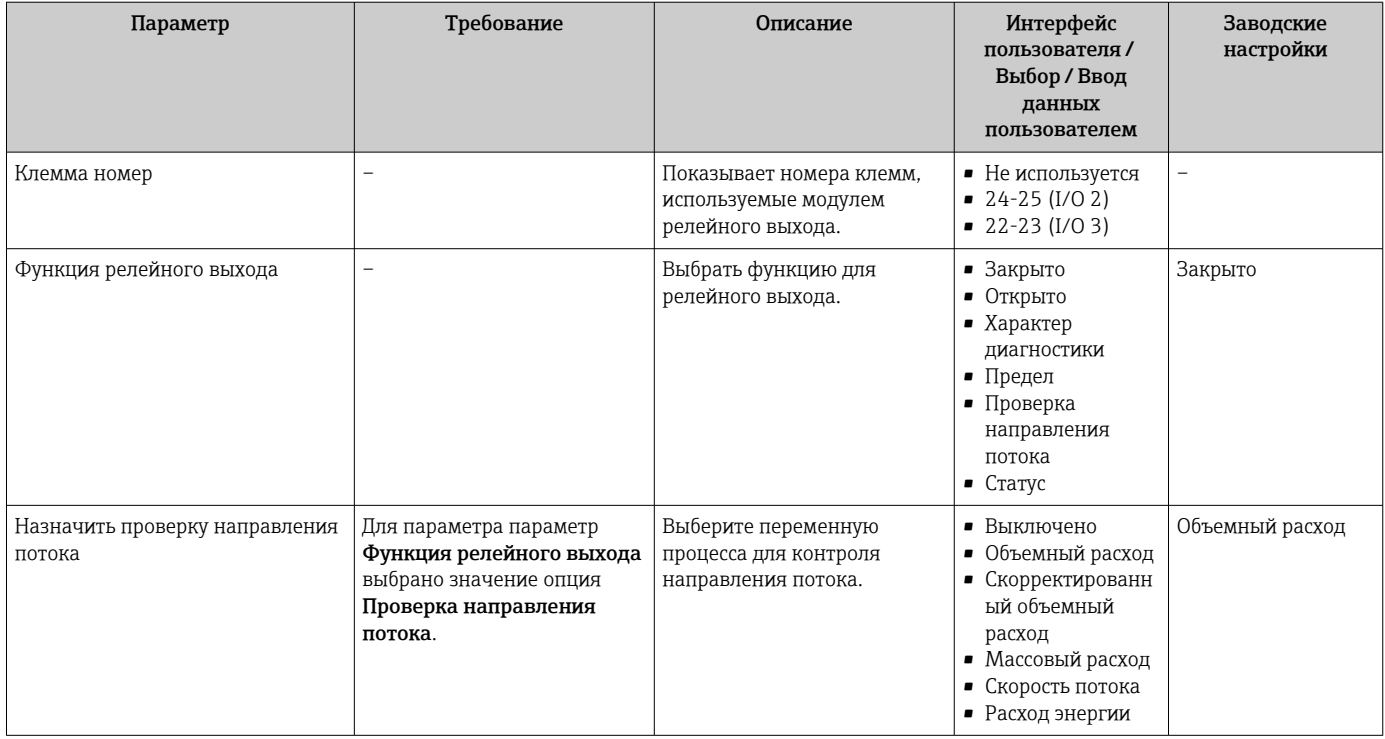

<span id="page-98-0"></span>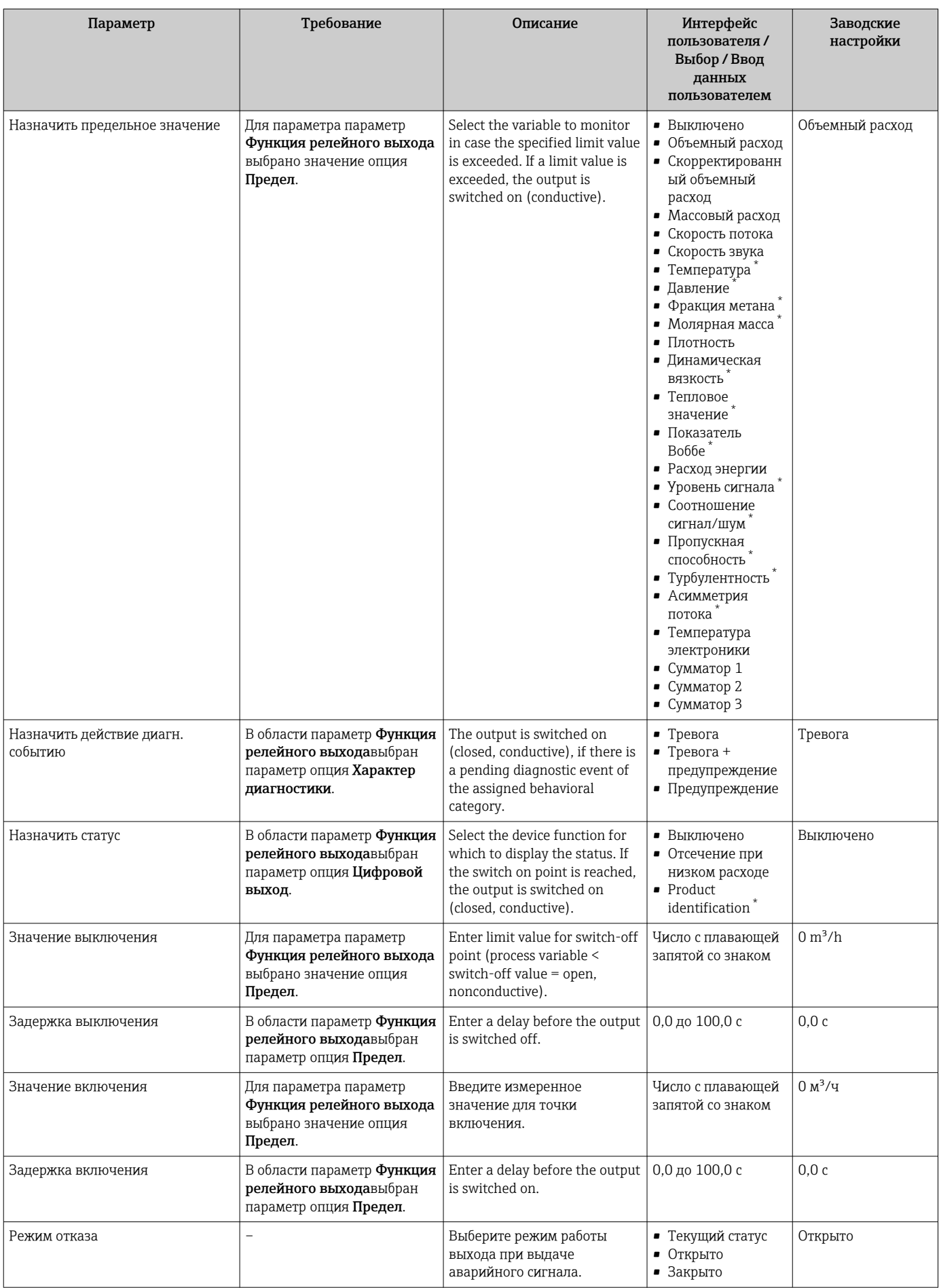

<span id="page-99-0"></span>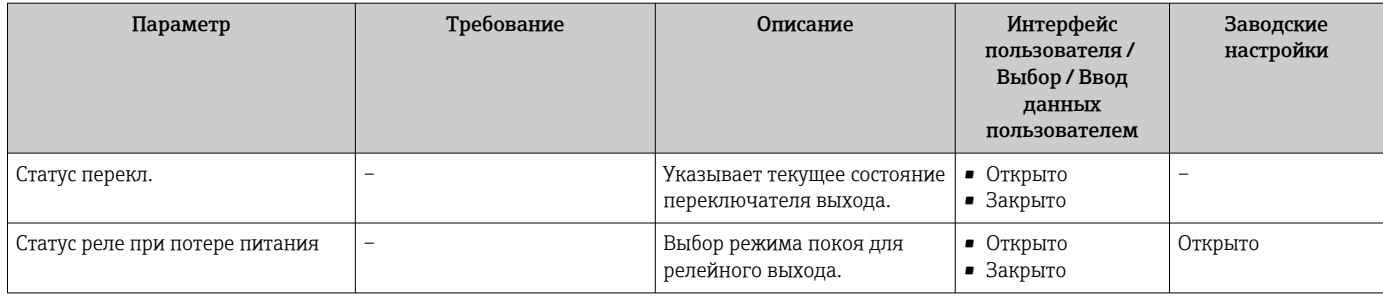

\* Видимость зависит от опций заказа или настроек прибора

# 10.4.10 Настройка двойного импульсного выхода

Мастер подменю Двойной импульсный выход предназначен для последовательной установки всех параметров, необходимых для настройки двойного импульсного выхода.

### Навигация

Меню "Настройка" → Двойной импульсный выход

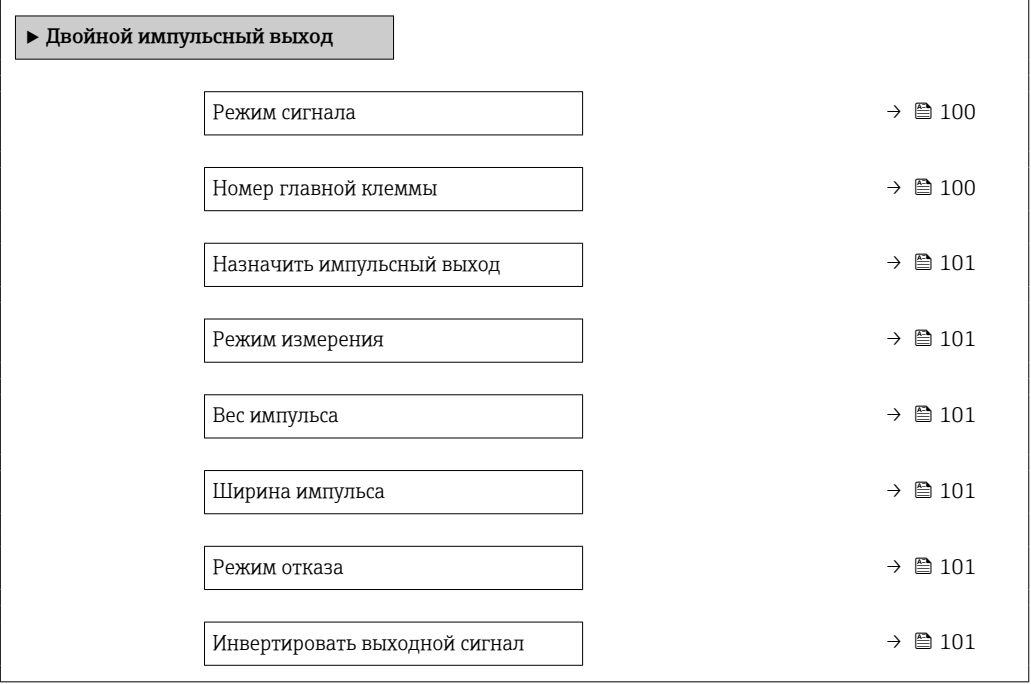

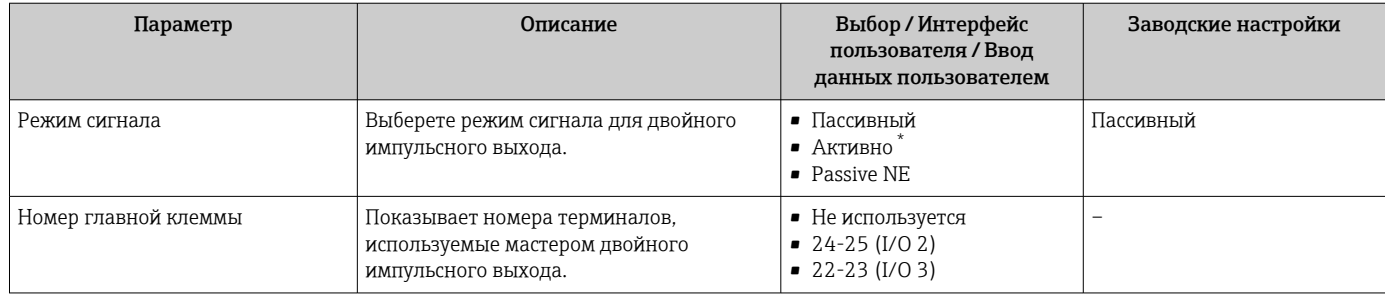

<span id="page-100-0"></span>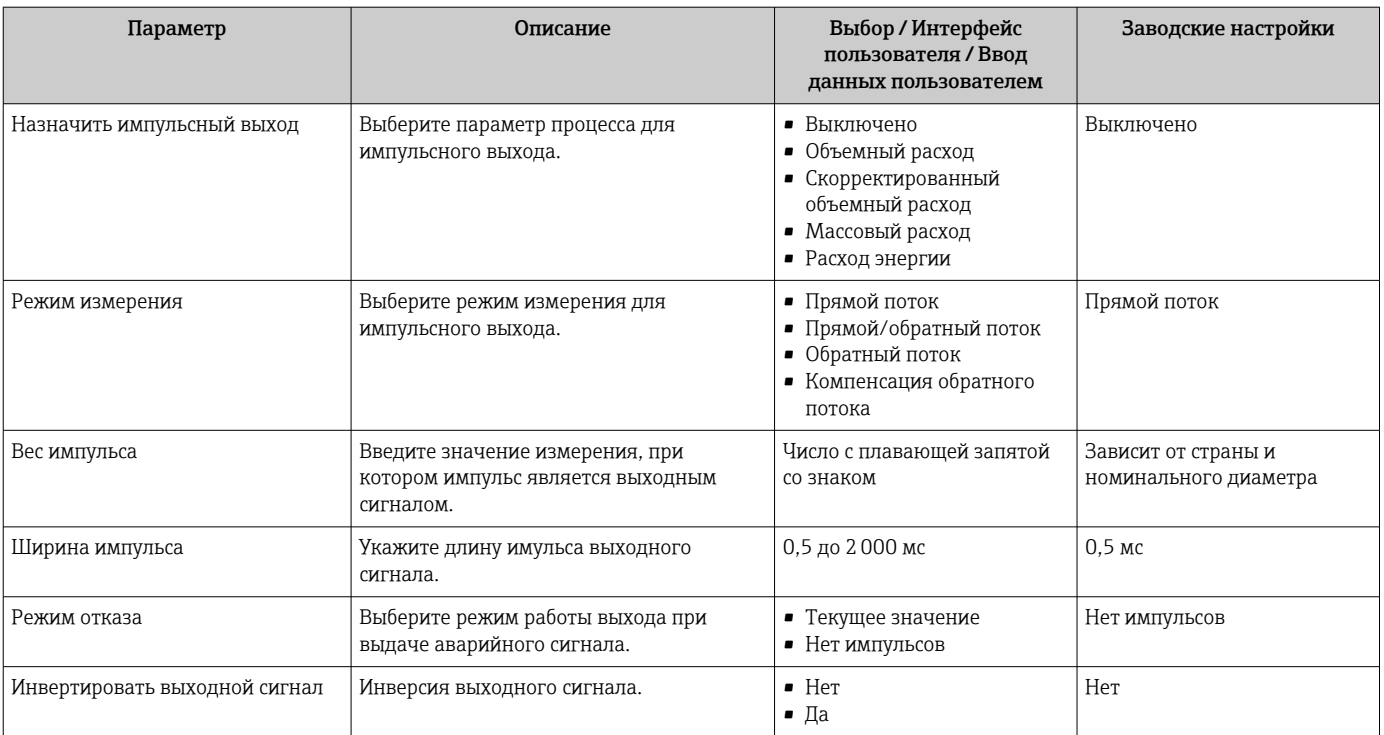

\* Видимость зависит от опций заказа или настроек прибора

# 10.4.11 Настройка локального дисплея

Мастер мастер Дисплей предназначен для последовательной установки всех параметров настройки локального дисплея.

#### Навигация

Меню "Настройка" → Дисплей

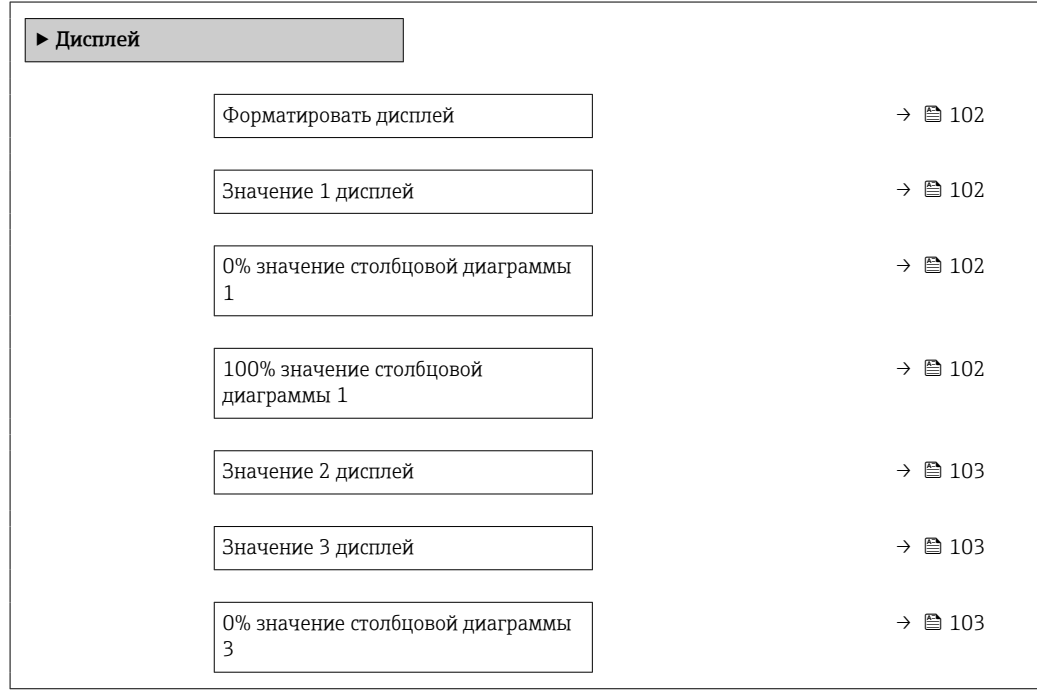

<span id="page-101-0"></span>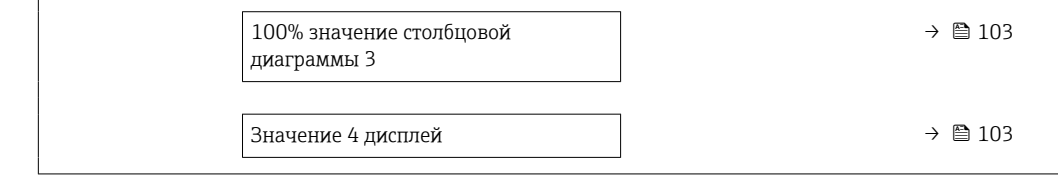

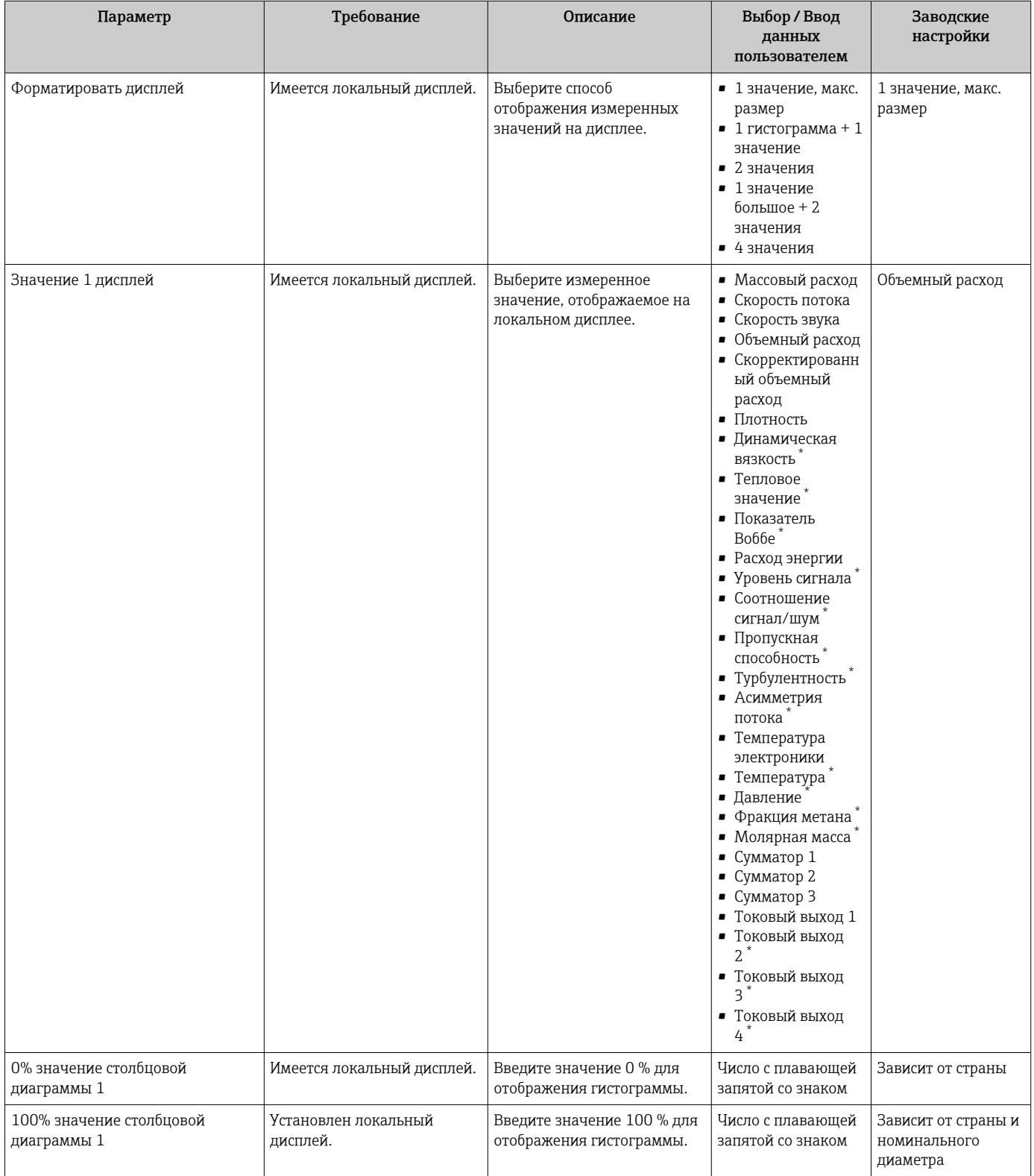

<span id="page-102-0"></span>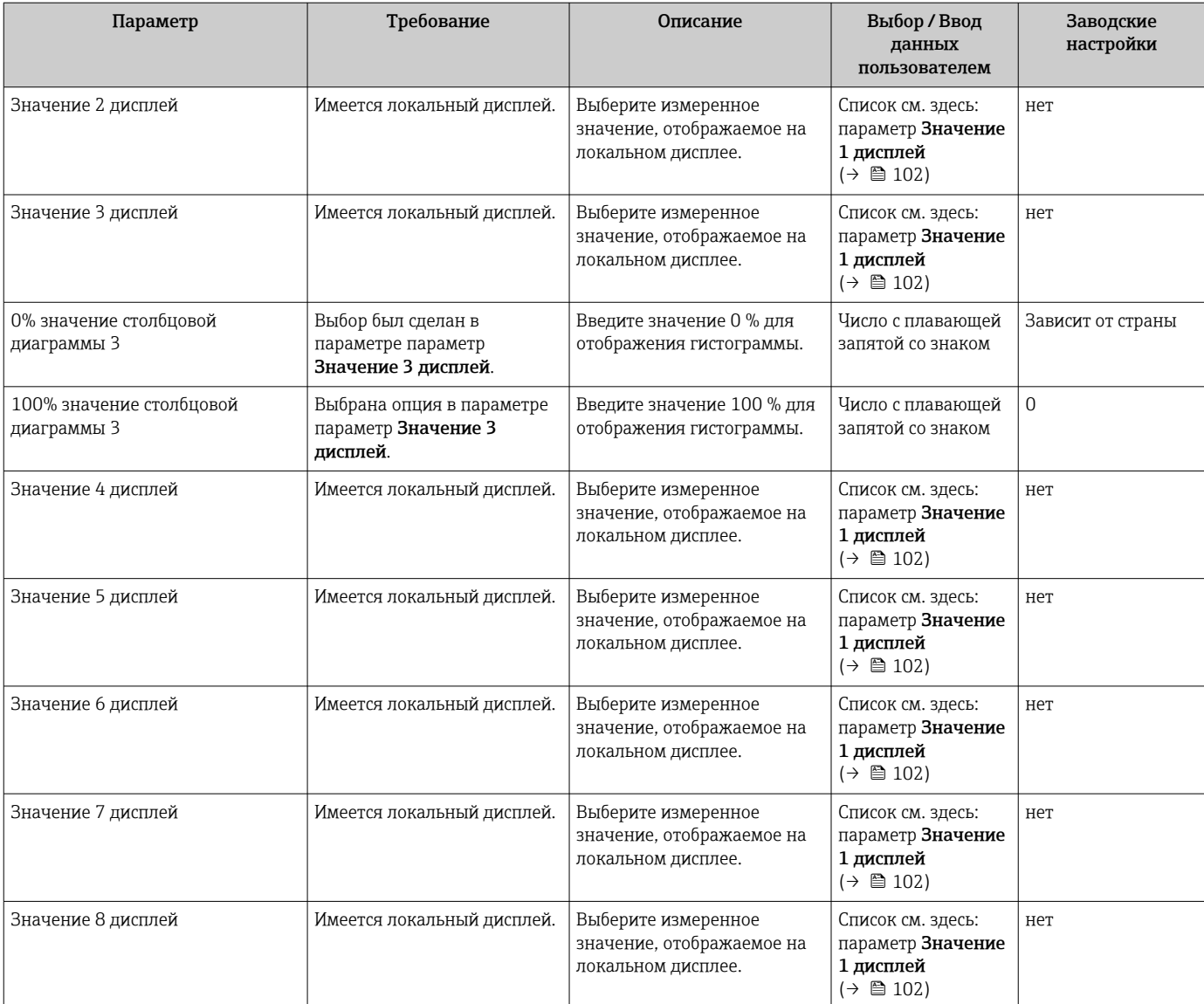

\* Видимость зависит от опций заказа или настроек прибора

# 10.4.12 Настройка отсечки при низком расходе

Мастер мастер Отсечение при низком расходе предназначен для последовательной установки всех параметров, необходимых для настройки отсечки при низком расходе.

### <span id="page-103-0"></span>Структура мастера

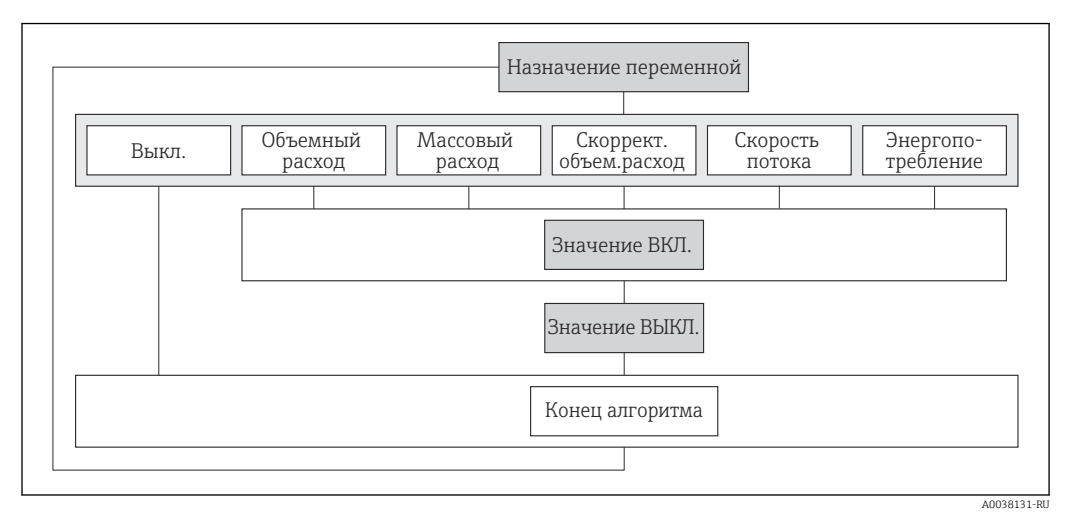

 *31 Мастер "Отсечка при низком расходе" в меню "Настройка"*

#### Навигация

Меню "Настройка" → Отсечение при низком расходе

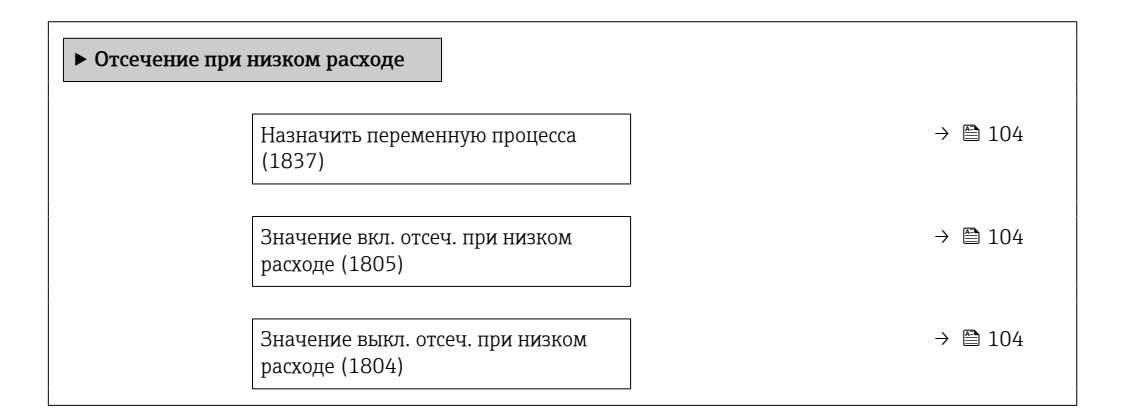

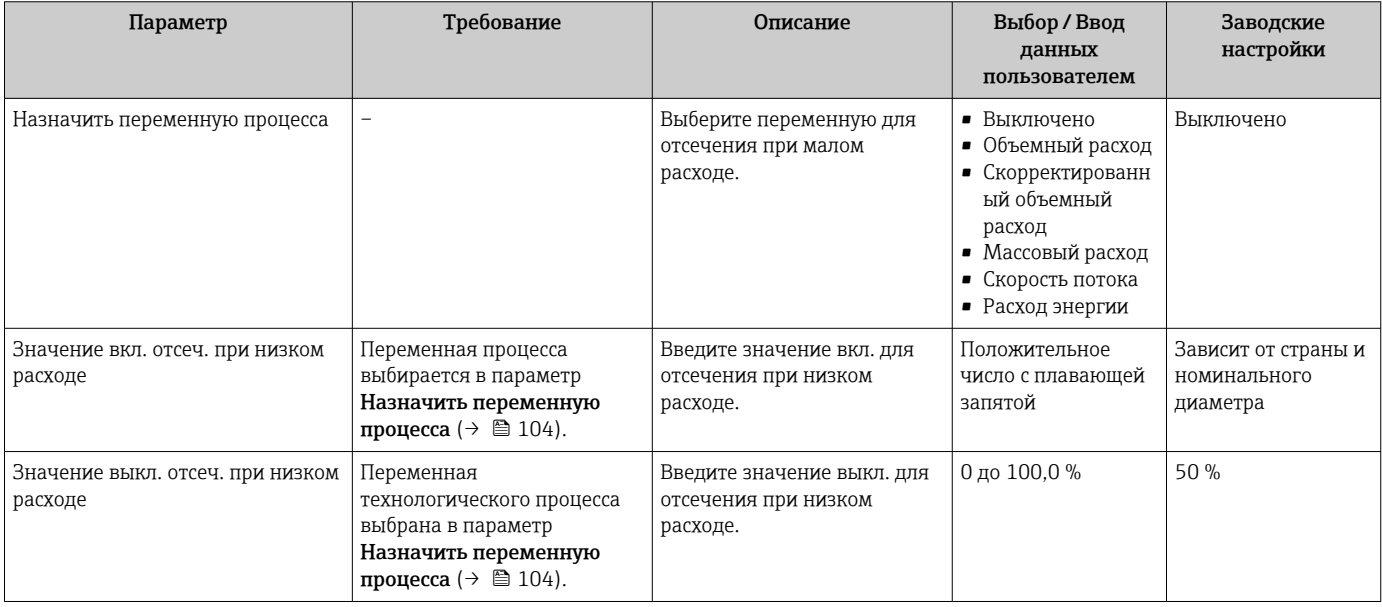

# <span id="page-104-0"></span>10.4.13 Настройка анализа газа

Мастермастер "Анализ газа" предназначен для последовательной установки всех параметров, необходимых для настройки анализа газа.

#### Навигация

Меню "Настройка" → Анализ газа

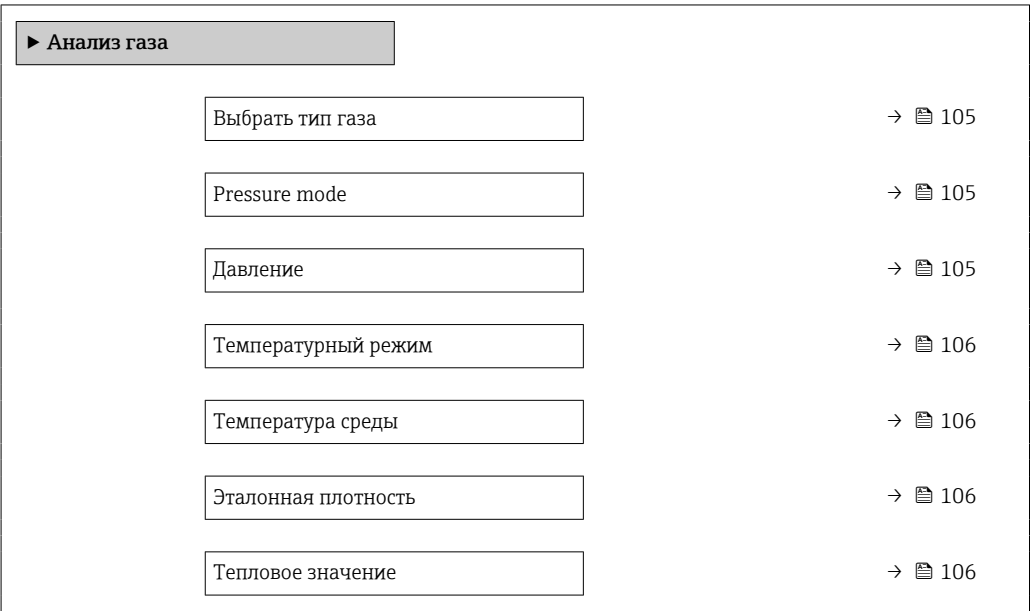

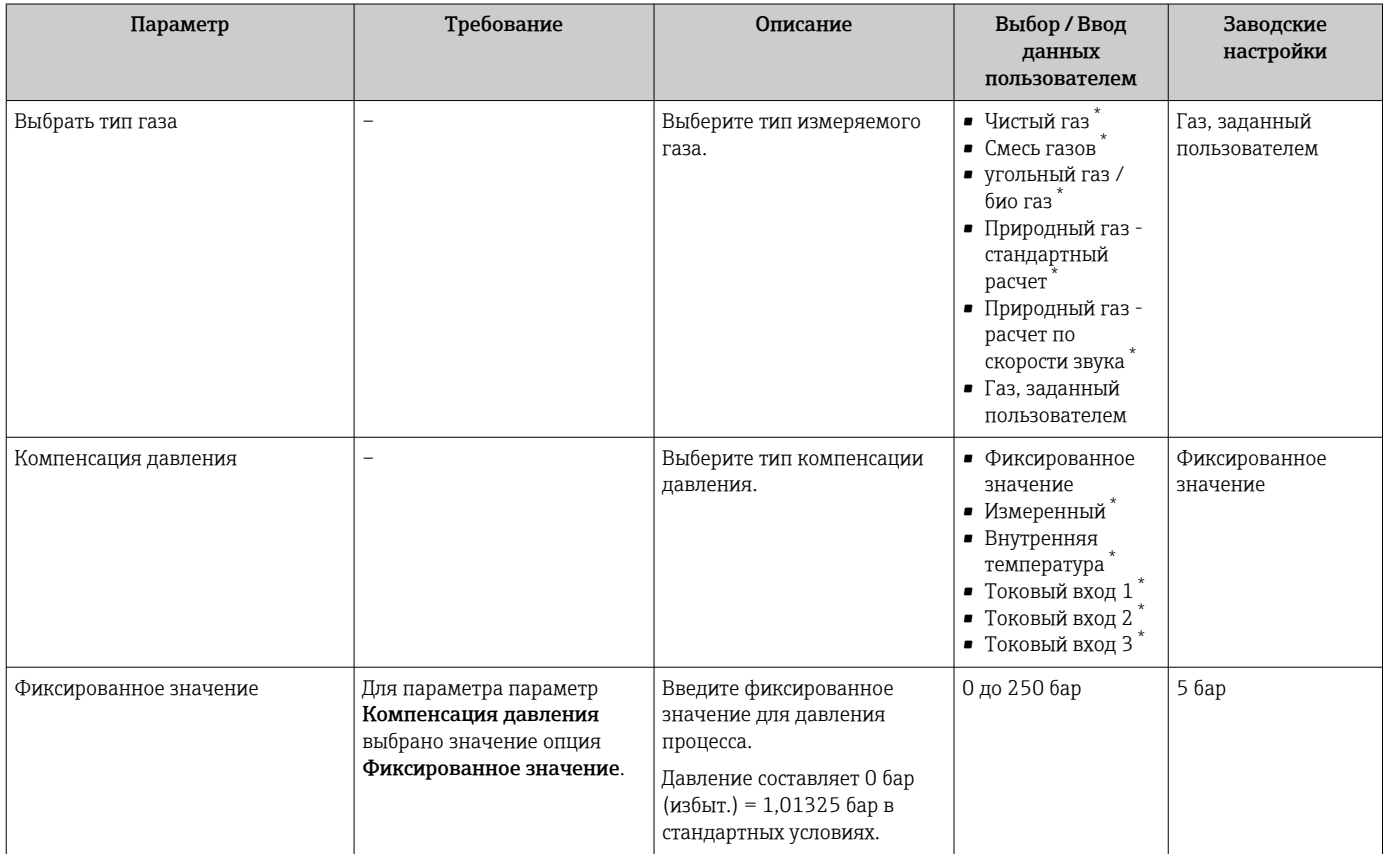

<span id="page-105-0"></span>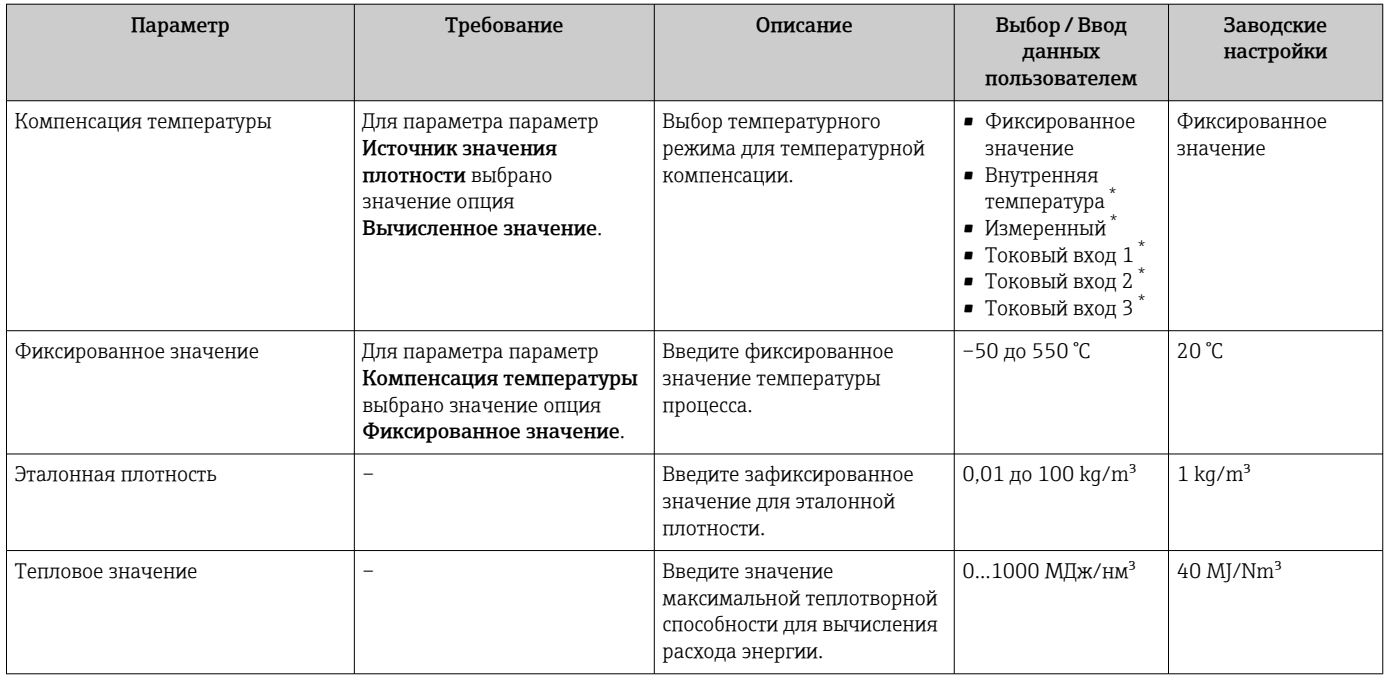

\* Видимость зависит от опций заказа или настроек прибора

# <span id="page-106-0"></span>10.5 Расширенные настройки

Меню подменю Расширенная настройка и соответствующие подменю содержат параметры для специфичной настройки.

*Навигация к меню подменю "Расширенная настройка"*

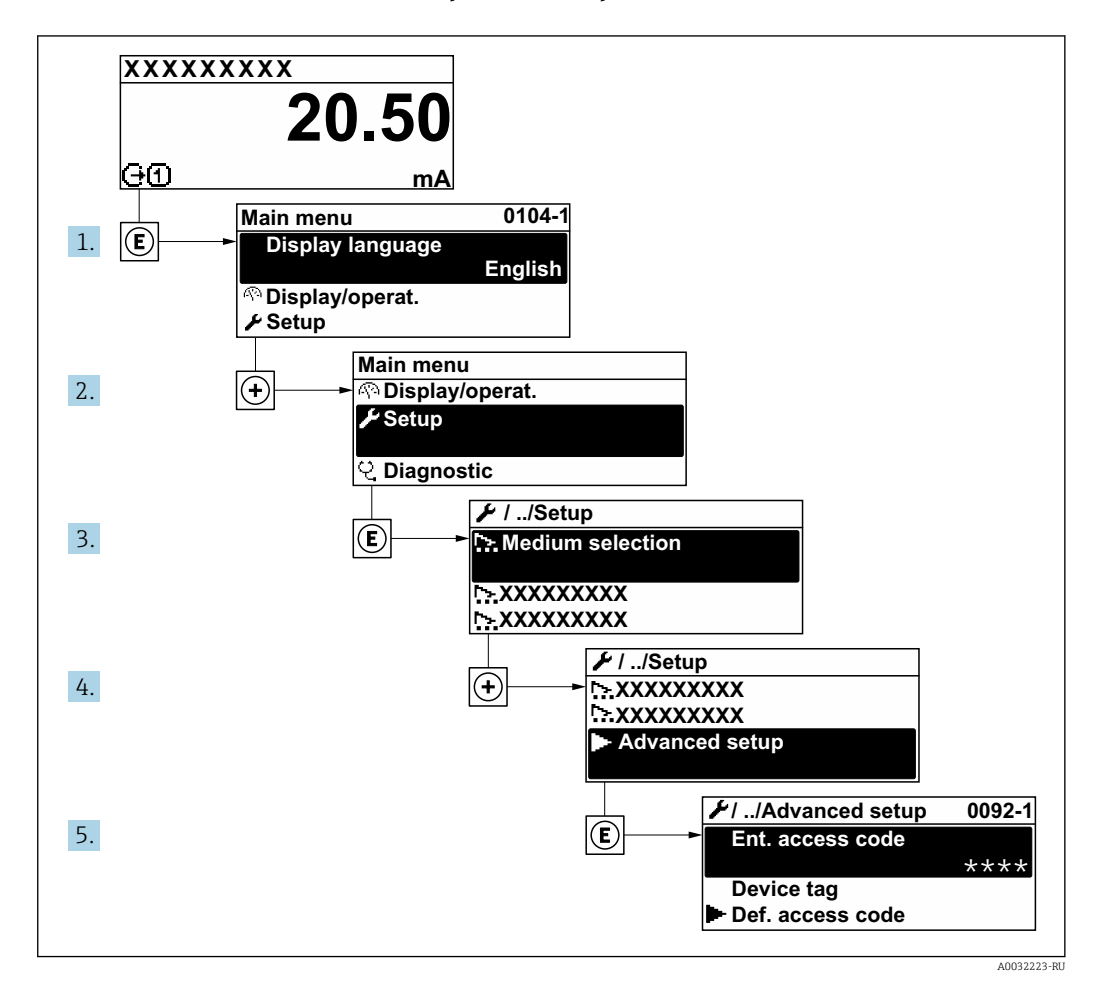

Количество подменю и параметров может изменяться в зависимости от варианта 1 ÷ 1 исполнения прибора. Некоторые подменю и содержащиеся в них параметры не описаны в руководстве по эксплуатации. Подробное описание этих позиций приведено в специальной документации к прибору (раздел "Сопроводительная документация").

#### Навигация

Меню "Настройка" → Расширенная настройка

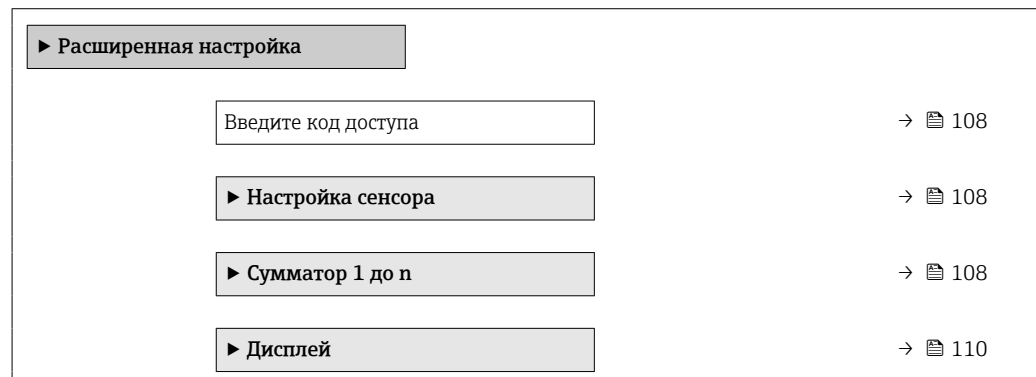

<span id="page-107-0"></span>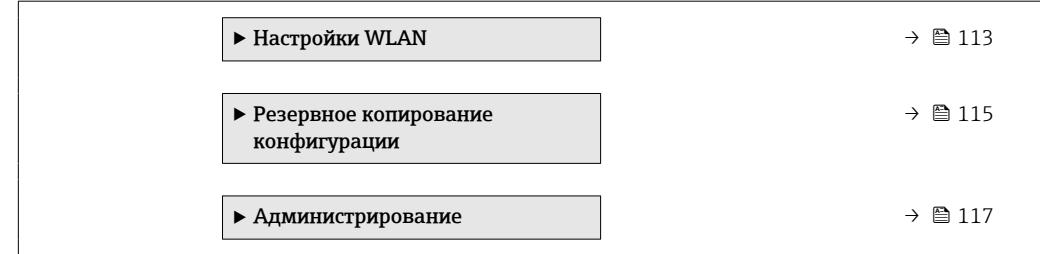

# 10.5.1 Ввод кода доступа

#### Навигация

Меню "Настройка" → Расширенная настройка

#### Обзор и краткое описание параметров

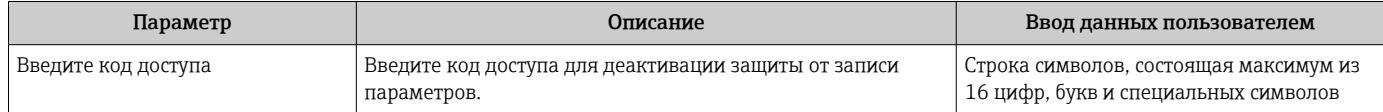

# 10.5.2 Выполнение регулировки датчика

Меню подменю Настройка сенсора содержит параметры, относящиеся к функциональным возможностям сенсора.

#### Навигация

Меню "Настройка" → Расширенная настройка → Настройка сенсора

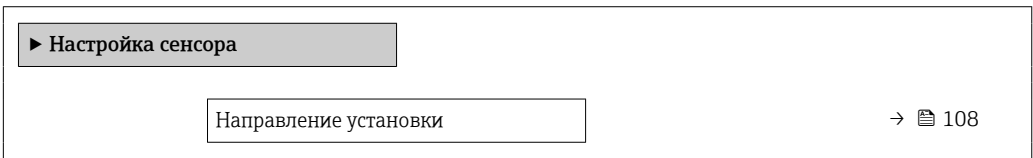

#### Обзор и краткое описание параметров

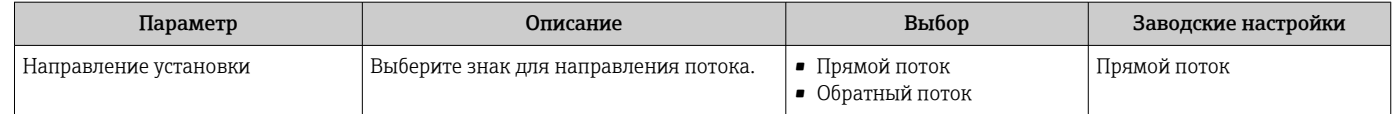

# 10.5.3 Настройка сумматора

Пунктподменю "Сумматор 1 до n" предназначен для настройки отдельных сумматоров.

### Навигация

Меню "Настройка" → Расширенная настройка → Сумматор 1 до n

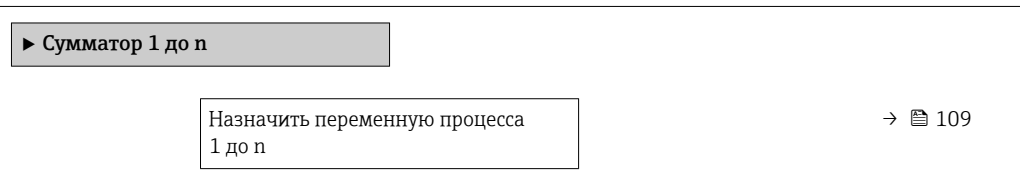
<span id="page-108-0"></span>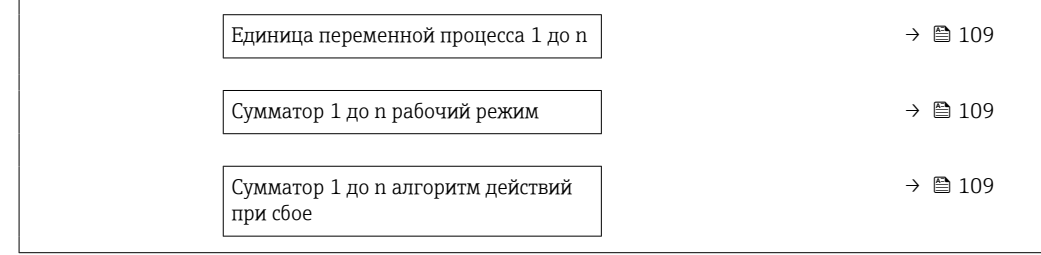

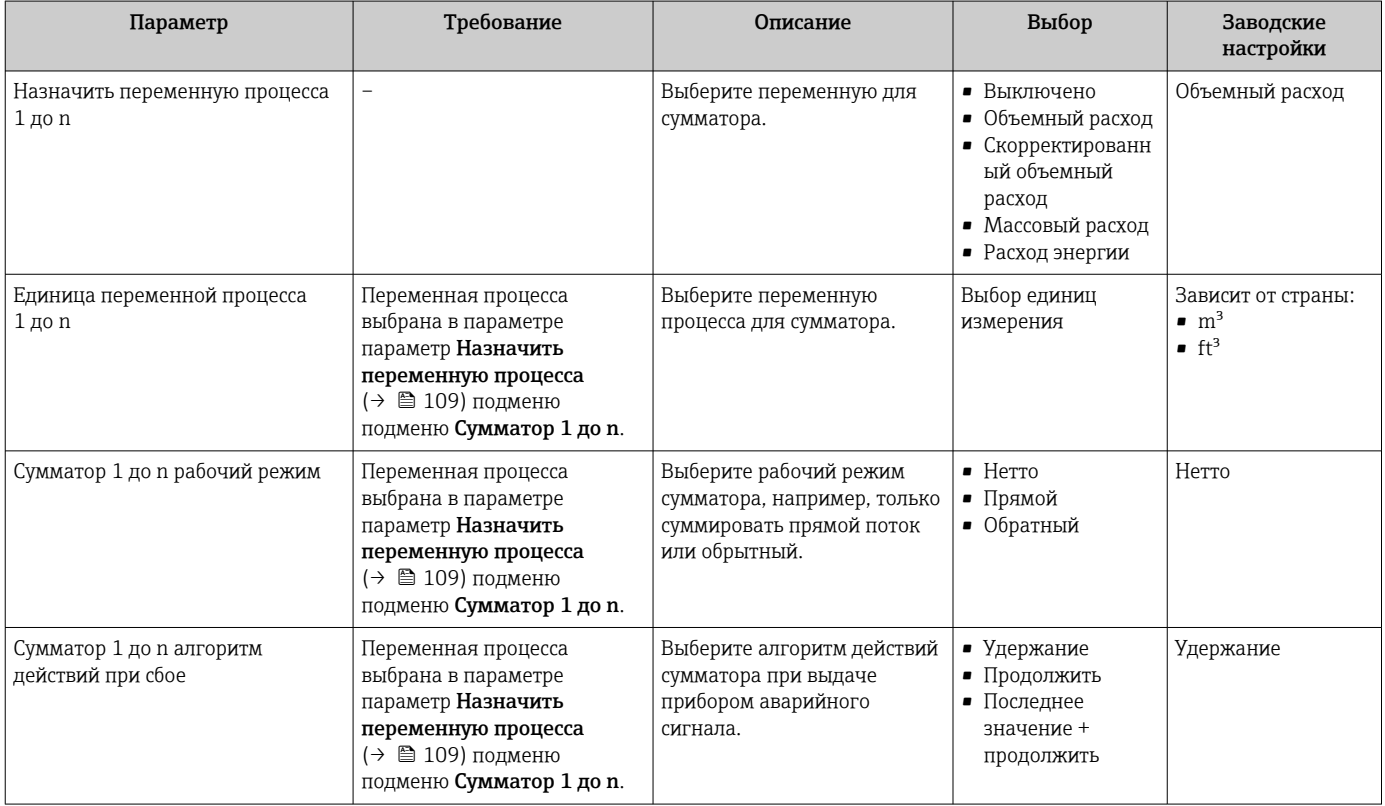

## <span id="page-109-0"></span>10.5.4 Выполнение дополнительной настройки дисплея

В меню подменю Дисплей производится настройка всех параметров, связанных с конфигурацией локального дисплея.

### Навигация

Меню "Настройка" → Расширенная настройка → Дисплей

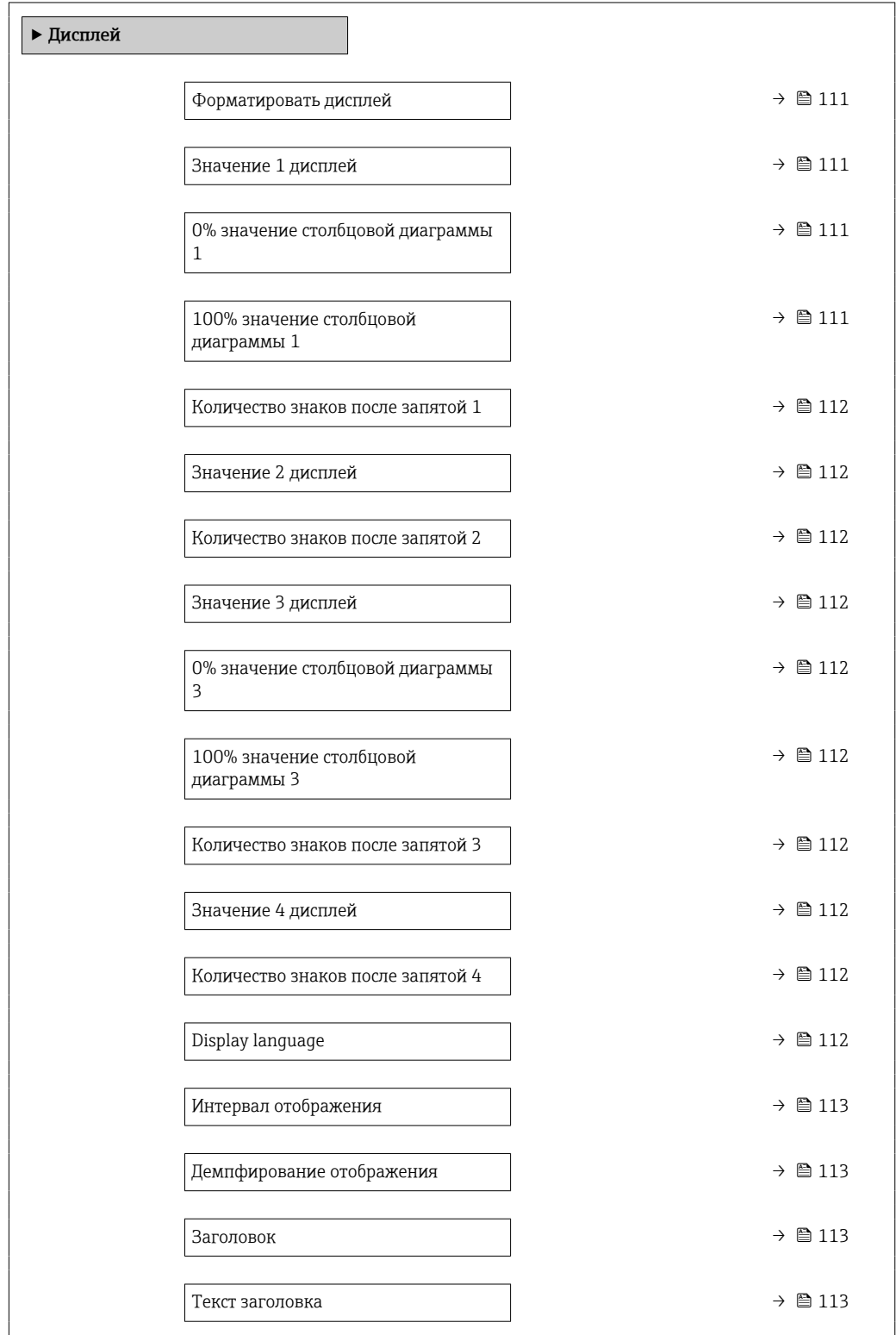

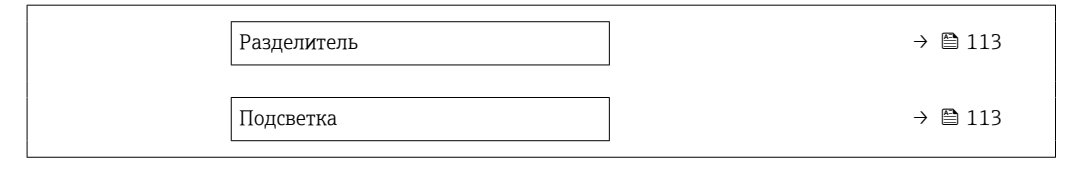

<span id="page-110-0"></span>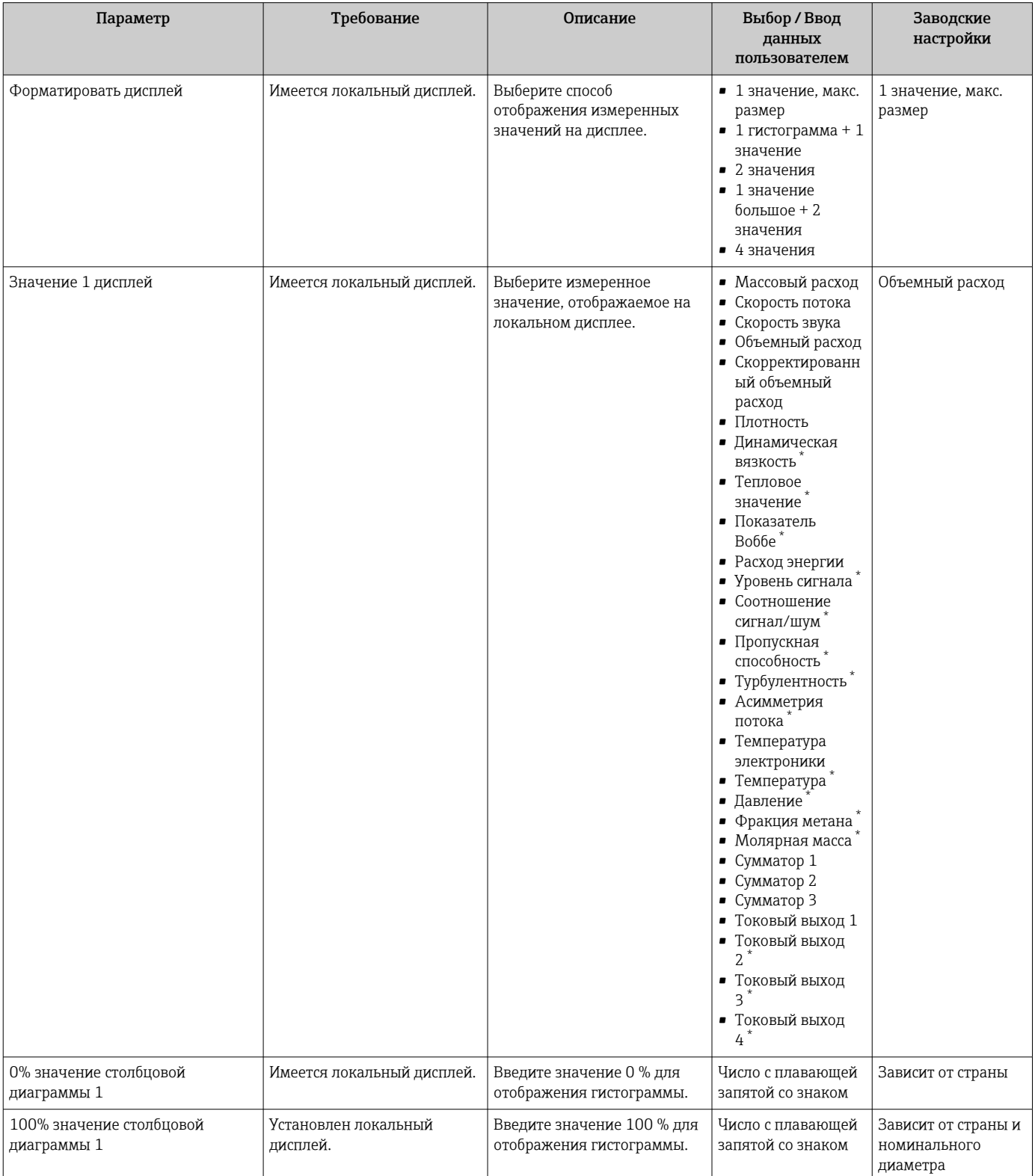

<span id="page-111-0"></span>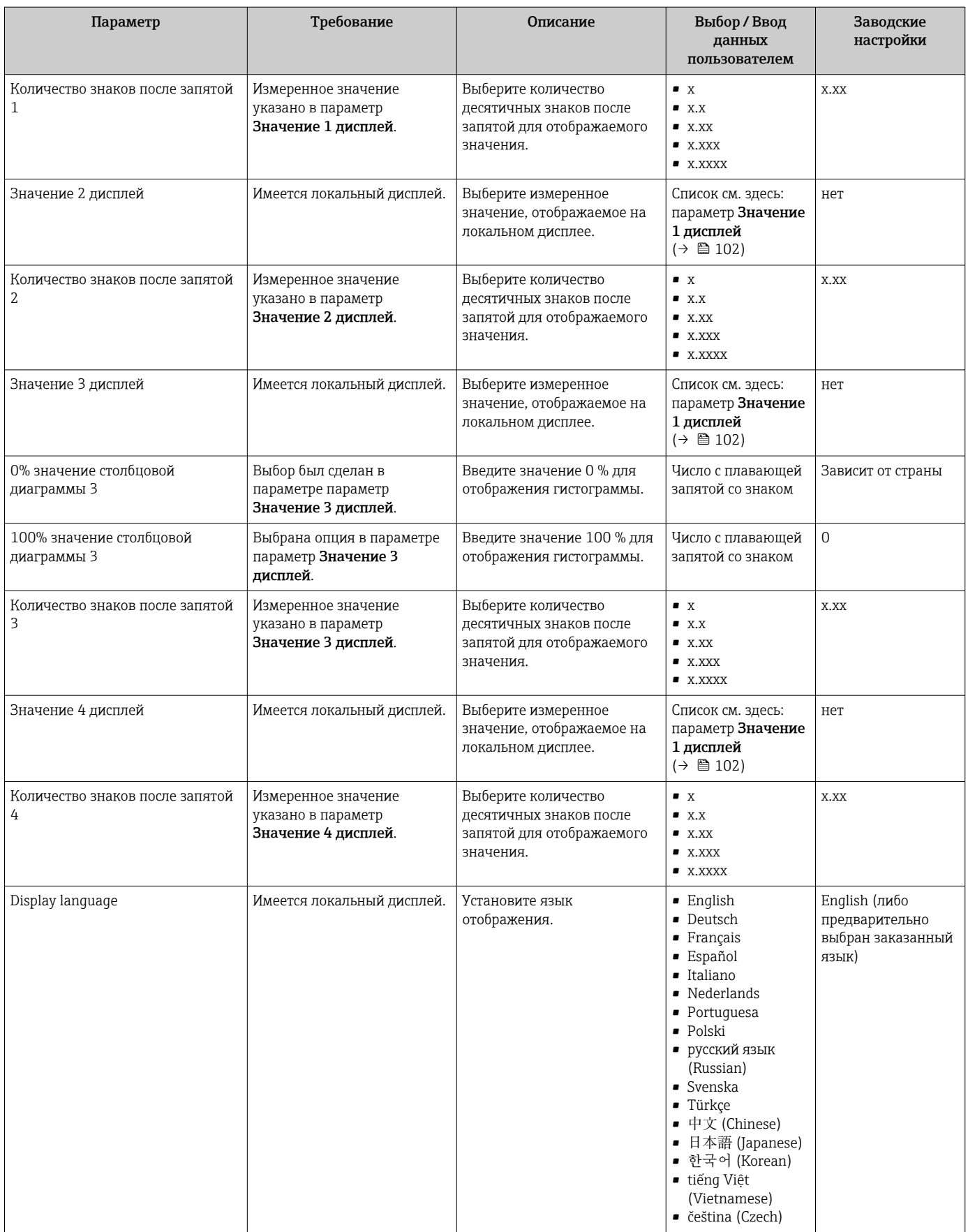

<span id="page-112-0"></span>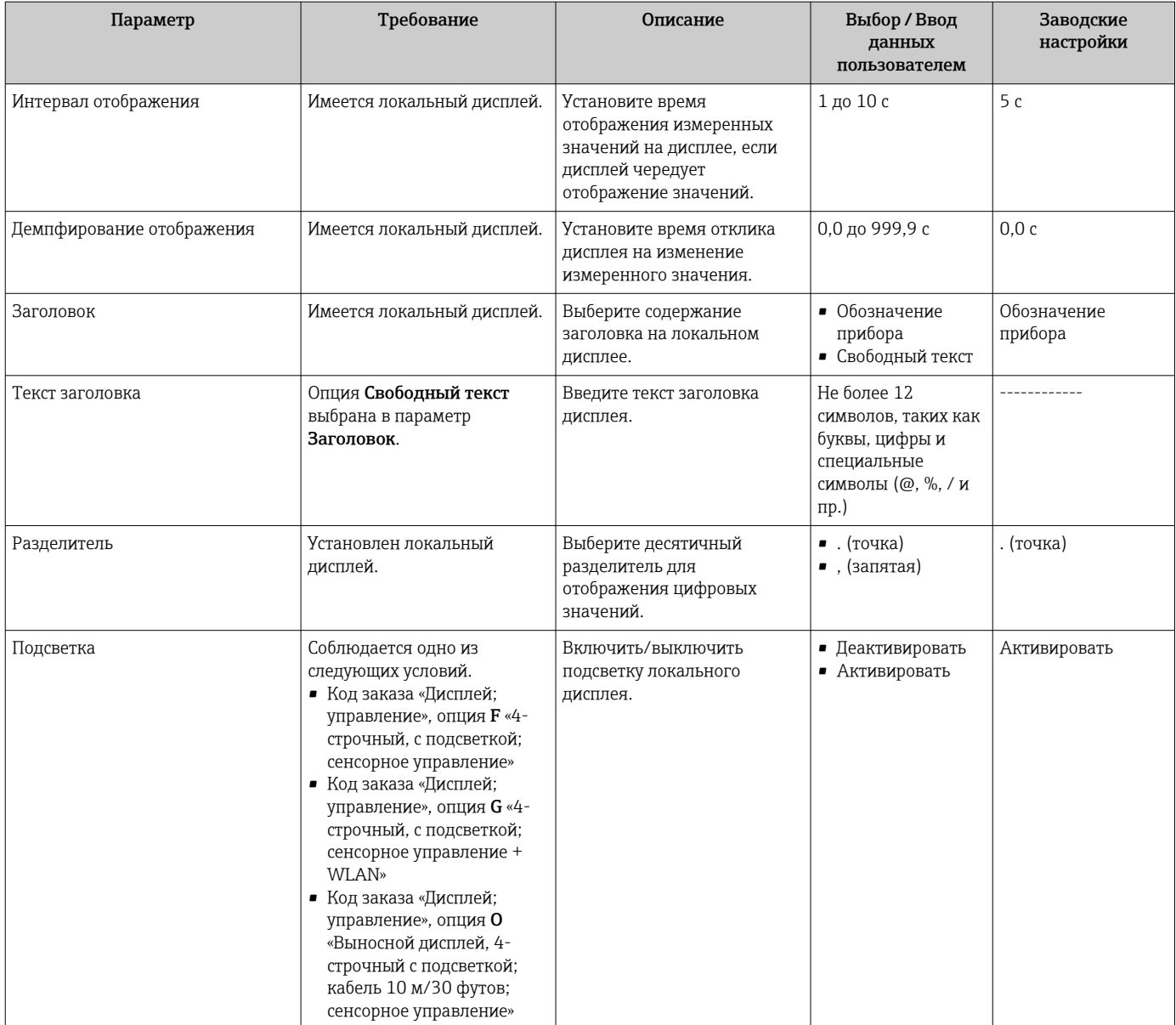

\* Видимость зависит от опций заказа или настроек прибора

## 10.5.5 Настройка WLAN

Мастер подменю WLAN Settings предназначен для последовательной установки всех параметров, необходимых для настройки параметров WLAN.

## Навигация

Меню "Настройка" → Расширенная настройка → Настройки WLAN

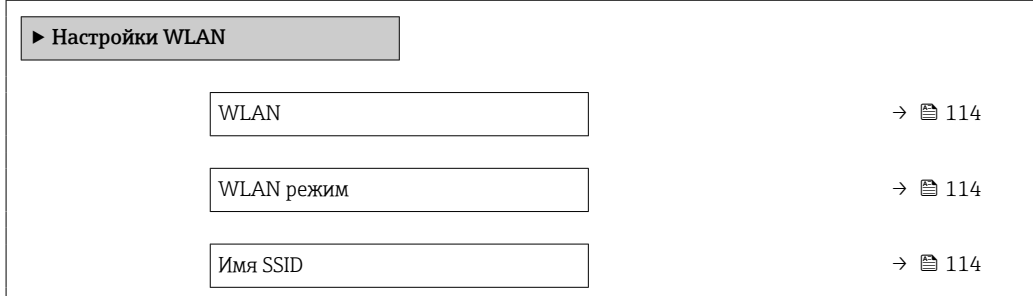

<span id="page-113-0"></span>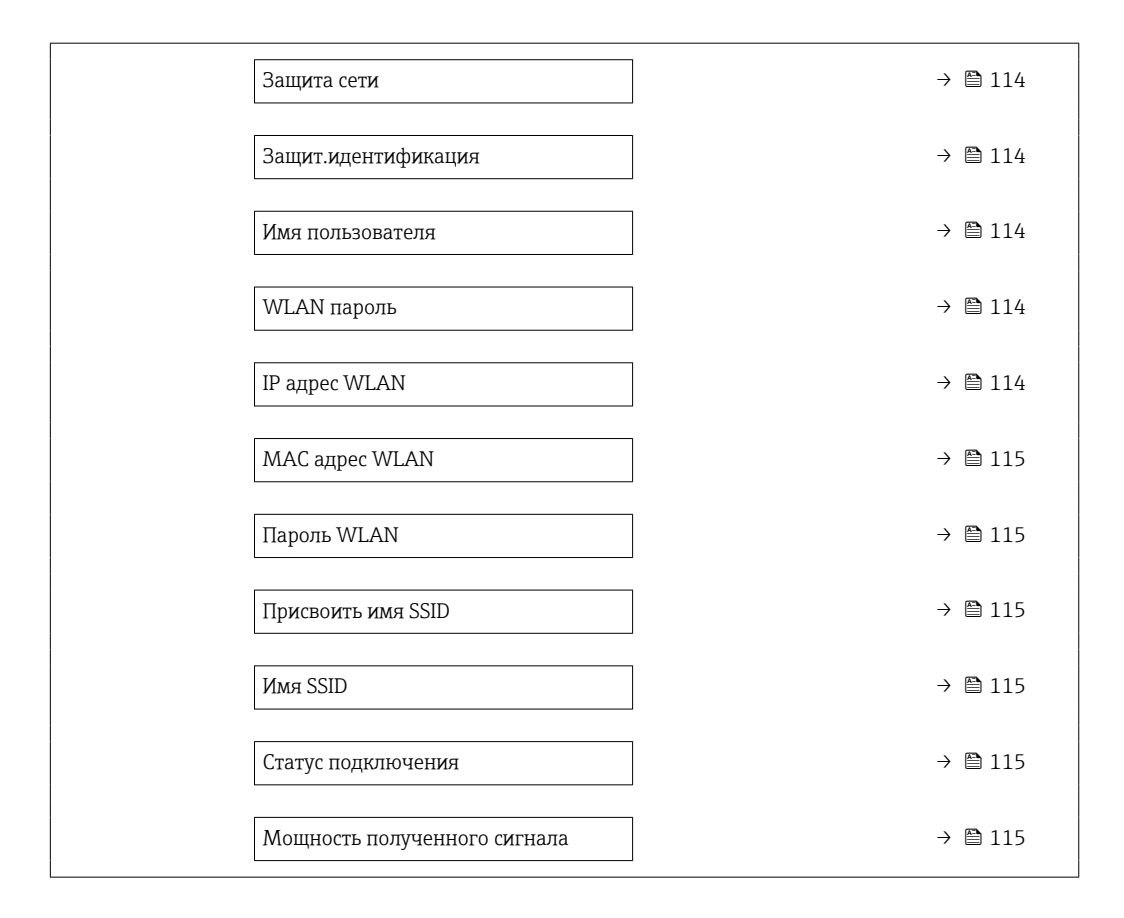

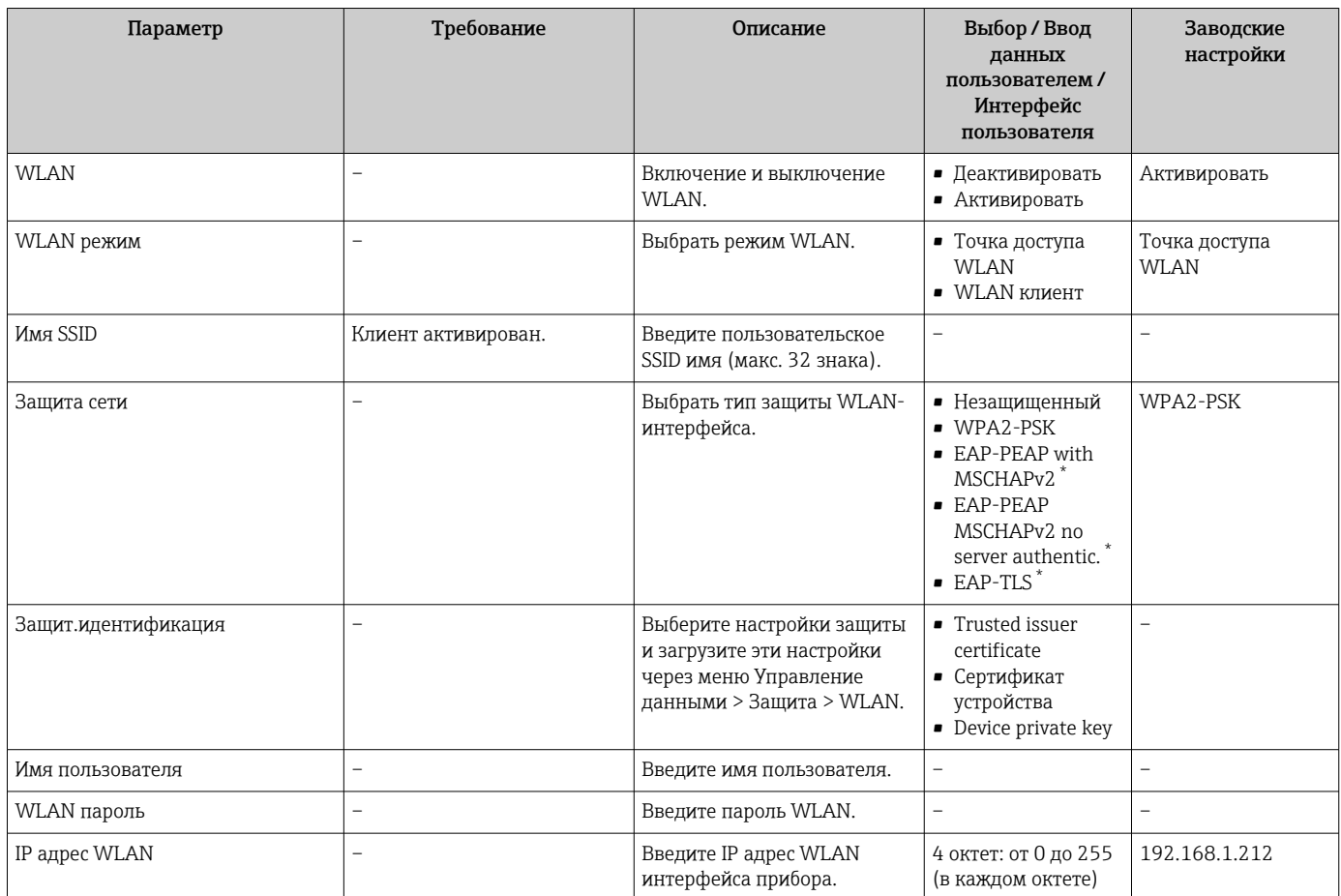

<span id="page-114-0"></span>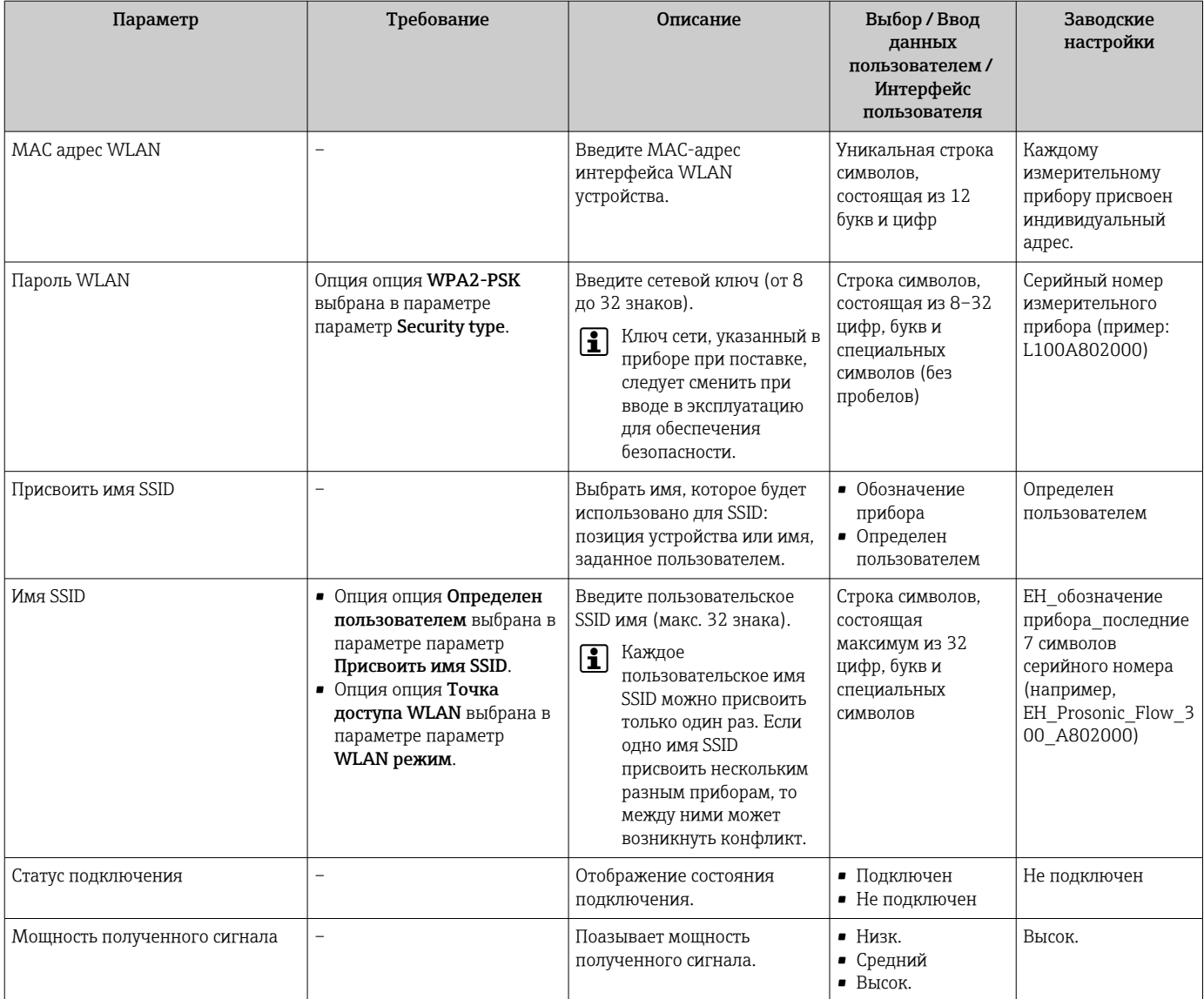

\* Видимость зависит от опций заказа или настроек прибора

## 10.5.6 Управление конфигурацией

После ввода в эксплуатацию можно сохранить текущую конфигурацию прибораили выполнить восстановление до предыдущей конфигурации. Управление конфигурацией прибора осуществляется, используя параметр Управление конфигурацией.

## Навигация

Меню "Настройка" → Расширенная настройка → Резервное копирование конфигурации

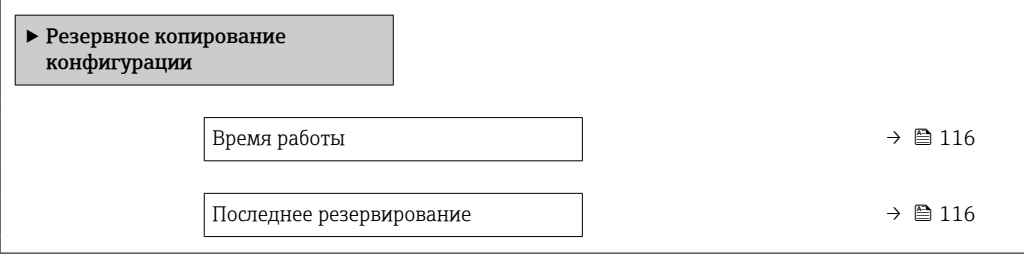

<span id="page-115-0"></span>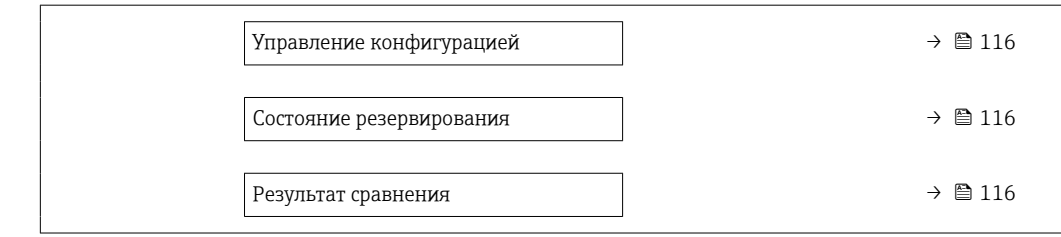

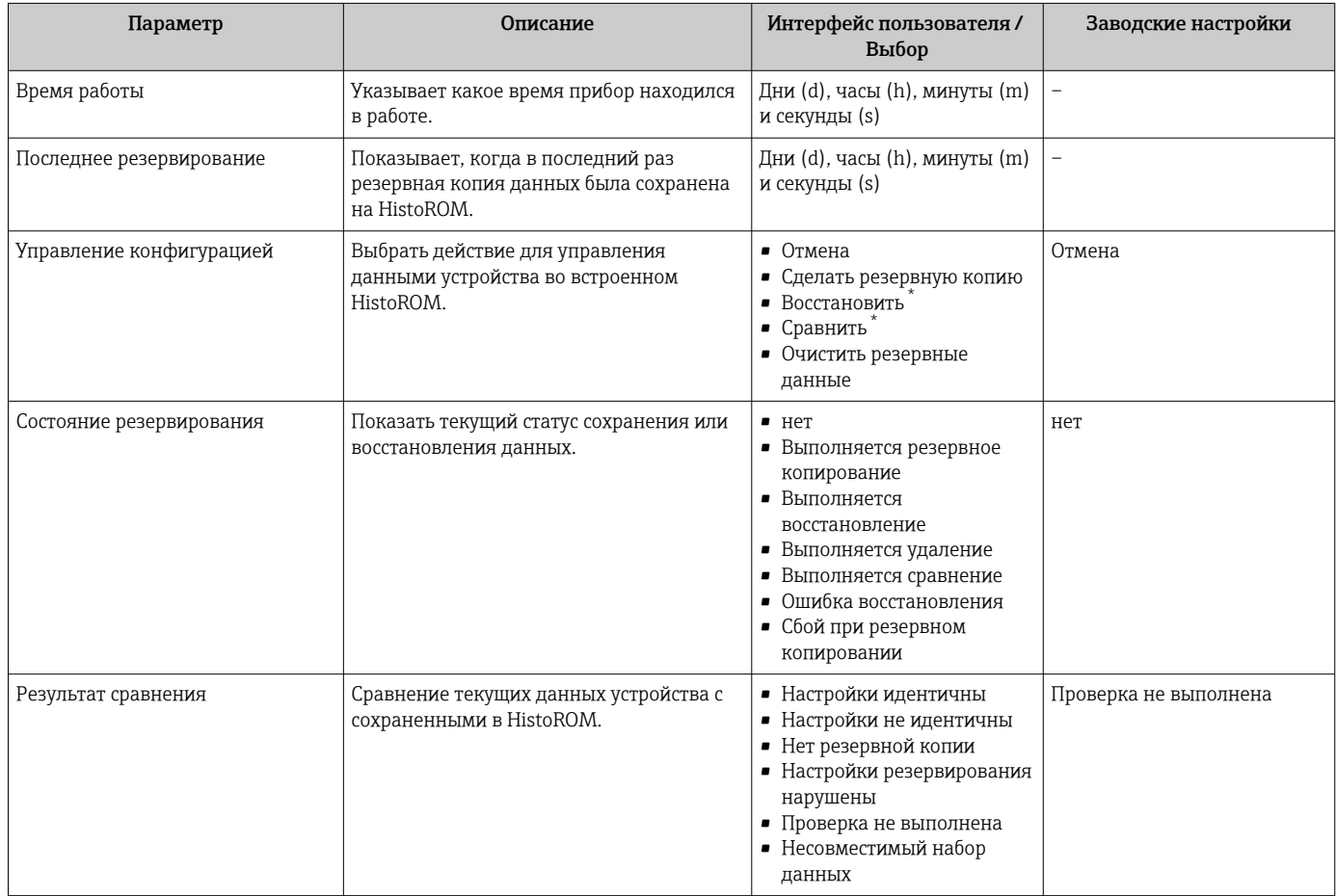

Видимость зависит от опций заказа или настроек прибора

## Функции меню параметр "Управление конфигурацией"

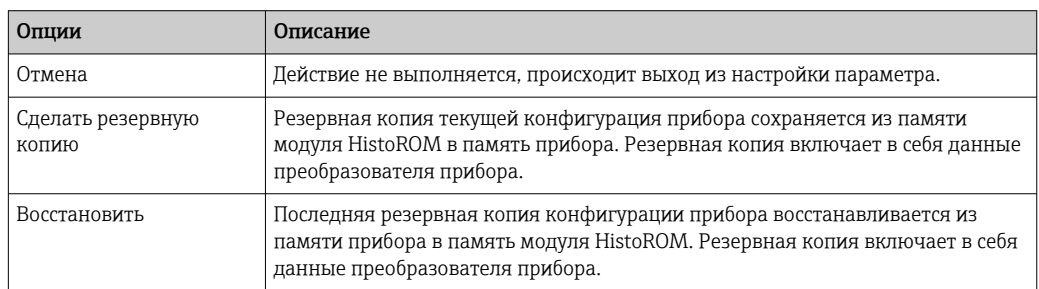

<span id="page-116-0"></span>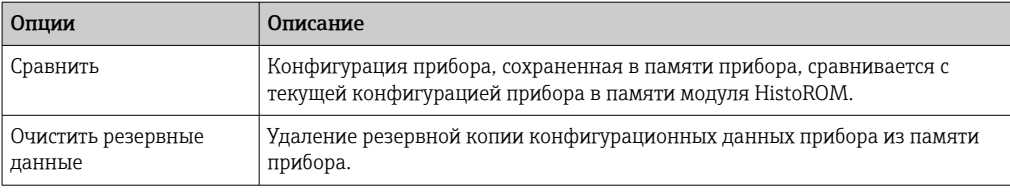

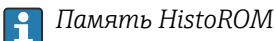

HistoROM - это модуль энергонезависимой памяти прибора на основе EEPROM.

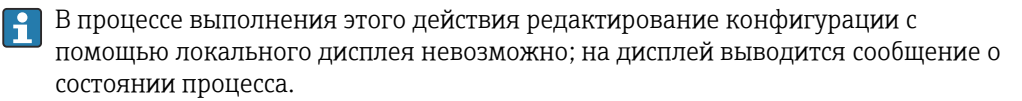

#### 10.5.7 Использование параметров, предназначенных для администрирования прибора

Мастер подменю Администрирование предназначен для последовательной установки всех параметров, используемых для администрирования прибора.

### Навигация

Меню "Настройка" → Расширенная настройка → Администрирование

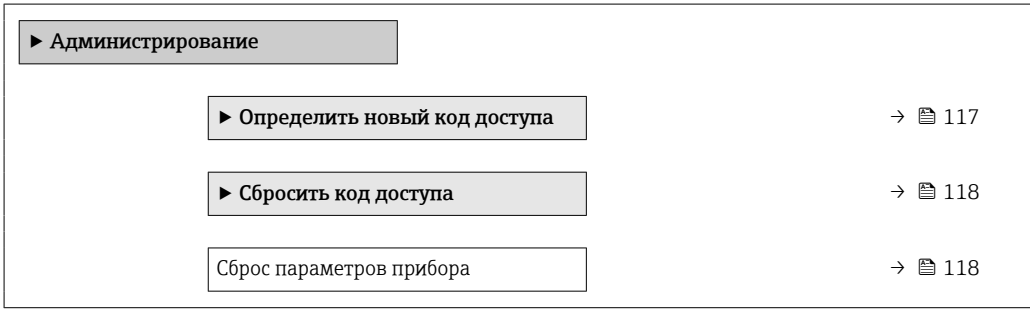

### Определение кода доступа

Заполните это окно, чтобы указать код доступа для технического обслуживания

#### Навигация

Меню "Настройка" → Расширенная настройка → Администрирование → Определить новый код доступа

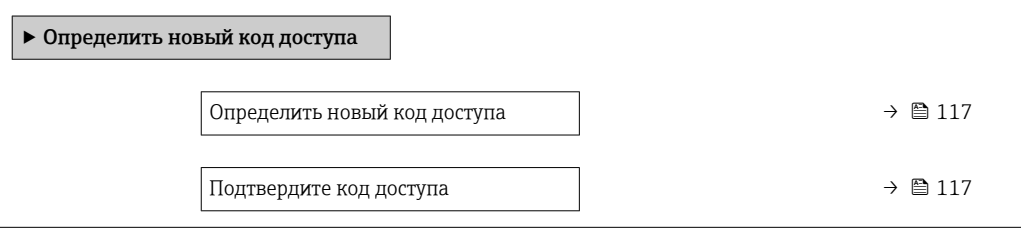

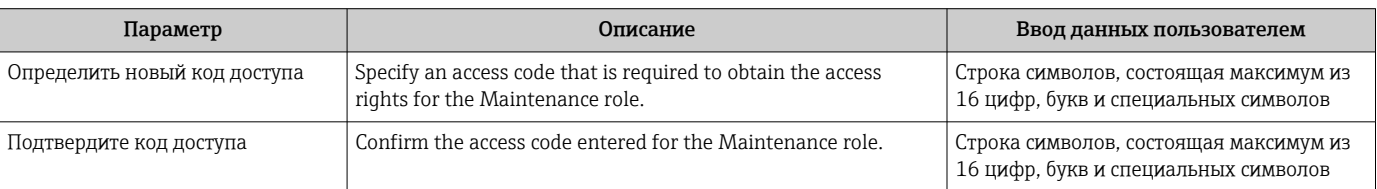

### <span id="page-117-0"></span>Использование параметра для сброса кода доступа

### Навигация

Меню "Настройка" → Расширенная настройка → Администрирование → Сбросить код доступа

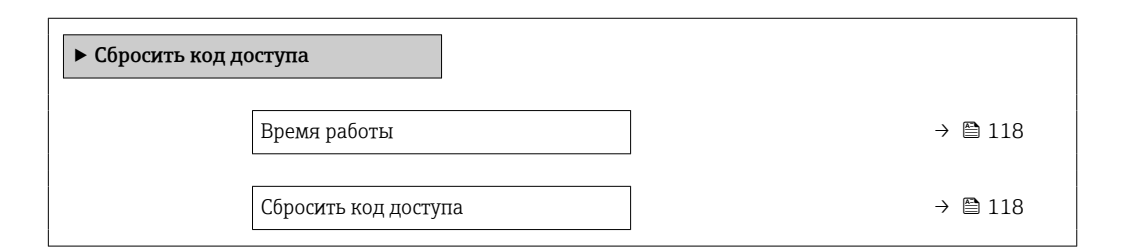

#### Обзор и краткое описание параметров

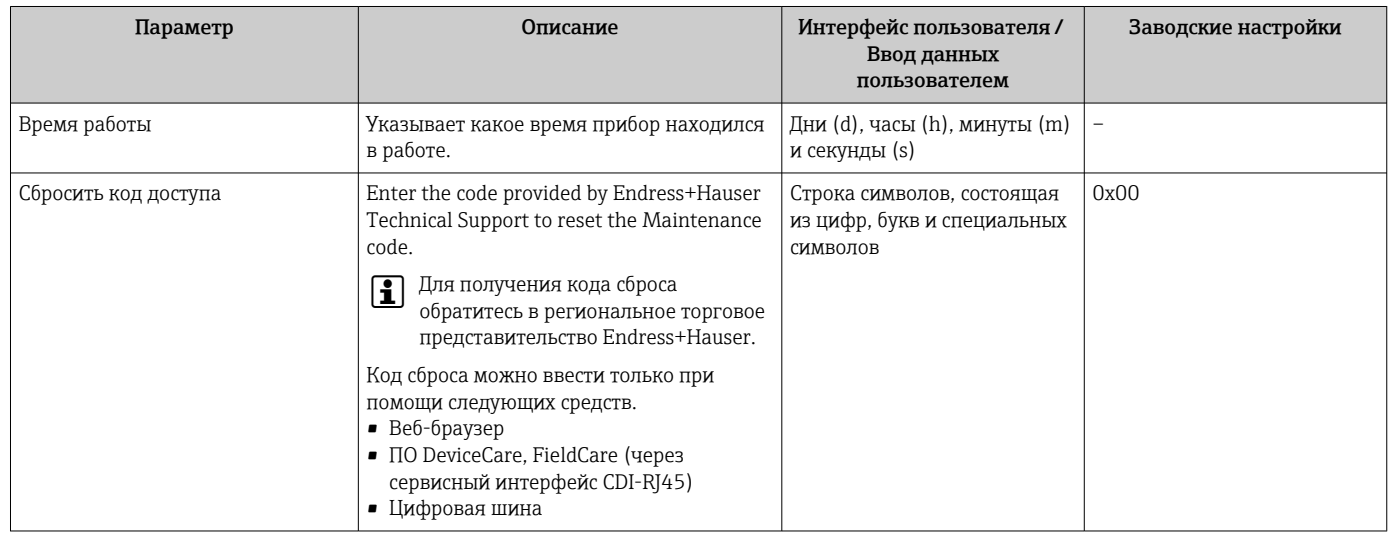

### Использование параметра для сброса прибора

## Навигация

Меню "Настройка" → Расширенная настройка → Администрирование

### Обзор и краткое описание параметров

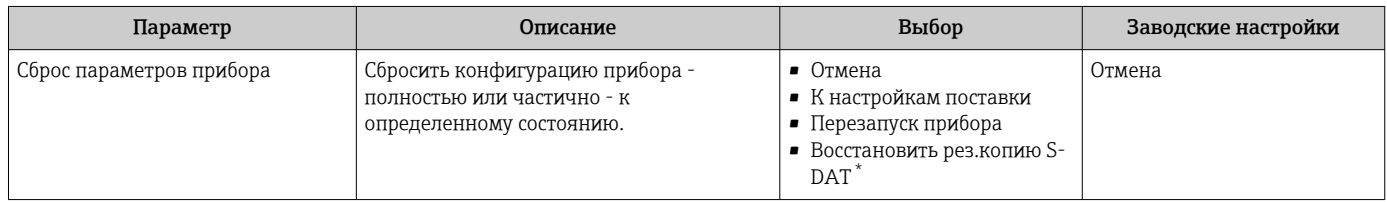

Видимость зависит от опций заказа или настроек прибора

# 10.6 Моделирование

С помощью подменю Моделирование можно моделировать различные переменные в ходе выполнения технологического процесса и в режиме аварийного сигнала прибора, а также проверять последующие сигнальные цепи (переключающие клапаны или замкнутые контуры управления). Моделирование можно осуществлять без реального измерения (без потока технологической среды через прибор).

## Навигация

Меню "Диагностика" → Моделирование

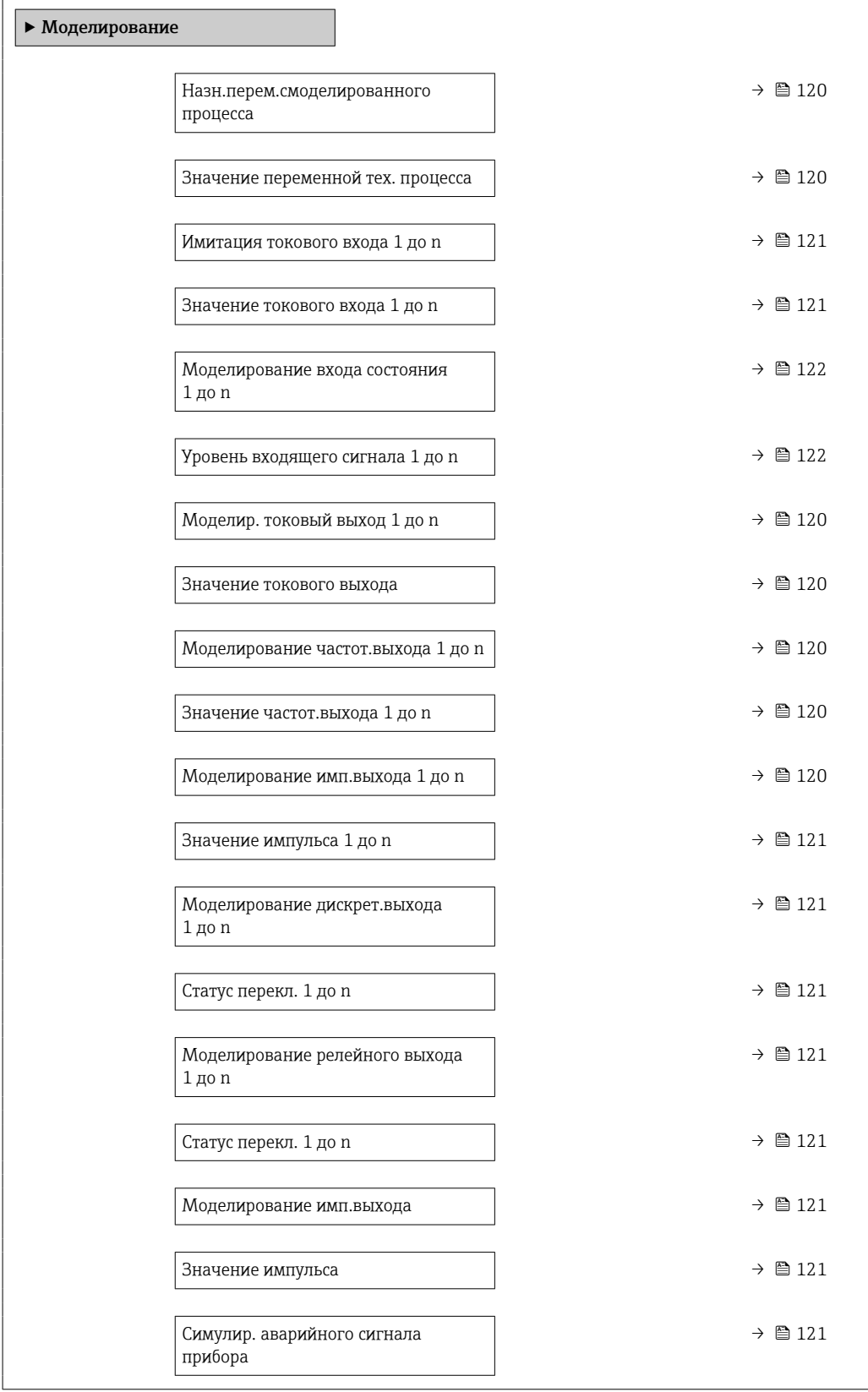

<span id="page-119-0"></span>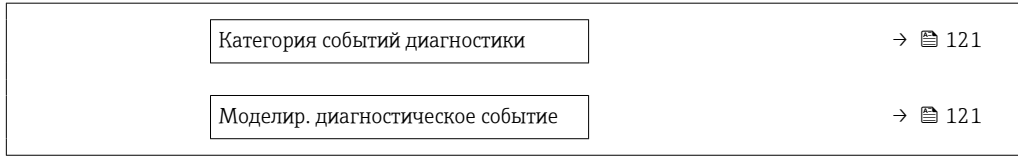

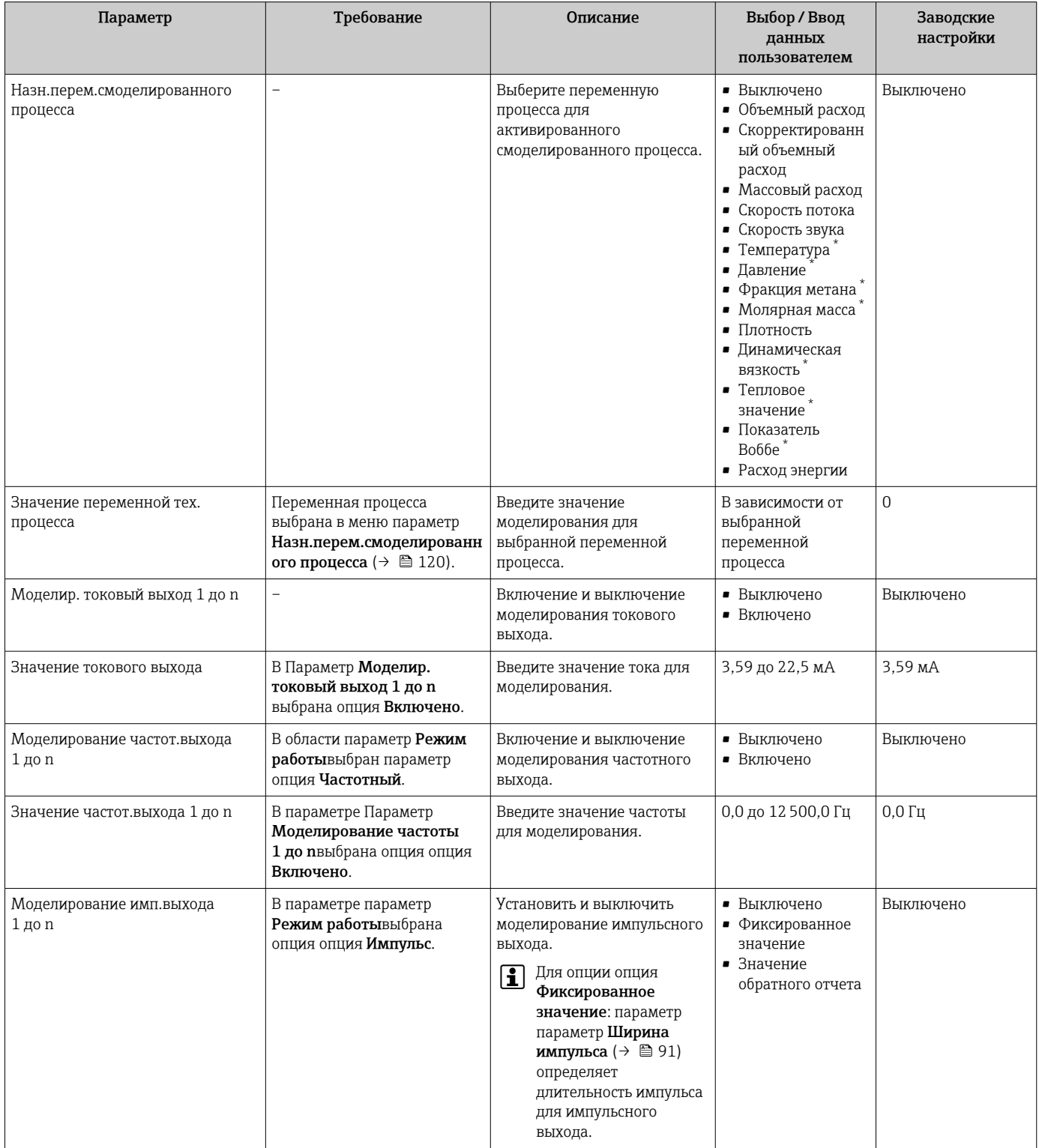

<span id="page-120-0"></span>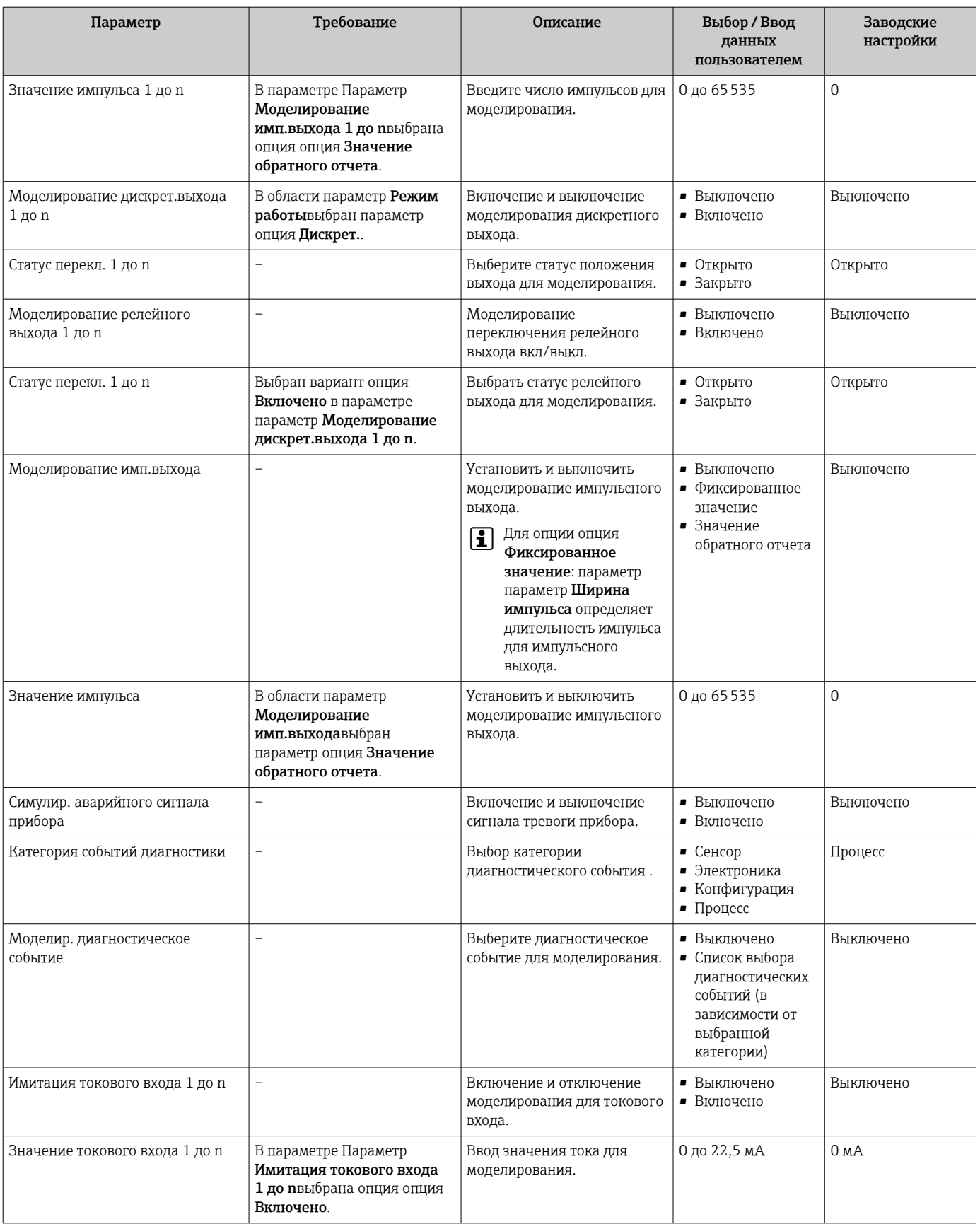

<span id="page-121-0"></span>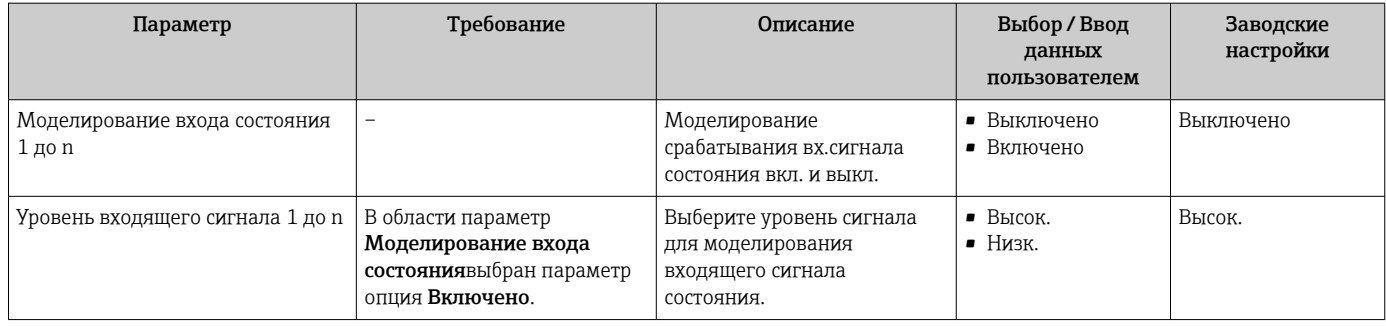

Видимость зависит от опций заказа или настроек прибора

# 10.7 Защита параметров настройки от несанкционированного доступа

Для защиты конфигурации измерительного прибора от несанкционированного изменения доступны следующие опции защиты от записи.

- Защита доступа к параметрам с помощью кода доступа  $\rightarrow \blacksquare$  122.
- $\bullet$  Защита доступа к локальному управлению с помощью ключа  $\rightarrow \blacksquare$  59.
- Защита доступа к измерительному прибору с помощью переключателя защиты от записи  $\rightarrow \blacksquare$  124.

## 10.7.1 Защита от записи посредством кода доступа

Пользовательский код доступа предоставляет следующие возможности.

- Посредством функции локального управления можно защитить параметры измерительного прибора от записи и их значения будет невозможно изменить.
- Защита доступа к измерительному прибору и параметрам настройки измерительного прибора посредством веб-браузера.
- Защита доступа к измерительному прибору и параметрам настройки измерительного прибора посредством FieldCare или DeviceCare (через служебный интерфейс CDI-RJ45).

## Определение кода доступа с помощью локального дисплея

- 1. Перейдите к Параметр **Определить новый код доступа** ( $\rightarrow \Box$  117).
- 2. Строка символов, состоящая максимум из 16 цифр, букв и специальных символов в качестве кода доступа.
- 3. Введите код доступа еще раз в Параметр Подтвердите код доступа (→  $\triangleq 117$ ) для подтверждения.
	- Перед всеми параметрами, защищенными от записи, отображается символ  $\circ$ .
	- $\bullet$  Защита от записи параметра отключения с помощью кода доступа  $\rightarrow \blacksquare$  58.
	- В случае утери кода доступа: сброс кода доступа  $\rightarrow \blacksquare$  123.
	- Активный уровень доступа пользователя отображается в меню Параметр Статус доступа.
		- Путь навигации: Управление  $\rightarrow$  Статус доступа
		- Уровни доступа и соответствующие права пользователей  $\rightarrow \blacksquare$  58
- Если в режиме навигации и редактирования ни одна кнопка не будет нажата в течение 10 минут, защищенные от записи параметры будут вновь автоматически заблокированы.
- Если в режиме навигации и редактирования ни одна кнопка не будет нажата в течение 60 с, защищенные от записи параметры будут вновь автоматически заблокированы.

### <span id="page-122-0"></span>Параметры, которые в любое время можно изменить посредством локального дисплея

На определенные параметры, не оказывающие влияние на измерение, не распространяется защита от записи, активируемая через локальный дисплей. При установленном пользовательском коде доступа эти параметры можно изменить даже в случае блокировки остальных параметров.

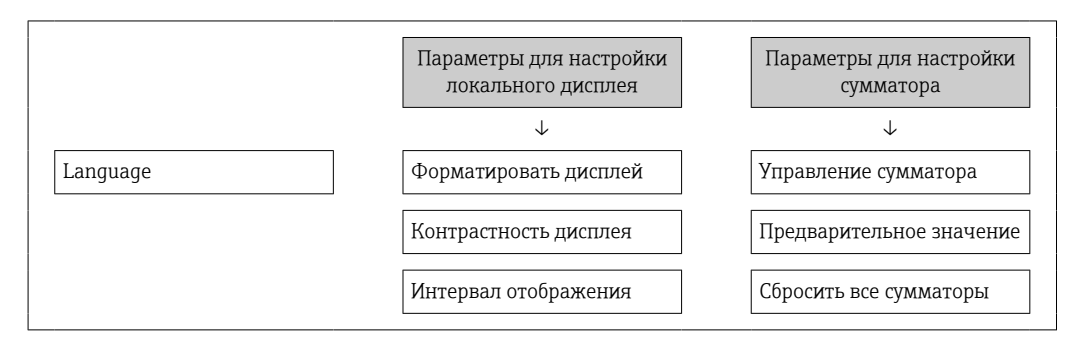

### Установка кода доступа через веб-браузер

- 1. Перейдите к параметр Определить новый код доступа ( $\rightarrow \blacksquare$  117).
- 2. Задайте числовой код, состоящий не более чем из 16 цифр, в качестве кода доступа.
- 3. Введите код доступа еще раз в Параметр **Подтвердите код доступа** ( $\rightarrow \blacksquare$  117) для подтверждения.
	- В веб-браузере произойдет переход на страницу входа в систему.
	- Защита от записи параметра отключения с помощью кода доступа  $\rightarrow \blacksquare$  58.
	- В случае утери кода доступа: сброс кода доступа  $\rightarrow \blacksquare$  123.
	- Активный уровень доступа пользователя отображается в меню Параметр Статус доступа.
		- Путь навигации: Управление → Статус доступа
		- Уровни доступа и соответствующие права пользователей  $\rightarrow$   $\blacksquare$  58

Если в течение 10 мин. не будут выполняться какие-либо действия, веб-браузер автоматически переходит к странице входа в систему.

#### Сброс кода доступа

В случае утери пользовательского кода доступа можно сбросить его на заводскую установку. Для этого необходимо ввести код сброса. После этого можно будет вновь установить пользовательский код доступа.

*Посредством веб-браузера, FieldCare, DeviceCare (через сервисный интерфейс CDI-RJ45), цифровой шины*

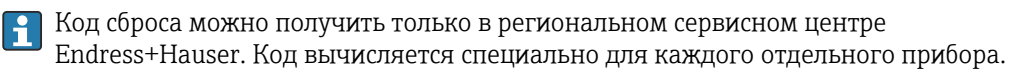

- 1. Запишите серийный номер прибора.
- 2. Выполните считывание параметр Время работы.
- 3. Обратитесь в региональный сервисный центр Endress+Hauser и сообщите серийный номер и время работы прибора.
	- Получите вычисленный код сброса.
- <span id="page-123-0"></span>4. Введите код сброса в параметр Сбросить код доступа ( $\rightarrow \blacksquare$  118). Будет установлено заводское значение кода доступа 0000. Его можно изменить  $\rightarrow$   $\blacksquare$  122.
- По соображениям ИТ-безопасности вычисленный код сброса действителен только в течение 96 часов после указанного времени работы и только для конкретного серийного номера. Если заняться настройкой прибора в течение 96 часов невозможно, следует либо увеличить на несколько дней время работы, которое вы указываете по результатам считывания, либо выключить прибор.

## 10.7.2 Защита от записи с помощью соответствующего переключателя

В противоположность защите от записи параметров с помощью пользовательского кода доступа, этот вариант позволяет заблокировать доступ для записи ко всему меню управления – кроме параметра параметр "Контрастность дисплея".

Значения параметров (кроме параметра параметр "Контрастность дисплея") после этого становятся доступными только для чтения, и изменить их перечисленными ниже средствами невозможно.

- Посредством локального дисплея
- По протоколу MODBUS RS485

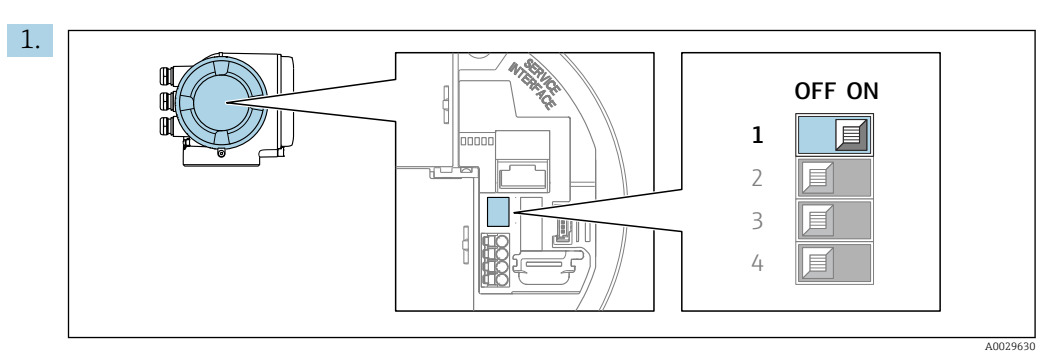

При переводе переключателя защиты от записи (WP) на главном модуле электроники в положение ON активируется аппаратная защита от записи.

 В параметр Статус блокировки отображается опция Аппаратная блокировка $\rightarrow \blacksquare$  125. Кроме того, символ  $\blacksquare$  отображается на локальном дисплее перед параметрами в заголовке дисплея управления и в окне навигации.

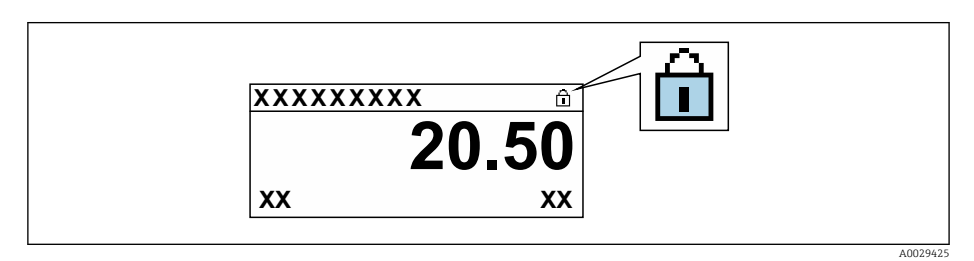

2. При переводе переключателя защиты от записи (WP) на главном модуле электроники в положение OFF (заводская настройка) аппаратная защита от записи деактивируется.

 Какая-либо опция не отображается в параметр Статус блокировки  $\rightarrow$   $\cong$  125. Прекращается отображение символа  $\cong$  на локальном дисплее перед параметрами в заголовке дисплея управления и в окне навигации.

#### <span id="page-124-0"></span>11 Эксплуатация

#### 11.1 Считывание данных состояния блокировки прибора

Активная защита от записи в приборе: параметр Статус блокировки

Управление → Статус блокировки

Состав функций в группе параметр "Статус блокировки"

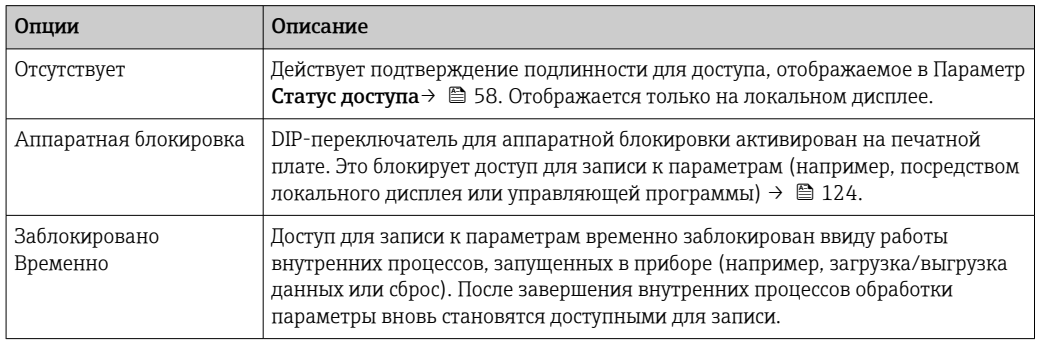

#### 11.2 Изменение языка управления

- Подробная информация
	- Для настройки языка управления → 78
	- Информация о языках управления, поддерживаемых измерительным прибором → ■ 192

#### 11.3 Настройка дисплея

Подробная информация

- О базовой настройке локального дисплея  $\rightarrow$   $\blacksquare$  101
- О расширенной настройке локального дисплея  $\rightarrow$   $\blacksquare$  110

#### 11.4 Считывание измеренных значений

Подменю подменю Измеренное значениепозволяет прочесть все измеренные значения.

### Навигация

Меню "Диагностика" → Измеренное значение

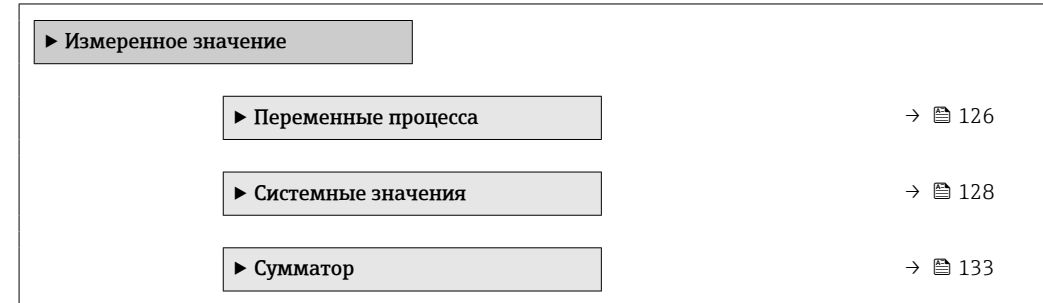

<span id="page-125-0"></span>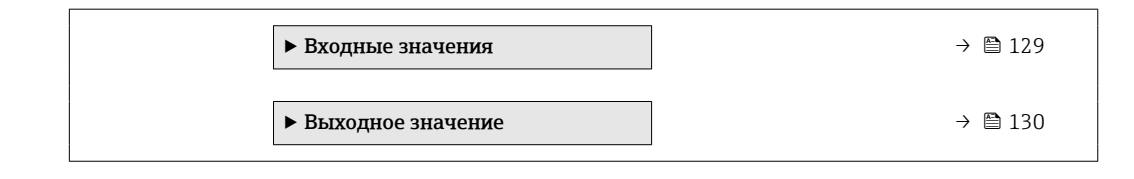

## 11.4.1 Переменные процесса

Подменю Переменные процесса содержит все параметры, необходимые для отображения текущих измеренных значений каждой переменной процесса.

## Навигация

Меню "Диагностика" → Измеренное значение → Переменные процесса

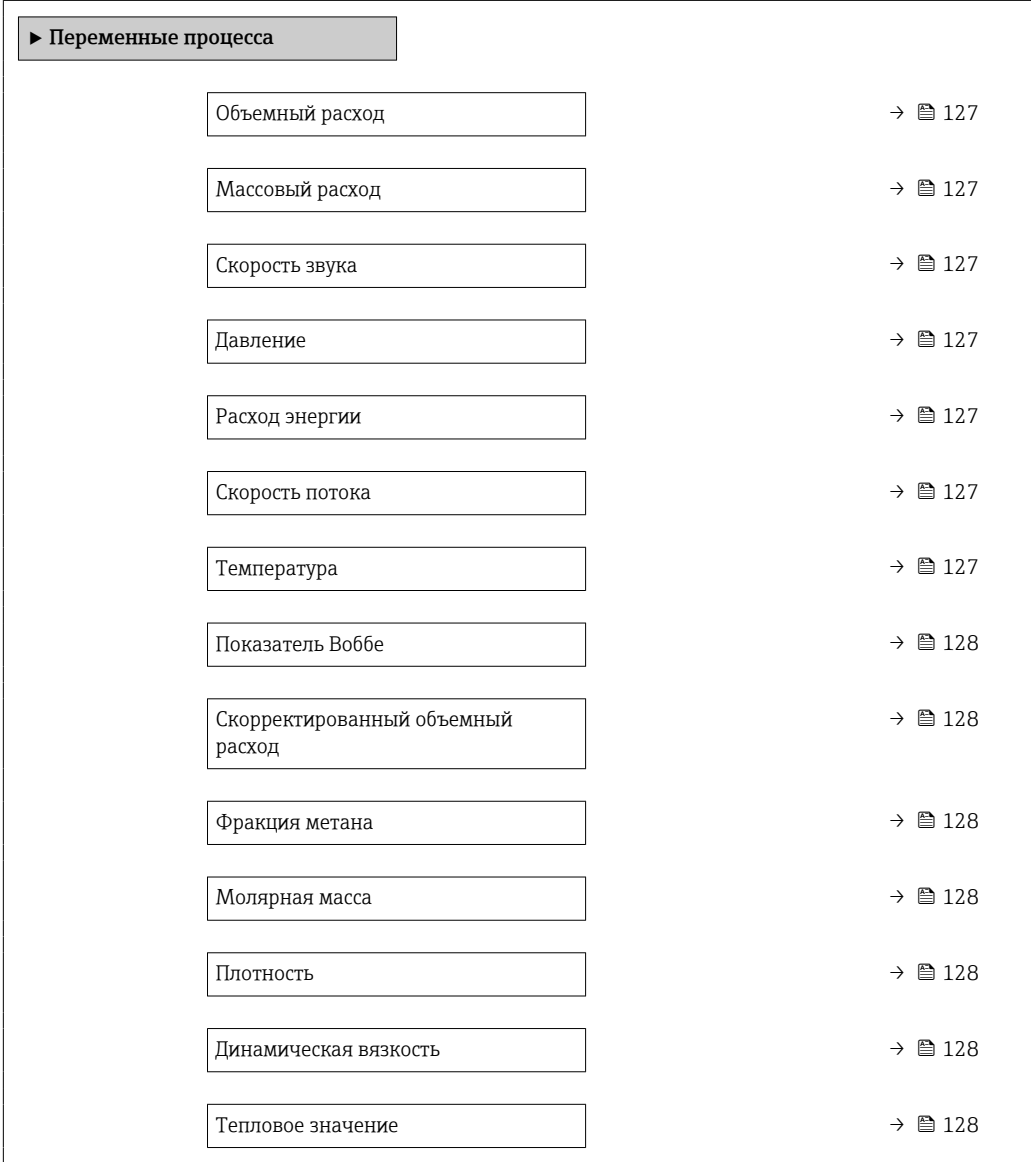

<span id="page-126-0"></span>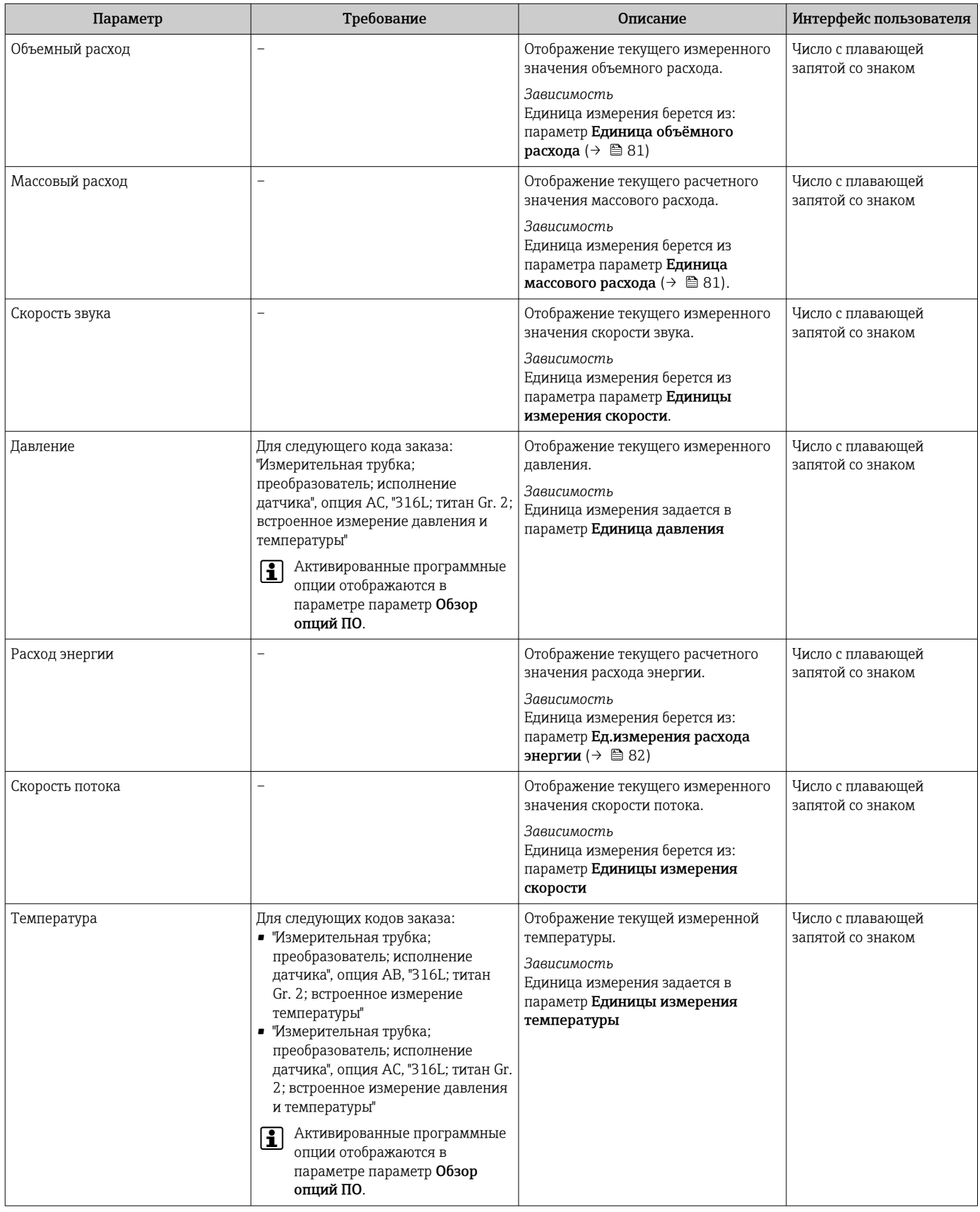

<span id="page-127-0"></span>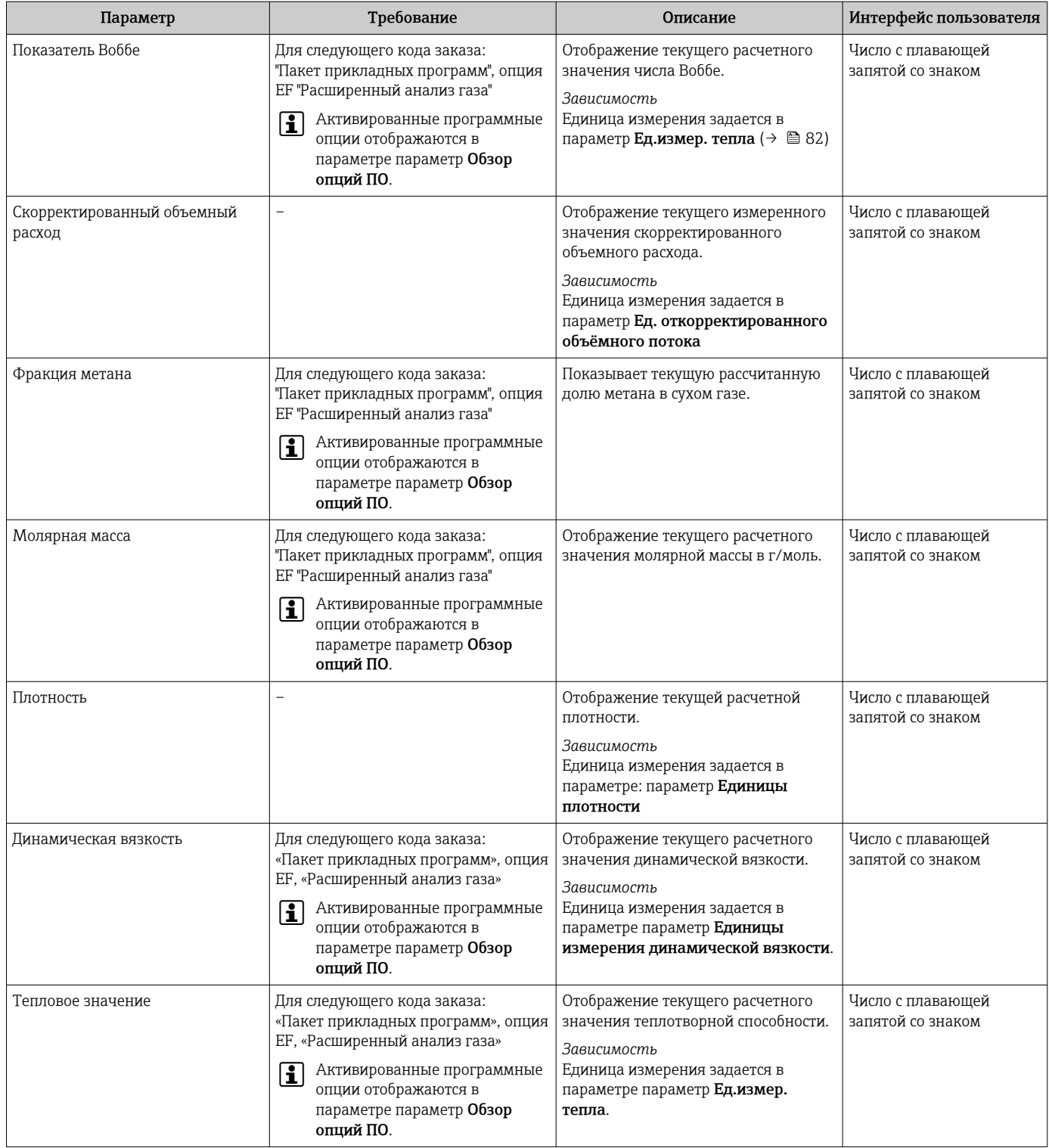

## 11.4.2 Системные значения

В меню подменю Системные значения объединены все параметры, необходимые для отображения текущих измеренных значений для каждого системного значения.

## Навигация

Меню "Диагностика" → Измеренное значение → Системные значения

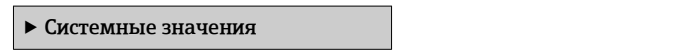

<span id="page-128-0"></span>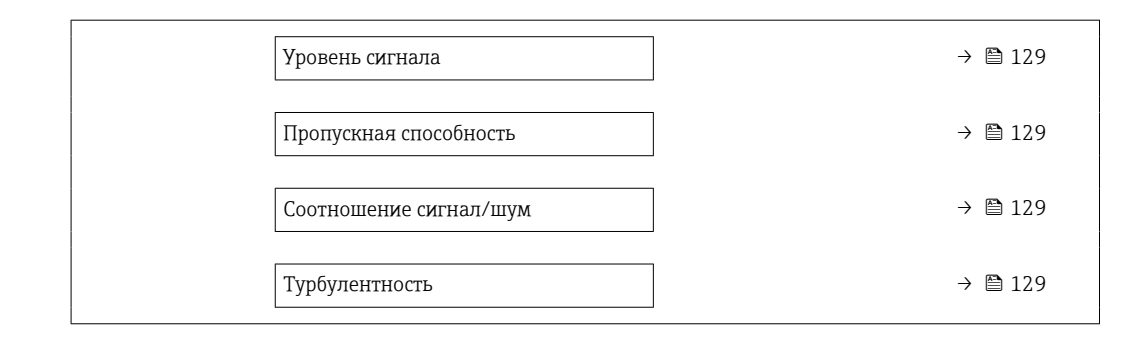

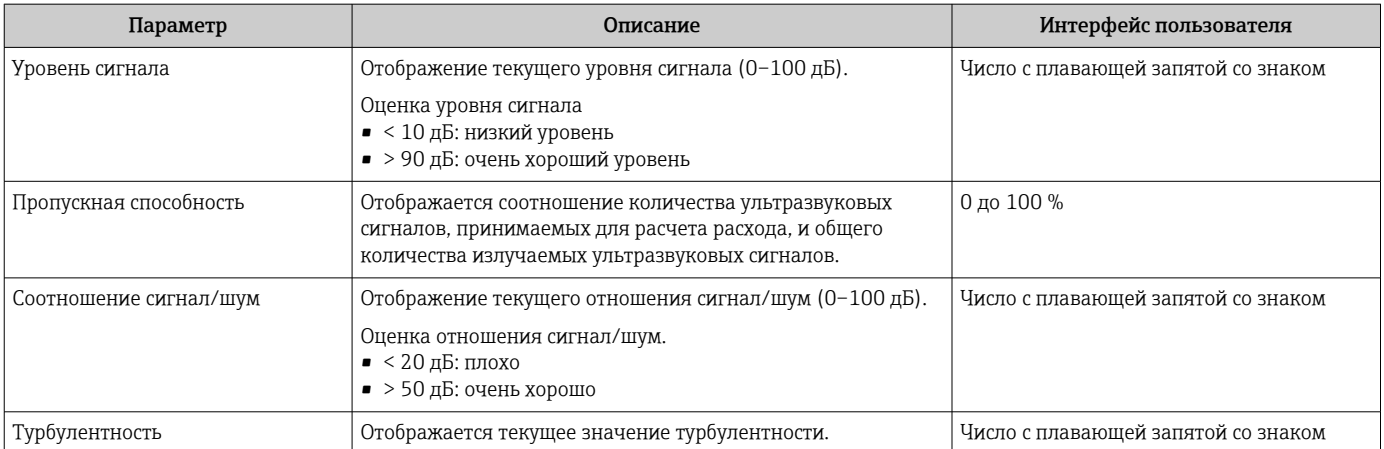

## 11.4.3 Подменю "Входные значения"

Меню подменю Входные значения дает систематизированную информацию об отдельных входных значениях.

#### Навигация

Меню "Диагностика" → Измеренное значение → Входные значения

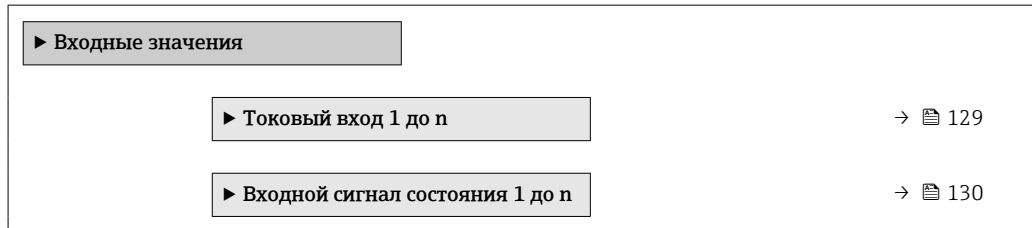

#### Входные значения на токовом входе

В меню подменю Токовый вход 1 до n объединены все параметры, необходимые для отображения текущих измеренных значений для каждого токового входа.

#### Навигация

Меню "Диагностика" → Измеренное значение → Входные значения → Токовый вход 1 до n

‣ Токовый вход 1 до n

<span id="page-129-0"></span>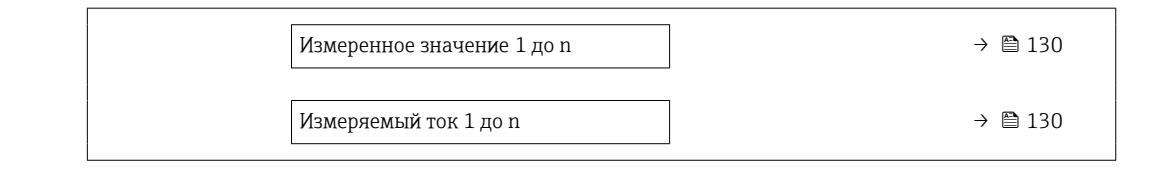

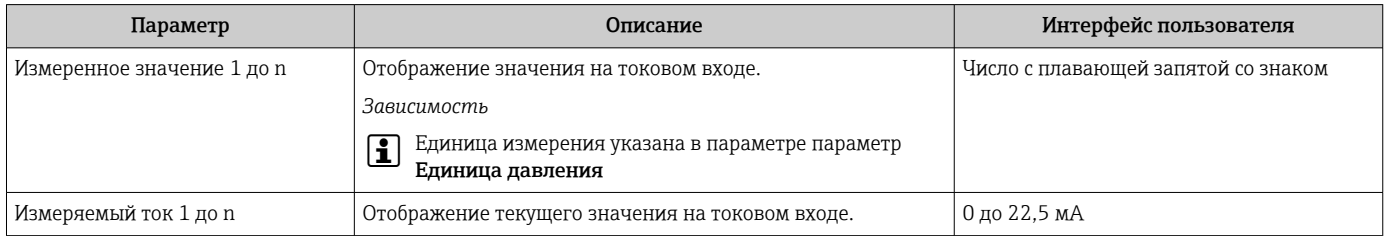

#### Входные значения на входе для сигнала состояния

В меню подменю Входной сигнал состояния 1 до n объединены все параметры, необходимые для отображения текущих измеренных значений для каждого входа для сигнала состояния.

#### Навигация

Меню "Диагностика" → Измеренное значение → Входные значения → Входной сигнал состояния 1 до n

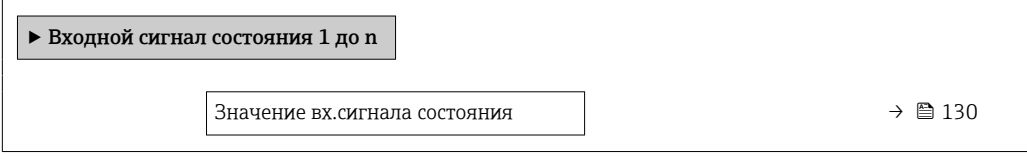

### Обзор и краткое описание параметров

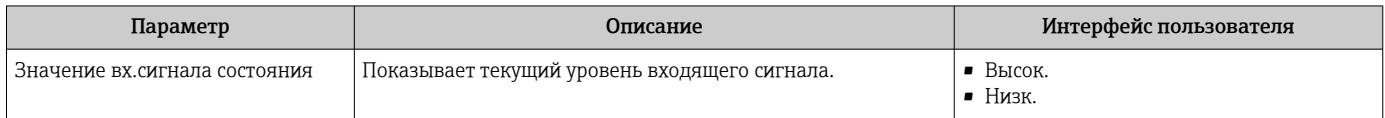

### 11.4.4 Выходное значение

В меню подменю Выходное значение объединены все параметры, необходимые для отображения текущих измеренных значений для каждого выхода.

#### Навигация

Меню "Диагностика" → Измеренное значение → Выходное значение

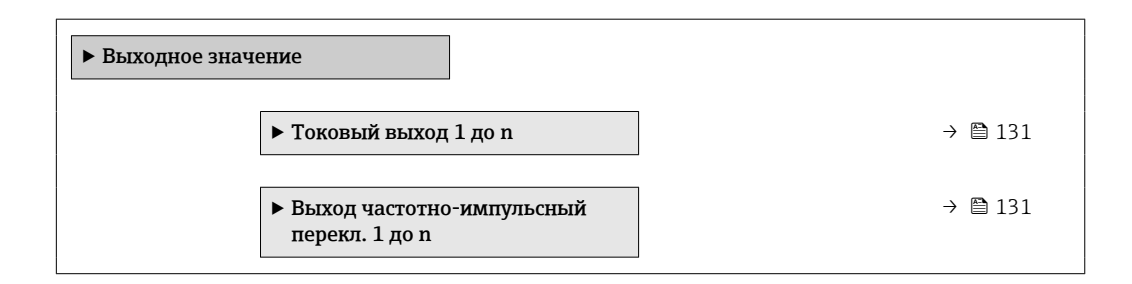

<span id="page-130-0"></span>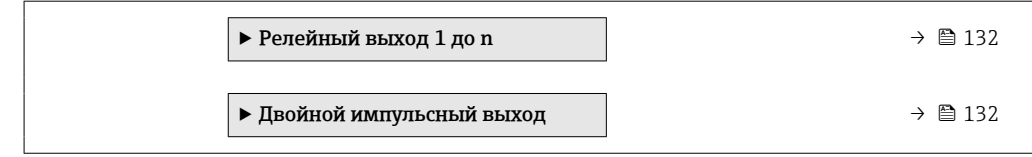

#### Выходные значения на токовом выходе

В меню подменю Значение токового выхода объединены все параметры, необходимые для отображения текущих измеренных значений для каждого токового выхода.

#### Навигация

Меню "Диагностика" → Измеренное значение → Выходное значение → Значение токового выхода 1 до n

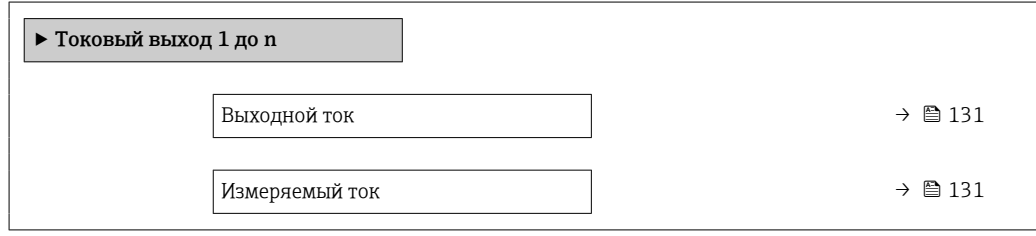

#### Обзор и краткое описание параметров

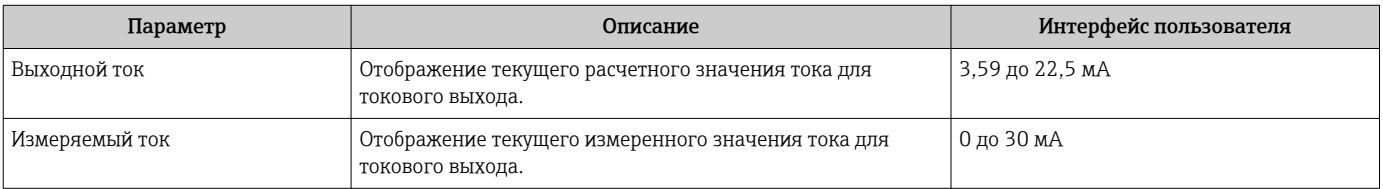

#### Выходные значения для импульсного/частотного/релейного выхода

В меню подменю Выход частотно-импульсный перекл. 1 до n объединены все параметры, необходимые для отображения текущих измеренных значений для каждого импульсного/частотного/релейного выхода.

#### Навигация

Меню "Диагностика" → Измеренное значение → Выходное значение → Выход частотно-импульсный перекл. 1 до n

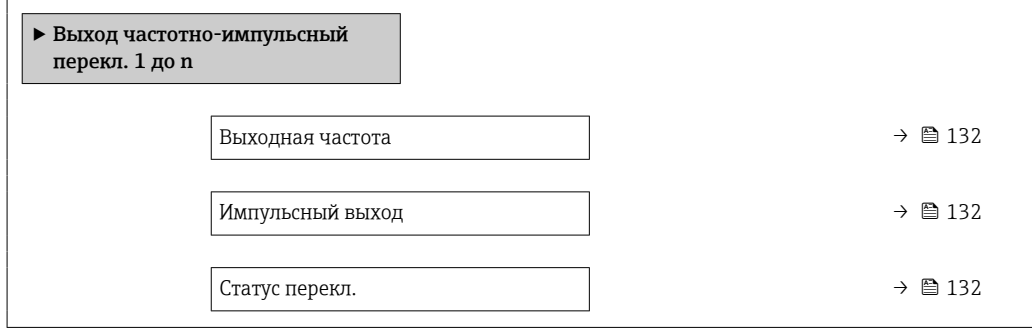

<span id="page-131-0"></span>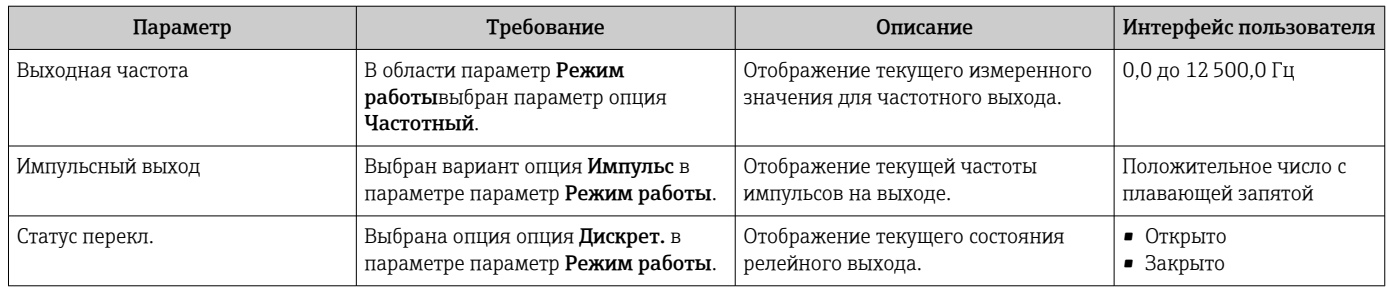

### Выходные значения для релейного выхода

В меню подменю Релейный выход 1 до n объединены все параметры, необходимые для отображения текущих измеренных значений для каждого релейного выхода.

### Навигация

Меню "Диагностика" → Измеренное значение → Выходное значение → Релейный выход 1 до n

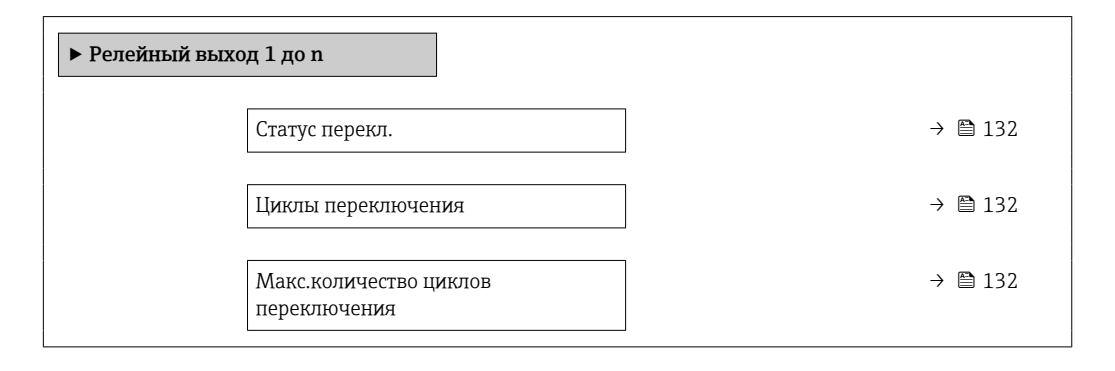

### Обзор и краткое описание параметров

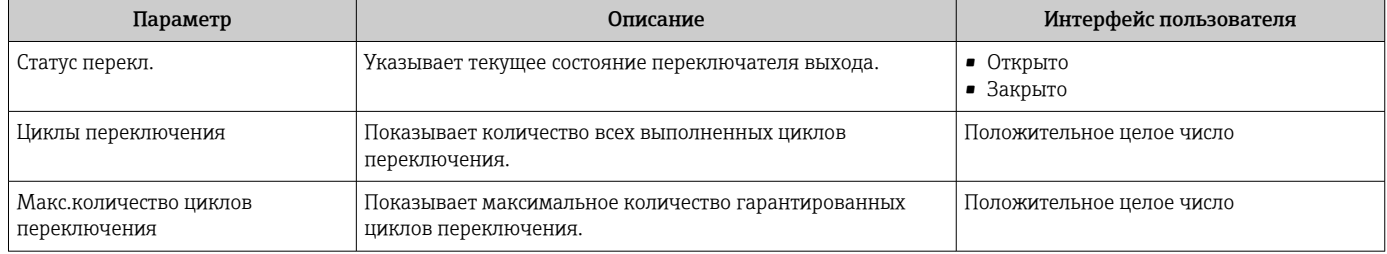

#### Выходные значения для двойного импульсного выхода

В меню подменю Двойной импульсный выход объединены все параметры, необходимые для отображения текущих измеренных значений для каждого двойного импульсного выхода.

### <span id="page-132-0"></span>Навигация

Меню "Диагностика" → Измеренное значение → Выходное значение → Двойной импульсный выход

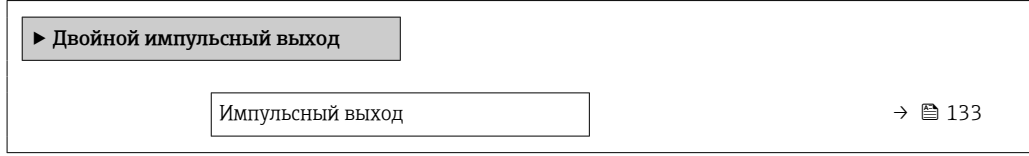

#### Обзор и краткое описание параметров

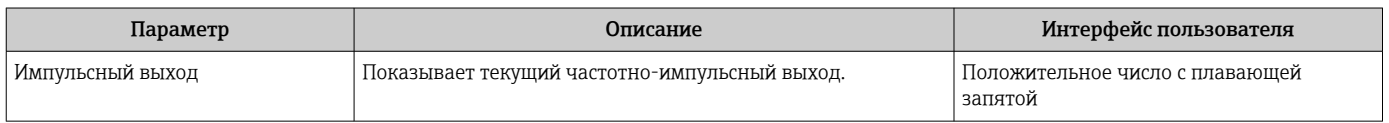

## 11.4.5 Подменю "Сумматор"

В меню подменю Сумматор объединены все параметры, необходимые для отображения текущих измеренных значений для каждого сумматора.

## Навигация

Меню "Диагностика" → Измеренное значение → Сумматор

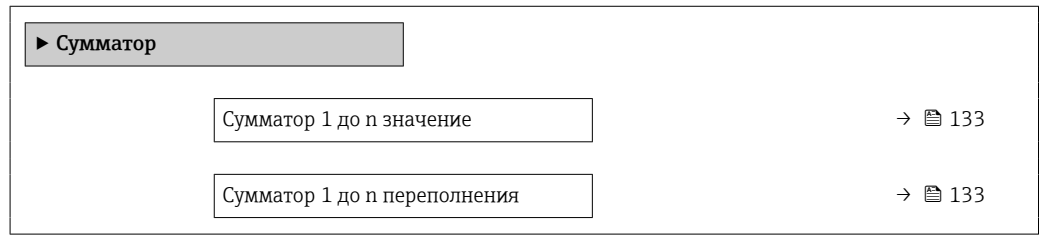

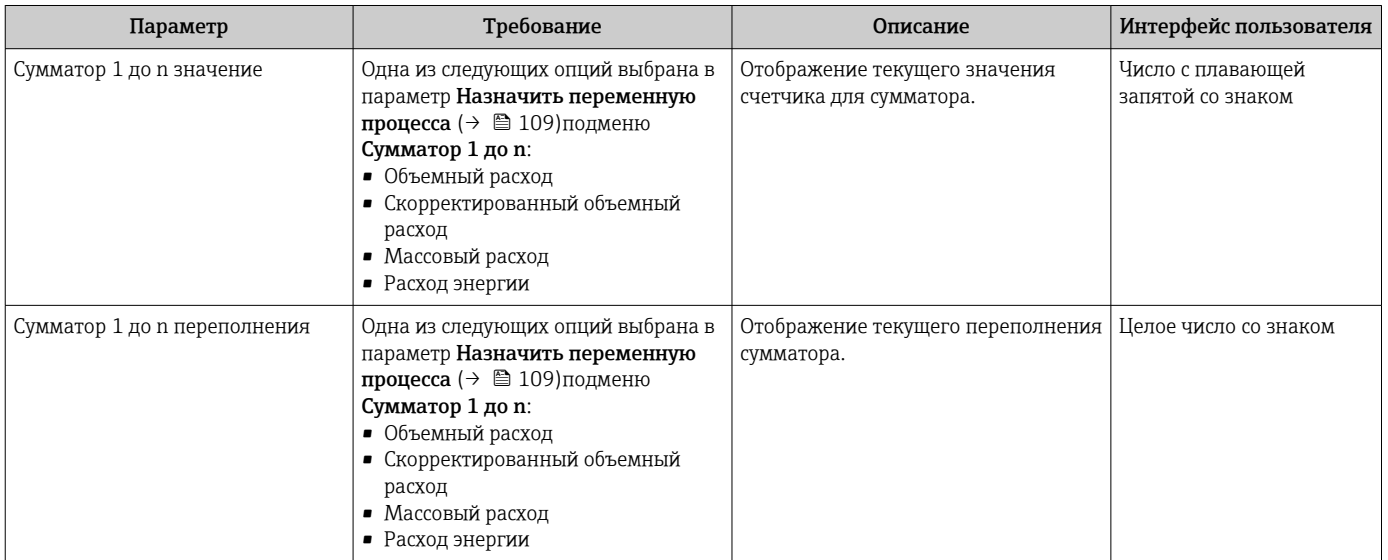

# 11.5 Адаптация измерительного прибора к рабочим условиям процесса

Для этой цели используются следующие параметры:

- Базовые параметры настройки в меню меню Настройка ( $\rightarrow \blacksquare$  78)
- Дополнительные настройки в меню подменю Расширенная настройка ( $\rightarrow \blacksquare$  107)

# 11.6 Выполнение сброса сумматора

Сумматоры сбрасываются в подменю Управление.

- Управление сумматора
- Сбросить все сумматоры

## Навигация

Меню "Управление" → Управление сумматором

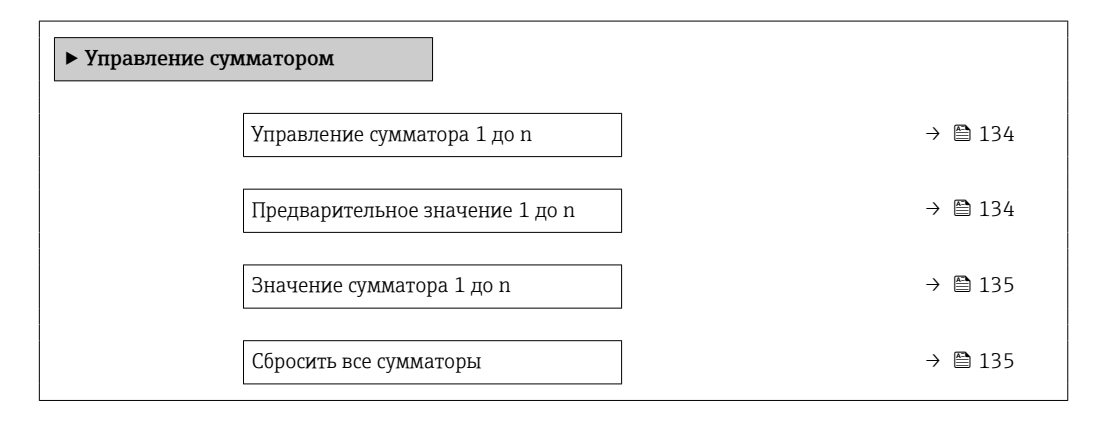

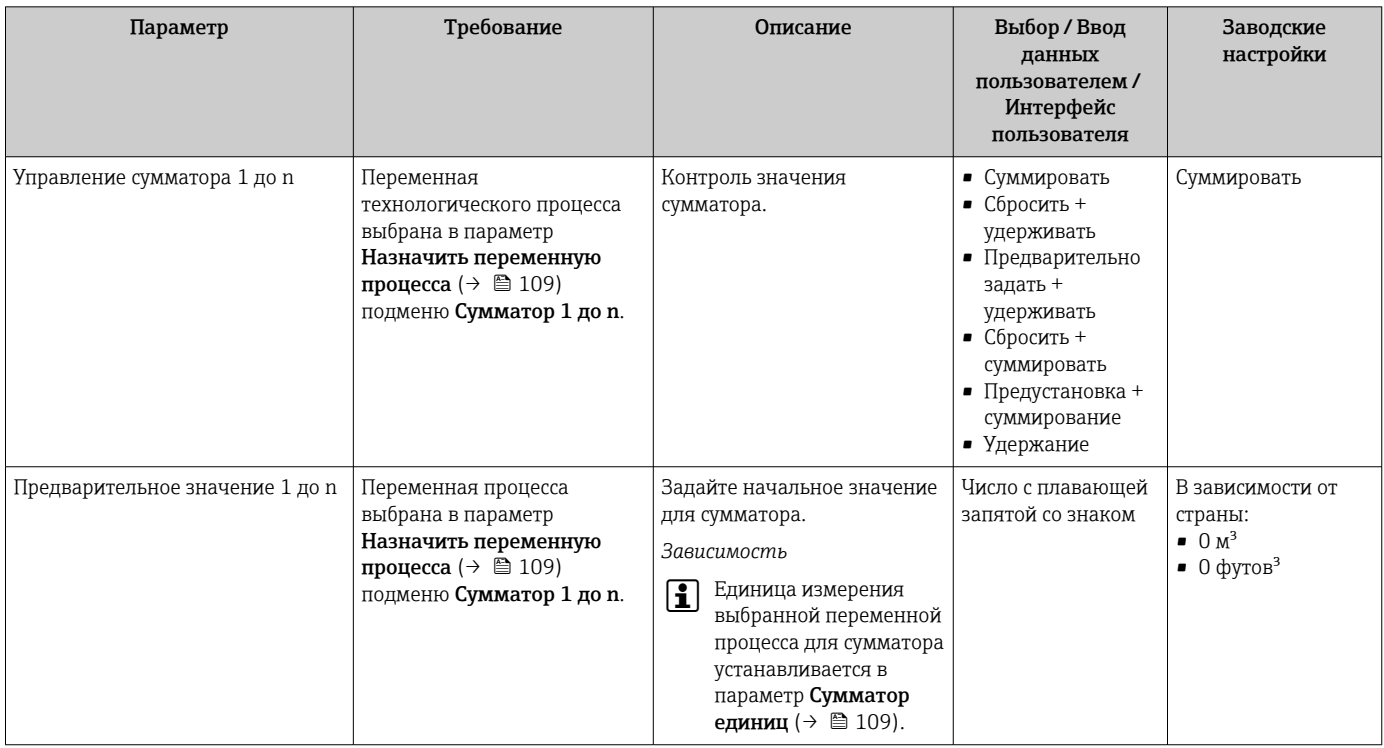

<span id="page-134-0"></span>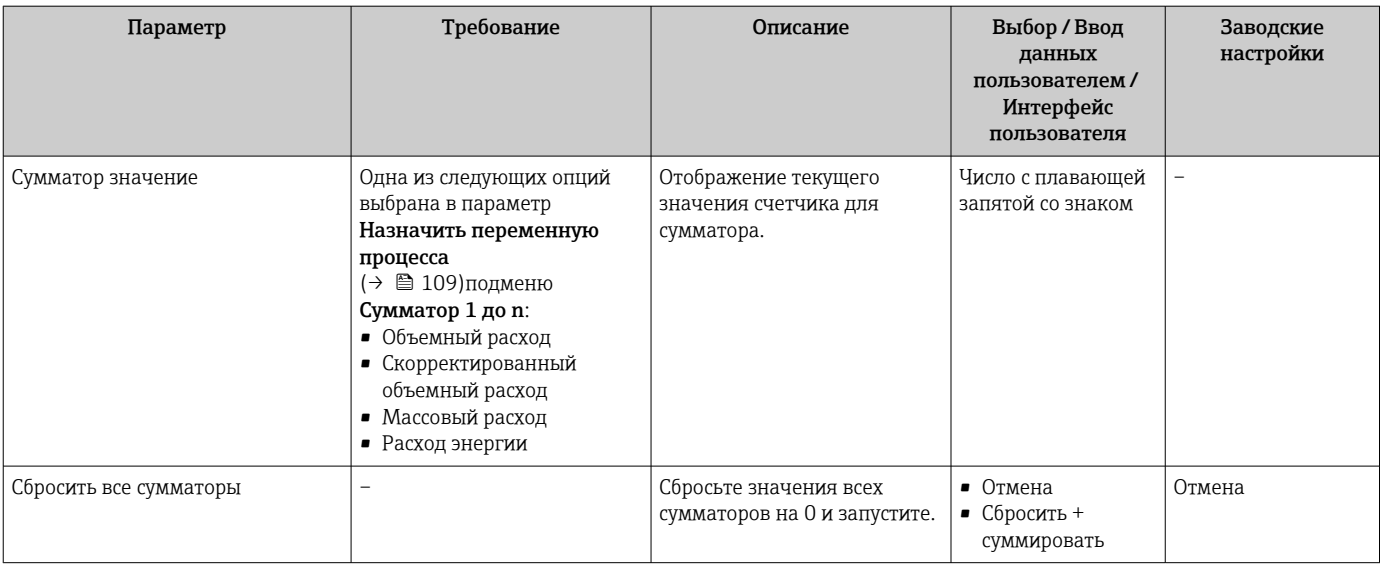

## 11.6.1 Состав функций в параметр "Управление сумматора"

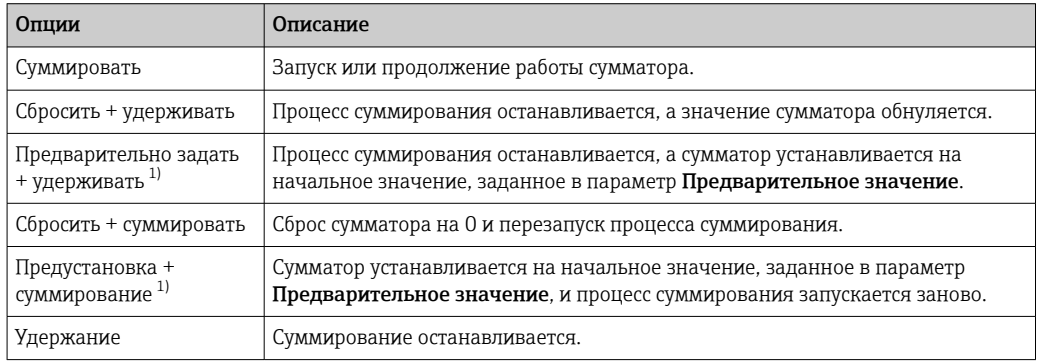

1) Видимость определяется опциями заказа или настройками прибора.

## 11.6.2 Диапазон функций параметр "Сбросить все сумматоры"

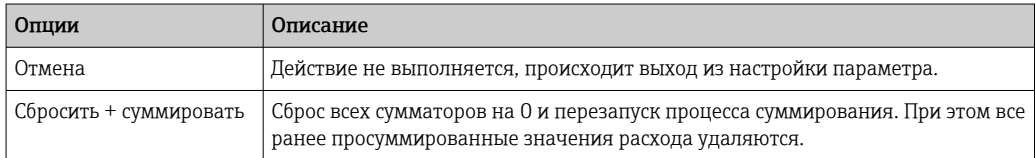

# 11.7 Отображение архива измеренных значений

Обязательное условие – активированный в приборе пакет прикладных программ Расширенный HistoROM (заказывается отдельно; необходим для отображения функции подменю Регистрация данных). В этом меню содержатся все параметры, связанные с историей измерения величины.

- Регистрация данных также доступна в следующих средствах.
- Инструментальное средство для управления парком приборов FieldCare  $\rightarrow$   $\blacksquare$  69
- Веб-браузер

## Диапазон функций

- Хранение до 1000 измеренных значений
- 4 канала регистрации
- Настраиваемый интервал регистрации данных
- Тенденция изменения измеренного значения для протоколирования каждого канала в виде графика

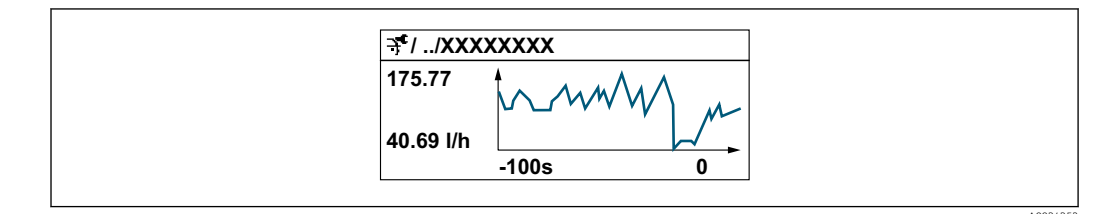

- Ось х: в зависимости от выбранного количества каналов отображается от 250 до 1000 измеренных значений переменной процесса.
- Ось у: отображается приблизительная шкала измеренных значений, которая постоянно адаптируется соответственно выполняемому в данный момент измерению.

В случае изменения продолжительности интервала регистрации или присвоения  $\Box$ переменных процесса каналам содержимое журнала данных удаляется.

#### Навигация

Меню "Диагностика" → Регистрация данных

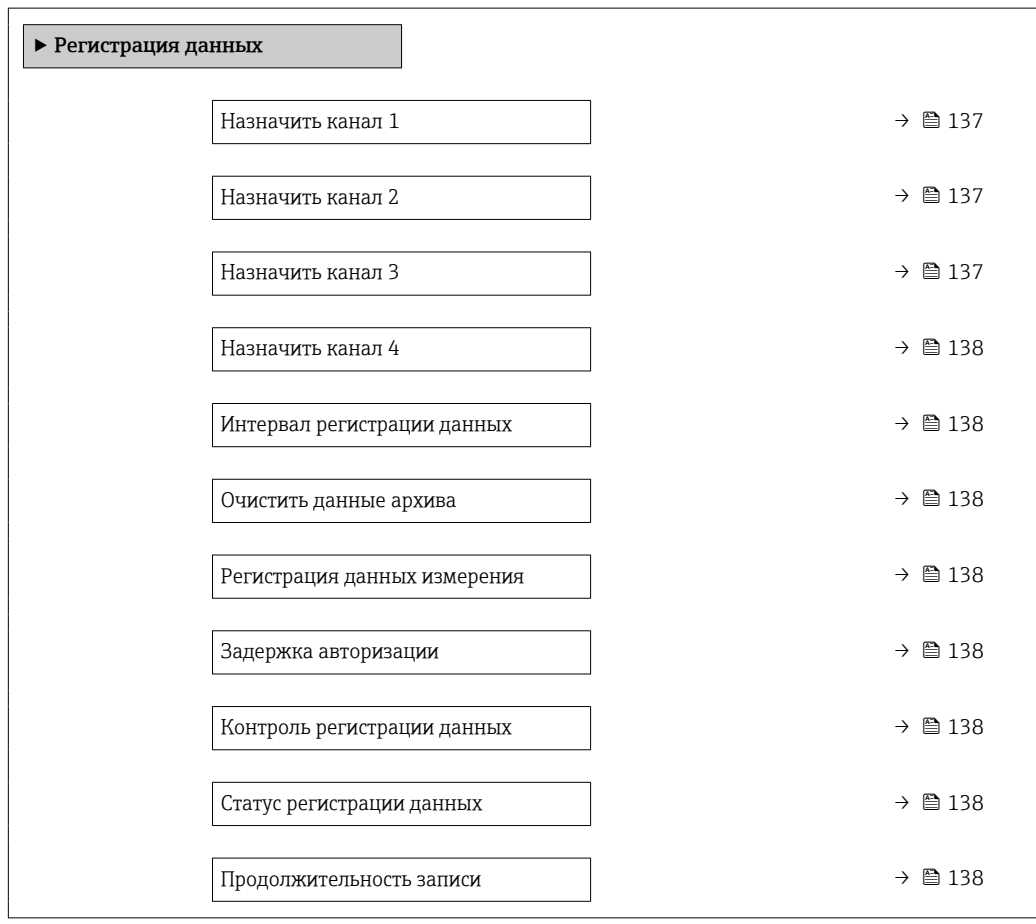

<span id="page-136-0"></span>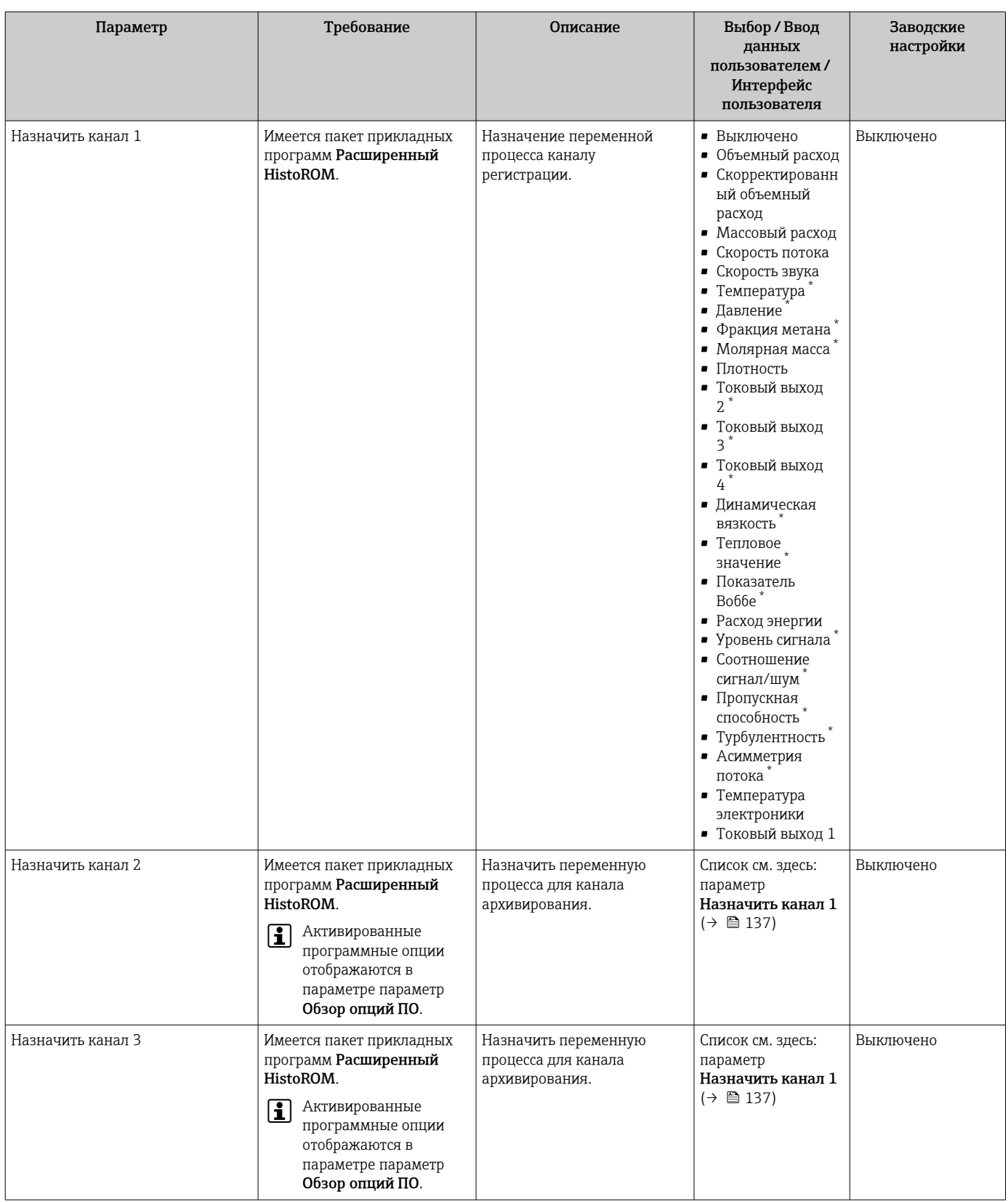

<span id="page-137-0"></span>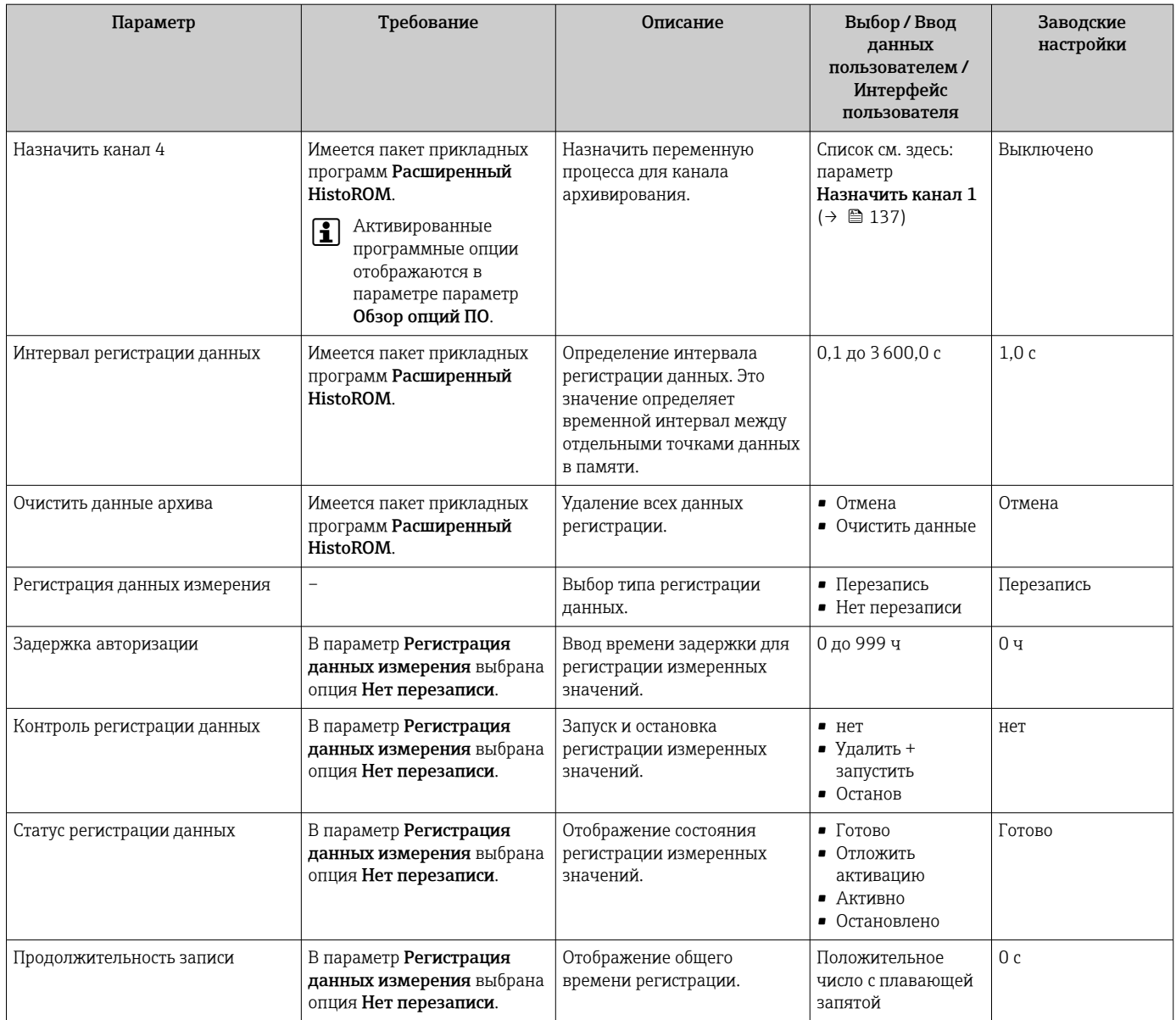

 $^\star$ Видимость зависит от опций заказа или настроек прибора

# 12 Диагностика и устранение неисправностей

# 12.1 Общая процедура устранения неисправностей

*Для локального дисплея*

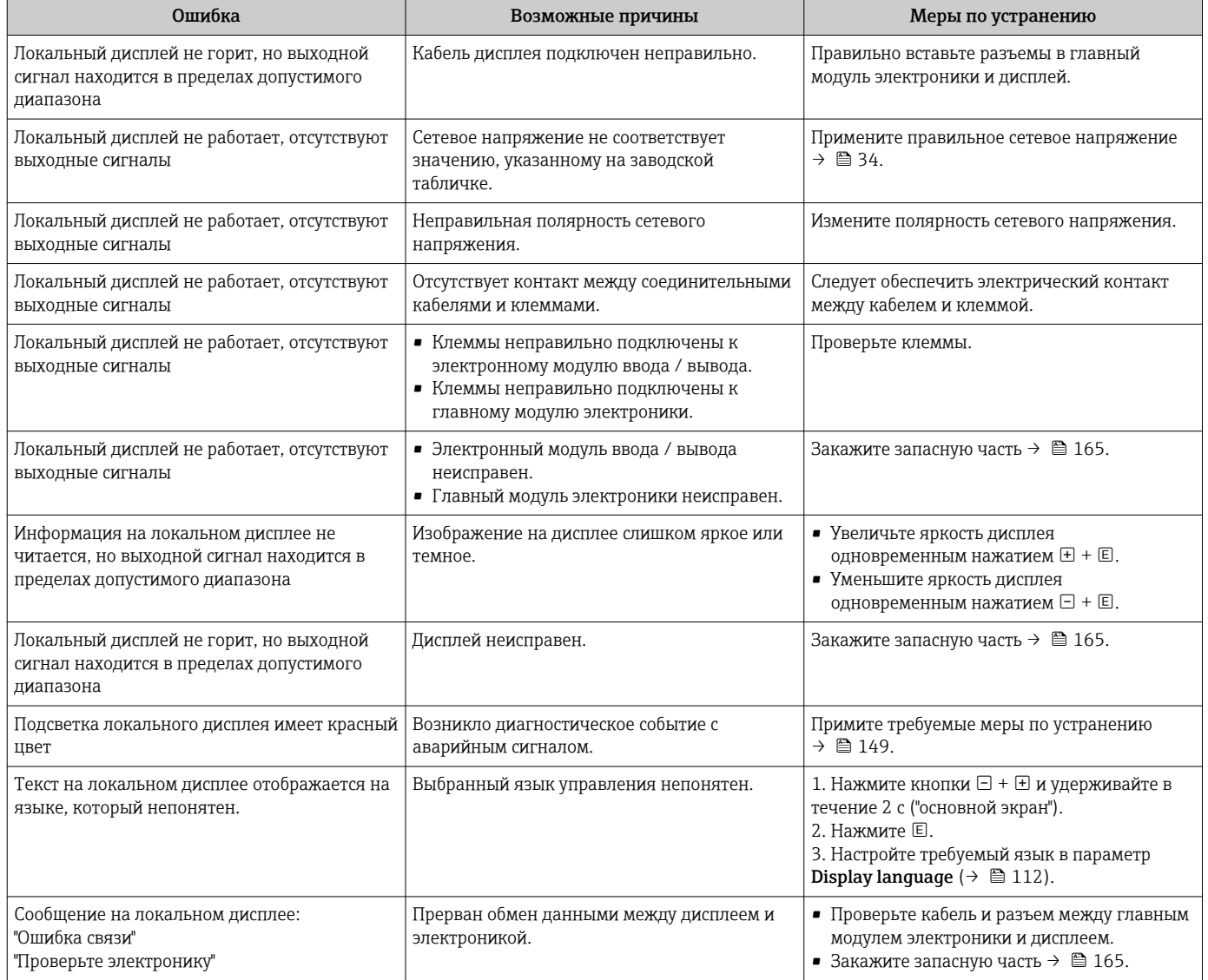

#### *Для выходных сигналов*

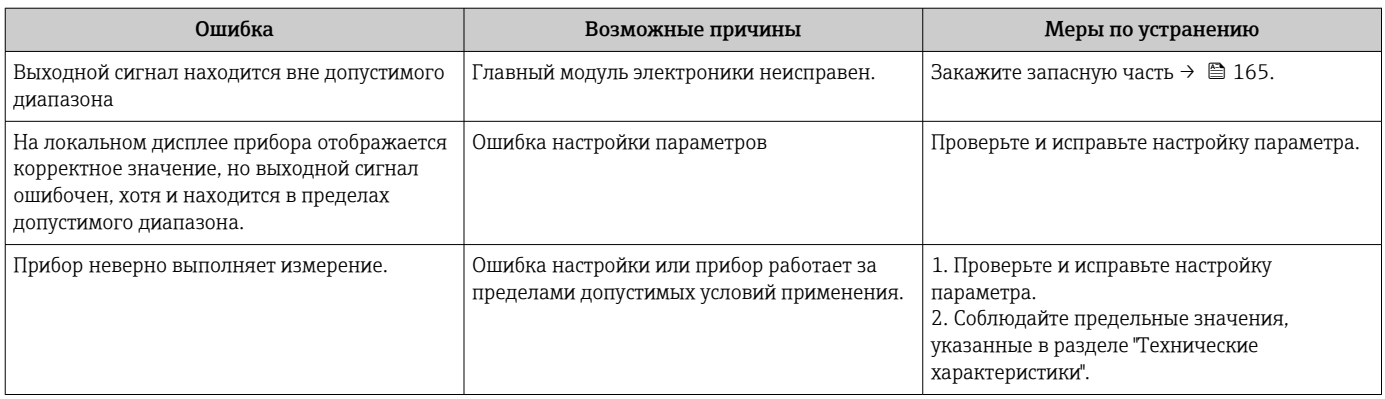

## *Для доступа*

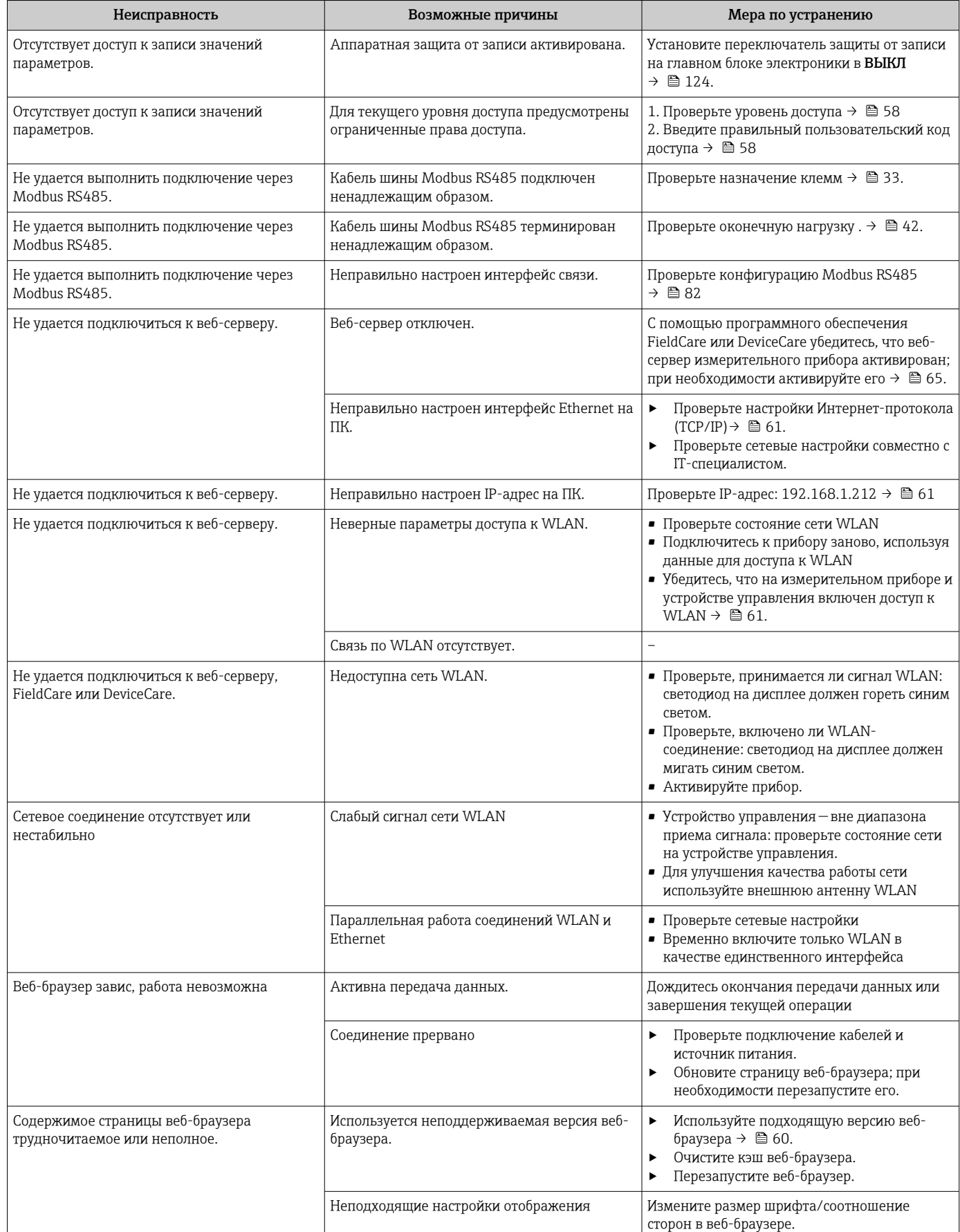

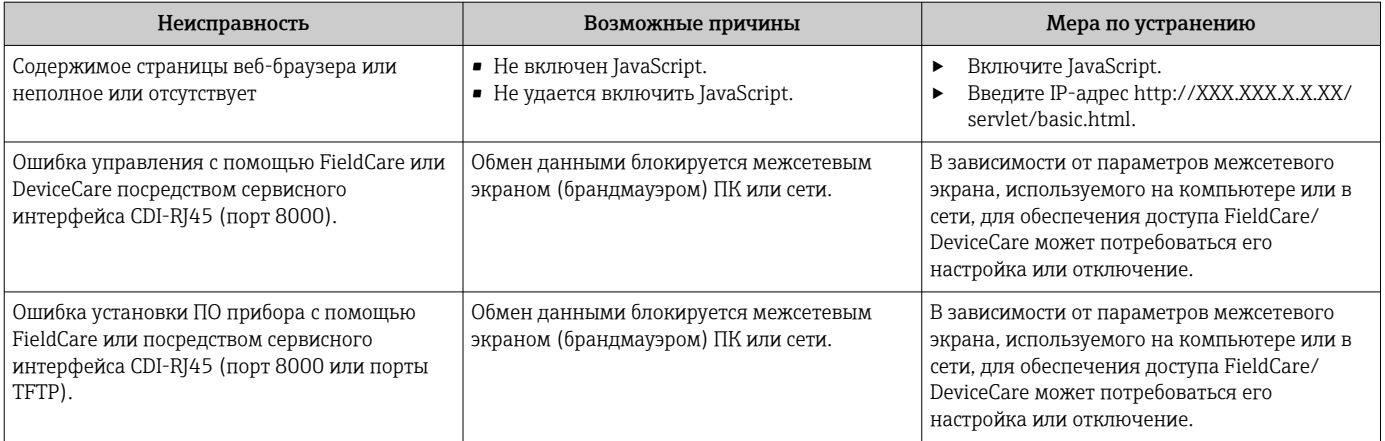

#### $12.2$ Светодиодная индикация диагностической информации

#### Преобразователь 12.2.1

Светодиодные индикаторы на преобразователе дают информацию о состоянии прибора.

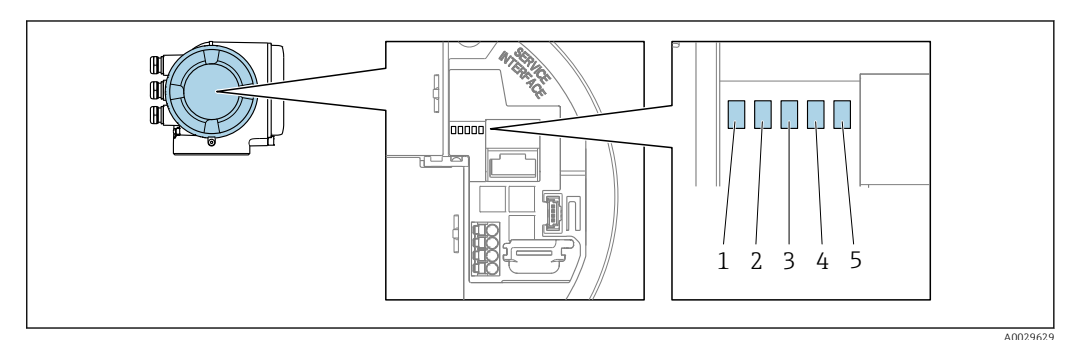

- $\mathbf{1}$ Напряжение питания
- $\overline{a}$ Состояние прибора
- $\overline{3}$ Не используется
- $\overline{4}$ Связь
- $\overline{5}$ Активный сервисный интерфейс (CDI)

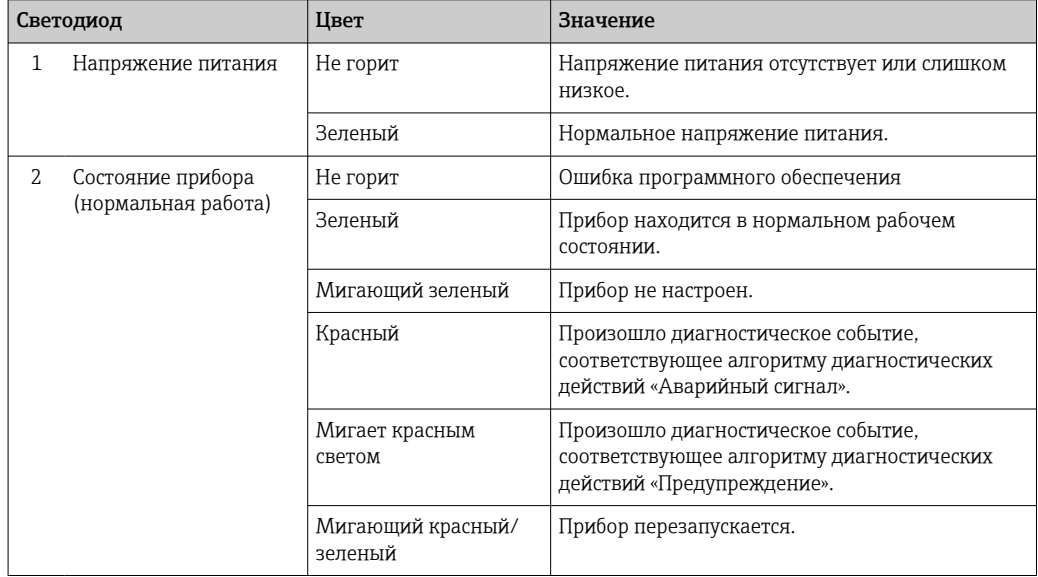

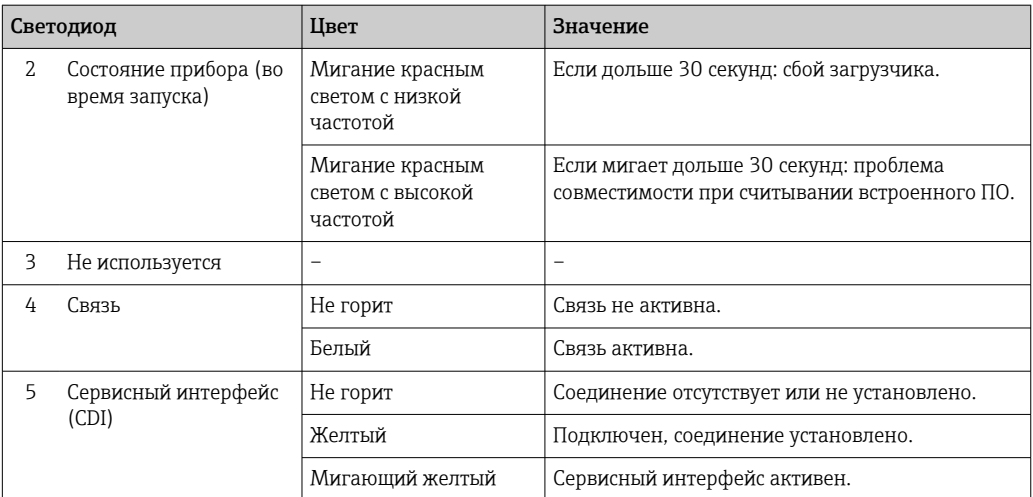

#### 12.3 Диагностическая информация, отображаемая на локальном дисплее

#### 12.3.1 Диагностическое сообщение

Неисправности, обнаруженные автоматической системой мониторинга измерительного прибора, отображаются в виде диагностических сообщений, чередующихся с индикацией рабочих параметров.

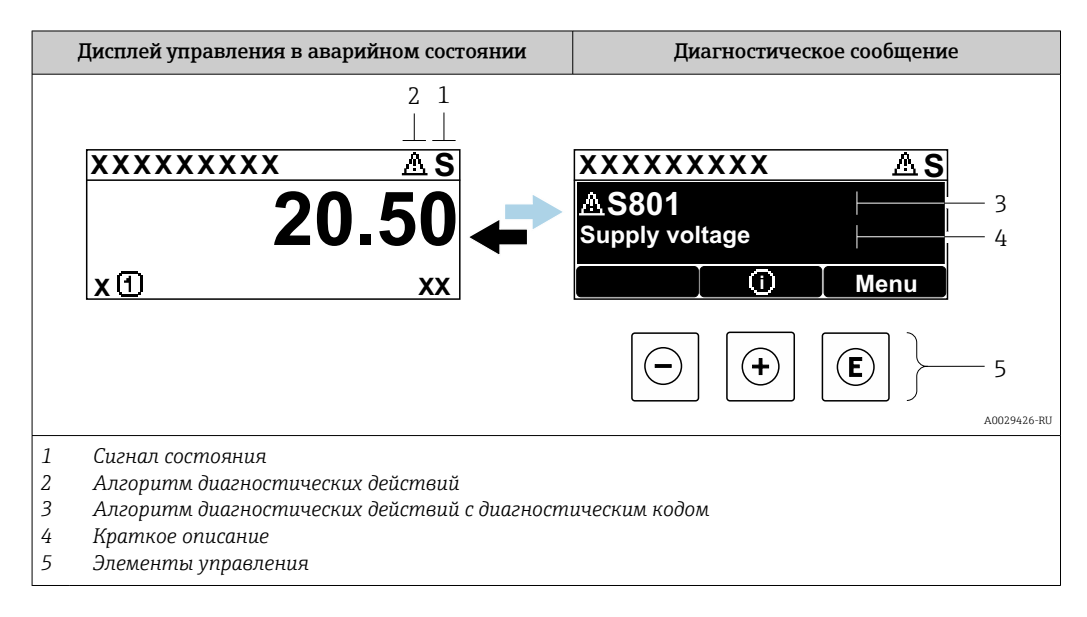

Если два или более диагностических события активны одновременно, то отображается только сообщение о диагностическом событии с наивысшим приоритетом.

Прочие диагностические события, находящиеся в очереди, можно просмотреть в меню меню Диагностика:

- с помощью параметра  $\rightarrow \blacksquare$  156;
- с помощью подменю  $\rightarrow$   $\blacksquare$  157.

### Сигналы состояния

Сигналы состояния содержат информацию о состоянии и надежности прибора по категориям, характеризующим причины появления диагностической информации (диагностическое событие).

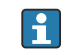

Сигналы состояния классифицируются в соответствии со стандартом VDI/VDE 2650 и рекомендацией NAMUR NE 107: F = сбой, C = проверка функционирования, S = выход за пределы спецификации, M = запрос на техническое обслуживание

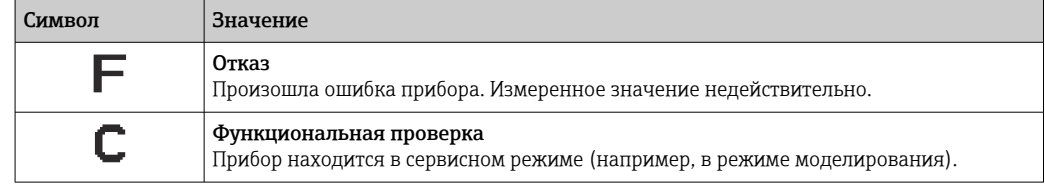

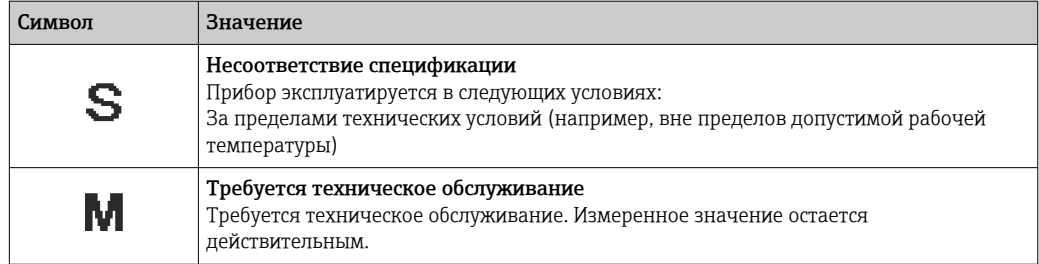

### Характер диагностики

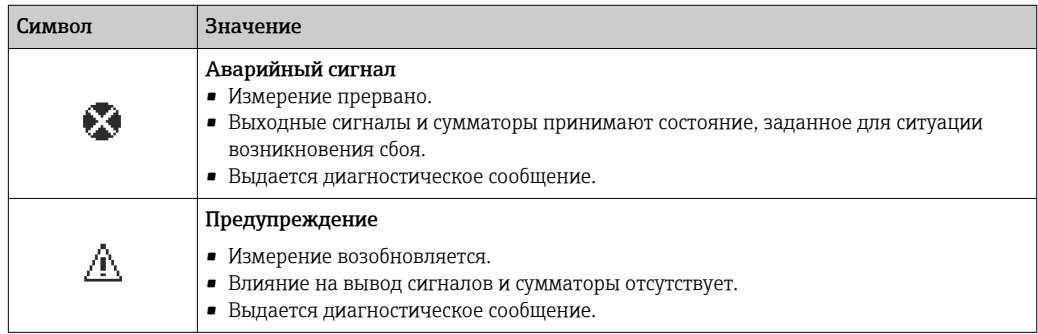

### Диагностическая информация

сбой можно идентифицировать по диагностической информации. Краткое описание упрощает эту задачу, предоставляя информацию о сбое. Кроме того, перед диагностической информацией на локальном дисплее отображается символ, указывающий на поведение диагностики.

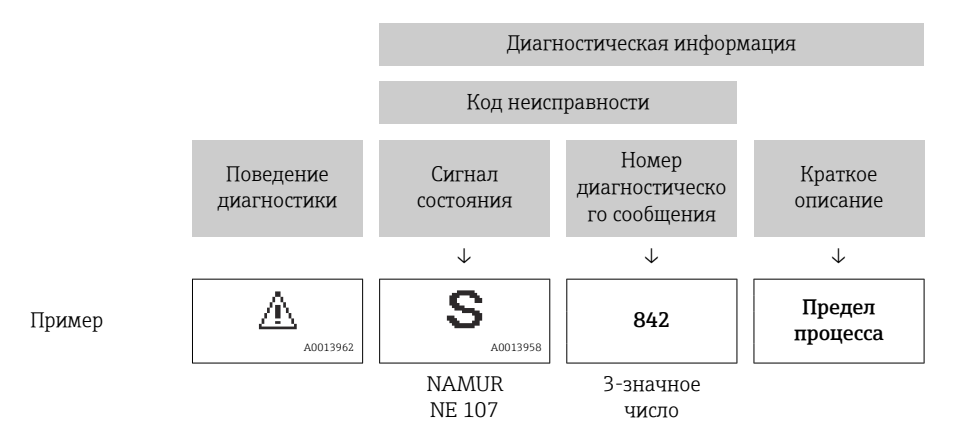

### Элементы управления

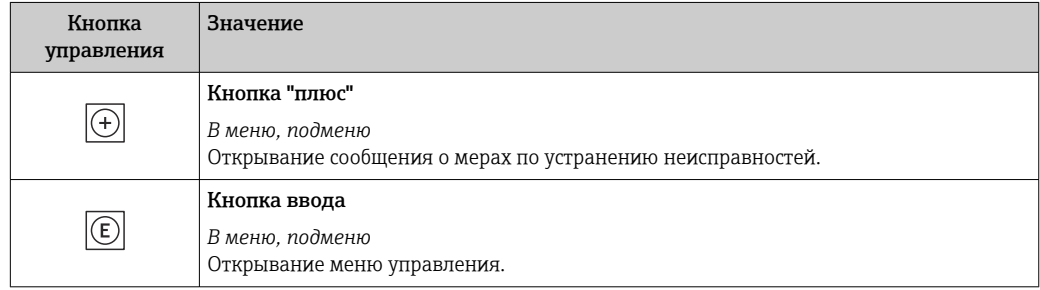
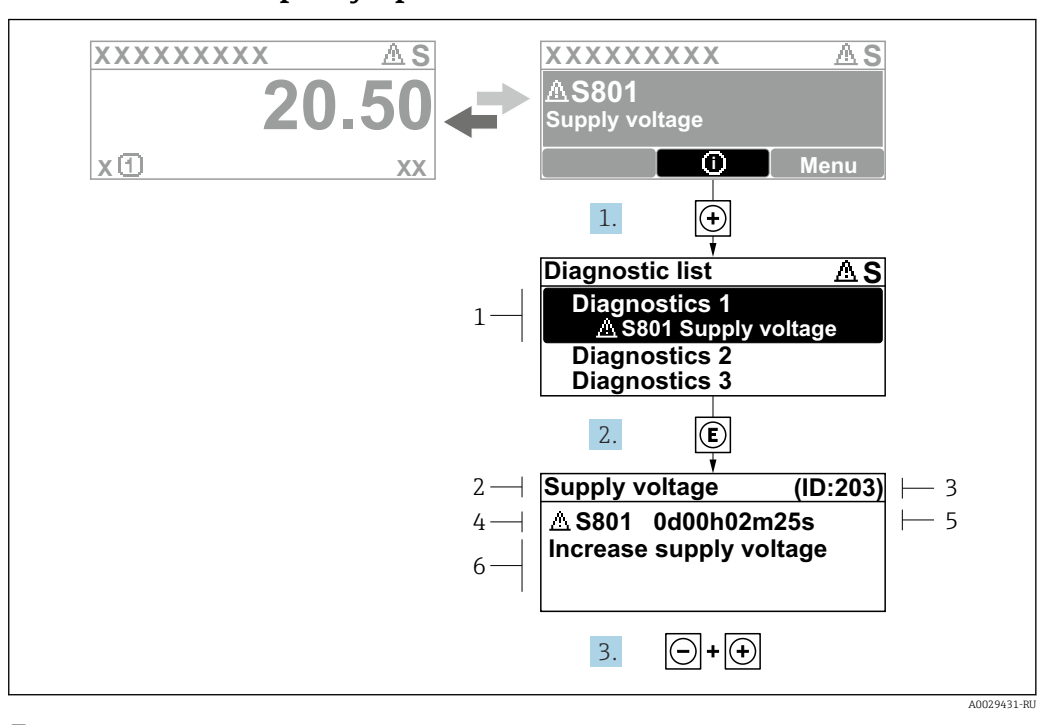

#### <span id="page-144-0"></span>12.3.2 Вызов мер по устранению ошибок

■ 32 Сообщение с описанием мер по устранению ошибок

- $\overline{1}$ Диагностическая информация
- $\overline{2}$ Краткое описание
- $\overline{3}$ Сервисный идентификатор
- $\overline{4}$ Алгоритм диагностических действий с диагностическим кодом
- $\sqrt{2}$ Время работы на момент обнаружения ошибки
- $6<sup>1</sup>$ Меры по устранению неисправности

1. Пользователь просматривает диагностическое сообщение.

Нажмите кнопку ⊞ (символ Ф).

- Откроется подменю Перечень сообщений диагностики.
- 2. Выберите необходимое диагностическое событие с помощью кнопки  $\boxplus$  или  $\boxminus$ , затем нажмите кнопку  $\mathbb E$ .
	- Сообщение с описанием мер по устранению неисправности открывается.

3. Нажмите кнопки  $\Box$  +  $\boxplus$  одновременно.

• Сообщение с описанием мер по устранению неисправности закрывается.

Пользователь находится в меню меню Диагностика на записи диагностического события, например, в разделе подменю Перечень сообщений диагностики или параметр Предыдущее диагн. сообщение.

 $1.$  Нажмите  $E$ .

- Появится сообщение с описанием мер по устранению выбранного диагностического события.
- 2. Нажмите  $\Box$  +  $\boxplus$  одновременно.
	- Сообщение с описанием мер по устранению ситуации будет закрыто.

#### $12.4$ Диагностическая информация в веб-браузере

#### 12.4.1 Диагностические опции

Любые сбои, обнаруженные измерительным прибором, отображаются в веб-браузере на начальной странице после входа пользователя в систему.

<span id="page-145-0"></span>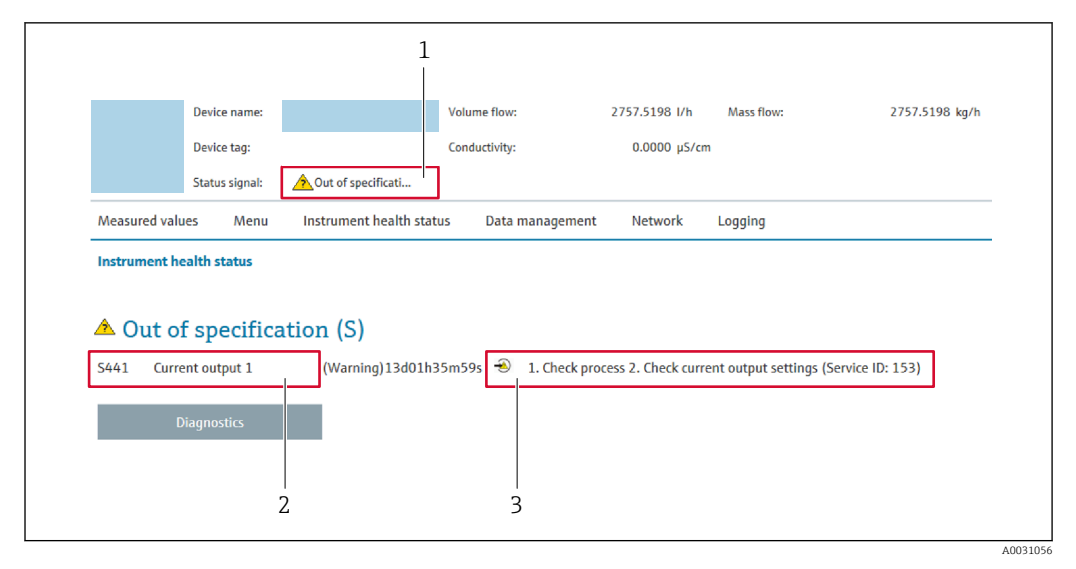

- *1 Область состояния с сигналом состояния*
- *2 Диагностическая информация*
- *3 Меры по устранению неисправностей с указанием сервисного идентификатора*

Кроме того, произошедшие диагностические события можно просмотреть в разделе меню Диагностика:

- с помощью параметра  $\rightarrow \blacksquare$  156;
- с помощью подменю  $\rightarrow$   $\blacksquare$  157.

#### Сигналы состояния

١i

Сигналы состояния содержат информацию о состоянии и надежности прибора по категориям, характеризующим причины появления диагностической информации (диагностическое событие).

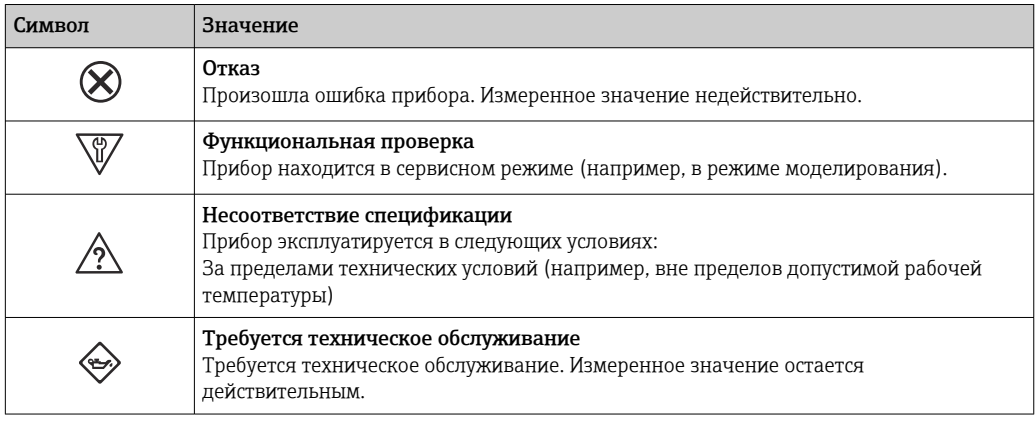

Сигналы состояния классифицируются в соответствии с требованиями VDI/VDE 2650 и рекомендацией NAMUR NE 107.

### 12.4.2 Просмотр рекомендаций по устранению проблем

Предоставление информации по устранению проблем для каждого диагностического события, что позволяет быстро разрешать эти проблемы. Эти меры отображаются красным цветом вместе с диагностическим событием и соответствующей диагностической информацией.

#### 12.5 Диагностическая информация в FieldCare или **DeviceCare**

#### 12.5.1 Диагностические опции

Информация о любых сбоях, обнаруженных измерительным прибором, отображается на начальной странице управляющей программы после установления соединения.

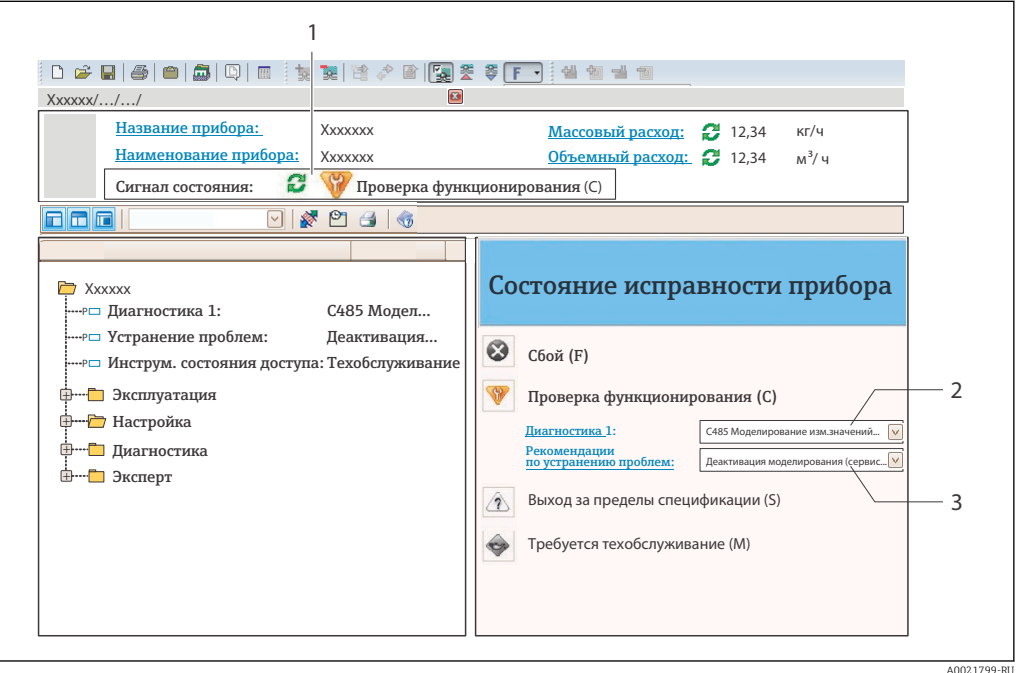

- Строка состояния с сигналом состояния  $\rightarrow$   $\blacksquare$  143  $\overline{1}$
- $\overline{2}$ Диагностическая информация  $\rightarrow \blacksquare$  144
- $\overline{3}$ .<br>Меры по устранению неисправности с сервисным идентификатором

• Кроме того, произошедшие диагностические события можно просмотреть в разделе меню Диагностика:

- с помощью параметра  $\rightarrow \blacksquare$  156:
- с помощью подменю  $\rightarrow$   $\blacksquare$  157.

#### Диагностическая информация

сбой можно идентифицировать по диагностической информации. Краткое описание упрощает эту задачу, предоставляя информацию о сбое. Кроме того, перед диагностической информацией на локальном дисплее отображается символ, указывающий на поведение диагностики.

<span id="page-147-0"></span>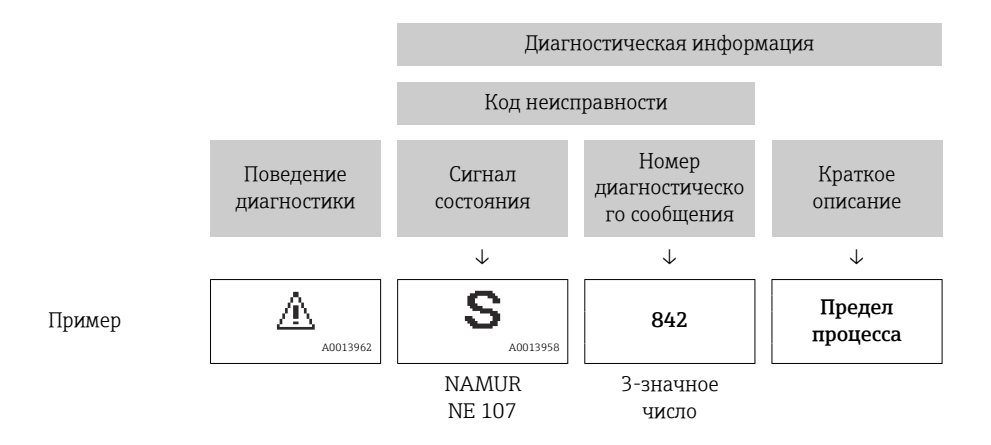

### 12.5.2 Просмотр рекомендаций по устранению проблем

Предоставление информации по устранению проблем для каждого диагностического события, что позволяет быстро разрешать эти проблемы:

- На начальной странице Информация по устранению отображается в отдельном поле под диагностической информацией.
- В менюменю Диагностика Информацию по устранению можно отобразить в рабочей области пользовательского интерфейса.

Пользователь находится в разделе меню Диагностика.

- 1. Откройте требуемый параметр.
- 2. В правой стороне рабочей области наведите курсор мыши на параметр.
	- Появится информация с мерами по устранению диагностического события.

### 12.6 Передача диагностической информации через интерфейс связи

### 12.6.1 Считывание диагностической информации

Считывание диагностической информации может проводиться с использованием адресов регистров Modbus RS485.

- Адрес регистра 6821 (тип данных string): код диагностики, например, F270
- Адрес регистра 6859 (тип данных integer): код диагностики, например, 270

Обзор диагностических событий с номерами и кодами диагностики  $\rightarrow \blacksquare 149$ 

### 12.6.2 Настройка реакции на сообщение об ошибке

Настроить реакцию на сообщение об ошибке для канала связи Modbus RS485 можно настроить в подменю подменю Связь, используя два параметра.

#### Навигационный путь

Настройка → Связь

I÷

Заводская настройка

Значение NaN

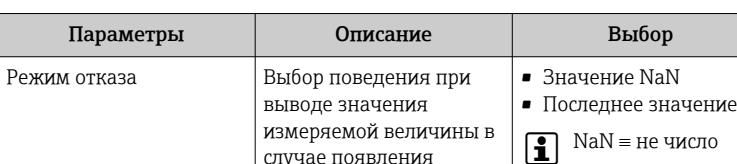

случае появления диагностического сообщения при передаче данных посредством

 Действие этого параметра зависит от выбора опции в параметре параметр Назначить действие диагн.

Modbus.

<span id="page-148-0"></span>*Обзор параметров с кратким описанием*

# событию.

### 12.7 Адаптация диагностической информации

### 12.7.1 Адаптация реакции прибора на диагностические события

Каждой диагностической информации на заводе присваивается определенное поведение диагностики. Для некоторых диагностических событий это присвоенное поведение может быть изменено пользователем через подменю подменю Характер диагностики.

Эксперт  $\rightarrow$  Система  $\rightarrow$  Проведение диагностики  $\rightarrow$  Характер диагностики

В качестве алгоритма диагностических действий за определенным диагностическим номером можно закрепить следующие опции:

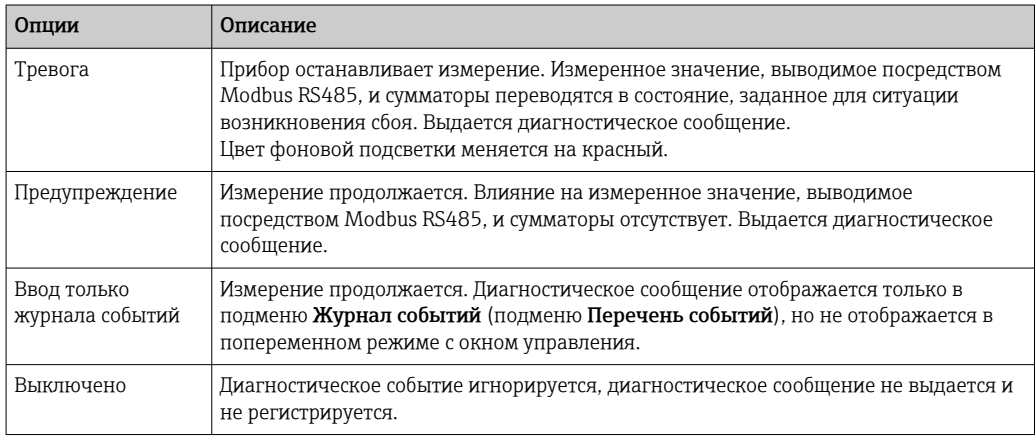

### 12.8 Обзор диагностической информации

Если в данном измерительном приборе используются несколько пакетов 14 I прикладных программ, объем диагностической информации и количество задействованных измеряемых величин увеличивается.

Для некоторых объектов диагностической информации можно изменить алгоритм диагностических действий. Адаптация диагностической информации  $\rightarrow$   $\blacksquare$  149

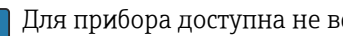

Для прибора доступна не вся диагностическая информация.

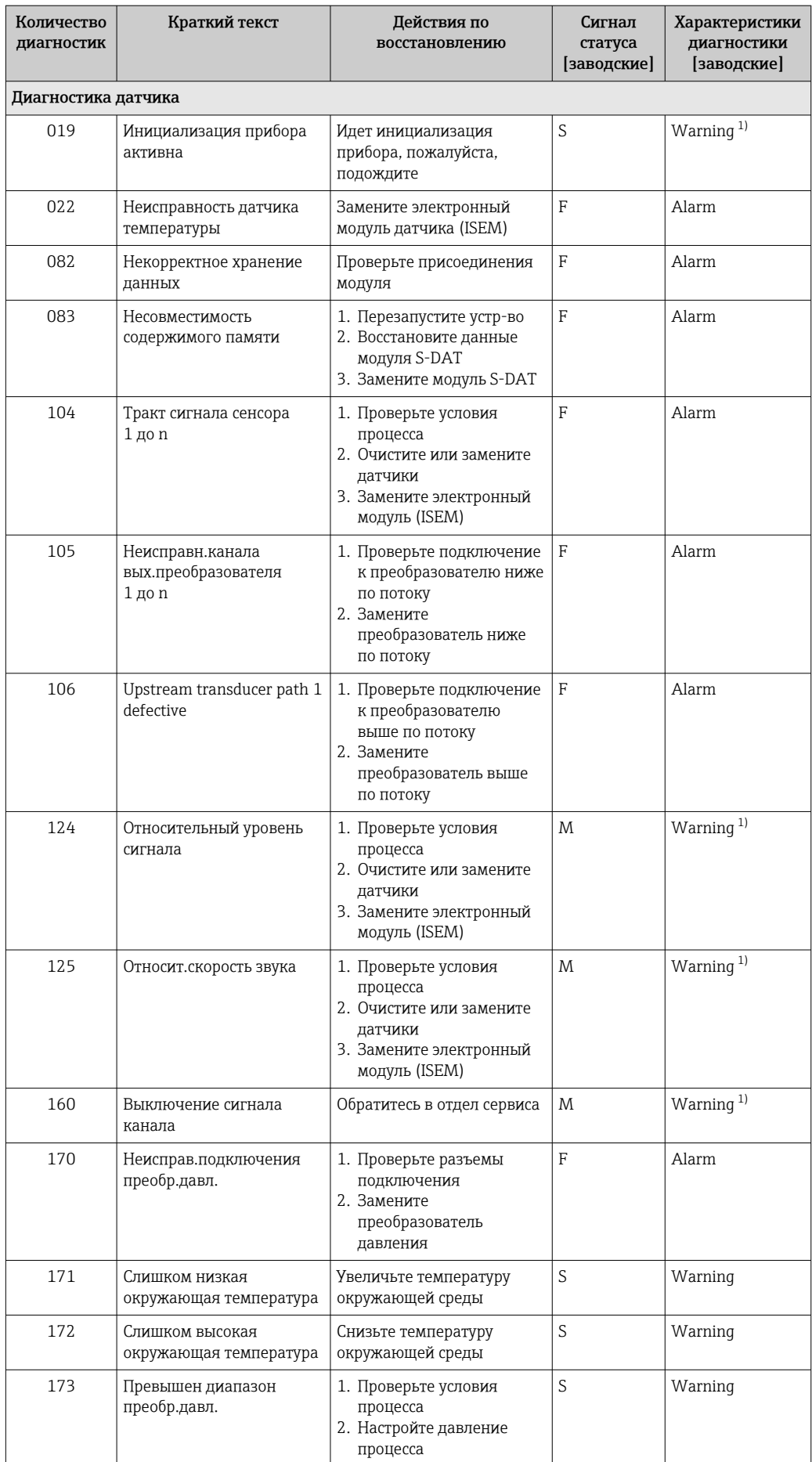

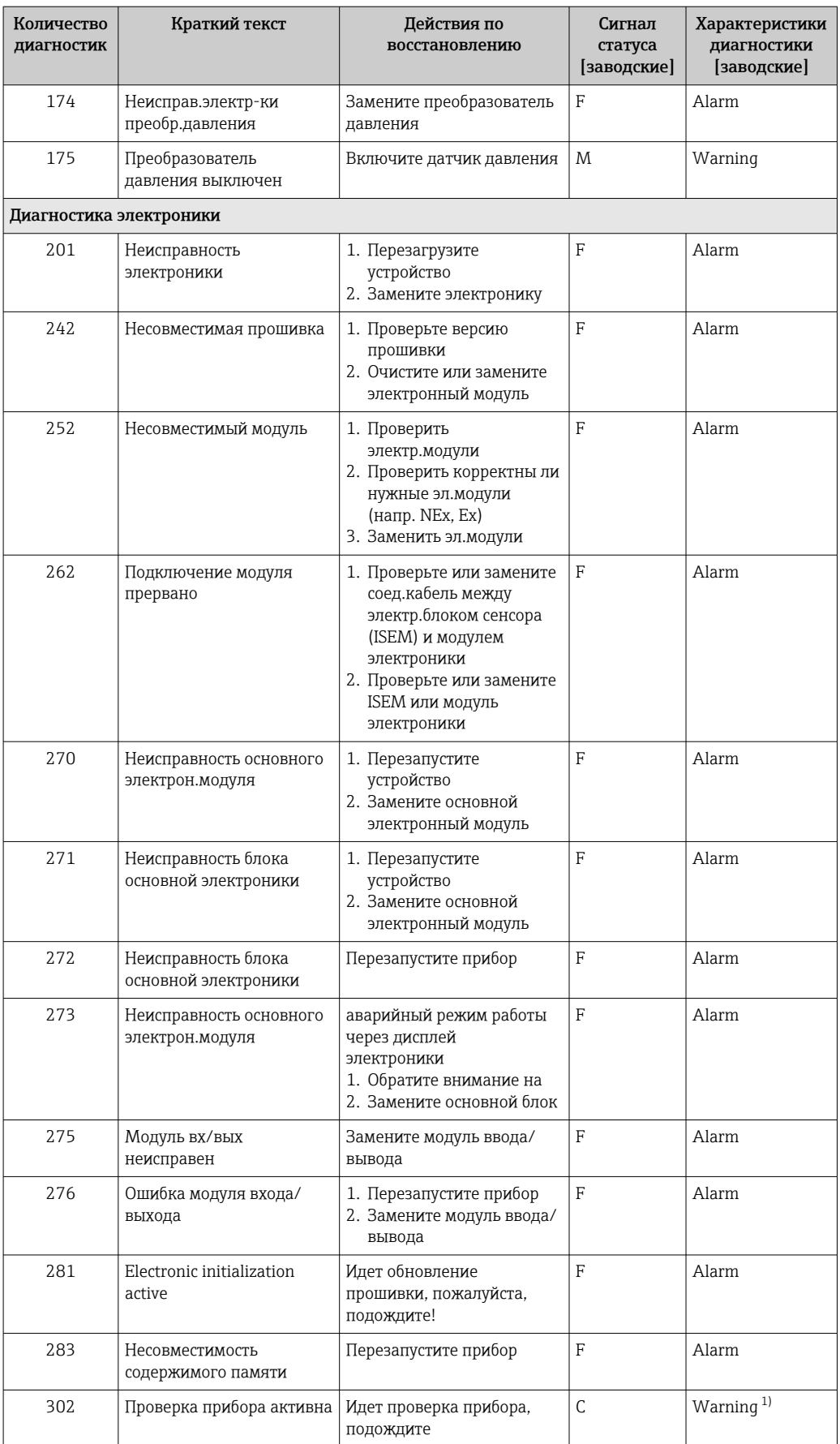

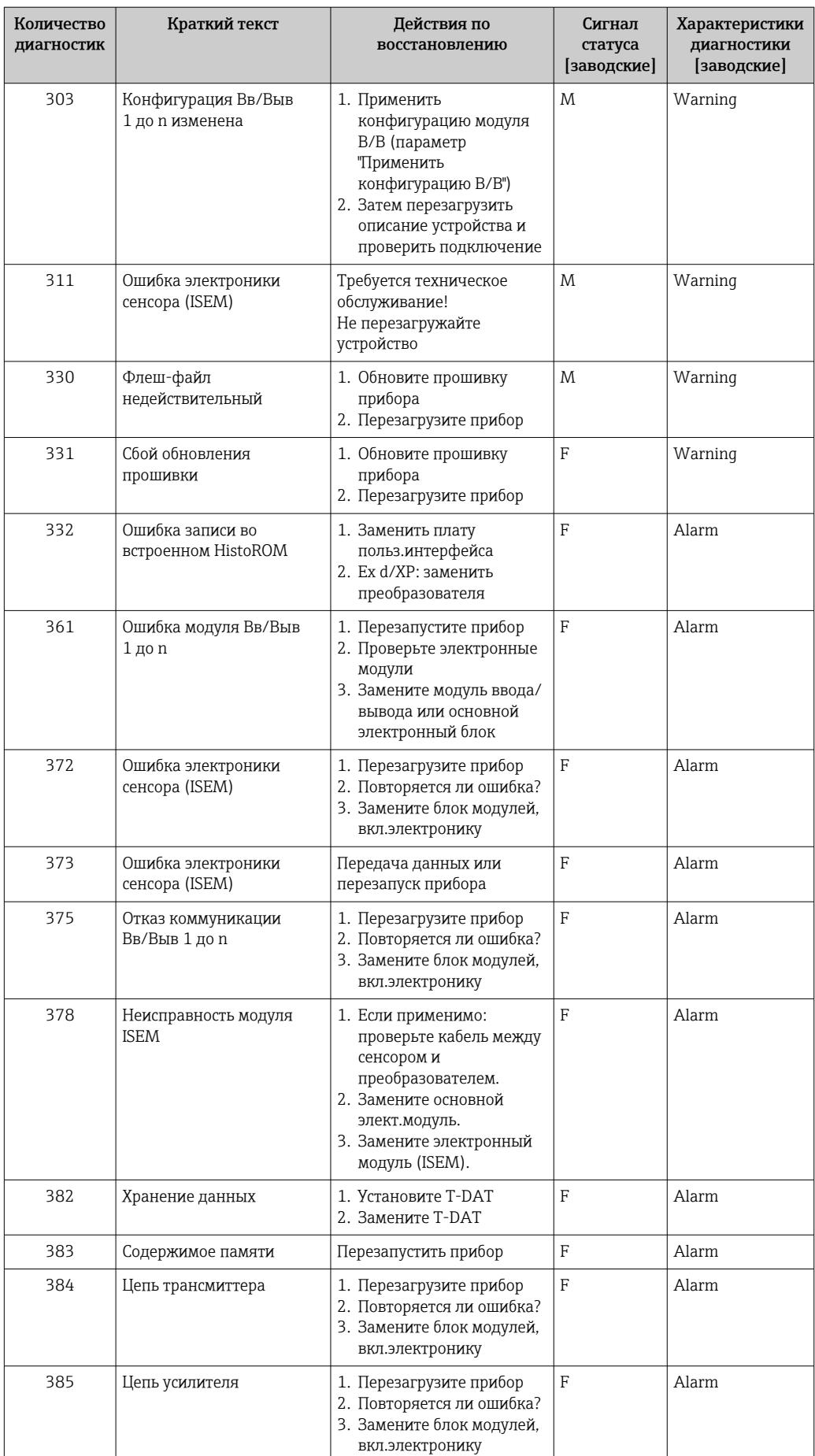

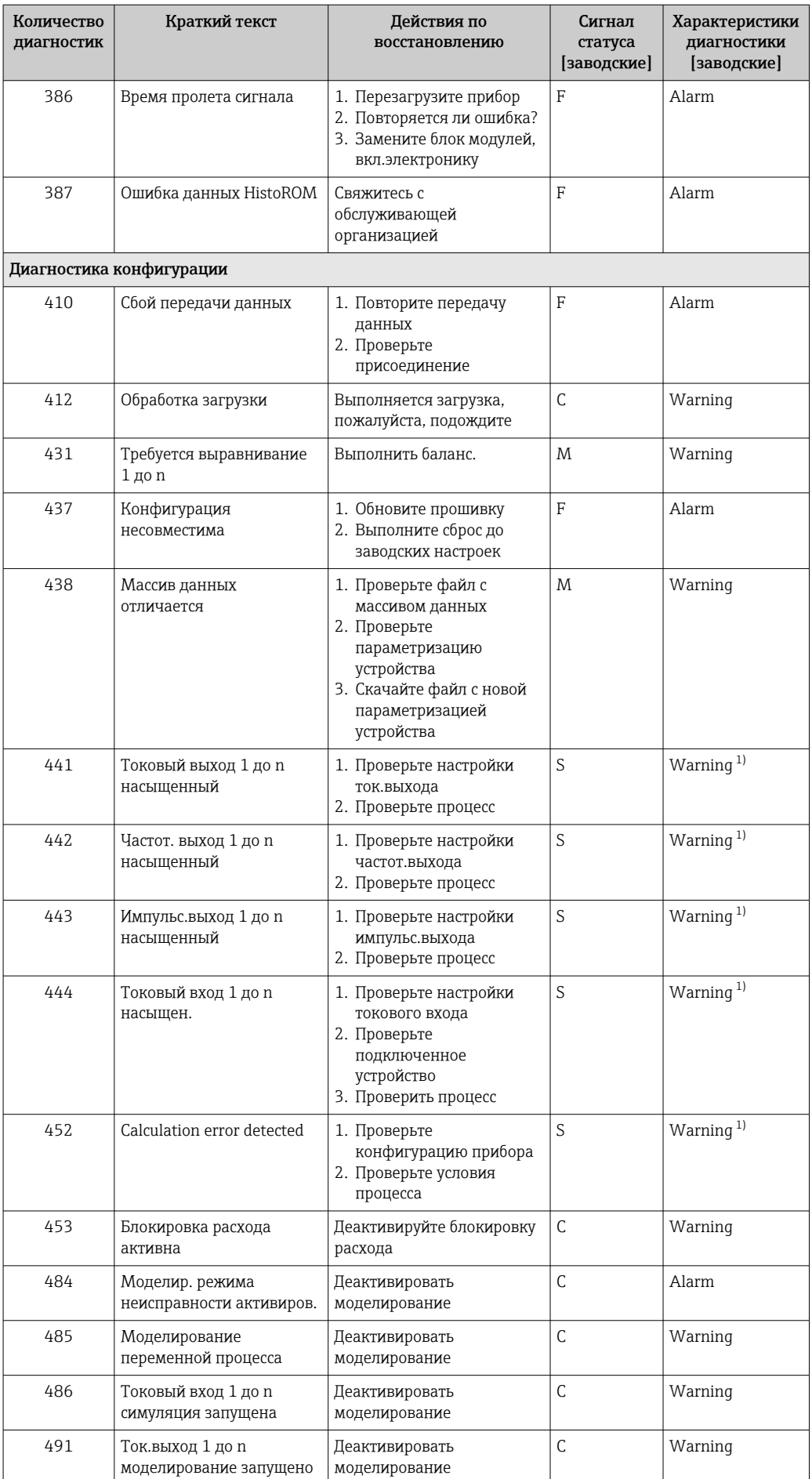

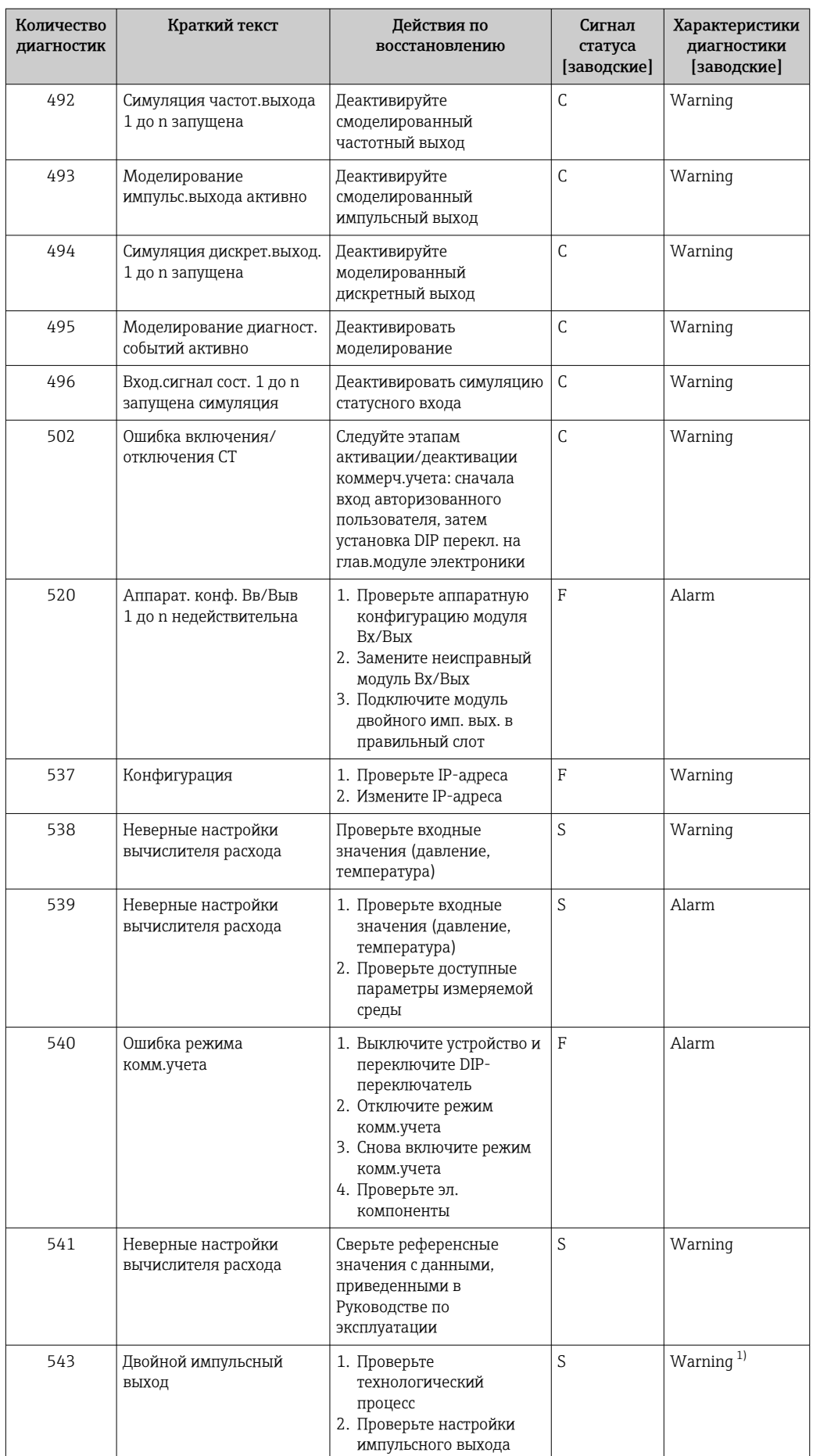

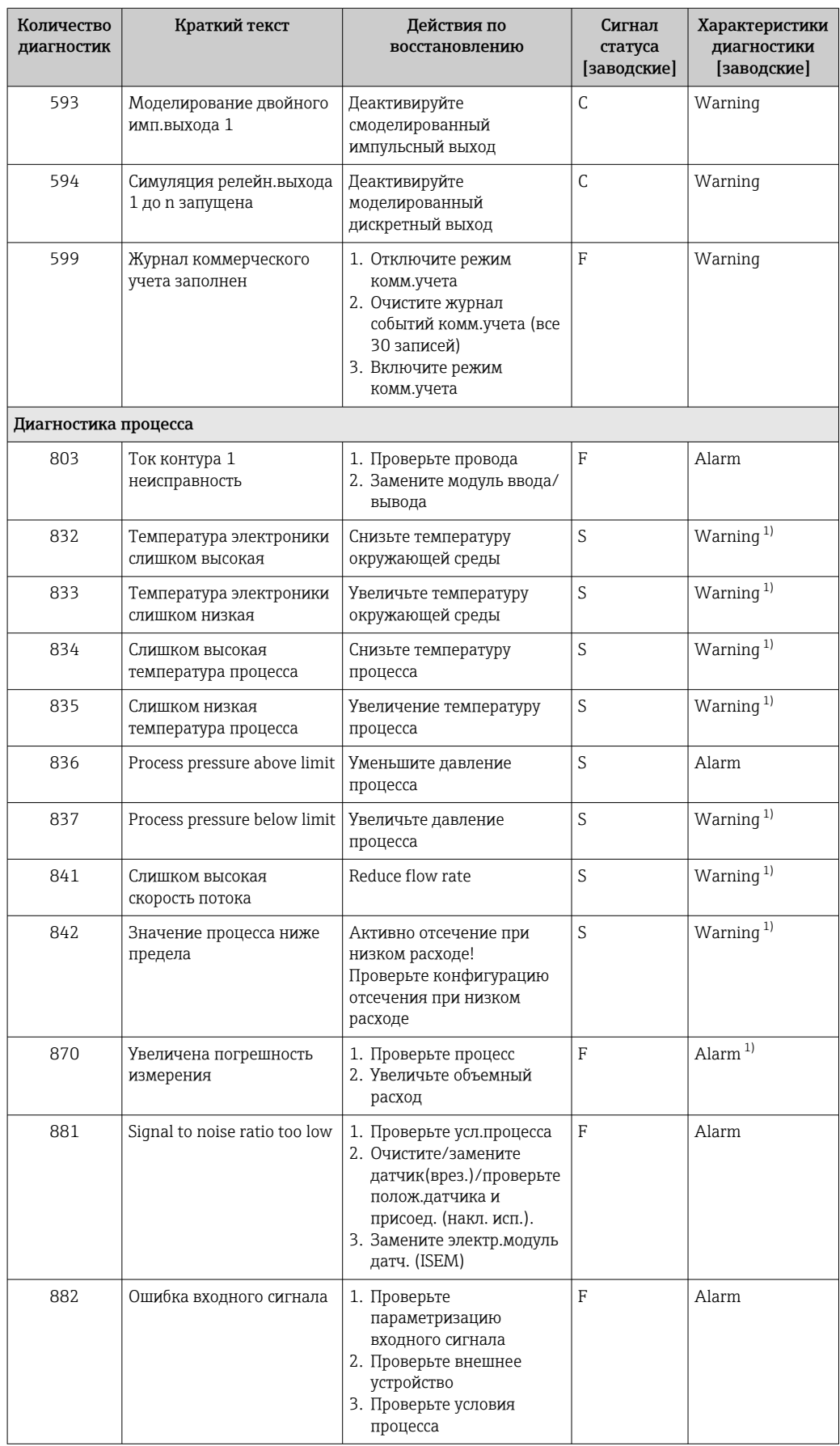

<span id="page-155-0"></span>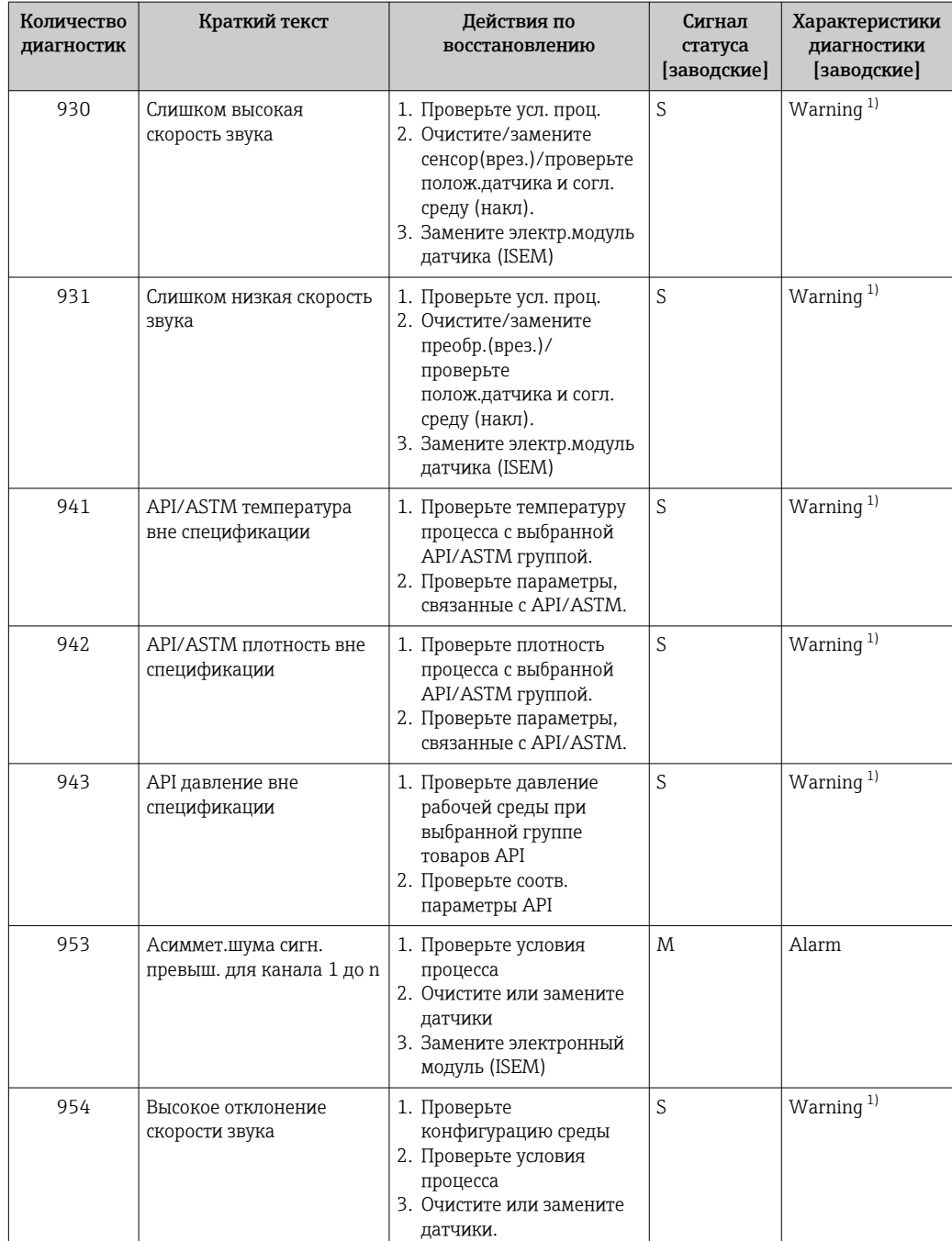

 $1)$ Параметры диагностики могут быть изменены.

#### 12.9 Необработанные события диагностики

Меню меню Диагностика позволяет просматривать текущие диагностические события отдельно от предыдущих.

Вызов информации о мерах по устранению диагностического события возможен  $\boxed{4}$ с помощью следующих средств и инструментов:

- Посредством локального дисплея → 145
- Посредством веб-браузера  $\rightarrow$  146
- Посредством управляющей программы FieldCare  $\rightarrow \Box$  148
- Посредством управляющей программы DeviceCare  $\rightarrow \blacksquare$  148

Прочие диагностические события, находящиеся в очереди, отображаются в меню подменю Перечень сообщений диагностики  $\rightarrow \blacksquare$  157

### <span id="page-156-0"></span>Навигация

Меню "Диагностика"

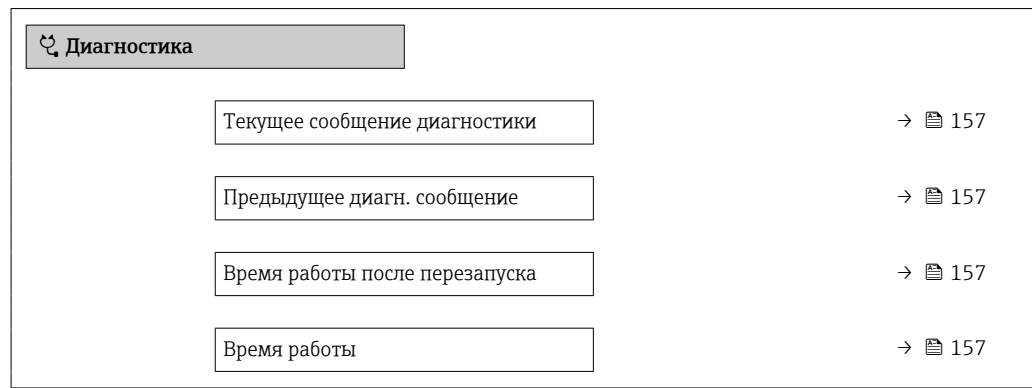

#### Обзор и краткое описание параметров

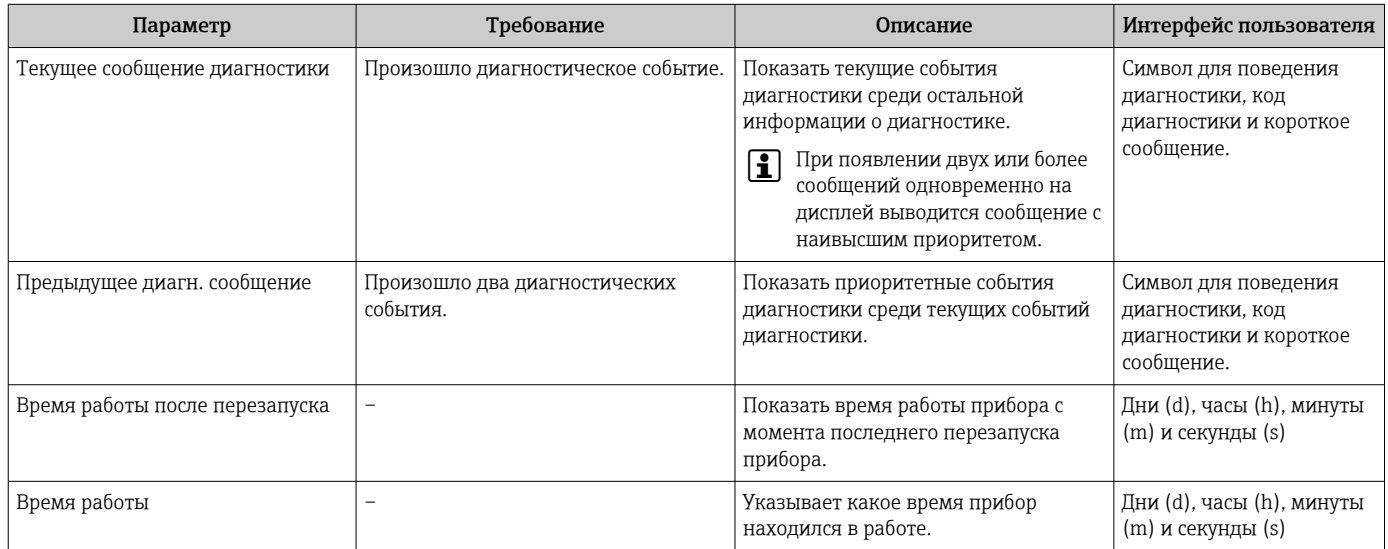

### 12.10 Список диагностических сообщений

В разделе подменю Перечень сообщений диагностики отображается до 5 диагностических событий, находящихся в очереди, и соответствующая диагностическая информация. Если число необработанных диагностических событий больше 5, на дисплей выводятся события с наивысшим приоритетом.

#### Путь навигации

Диагностика → Перечень сообщений диагностики

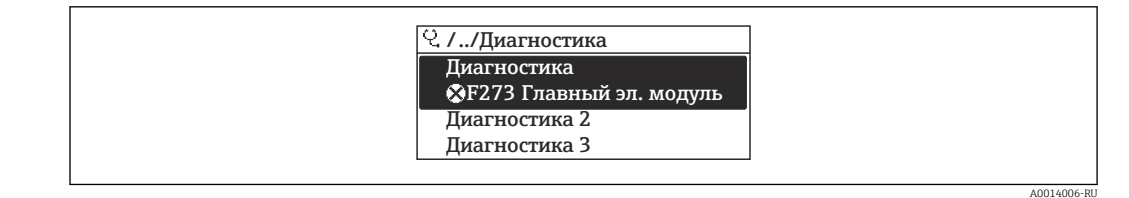

图 33 Использование на примере локального дисплея

Вызов информации о мерах по устранению диагностического события возможен  $\mathbf{f}$ с помощью следующих средств и инструментов:

- Посредством локального дисплея → 145
- Посредством веб-браузера  $\rightarrow \blacksquare$  146
- Посредством управляющей программы FieldCare  $\rightarrow \Box$  148
- Посредством управляющей программы DeviceCare  $\rightarrow \blacksquare$  148

### 12.11 Журнал событий

### 12.11.1 Чтение журнала регистрации событий

В подменю Список событий можно просмотреть хронологический обзор сообщений о произошедших событиях.

#### Путь навигании

Меню **Диагностика**  $\rightarrow$  подменю **Журнал событий**  $\rightarrow$  Список событий

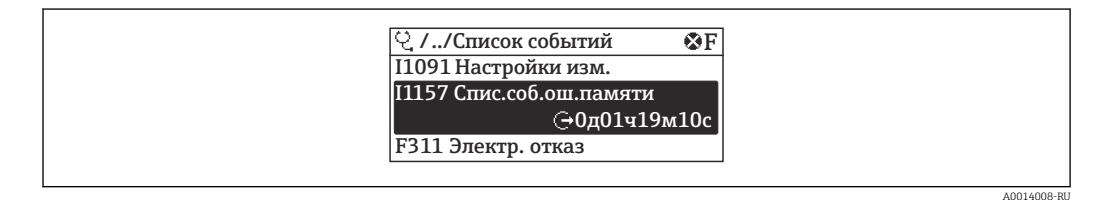

图 34 Использование на примере локального дисплея

- В хронологическом порядке могут отображаться до 20 сообщений о событиях.
- Если в приборе активирован пакет прикладных программ Расширенный HistoROM (заказывается отдельно), то список событий может содержать до 100 записей.

Архив событий содержит следующие записи:

- Диагностические события  $\rightarrow$   $\blacksquare$  149
- Информационные события  $\rightarrow$   $\blacksquare$  159

Кроме времени наступления события (которое исчисляется в часах работы прибора), с каждым событием связывается символ, который указывает состояние события (длится оно или закончилось).

- Диагностическое событие
	- $\bullet$  Э: наступление события
	- $\bullet$  Э: окончание события
- Информационное событие  $\ominus$ : наступление события

Вызов информации о мерах по устранению диагностического события возможен с помощью следующих средств и инструментов:

- Посредством локального дисплея  $\rightarrow$   $\blacksquare$  145
- Посредством веб-браузера  $\rightarrow \blacksquare$  146
- Посредством управляющей программы FieldCare  $\rightarrow \Box$  148
- Посредством управляющей программы DeviceCare  $\rightarrow \blacksquare$  148

Фильтр отображаемых сообщений о событиях  $\rightarrow \blacksquare$  159

### <span id="page-158-0"></span>12.11.2 Фильтрация журнала событий

С помощью параметра параметр Опции фильтра можно определить категории сообщений о событиях, которые должны отображаться в подменю Список событий.

### Путь навигации

Диагностика → Журнал событий → Опции фильтра

### Категории фильтра

- Все
- $\bullet$  Отказ (F)
- Проверка функций (C)
- Не соответствует спецификации (S)
- Требуется техническое обслуживание (M)
- Информация (I)

### 12.11.3 Обзор информационных событий

В отличие от события диагностики, информационное событие отображается только в журнале событий и отсутствует в перечне сообщений диагностики.

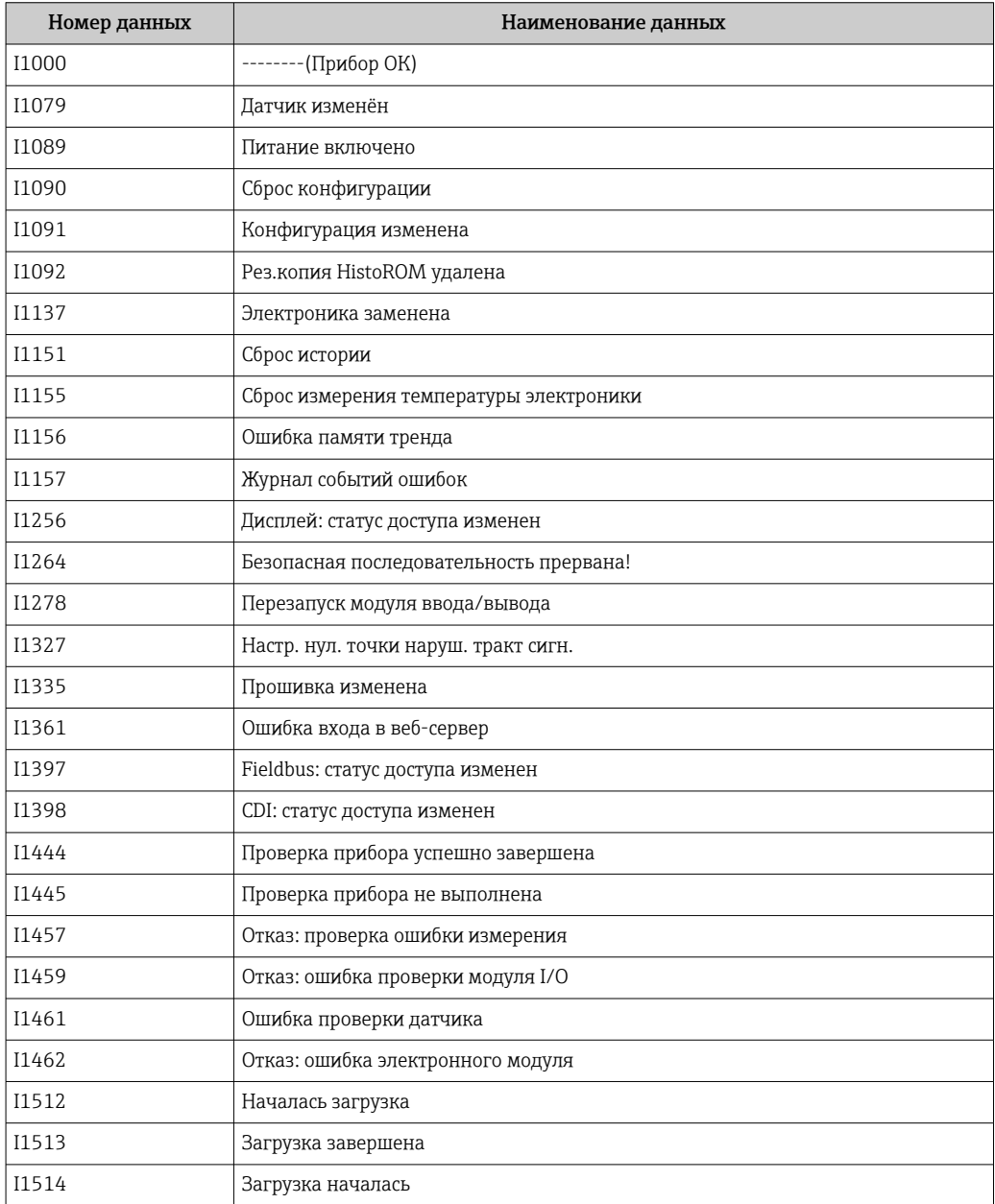

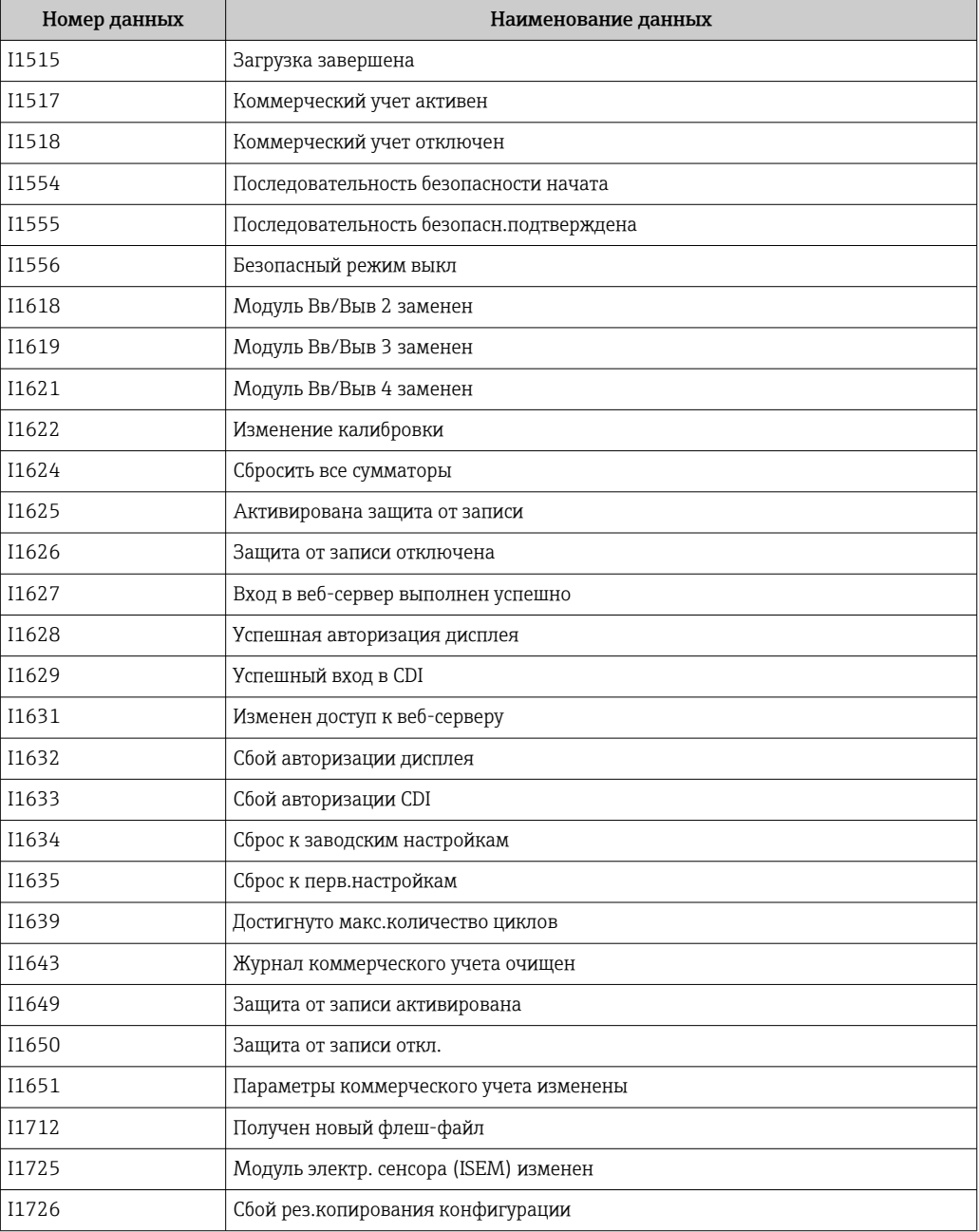

# 12.12 Сброс параметров измерительного прибора

Все параметры конфигурации прибора или часть этих параметров можно сбросить в определенное состояние с помощью Параметр Сброс параметров прибора  $\left( \rightarrow \Box$  118).

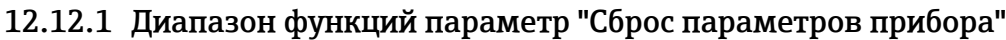

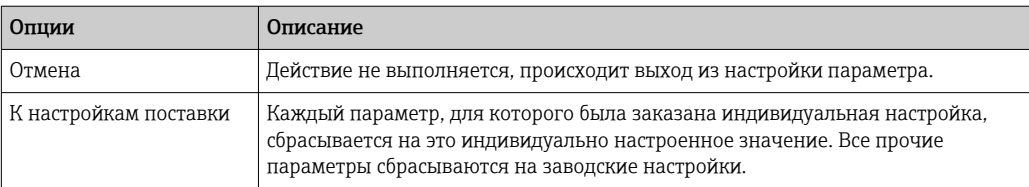

<span id="page-160-0"></span>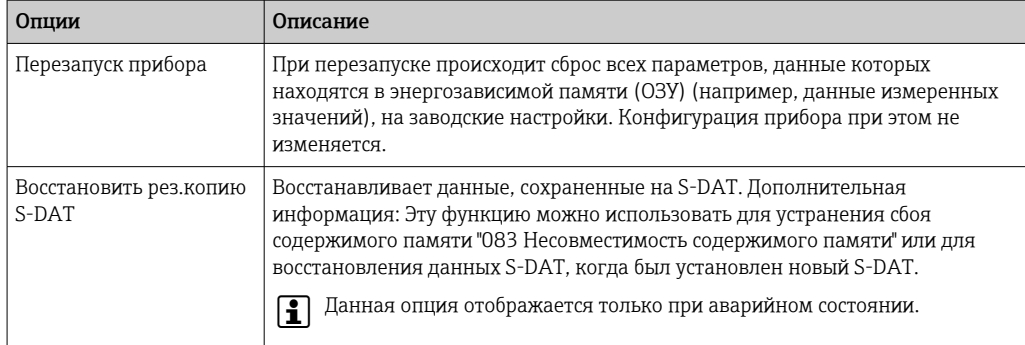

# 12.13 Информация о приборе

Меню подменю Информация о приборе содержит все параметры, в которых отображается различная информация, идентифицирующая прибор.

#### Навигация

Меню "Диагностика" → Информация о приборе

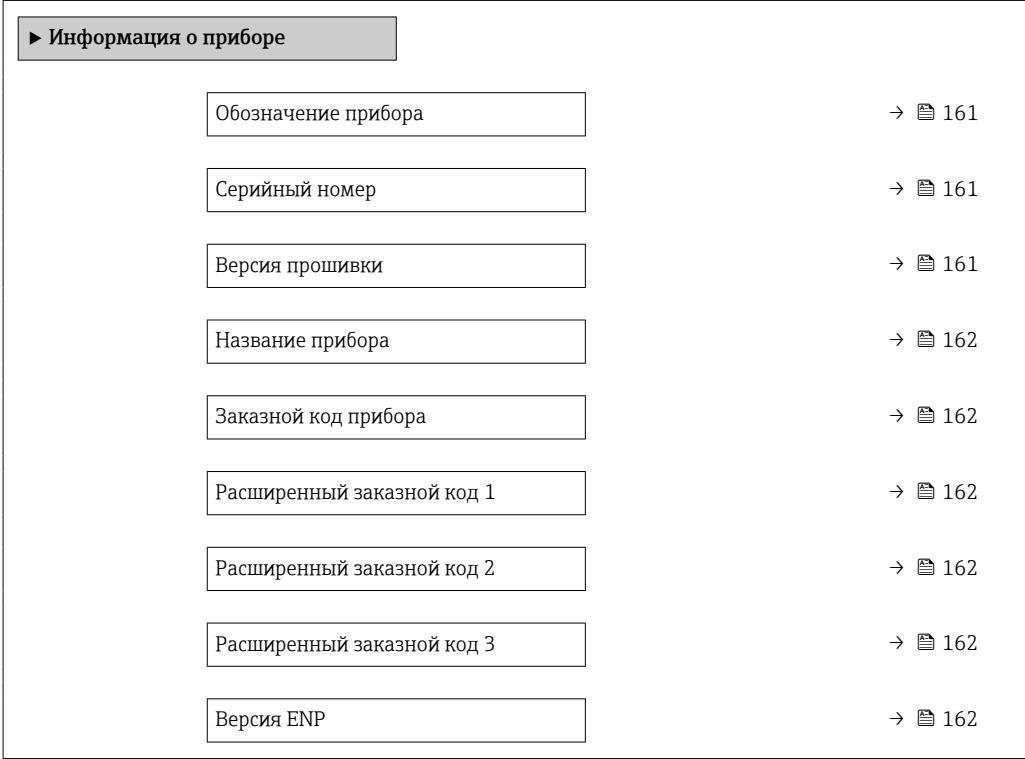

### Обзор и краткое описание параметров

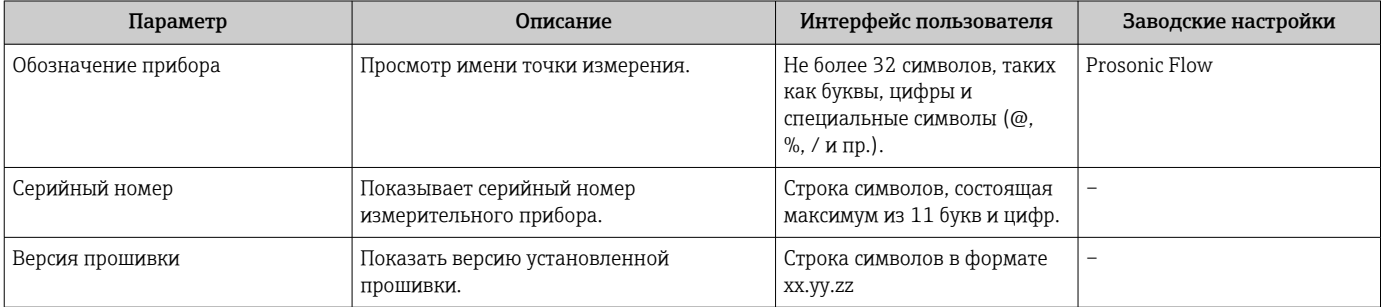

<span id="page-161-0"></span>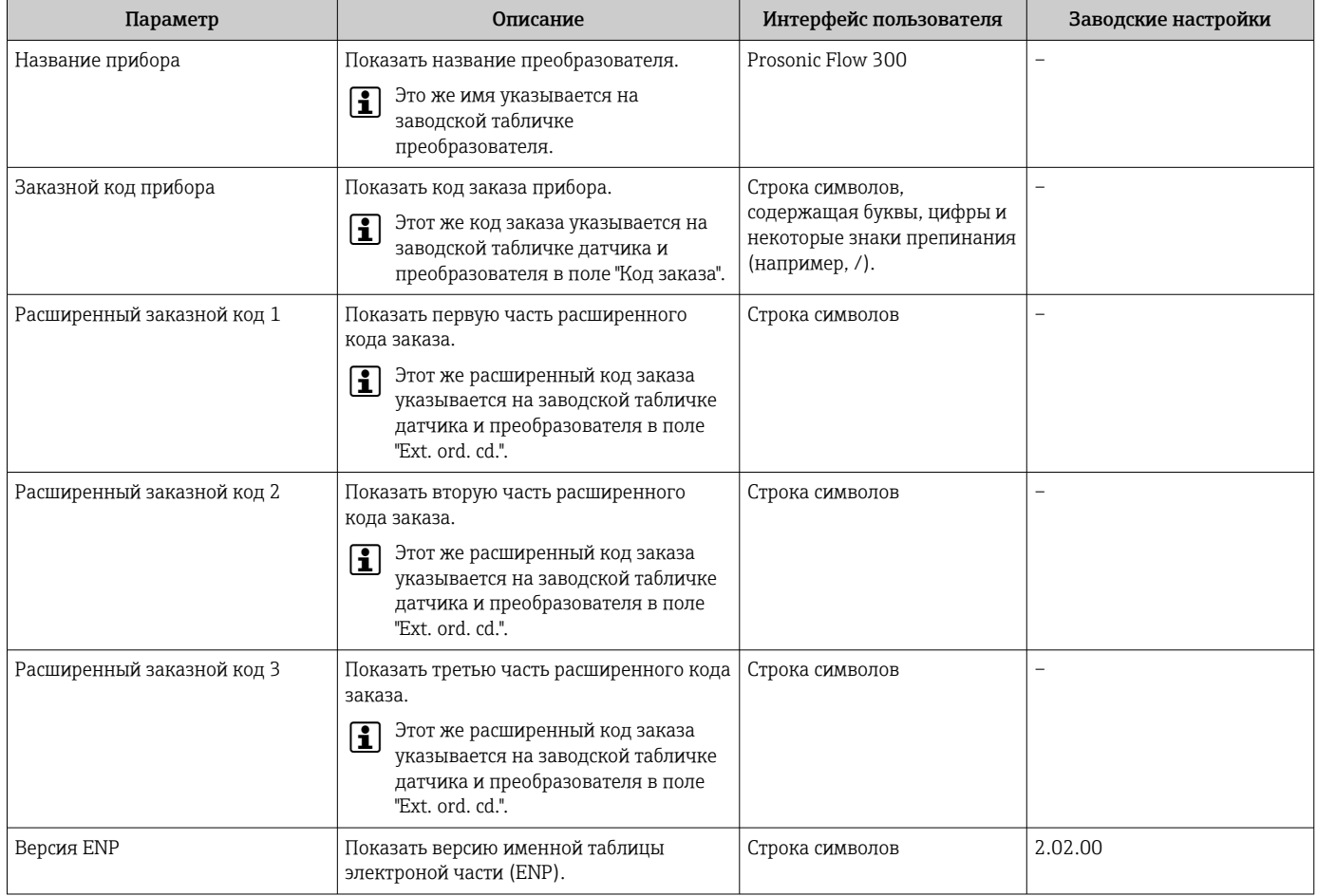

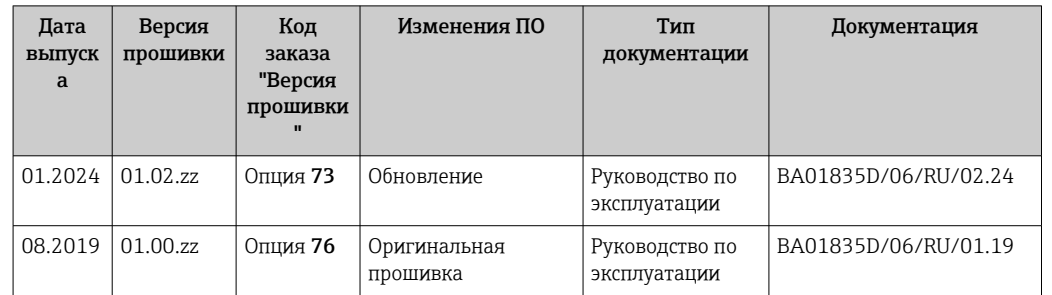

### 12.14 История изменений прошивки

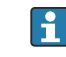

Встроенное программное обеспечение можно заменить на текущую или предыдущую версию посредством сервисного интерфейса.

Данные о совместимости конкретной версии программного обеспечения с установленными файлами описания прибора и управляющими программами см. в описании прибора, которое приведено в документе «Информация изготовителя».

Информацию изготовителя можно получить следующим образом.

- В разделе "Документация" на веб-сайте компании Endress+Hauser: www.endress.com → "Документация"
- Укажите следующие сведения:
	- Группа прибора, например 9G3B Группа прибора является первой частью кода заказа: см. заводскую табличку на приборе.
	- Текстовый поиск: информация изготовителя
	- Тип среды: Документация Техническая документация

# 13 Техническое обслуживание

### 13.1 Мероприятия по техническому обслуживанию

Специальное техническое обслуживание не требуется.

### 13.1.1 Наружная очистка

При очистке внешних поверхностей измерительного прибора необходимо применять чистящие средства, не оказывающие воздействия на поверхность корпуса и уплотнения.

### 13.2 Измерительное и испытательное оборудование

Endress+Hauser предлагает линейку оборудования для измерений и испытаний, напр. Netilion и тесты приборов.

Подробную информацию об этом оборудовании можно получить в региональном торговом представительстве Endress+Hauser.

Перечень некоторых моделей измерительного и испытательного оборудования:  $\rightarrow$   $\Box$  169

### 13.3 Служба поддержки Endress+Hauser

Endress+Hauser предлагает большое количество различных услуг по обслуживанию, включая повторную калибровку, техобслуживание и тестирование приборов.

Подробную информацию об этом оборудовании можно получить в региональном  $|\cdot|$ торговом представительстве Endress+Hauser.

## 14 Ремонт

### 14.1 Общие указания

### 14.1.1 Принципы ремонта и переоборудования

Необходимо придерживаться следующих принципов ремонта и переоборудования Endress+Hauser:

- Измерительные приборы имеют модульную структуру.
- Запасные части объединены в логические комплекты и снабжены соответствующими инструкциями по замене.
- Ремонт осуществляется службой поддержки Endress+Hauser или специалистами заказчика, прошедшими соответствующее обучение.
- Сертифицированные приборы могут быть переоборудованы в другие сертифицированные приборы только службой поддержки Endress+Hauser или на заводе.

### 14.1.2 Указания по ремонту и переоборудованию

При ремонте и переоборудовании измерительного прибора необходимо соблюдать следующие указания:

- ‣ Используйте только оригинальные запасные части, выпускаемые компанией Endress+Hauser.
- ‣ Выполняйте ремонт согласно инструкциям по монтажу.
- ‣ Соблюдайте требования применимых стандартов, федеральных/национальных регламентов, документации по взрывобезопасности (XA) и сертификатов.
- ‣ Документируйте все работы по ремонту и переоборудованию, а также вносите данные в Netilion Analytics.

### 14.2 Запасные части

*Device Viewer* ([www.endress.com/deviceviewer\)](https://www.endress.com/deviceviewer)

Здесь перечислены и могут быть заказаны любые запасные части для измерительного прибора (с указанием кодов для заказа). Можно также загрузить соответствующие инструкции по монтажу (при наличии таковых).

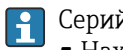

- Серийный номер измерительного прибора
- Находится на заводской табличке прибора.
- Возможно считывание с помощью параметр Серийный номер ( $\rightarrow \blacksquare$  161) в подменю Информация о приборе.

### 14.3 Служба поддержки Endress+Hauser

Endress+Hauser предлагает широкий диапазон сервисных услуг.

Подробную информацию об этом оборудовании можно получить в региональном торговом представительстве Endress+Hauser.

### 14.4 Возврат

Требования, предъявляемые к безопасному возврату прибора, могут варьироваться в зависимости от типа прибора и национального законодательства.

1. Информация приведена на веб-странице: http://www.endress.com/support/return-material

Выберите регион.

2. Прибор необходимо вернуть поставщику, если требуется ремонт или заводская калибровка, а также при заказе или доставке ошибочного прибора.

### 14.5 Утилизация

### $\boxtimes$

Если этого требует Директива 2012/19 ЕС об отходах электрического и электронного оборудования (WEEE), изделия маркируются указанным символом, с тем чтобы свести к минимуму возможность утилизации WEEE как несортированных коммунальных отходов. Не утилизируйте изделия с такой маркировкой как несортированные коммунальные отходы. Вместо этого верните их изготовителю для утилизации в соответствии с действующими правилами.

### 14.5.1 Демонтаж измерительного прибора

1. Выключите прибор.

### LОСТОРОЖНО

#### Опасность для персонала в условиях технологического процесса!

- ‣ Следует соблюдать осторожность при работе в опасных условиях технологического процесса, например при наличии давления в измерительном приборе, при высокой температуре и при наличии агрессивной технологической среды.
- 2. Выполните операции монтажа и подключения, описанные в разделах «Монтаж измерительного прибора» и «Подключение измерительного прибора», в обратном порядке. Соблюдайте указания по технике безопасности.

### 14.5.2 Утилизация измерительного прибора

### LОСТОРОЖНО

#### Опасность для персонала и окружающей среды при работе в опасных для здоровья жидкостях.

‣ Убедитесь в том, что на измерительном приборе и внутри него отсутствуют остатки жидкости, опасные для здоровья и окружающей среды, в т.ч. отфильтрованные вещества, проникшие в щели или диффундировавшие в пластмассы.

Утилизация должна осуществляться с учетом следующих требований:

- ‣ соблюдайте действующие федеральные/национальные стандарты;
- ‣ обеспечьте надлежащее разделение и повторное использование компонентов прибора.

# 15 Принадлежности

Для этого прибора поставляются различные аксессуары, которые можно заказать в Endress+Hauser как при поставке прибора, так и позднее. За подробной информацией о соответствующем коде заказа обратитесь в региональное торговое представительство Endress+Hauser или посетите страницу прибора на веб-сайте Endress+Hauser: [www.endress.com](https://www.endress.com).

### 15.1 Специальные принадлежности для прибора

### 15.1.1 Для преобразователя

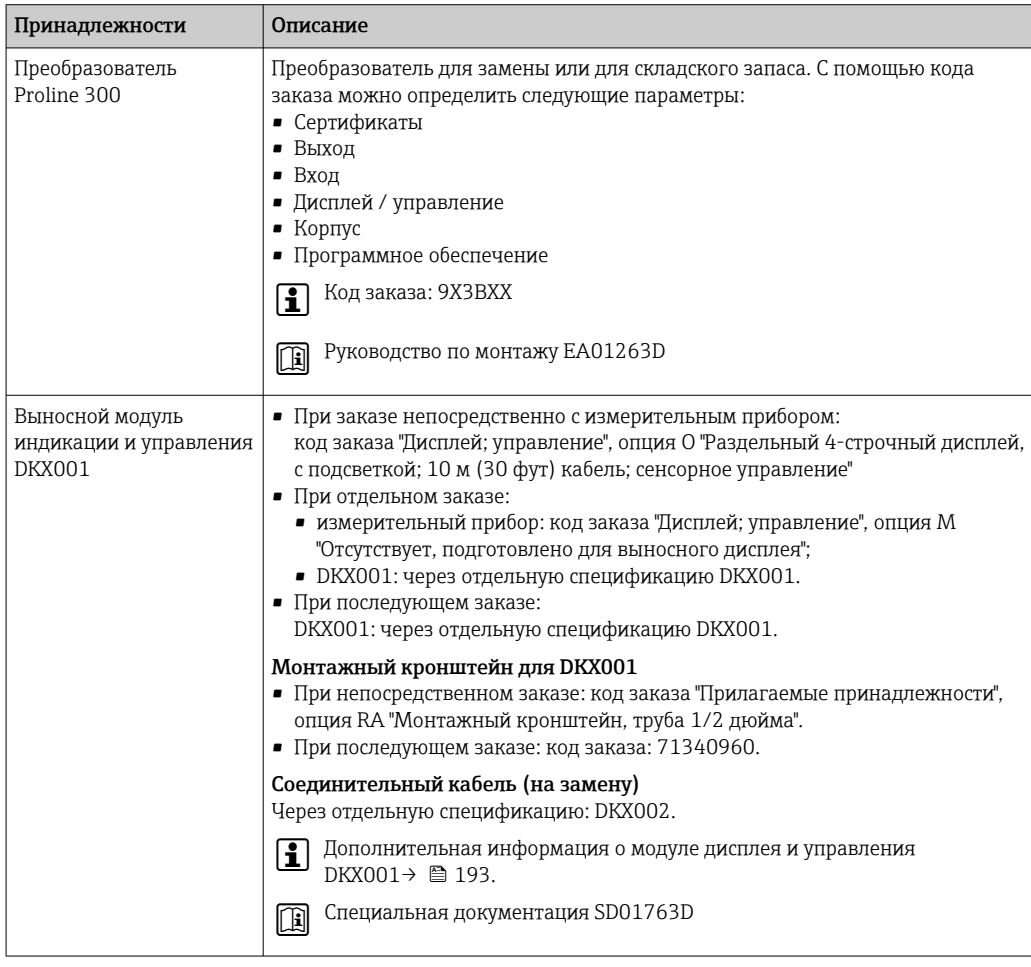

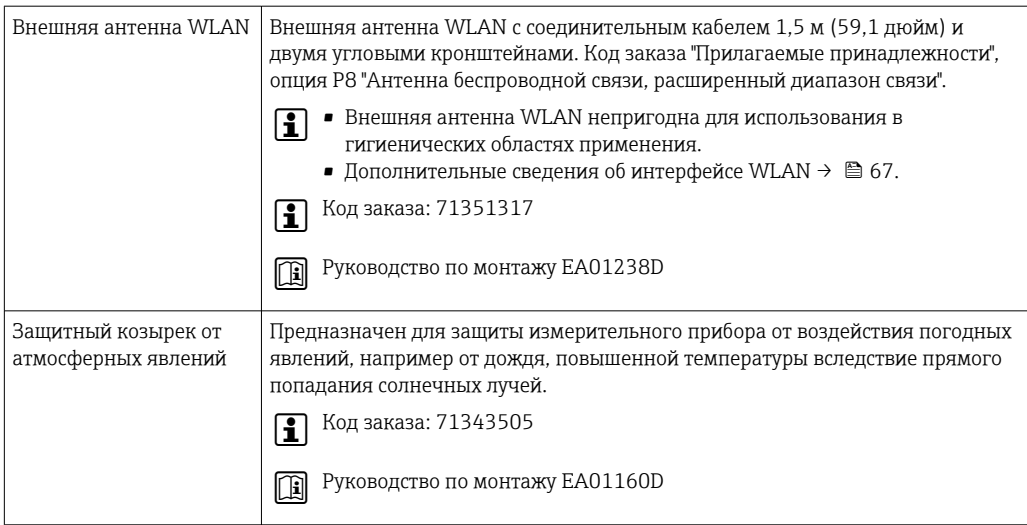

# 15.2 Принадлежности для обеспечения связи

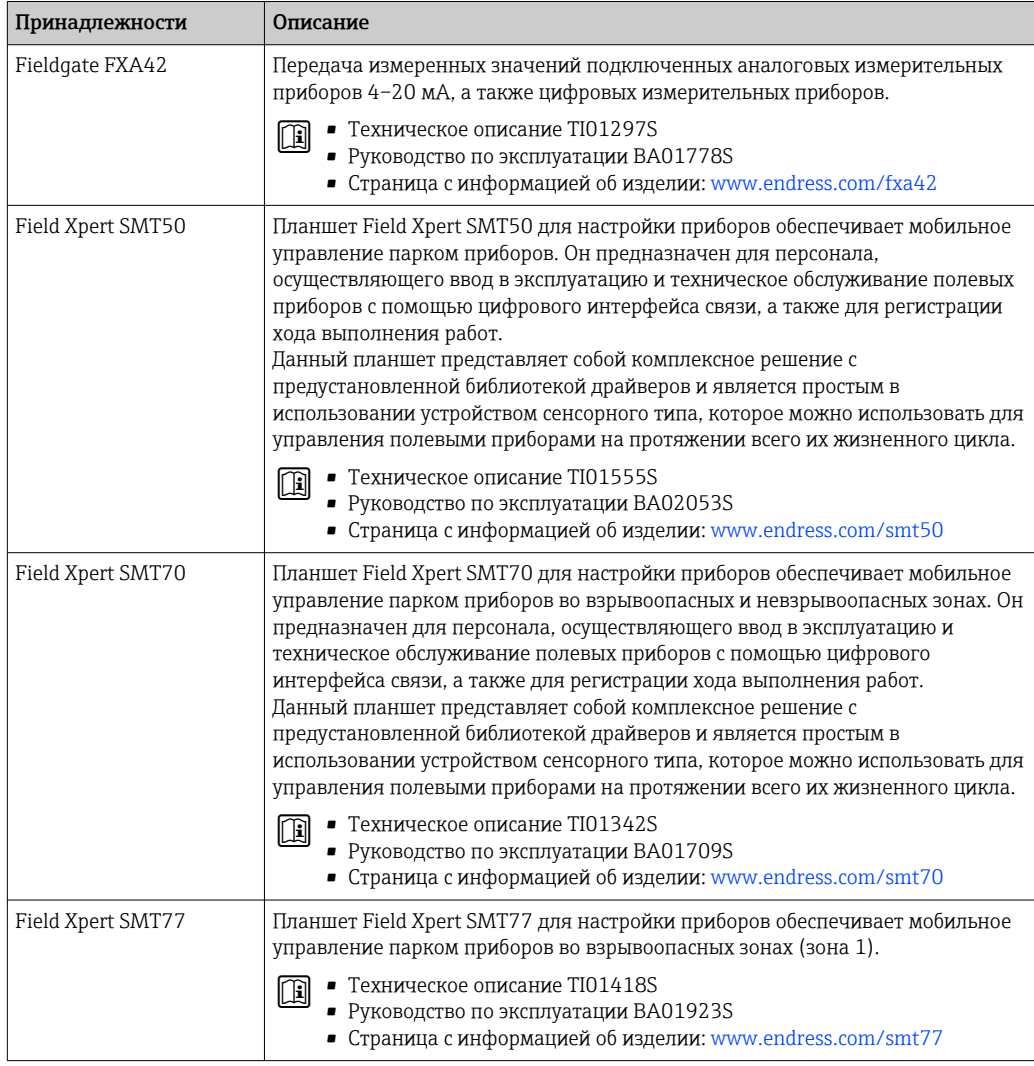

#### <span id="page-168-0"></span>Принадлежности, обусловленные типом 15.3 обслуживания

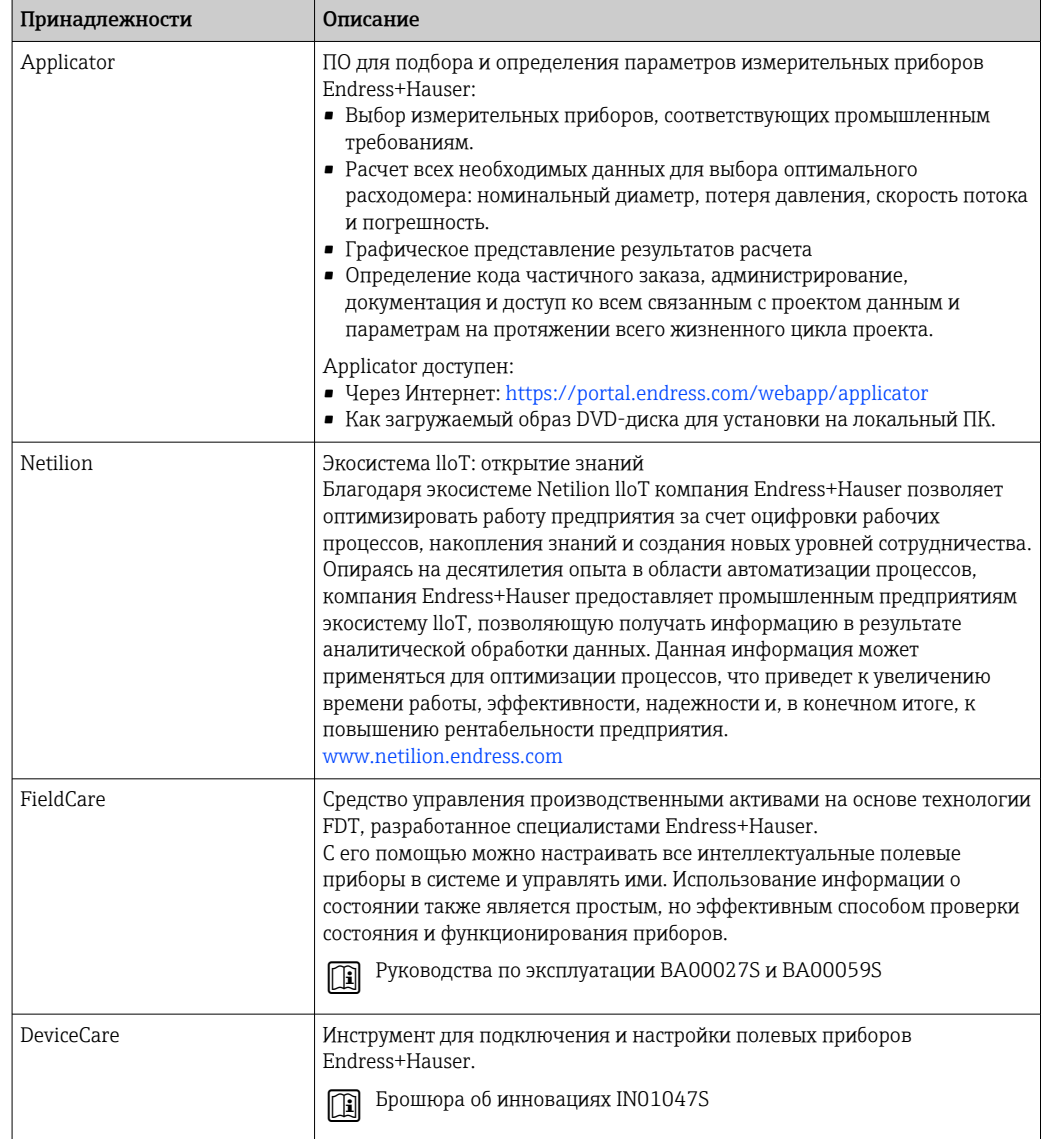

#### 15.4 Системные компоненты

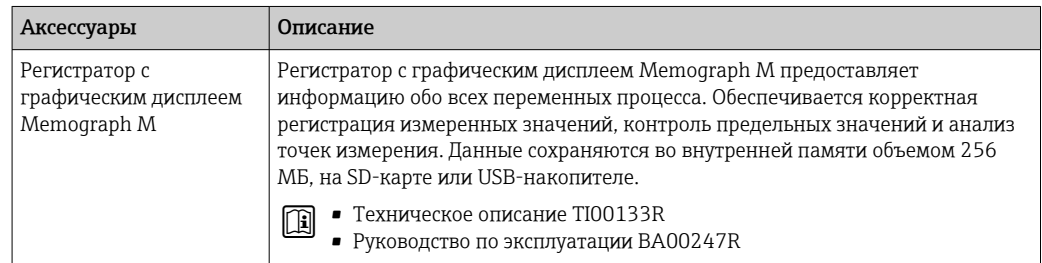

# 16 Технические характеристики

### 16.1 Сфера применения

Измерительный прибор предназначен только для измерения расхода газов.

Чтобы обеспечить надлежащее рабочее состояние прибора на протяжении всего срока службы, используйте измерительный прибор только с теми средами, в отношении которых контактирующие со средой материалы обладают достаточной стойкостью.

### 16.2 Назначение и конструкция системы

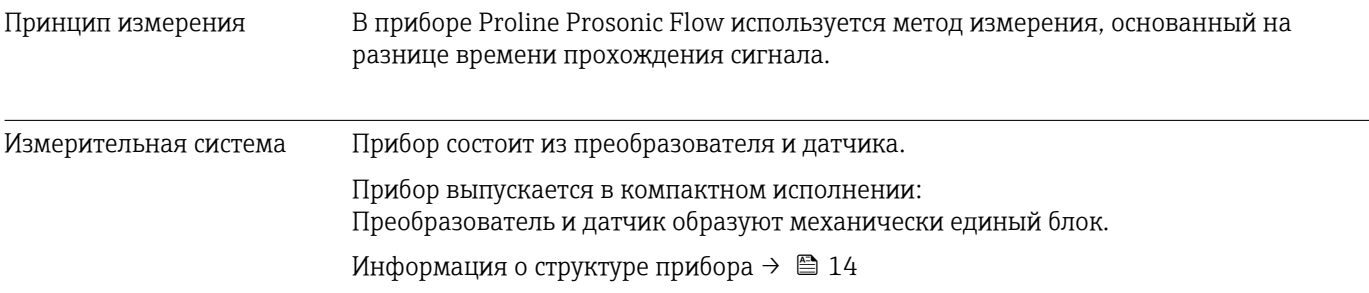

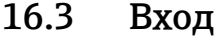

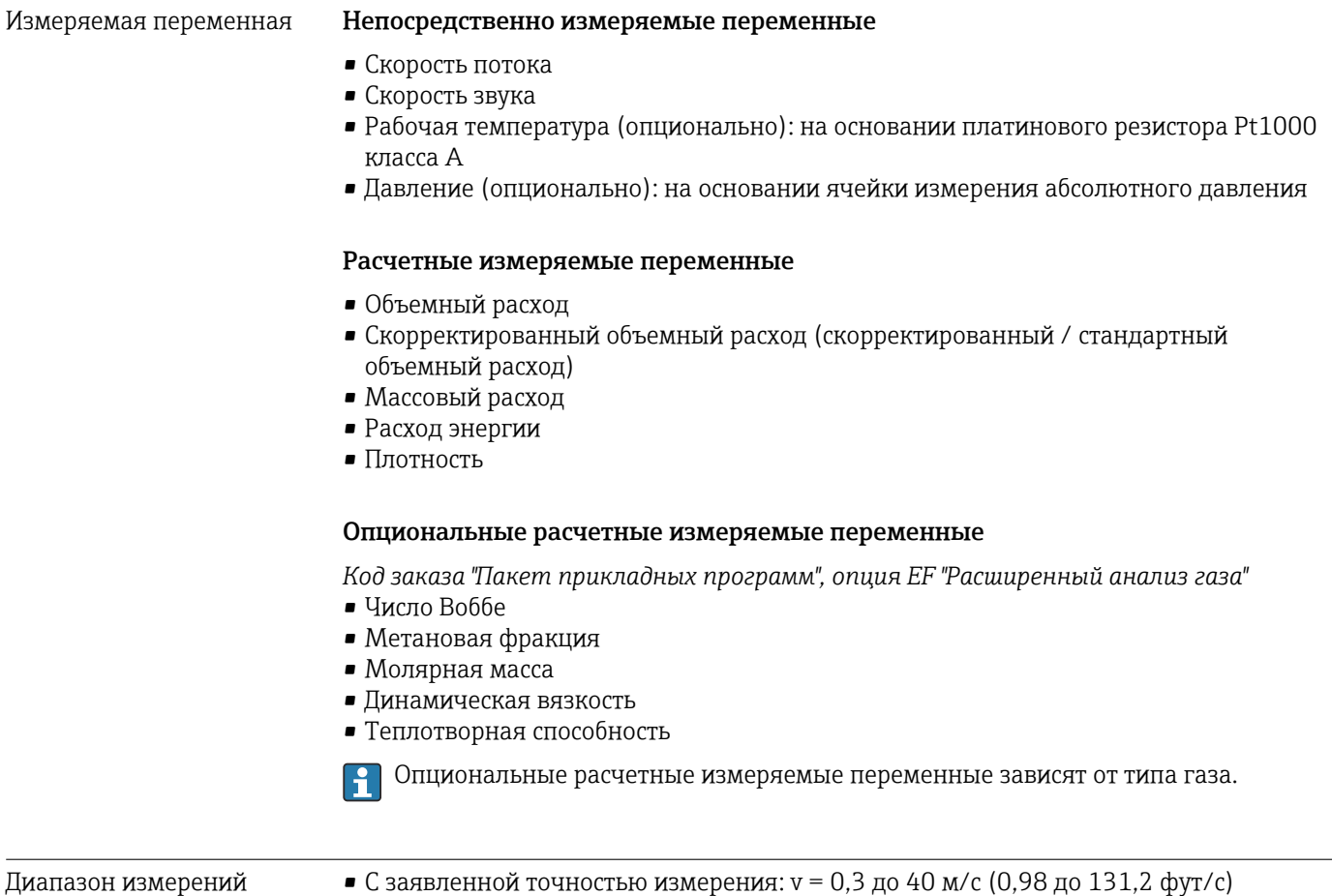

• Со сниженной точностью измерения: v = 0,3 до 60 м/с (0,98 до 196,8 фут/с)

*Значения характеристики расхода в единицах измерения системы СИ*

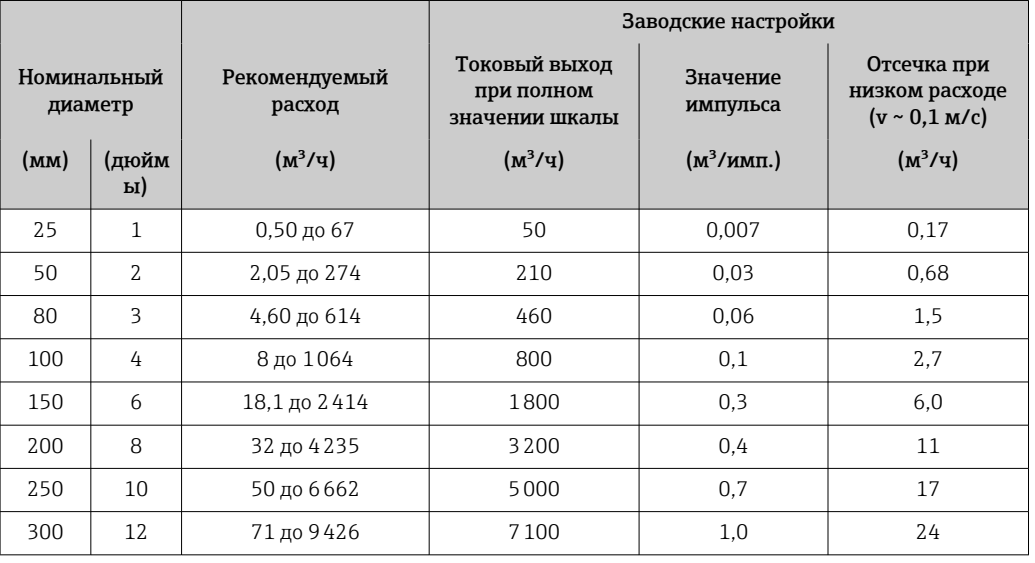

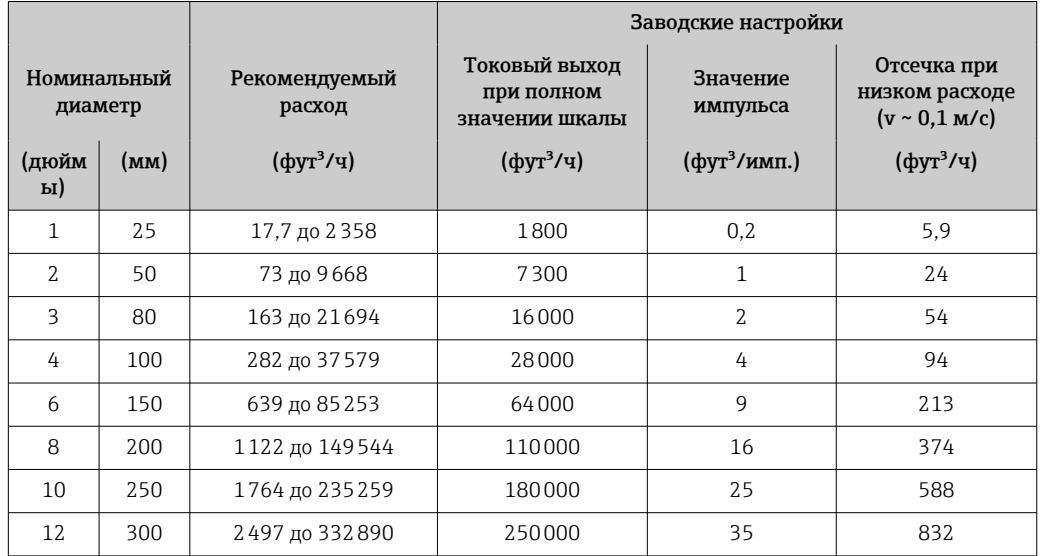

*Значения характеристики расхода в единицах измерения США*

### Рекомендованный диапазон измерений

Пределы расхода  $\rightarrow$   $\blacksquare$  188

Рабочий диапазон измерения расхода 133:1

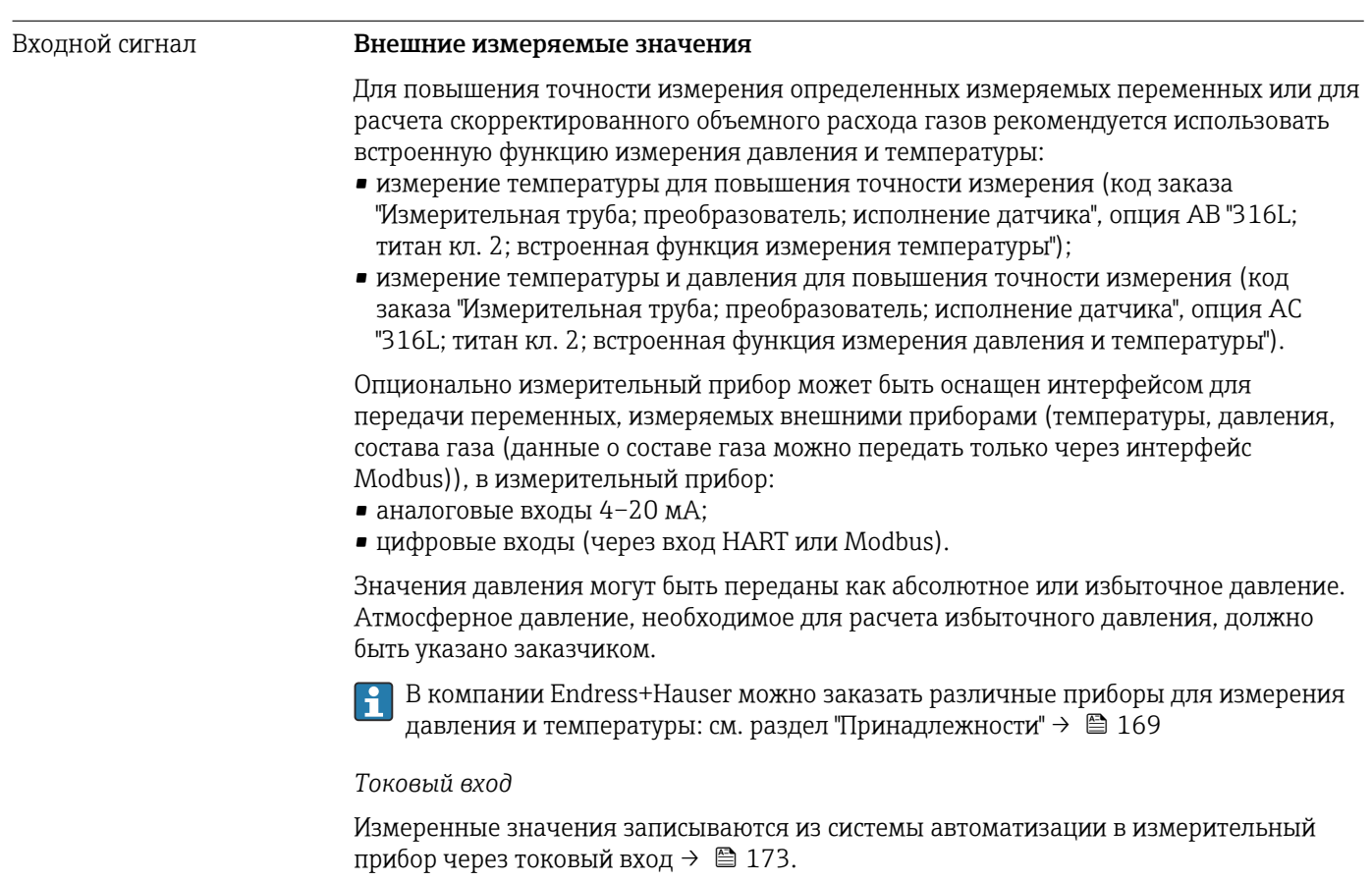

### <span id="page-172-0"></span>*Цифровая связь*

Измеренные значения записываются системой автоматизации с помощью Modbus RS485.

### Токовый вход 0/4–20 мА

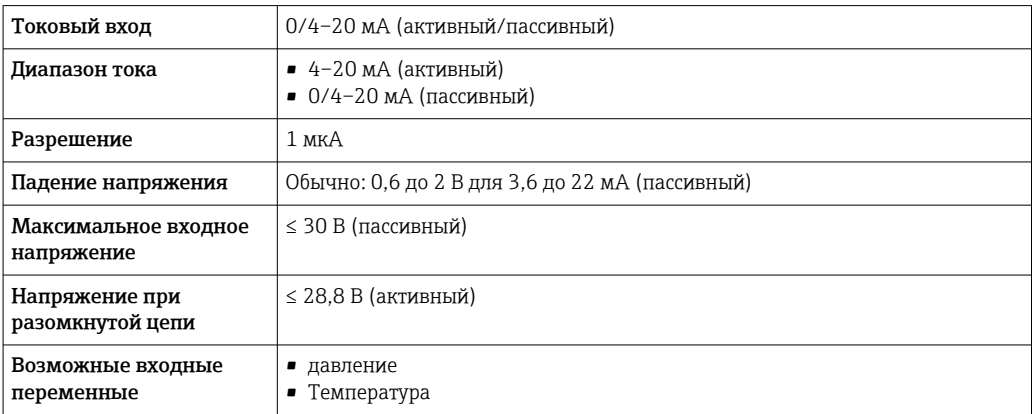

### Входной сигнал состояния

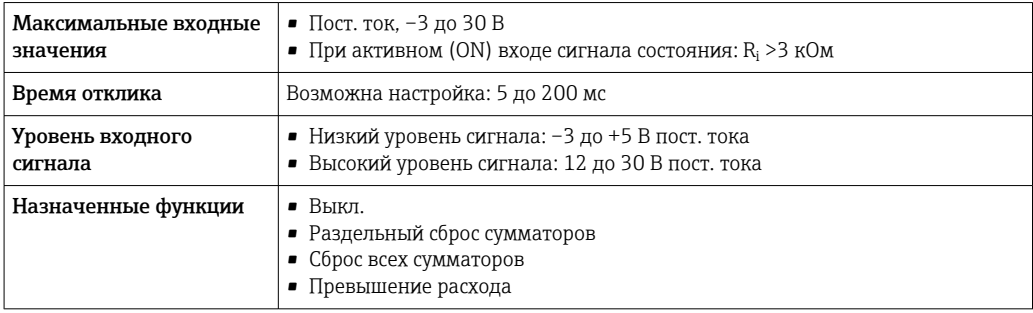

### 16.4 Выход

### Выходной сигнал Modbus RS485

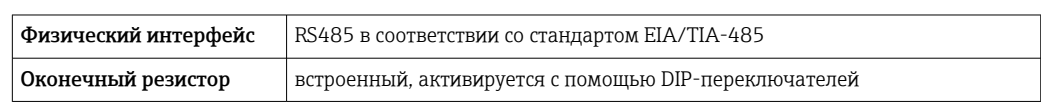

#### Токовый выход 4–20 мА

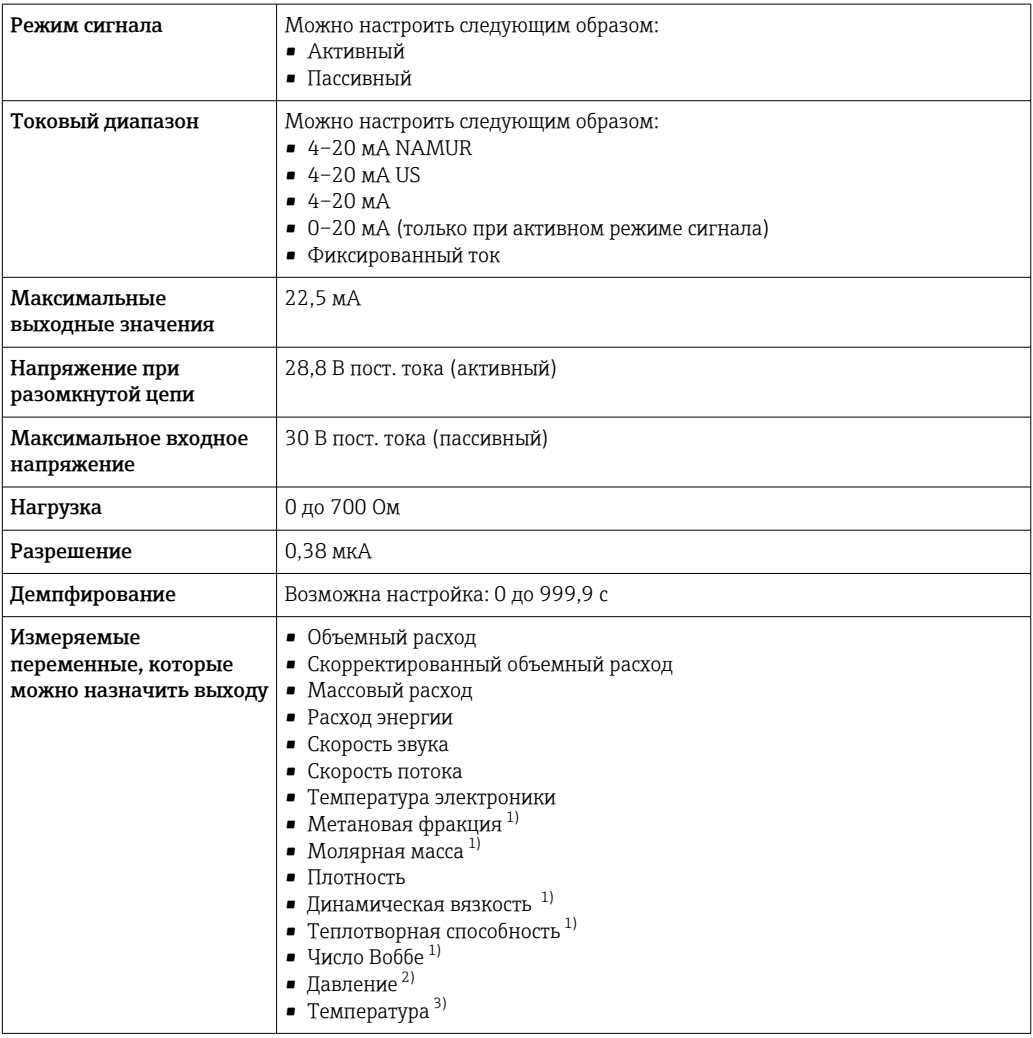

1) Только с кодом заказа "Пакет прикладных программ", опция EF "Расширенный анализ газа", и при соответствующей конфигурации

2) Только с кодом заказа "Измерительная труба; преобразователь; исполнение датчика", опция AC "316L; титан кл. 2; встроенная функция измерения давления и температуры"

3) Только с кодом заказа "Измерительная труба; преобразователь; исполнение датчика", опция AB "316L; титан кл. 2; встроенная функция измерения температуры" или опция AC "316L; титан кл. 2; встроенная функция измерения давления и температуры"

### Импульсный / частотный / переключающий выход

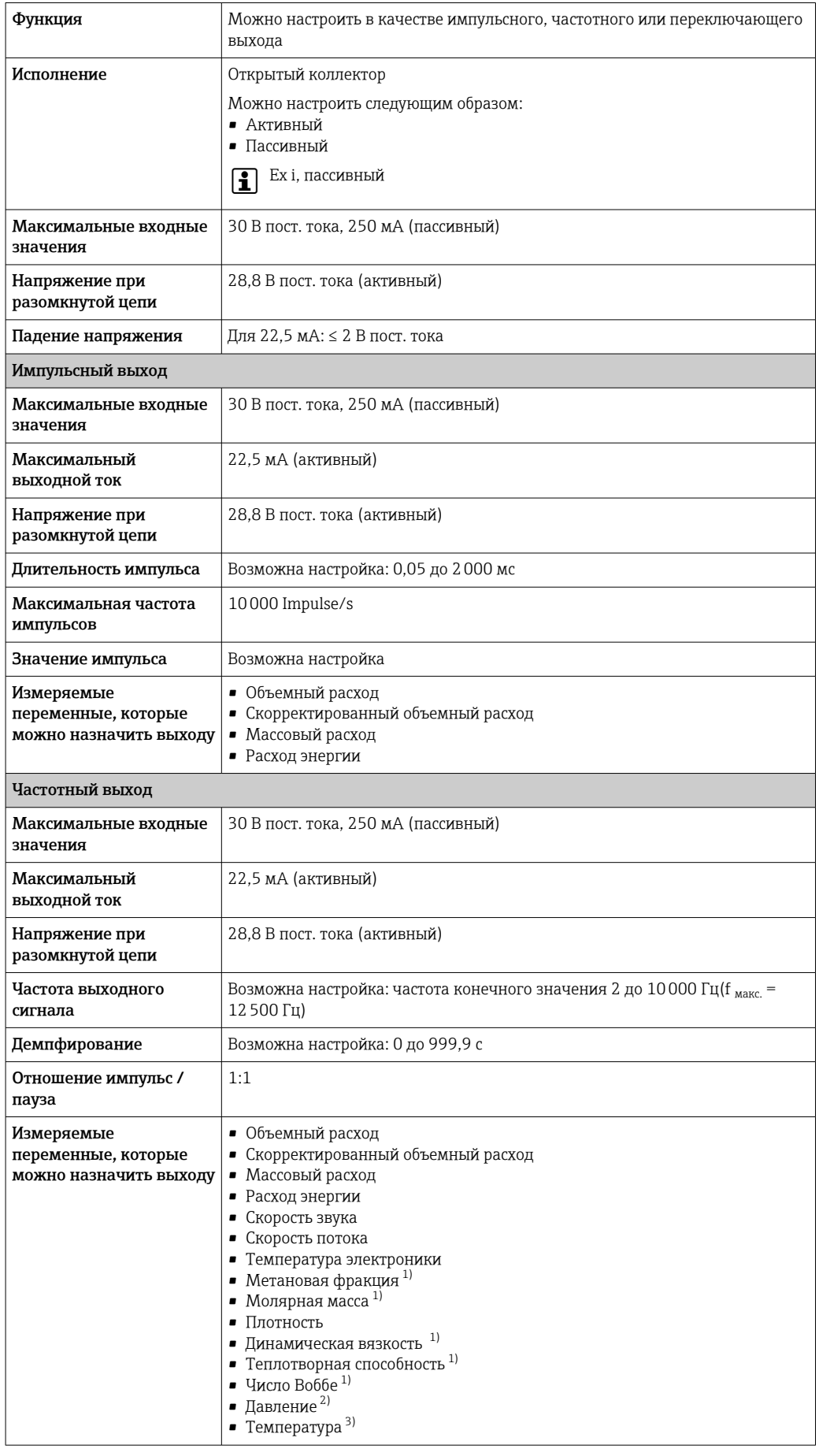

<span id="page-175-0"></span>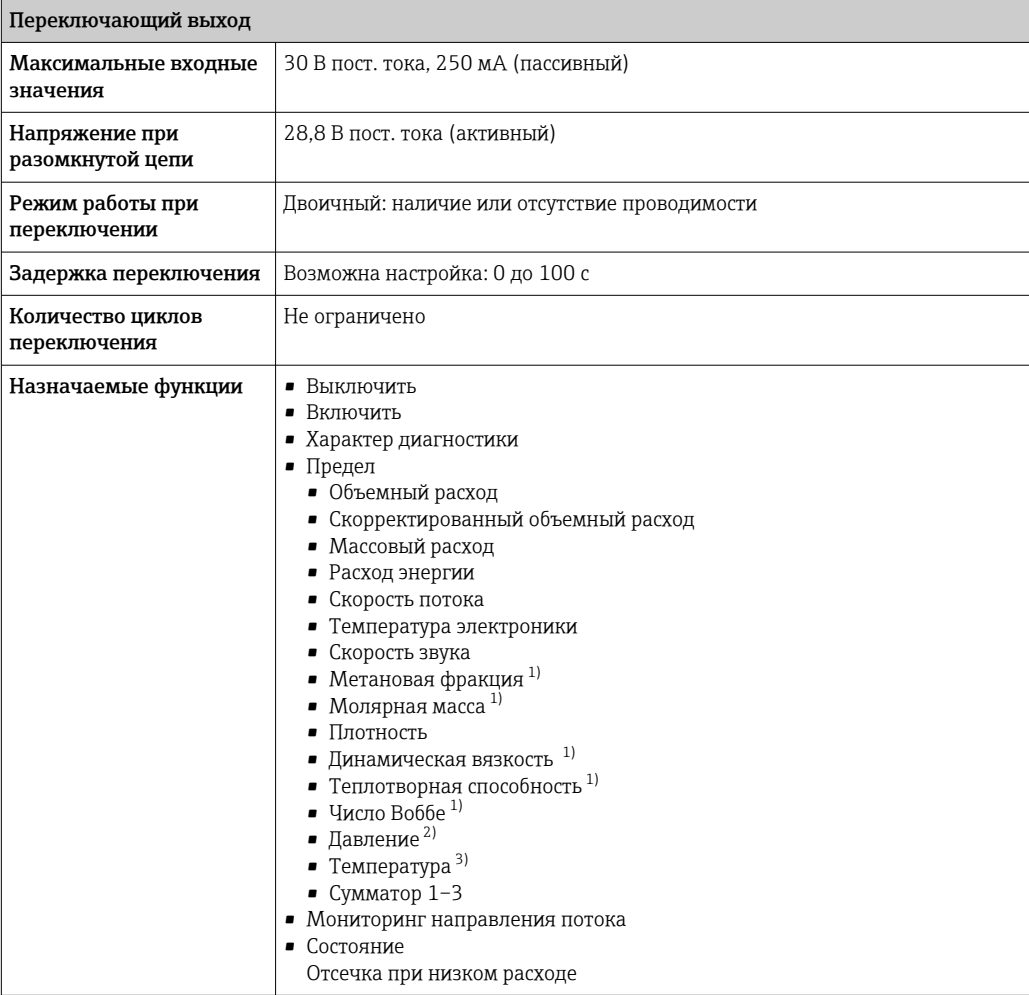

1) Только с кодом заказа "Пакет прикладных программ", опция EF "Расширенный анализ газа", и при соответствующей конфигурации

- 2) Только с кодом заказа "Измерительная труба; преобразователь; исполнение датчика", опция AC "316L; титан кл. 2; встроенная функция измерения давления и температуры"
- 3) Только с кодом заказа "Измерительная труба; преобразователь; исполнение датчика", опция AB "316L; титан кл. 2; встроенная функция измерения температуры" или опция AC "316L; титан кл. 2; встроенная функция измерения давления и температуры"

#### Двойной импульсный выход

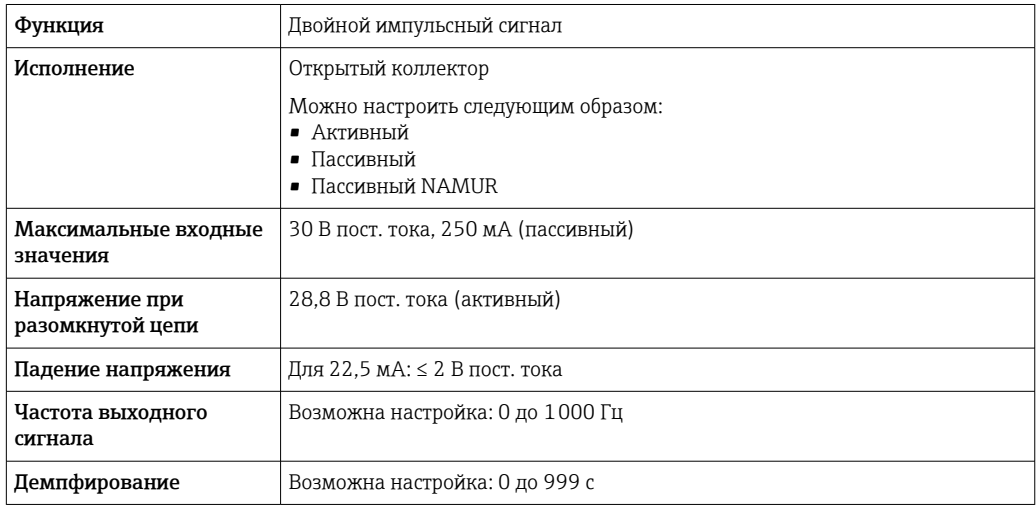

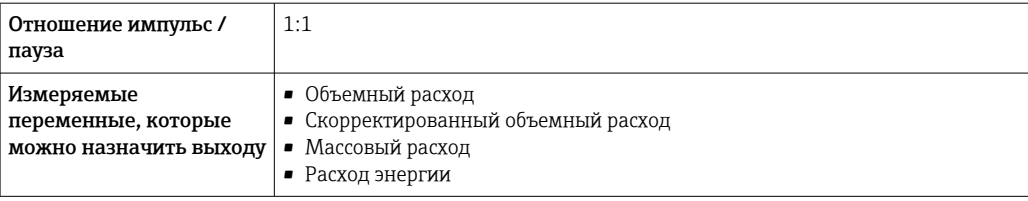

### Релейный выход

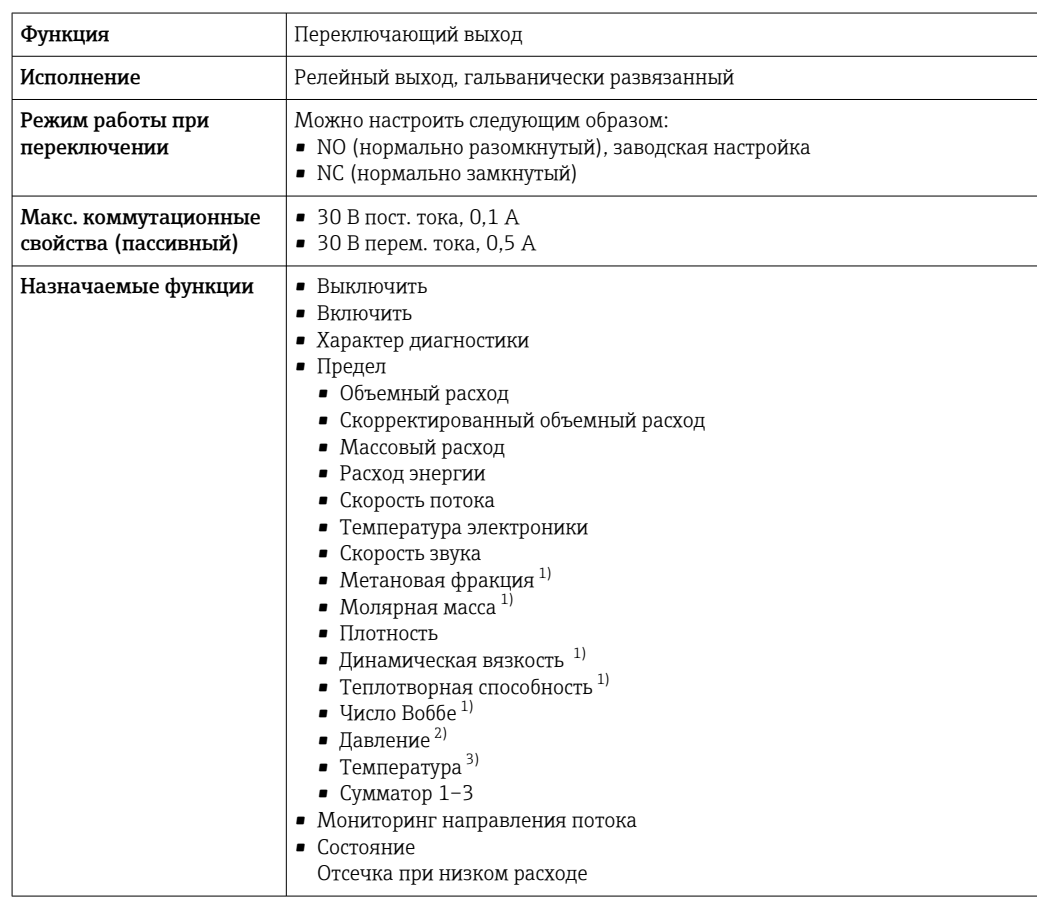

 $1)$ Только с кодом заказа "Пакет прикладных программ", опция ЕF "Расширенный анализ газа", и при соответствующей конфигурации

 $2)$ Только с кодом заказа "Измерительная труба; преобразователь; исполнение датчика", опция АС "316L; титан кл. 2; встроенная функция измерения давления и температуры"

 $3)$ Только с кодом заказа "Измерительная труба; преобразователь; исполнение датчика", опция АВ "316L; титан кл. 2; встроенная функция измерения температуры" или опция АС "316L; титан кл. 2; встроенная функция измерения давления и температуры"

#### Пользовательский вход/выход

В процессе ввода в эксплуатацию пользовательскому входу/выходу присваивается один конкретный вход или выход (настраиваемый вход/выход).

Для назначения доступны следующие входы и выходы:

- токовый выход 4-20 мА (активный) или  $0/4-20$  мА (пассивный);
- импульсный/частотный/релейный выход;
- токовый вход 4-20 мА (активный) или  $0/4-20$  мА (пассивный);
- входной сигнал состояния.

```
Аварийный сигнал
```
В зависимости от интерфейса информация о сбое выводится следующим образом:

### Modbus RS485

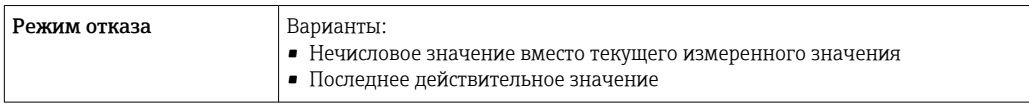

### Токовый выход 0/4...20 мА

### *4-20 мА*

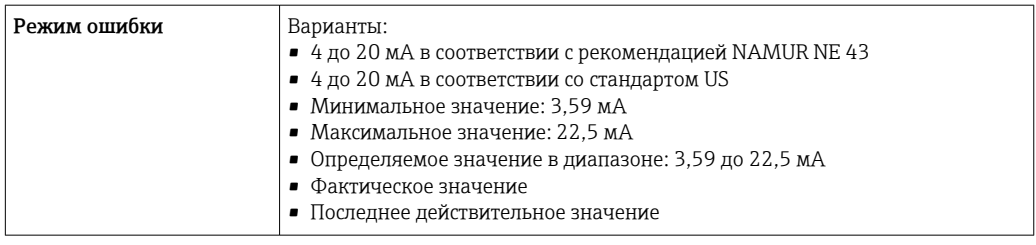

### *0–20 мА*

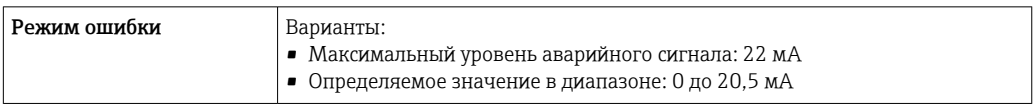

### Импульсный/частотный/релейный выход

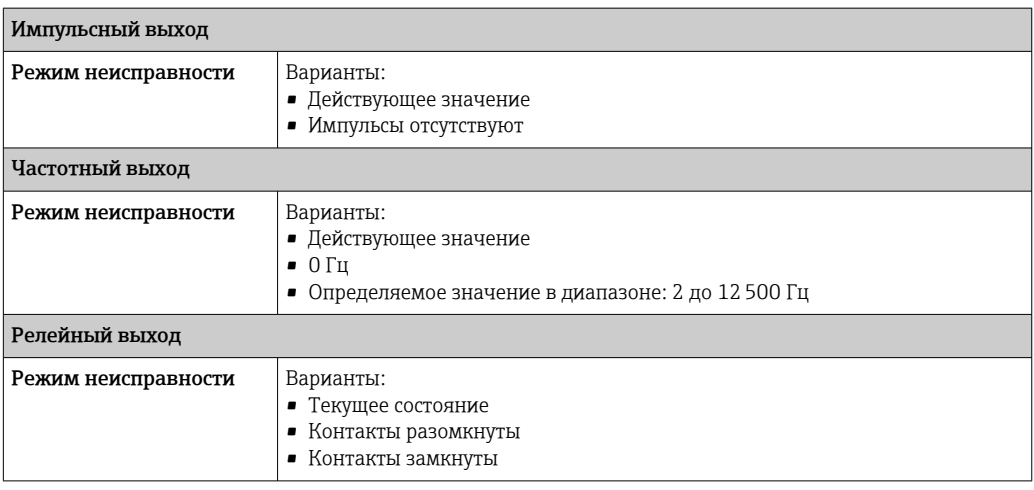

### Релейный выход

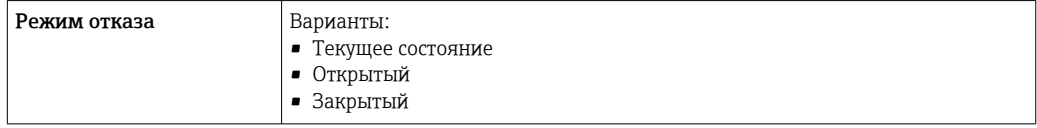

### Локальный дисплей

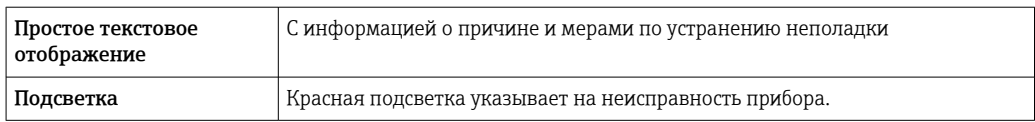

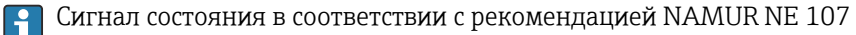

#### Интерфейс/протокол

- По системе цифровой связи Modbus RS485
- Через сервисный интерфейс
	- Сервисный интерфейс CDI-RJ45
	- Интерфейс WLAN

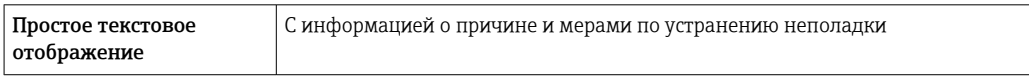

#### Веб-браузер

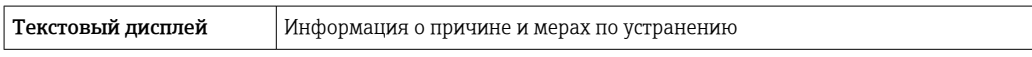

### Светодиоды (LED)

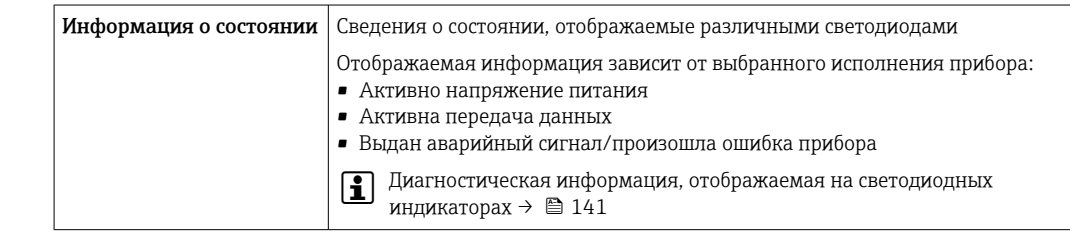

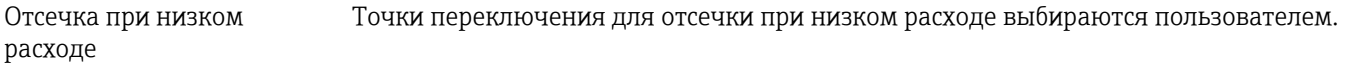

Гальваническая развязка Выходы гальванически развязаны:

• от источника питания

- между собой
- с клеммой выравнивания потенциалов (PE)

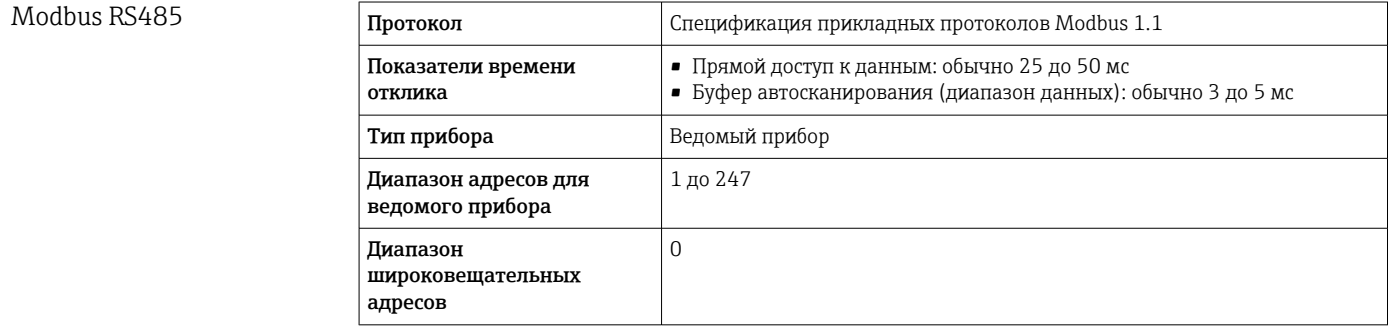

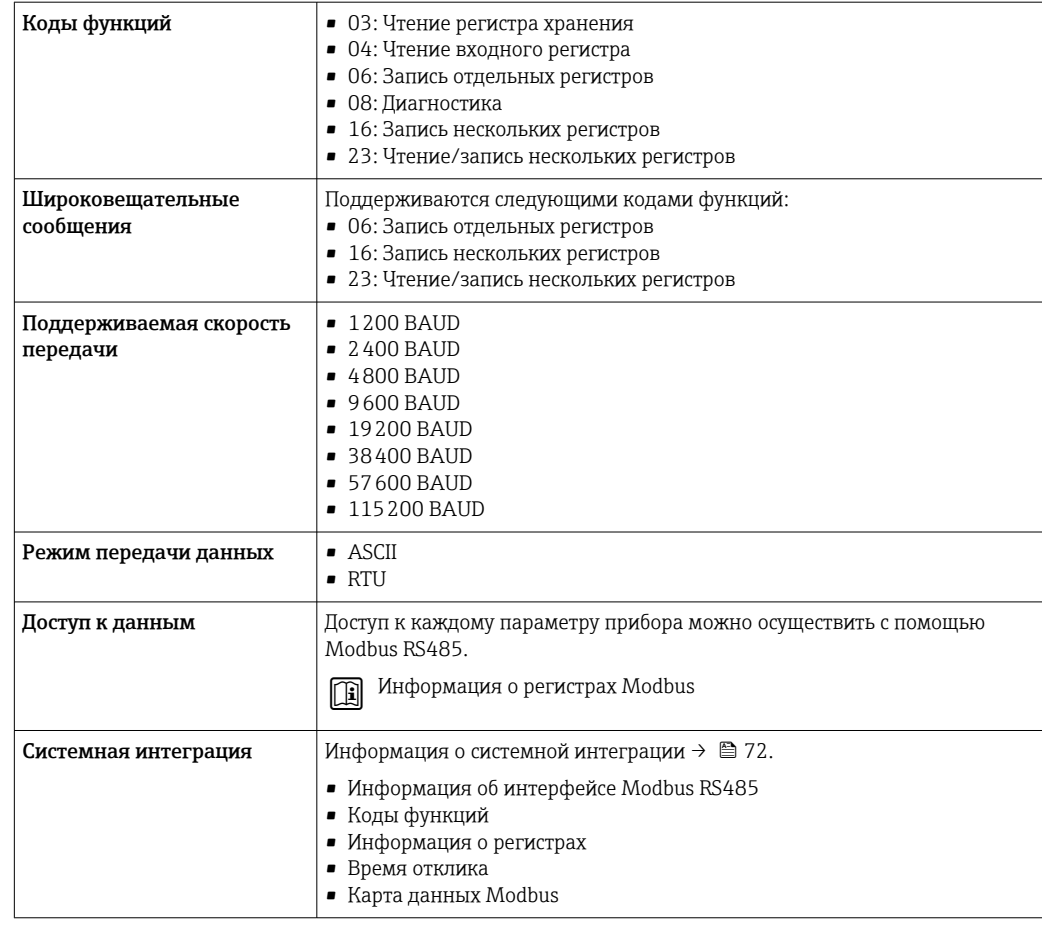

### 16.5 Источник питания

Назначение клемм  $\rightarrow$   $\approx$  33 Напряжение питания Код заказа «Источник питания» Напряжение на клеммах Частотный диапазон Опция I 24 В пост. тока  $\pm 20\%$ 100 до 240 В перем. тока –15…+10%  $\Big| 50/60$  Гц Потребляемая мощность Преобразователь Макс. 10 Вт (активная мощность) **Ток включения**  $M = 36 A (-5 Mc)$  согласно рекомендации NAMUR NE 21 Потребление тока Преобразователь

- Макс. 400 мА (24 В)
- Макс. 200 мА (110 В, 50/60 Гц; 230 В, 50/60 Гц)
<span id="page-180-0"></span>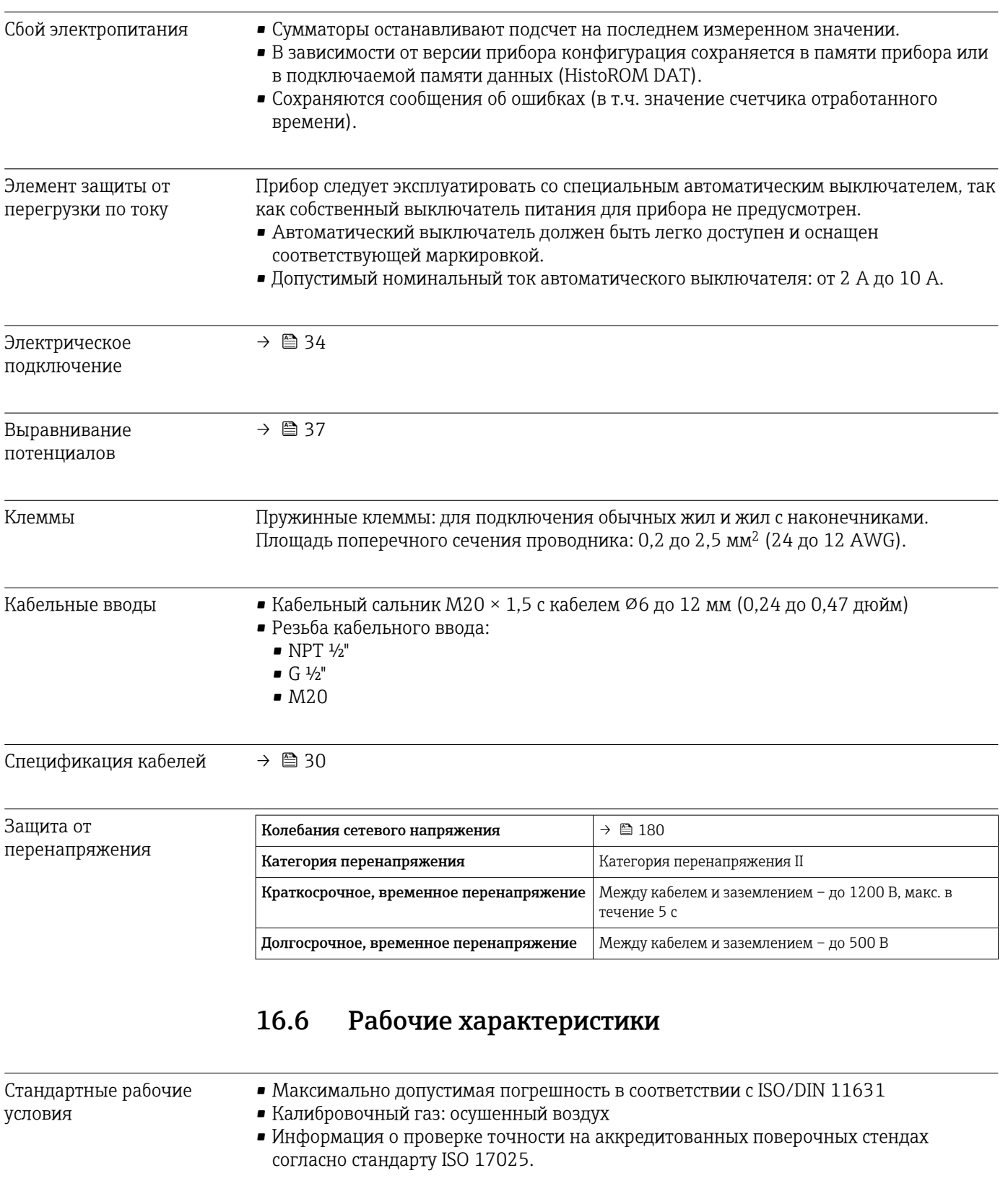

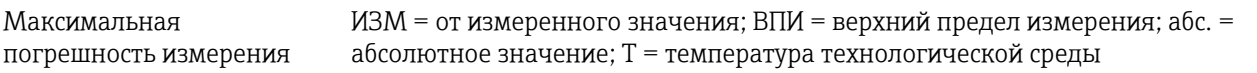

### Объемный расход

 $| \cdot |$ 

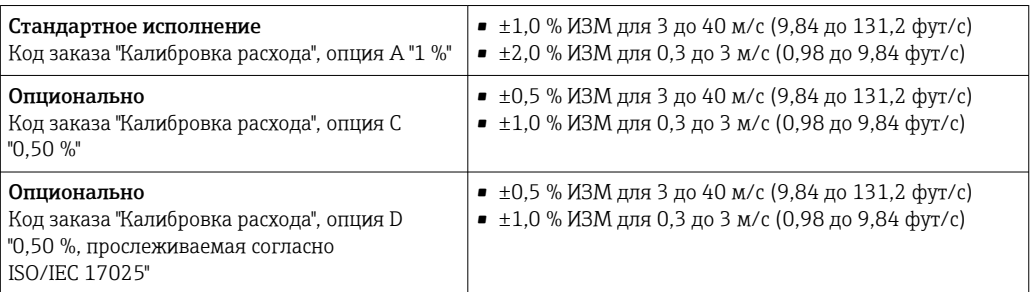

Измерительный прибор можно использовать для измерения скорости потока  $\boxed{2}$ 40 до 60 м/с (131,2 до 196,8 фут/с), но в данном случае возможны более значительные погрешности измерения.

Данные характеристики действительны для чисел Рейнольдса Re ≥ 10000. Для чисел Рейнольдса Re < 10000 возможны более существенные погрешности измерения.

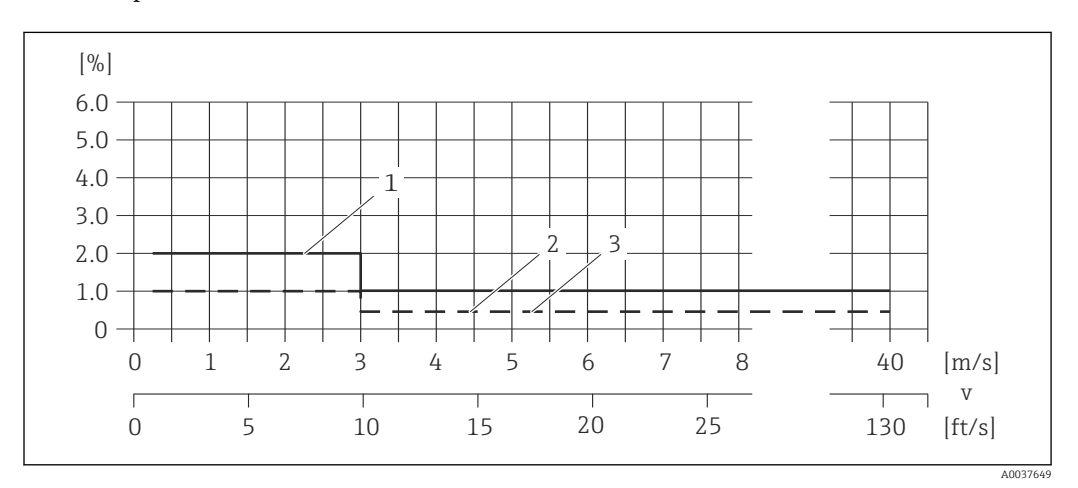

 *35 Максимальная погрешность измерения (объемный расход) в % от измеренного значения*

*1 Стандартное исполнение (код заказа "Калибровка расхода", опция A "1 %")*

*2 Опционально (код заказа "Калибровка расхода", опция C "0,50 %")*

*3 Опционально (код заказа "Калибровка расхода", опция D "0,50 %, прослеживаемая согласно ISO/IEC 17025"*

#### Скорректированный объемный расход

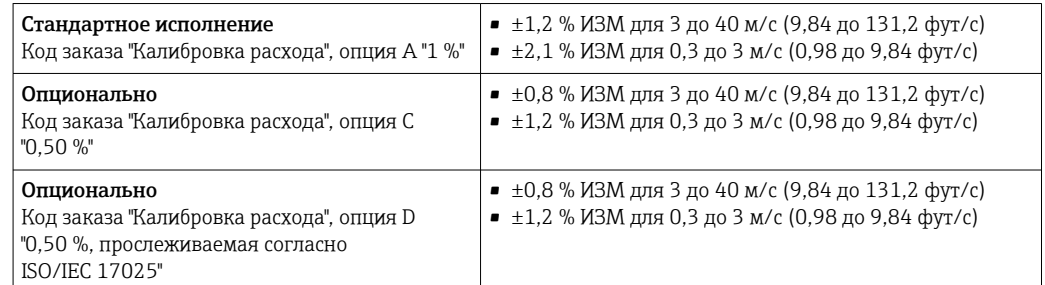

Технические характеристики для скорректированного объемного расхода применяются к встроенной функции измерения температуры и давления (код заказа "Измерительная труба; преобразователь; исполнение датчика", опция AС "316L; титан кл. 2; встроенная функция измерения давления и температуры"), если ячейка измерения давления работает в оптимальном диапазоне измерения давления.

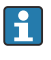

Измерительный прибор можно использовать для измерения скорости потока 40 до 60 м/с (131,2 до 196,8 фут/с), но в данном случае возможны более значительные погрешности измерения.

Данные характеристики действительны для чисел Рейнольдса Re ≥ 10000. Для чисел Рейнольдса Re < 10000 возможны более существенные погрешности измерения.

#### Температура

Опционально (код заказа "Измерительная труба; преобразователь; исполнение датчика", опция AB "316L; титан кл. 2; встроенная функция измерения температуры" или AC "316L; титан кл. 2; встроенная функция измерения давления и температуры").  $\pm 0.35$  °C  $\pm$  0.002  $\cdot$  T °C ( $\pm 0.63$  °F  $\pm$  0.0011  $\cdot$  (T – 32) °F)

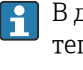

В данном случае дополнительная погрешность измерения, обусловленная теплопередачей, не учитывается. Погрешность в результате теплопередачи можно сократить с помощью теплоизоляции  $\rightarrow \blacksquare$  24.

#### Давление

Опционально (код заказа "Измерительная труба; преобразователь; исполнение датчика", опция AC "316L; титан кл. 2; встроенная функция измерения давления и температуры")

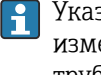

Указанные погрешности измерения относятся к месту измерения в измерительной трубе и не соответствуют давлению в соединительной линии трубопровода перед измерительным прибором или за ним.

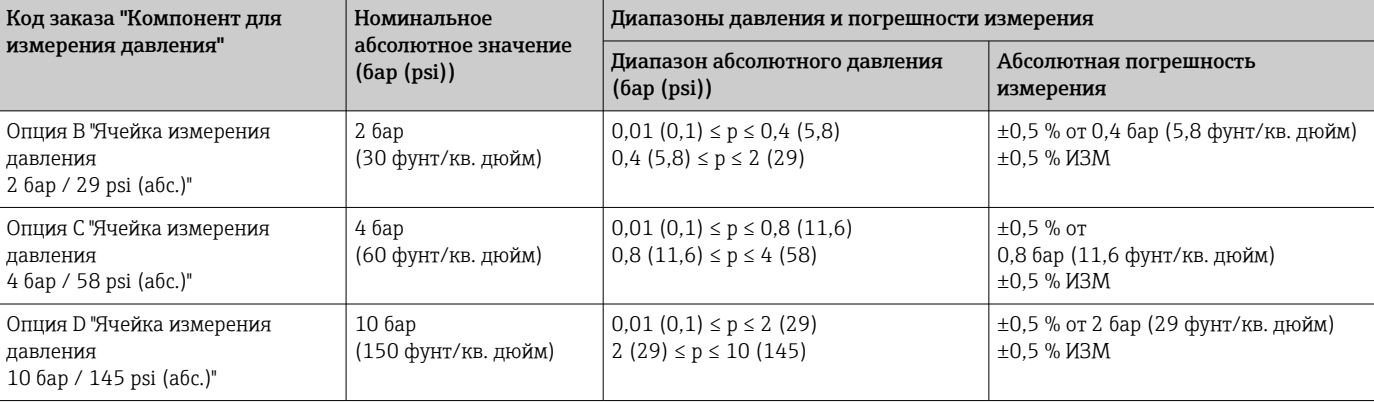

<span id="page-183-0"></span>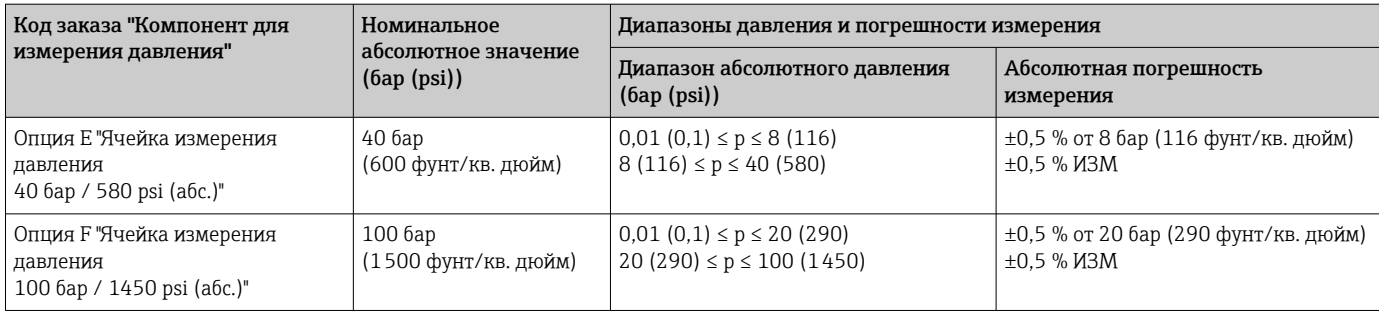

#### Скорость звука

±0,2 % ИЗМ

#### Точность на выходах

Выходные сигналы обеспечивают следующие базовые значения точности.

*Токовый выход*

Точность ±5 мкА

*Импульсный / частотный выход*

ИЗМ = от измеренного значения

Точность **Макс. ±50 ppm ИЗМ (во всем диапазоне температуры окружающей среды)** 

Повторяемость ИЗМ = от измеренного значения

#### Объемный расход

- ±0,2 %ИЗМ для 3 до 40 м/с (9,84 до 131,2 фут/с)
- $\bullet$  ±0,4 %ИЗМ для 0,3 до 3 м/с (0,98 до 9,84 фут/с)

#### Скорректированный объемный расход

- ±0,25 % ИЗМ для 3 до 40 м/с (9,84 до 131,2 фут/с)
- ±0,45 % ИЗМ для 0,3 до 3 м/с (0,98 до 9,84 фут/с)

#### Температура

 $\pm 0,175$  °C  $\pm$  0,001  $\cdot$  T °C ( $\pm 0,315$  °F  $\pm$  0,00055  $\cdot$  (T – 32) °F)

#### Давление

Опционально (код заказа "Измерительная труба; преобразователь; исполнение датчика", опция AC "316L; титан кл. 2; встроенная функция измерения давления и температуры")

<span id="page-184-0"></span>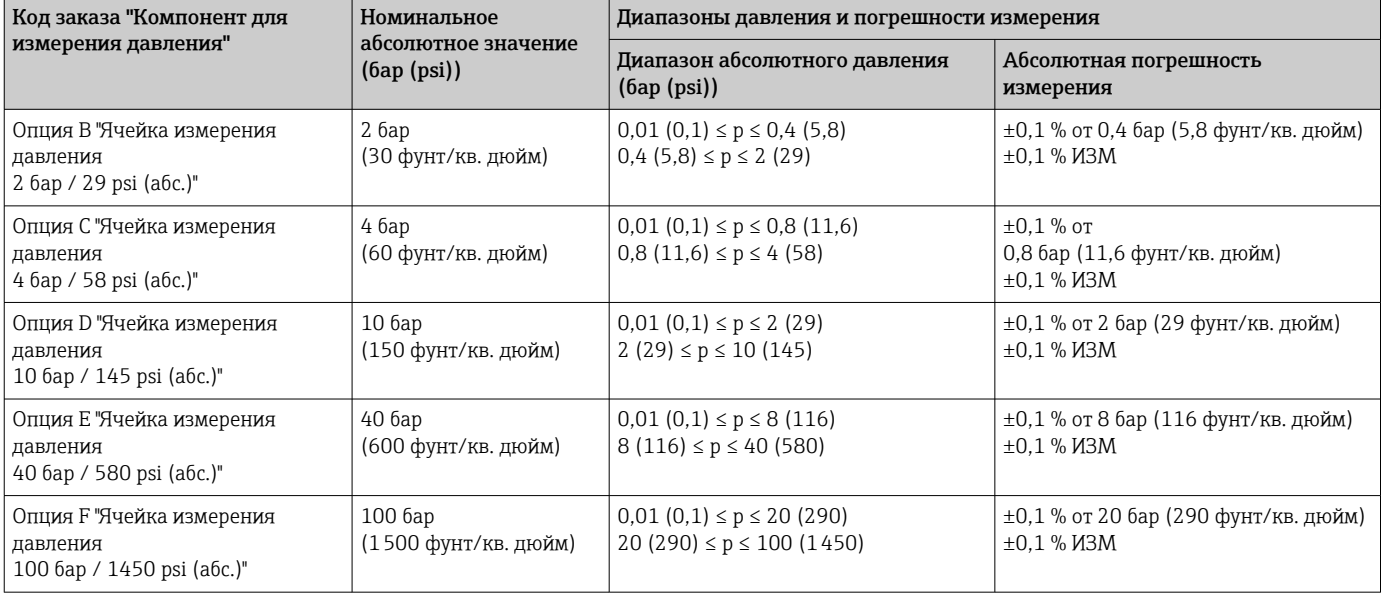

#### Скорость звука

±0,04 % ИЗМ

Влияние температуры

Токовый выход

окружающей среды

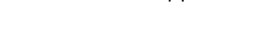

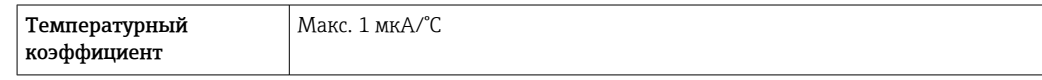

#### Импульсный/частотный выход

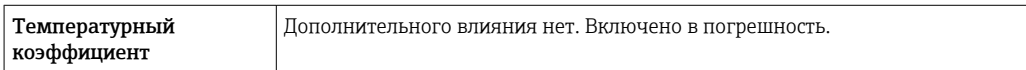

# 16.7 Монтаж

Требования к монтажу  $→$   $\textcircled{\small{a}}$  21

# 16.8 Условия окружающей среды

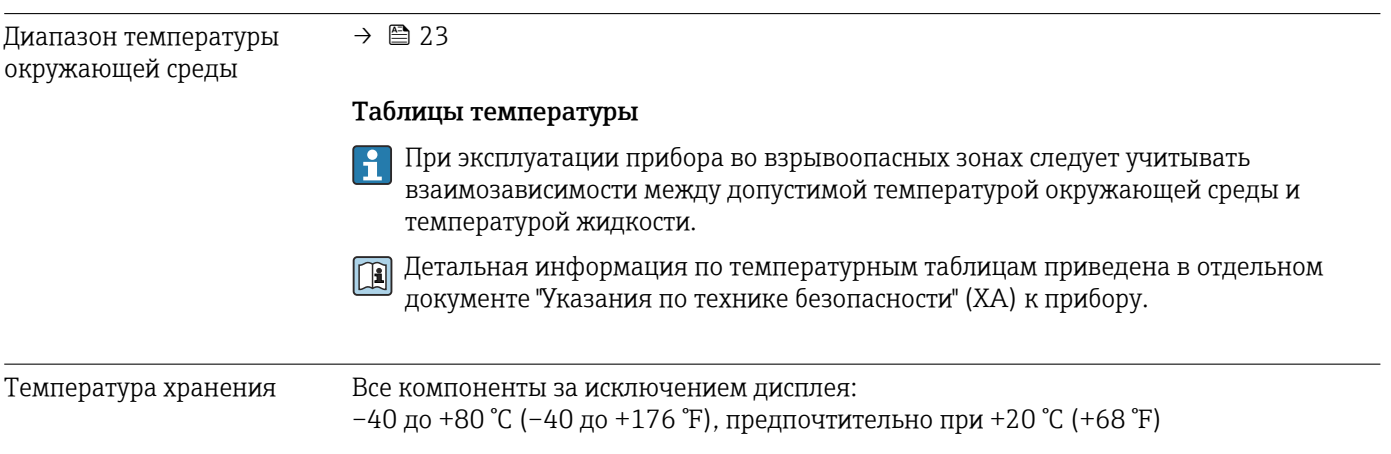

#### Модули дисплея

–40 до +80 °C (–40 до +176 °F)

<span id="page-185-0"></span>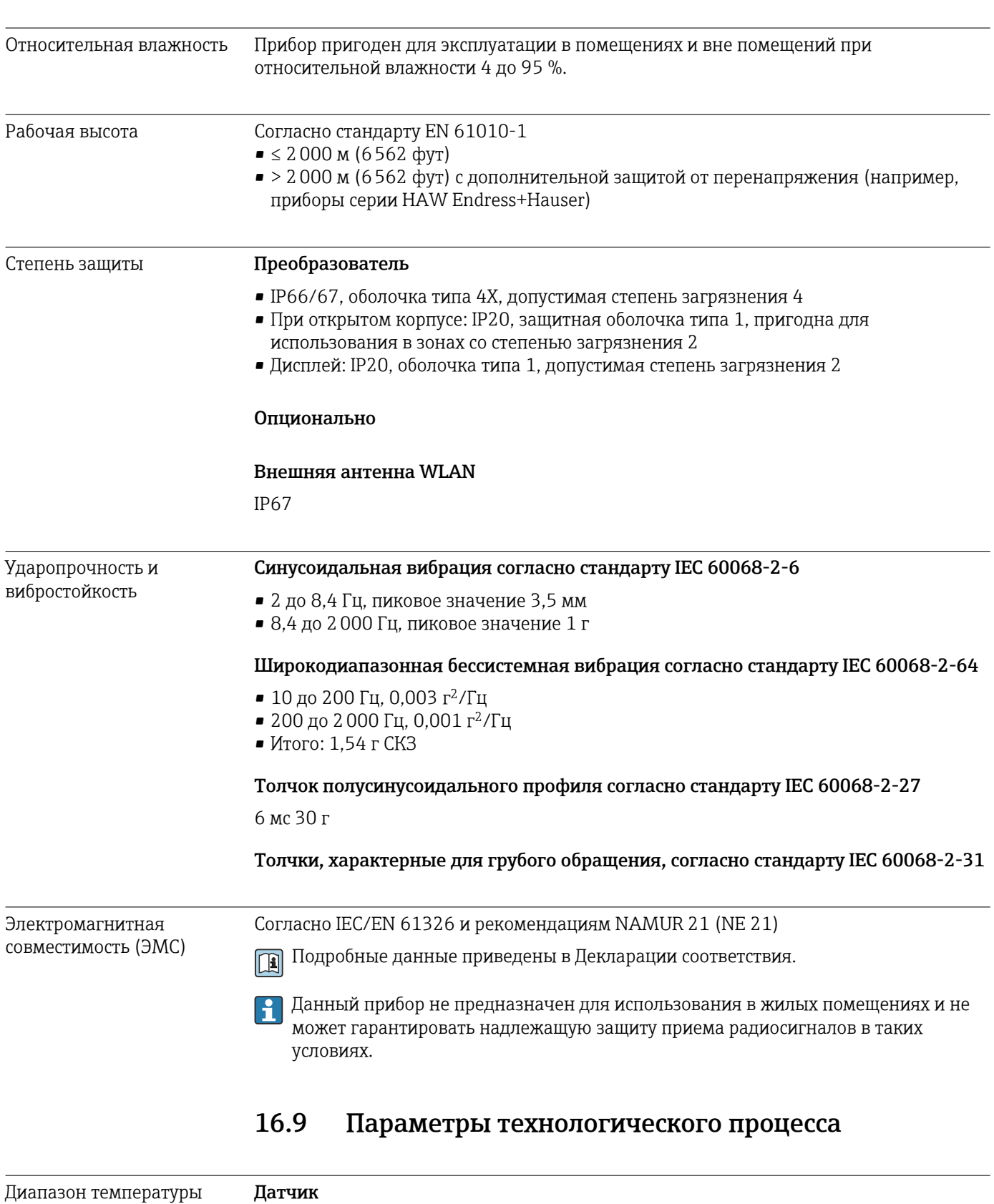

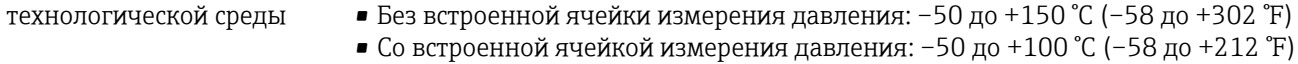

<span id="page-186-0"></span>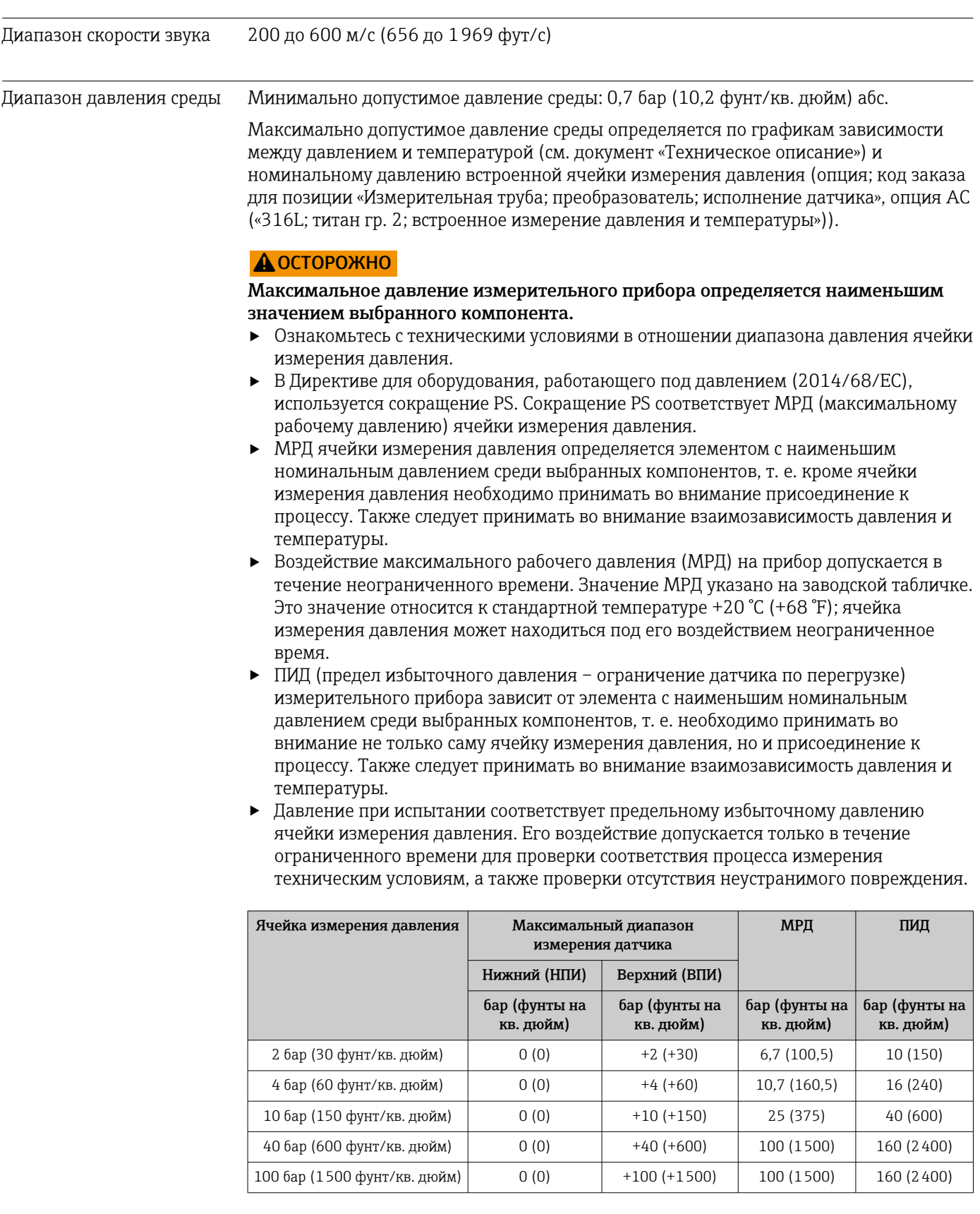

Зависимости «давление/ температура»

Общие сведения о зависимости «давление/температура» для присоединений к процессу см. в документе «Техническая информация»

<span id="page-187-0"></span>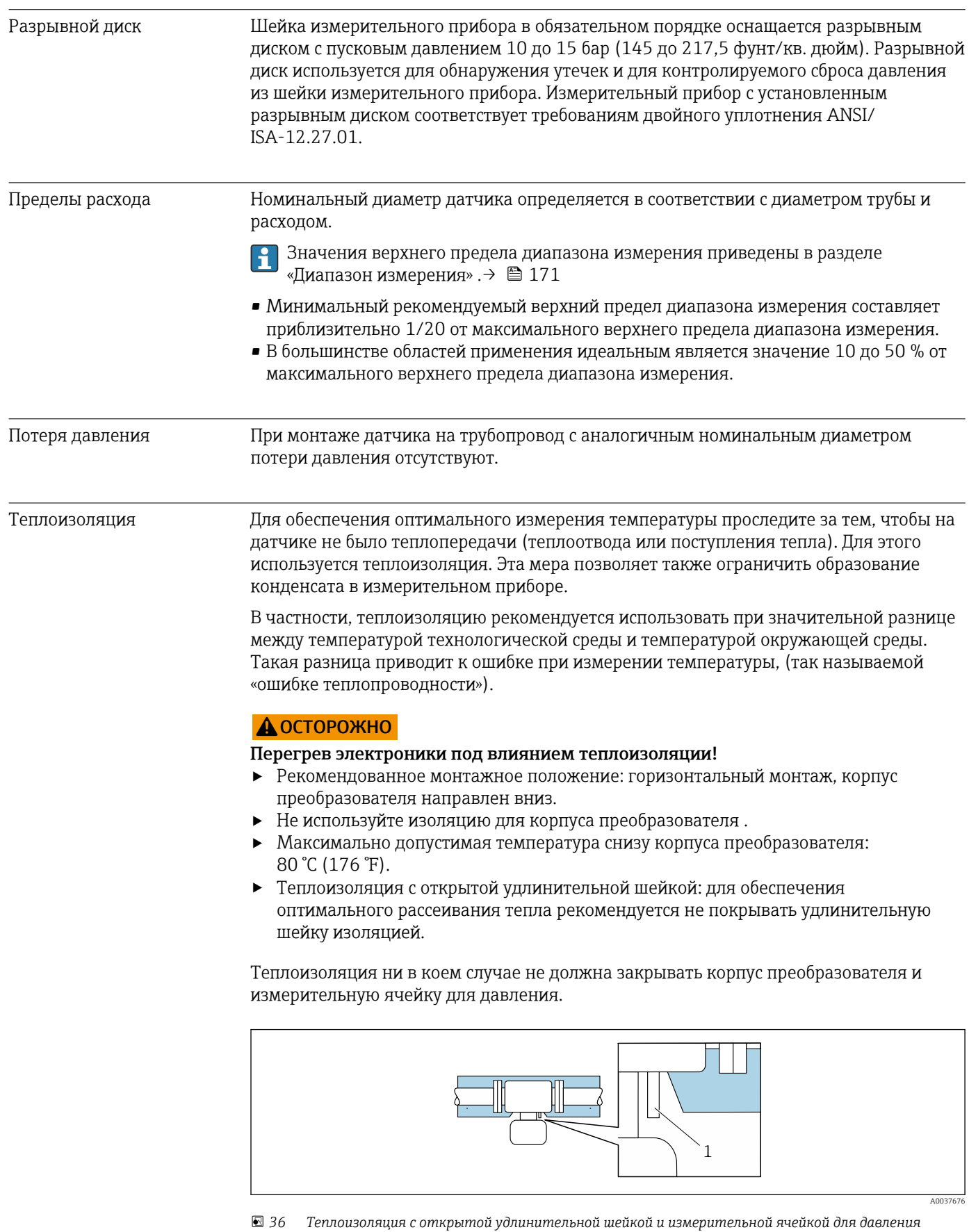

*1 Измерительная ячейка для давления*

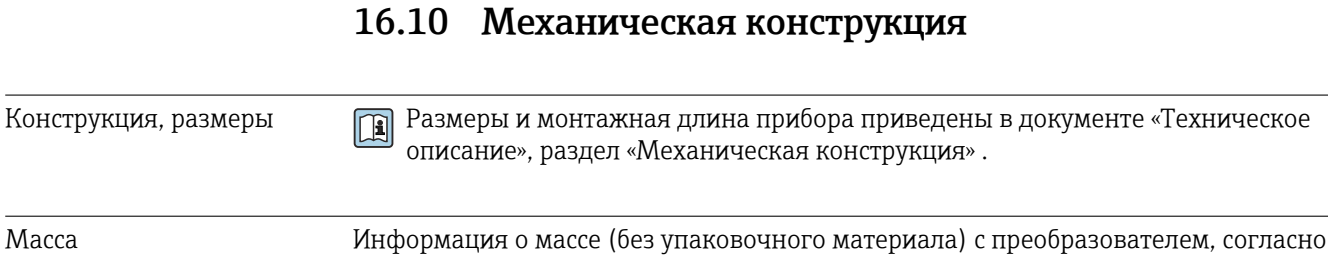

коду заказа «Корпус», опция A «Алюминий с покрытием».

Различные значения для различных исполнений преобразователя:

- исполнение преобразователя для взрывоопасных зон (код заказа «Корпус», опция A «Алюминий, с покрытием»; Ex d): +2 кг (+4,4 lbs)
- преобразователь в исполнении с литым корпусом из нержавеющей стали (код заказа «Корпус», опция L «Литье, нержавеющая сталь»): +6 кг (+13 lbs)

#### Масса в единицах измерения системы СИ

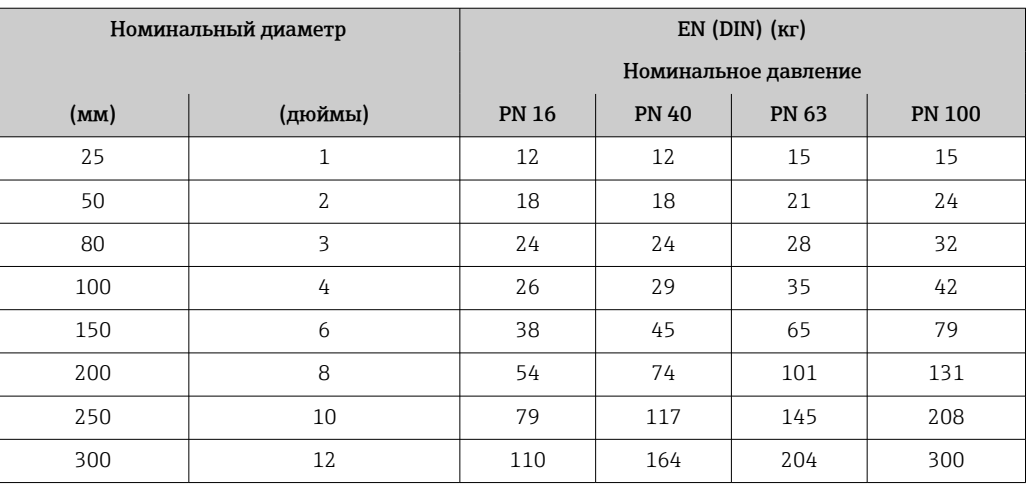

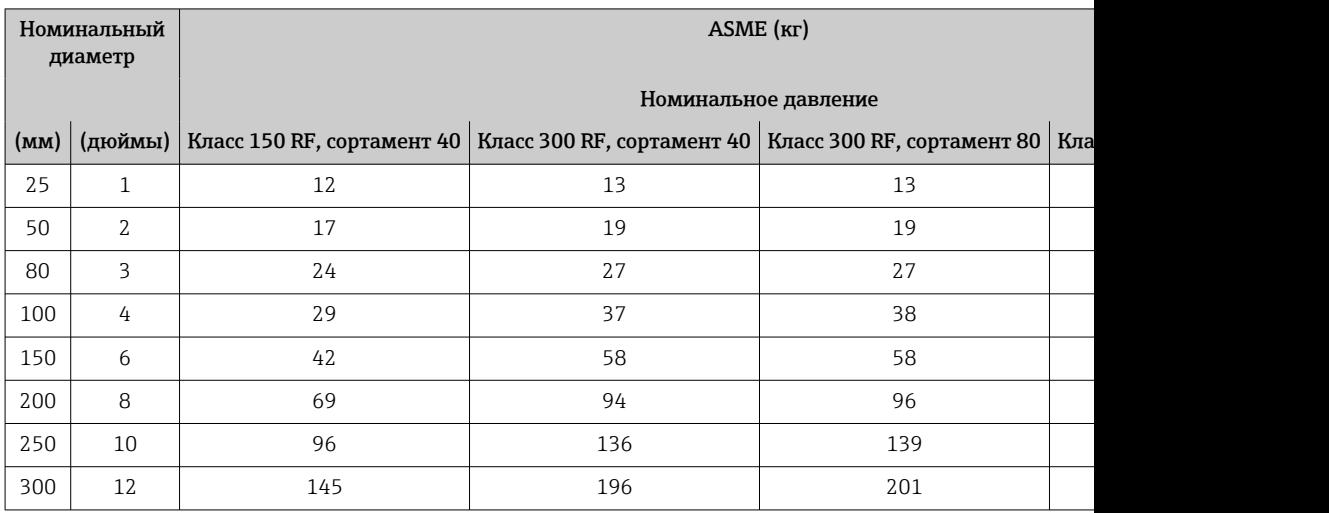

#### <span id="page-189-0"></span>Масса в единицах измерения США

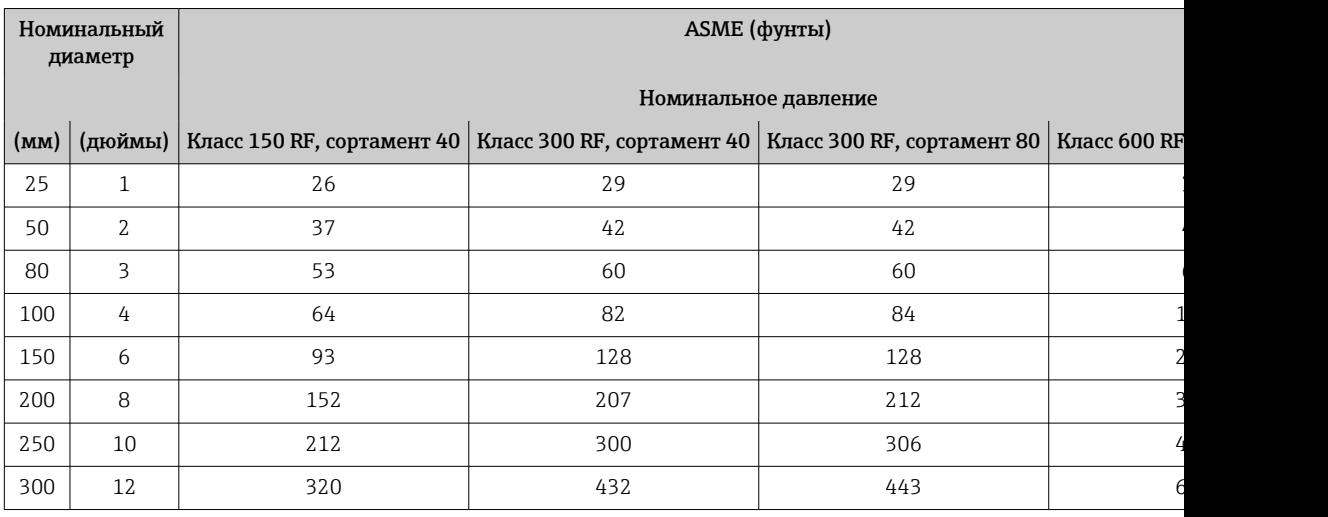

#### Материалы

#### Корпус преобразователя

Код заказа «Корпус»:

- Опция A «Алюминий, с покрытием»: алюминий AlSi10Mg, с покрытием
- Опция L «Литье, нержавеющая сталь»: литье, нержавеющая сталь 1.4409 (CF3M),

#### *Материал окна*

Код заказа «Корпус»:

- Опция A «Алюминий, с покрытием»: стекло
- Опция L «Литье, нержавеющая сталь»: стекло

#### Кабельные вводы/кабельные уплотнения

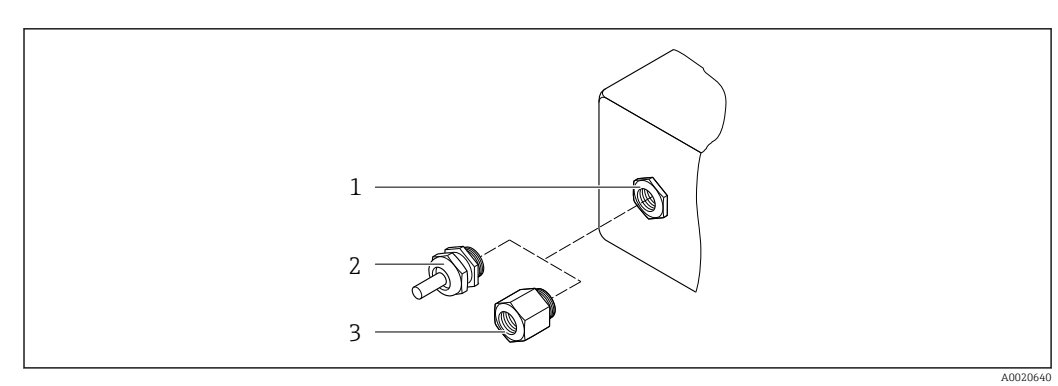

 *37 Возможные варианты кабельных вводов/кабельных уплотнений*

- *1 Внутренняя резьба M20 × 1,5*
- *2 Кабельное уплотнение M20 × 1,5*
- *3 Переходник для кабельного ввода с внутренней резьбой G ½" или NPT ½"*

<span id="page-190-0"></span>*Код заказа «Корпус», опция A «Алюминий с покрытием»*

Различные кабельные вводы пригодны для использования во взрывоопасных и невзрывоопасных зонах.

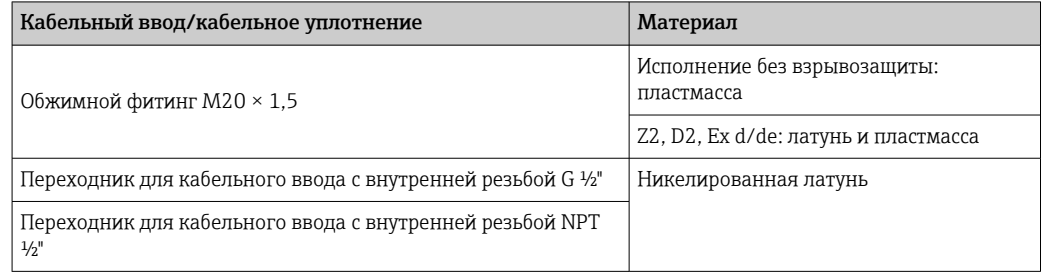

#### *Код заказа «Корпус», опция L «Литой, нержавеющая сталь»*

Различные кабельные вводы пригодны для использования во взрывоопасных и невзрывоопасных зонах.

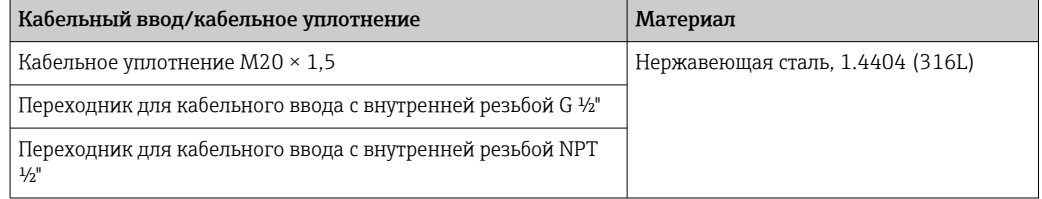

#### Измерительная труба

Нержавеющая сталь: 1.4408/1.4409 (CF3M)

- При выборе кода заказа "Дополнительные сертификаты", опция LR "NACE MR0175/ISO 15156 (смачиваемые компоненты), декларация" или опция LS "NACE MR0103/ISO 17945 (смачиваемые компоненты), декларация" все используемые металлические материалы соответствуют стандартам NACE MR0175 и NACE MR0103.
	- Материал уплотнения испытан в соответствии с NACE TM0187 и NORSOK M710-B.

#### Технологические соединения

Нержавеющая сталь: 1.4404 (316, 316L)

Доступные присоединения к процессу→ ■ 192 1 - 1

#### Кабель для шейки преобразователя / ультразвукового датчика

Включая соединения для шейки преобразователя и ультразвукового датчика Нержавеющая сталь: 1.4404 (316, 316L)

#### Ультразвуковой датчик

Титан, класс 2. Держатель датчика: нержавеющая сталь 1.4404 (316, 316L)

#### Уплотнение ультразвукового датчика

Материал группы FKM

## <span id="page-191-0"></span>LОПАСНО

#### Ультразвуковой датчик может не быть герметичным!

Возможно выделение токсичных и (или) взрывоопасных газов!

- ‣ Материал уплотнения не пригоден для применения в среде чистого пара.
- ‣ Материал уплотнения не должен подвергаться повышенному давлению при рабочей температуре ниже –40 °C (–40 °F).

#### Датчик температуры

Нержавеющая сталь: 1.4404 (316, 316L)

#### Уплотнение датчика температуры

Без уплотнения (самоуплотняющаяся резьба NPT с герметиком)

#### Ячейка измерения давления

Нержавеющая сталь: 1.4404 (316, 316L)

#### Уплотнение ячейки измерения давления

Без уплотнения (самоуплотняющаяся резьба NPT с герметиком)

#### Принадлежности

*Защитный козырек*

Нержавеющая сталь, 1.4404 (316L)

*Внешняя антенна WLAN*

- Антенна: пластмасса ASA (акрилонитрилстиролакрилат) и никелированная латунь
- Переходник: нержавеющая сталь и никелированная латунь
- Кабель: полиэтилен
- Разъем: никелированная латунь
- Угловой кронштейн: нержавеющая сталь

Технологические соединения

- Фланцы: • EN 1092-1-B1
- $\blacksquare$  ASME B16.5

Информация о различных материалах технологических соединений  $\rightarrow \blacksquare$  191  $|\mathbf{f}|$ 

# 16.11 Дисплей и пользовательский интерфейс

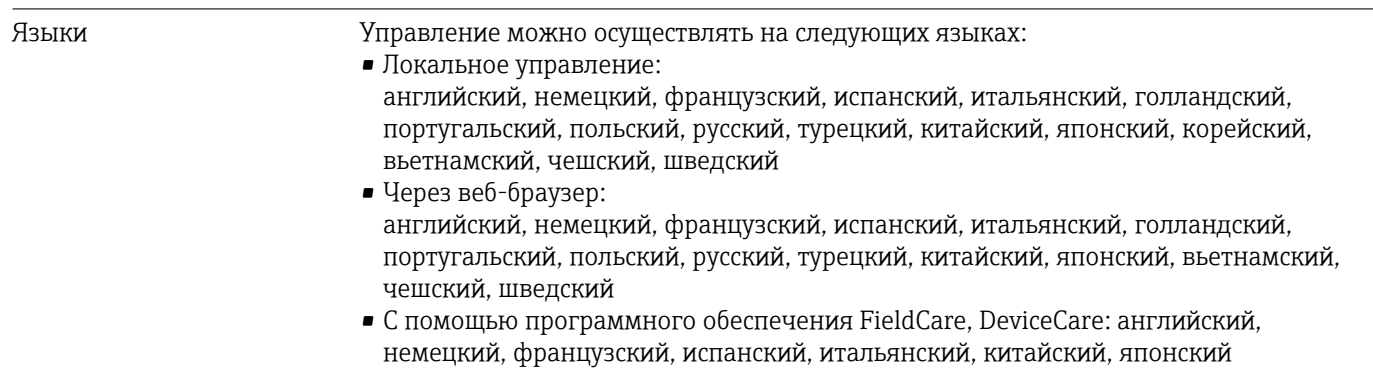

<span id="page-192-0"></span>Локальное управление С помощью дисплея

Оборудование

- Код заказа «Дисплей; управление», опция F «4-строчный, с подсветкой, графический дисплей; сенсорное управление»
- Код заказа «Дисплей; управление», опция G «4-строчный, с подсветкой, графический дисплей; сенсорное управление + WLAN»

Сведения об интерфейсе WLAN  $\rightarrow$   $\blacksquare$  67

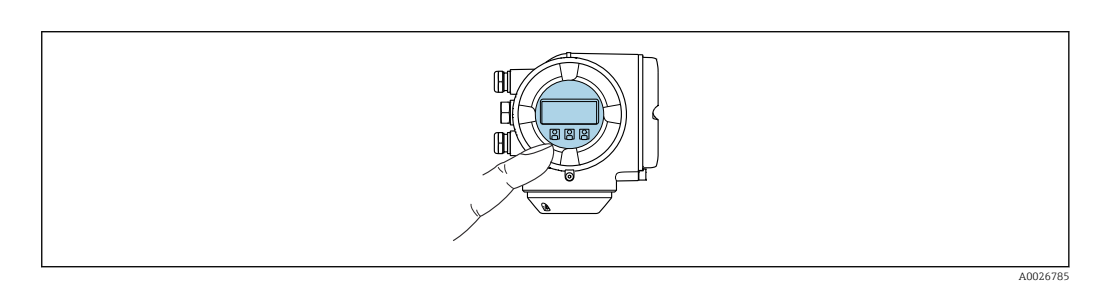

 *38 Сенсорное управление*

*Элементы отображения*

- 4-строчный графический дисплей с подсветкой
- Белая фоновая подсветка, в случае неисправности прибора включается красная подсветка
- Возможности индивидуальной настройки формата индикации измеряемых переменных и переменных состояния

#### *Элементы управления*

- Сенсорное внешнее управление (3 оптические кнопки) без необходимости открытия корпуса:  $\boxplus$ ,  $\boxminus$ ,  $\boxminus$
- Элементы управления с возможностью использования во взрывоопасных зонах различных типов

#### С помощью блока выносного дисплея DKX001

Дистанционный дисплей и устройство управления DKX001 доступны в качестве опции  $\rightarrow \blacksquare$  167.

- Если дистанционный дисплей и устройство управления DKX001 заказываются непосредственно с измерительным прибором, последний всегда поставляется с фальш-панелью. В этом случае индикация или управление на преобразователе невозможны.
- В случае заказа оборудования по отдельности дистанционный дисплей и устройство управления DKX001 будет невозможно подключить одновременно с имеющимся дисплеем измерительного прибора. К преобразователю можно будет одновременно подключить только один дисплей или устройство управления.

<span id="page-193-0"></span>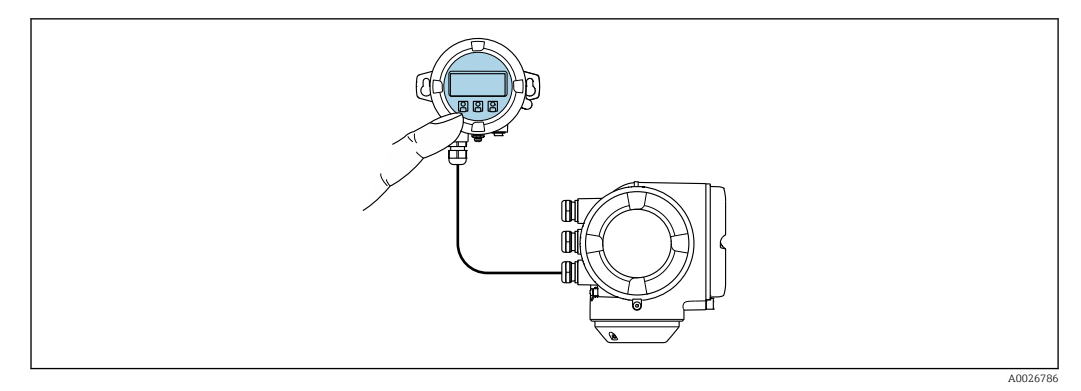

 *39 Управление с помощью блока выносного дисплея DKX001*

*Элементы индикации и управления*

Элементы индикации и управления соответствуют элементам индикации и управления дисплея  $\rightarrow$   $\blacksquare$  193.

#### *Материал корпуса*

Материал корпуса блока выносного дисплея DKX001 зависит от выбранного материала корпуса преобразователя.

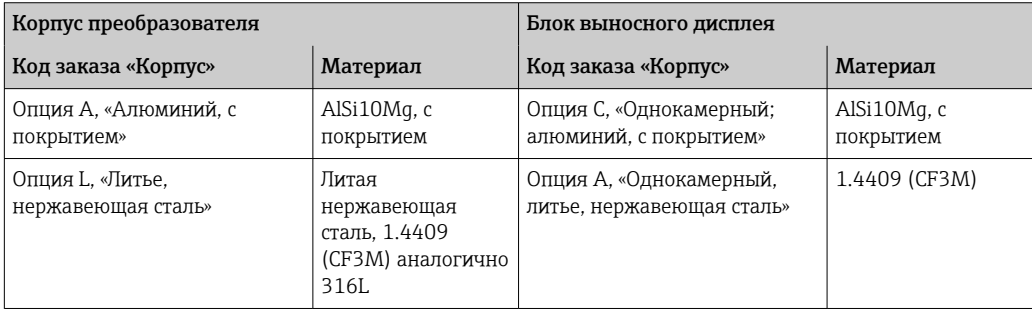

#### *Кабельный ввод*

В соответствии с выбором корпуса преобразователя, код заказа «Электрическое подключение».

*Соединительный кабель*

→ ■ 31

*Размеры*

Сведения о размерах:

раздел «Механическая конструкция» технической информации.

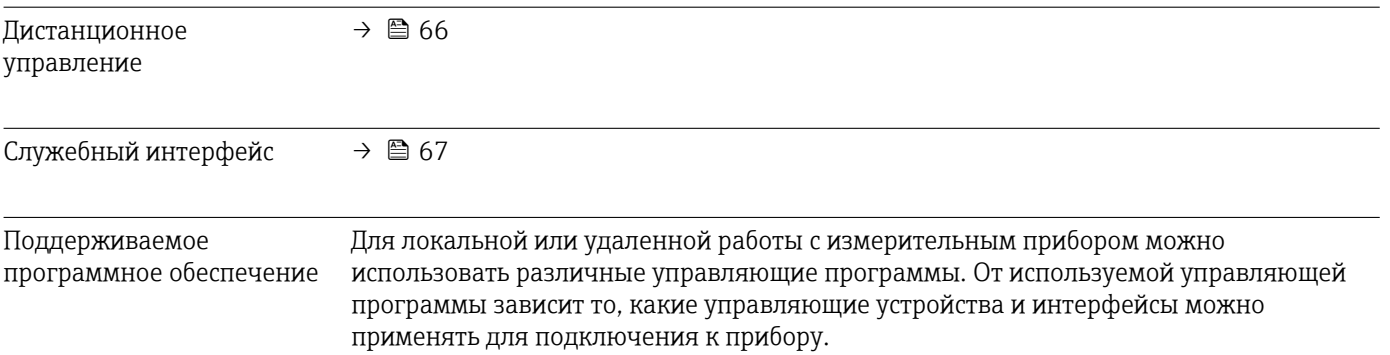

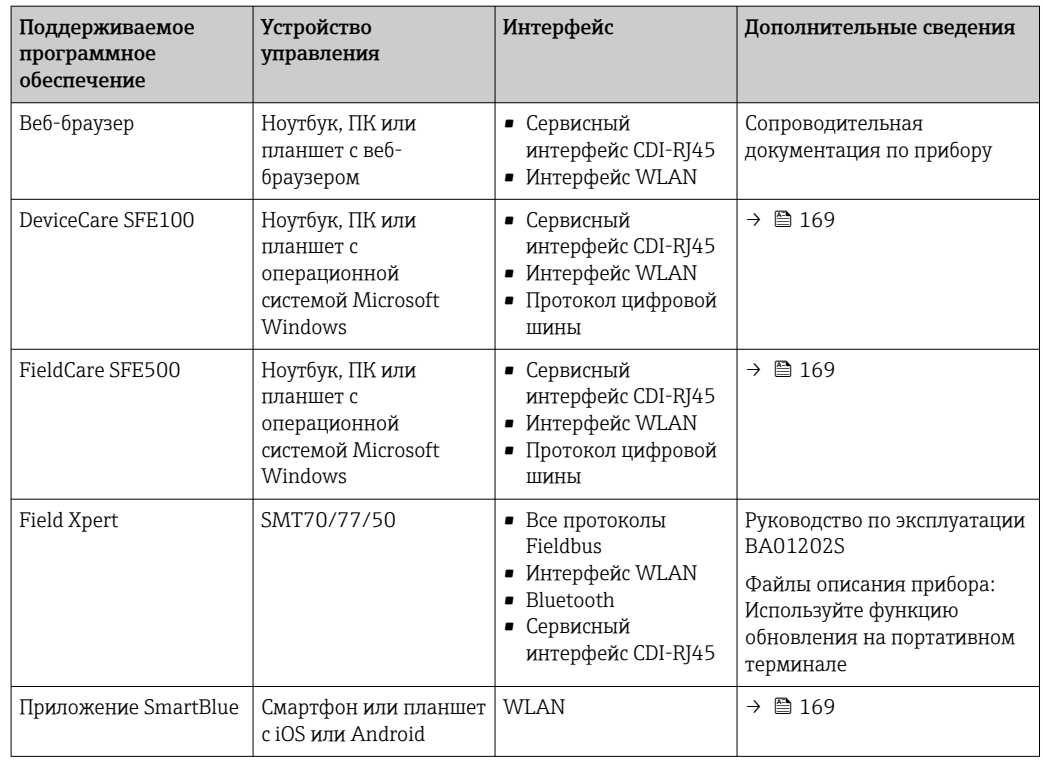

Для работы с прибором можно использовать и другие средства управления, поддерживающие технологию FDT, в сочетании с драйвером прибора в формате DTM/iDTM или DD/EDD. Получить такие средства управления можно от соответствующих изготовителей. В частности, помимо прочих, поддерживается интеграция в следующие средства управления:

- Field Device Manager (FDM) разработки Honeywell → www.process.honeywell.com
- FieldMate разработки Yokogawa → www.yokogawa.com
- PACTWare → www.pactware.com

Соответствующие файлы описания прибора можно получить в разделе [www.endress.com](http://www.endress.com) → Документация

#### Веб-сервер

Благодаря наличию встроенного веб-сервера эксплуатацию и настройку прибора можно осуществлять с помощью веб-браузера сервисный интерфейс (CDI-RJ45) или Интерфейс WLAN. Структура меню управления идентична структуре меню локального дисплея. Помимо значений измеряемой величины, отображается информация о состоянии прибора, что позволяет отслеживать состояние прибора. Кроме того, доступно управление данными прибора и настройка сетевых параметров.

Для подключения к сети WLAN необходим прибор с интерфейсом WLAN (который поставляется по заказу): код заказа «Дисплей; управление», опция G «4-строчный, с подсветкой; сенсорное управление + WLAN». Этот прибор работает в режиме точки доступа и поддерживает подключение с помощью компьютера или портативного терминала.

#### *Поддерживаемые функции*

Обмен данными между устройством управления (например, ноутбуком) и измерительным прибором:

- Загрузка конфигурации из измерительного прибора (формат XML, резервное копирование конфигурации).
- Сохранение конфигурации в измерительный прибор (формат XML, восстановление конфигурации).
- Экспорт списка событий (файл .csv).

<span id="page-195-0"></span>• Экспорт настроек параметров (файл .csv или PDF, документирование конфигурации точки измерения). • Экспорт протокола поверки Heartbeat (файл PDF, доступен только с пакетом прикладных программ Heartbeat Verification  $\rightarrow \Box$  200). • Загрузка программного обеспечения новой версии, например для обновления ПО прибора. • Загрузка драйвера для интеграции в систему. • Визуализация до 1000 сохраненных измеренных значений (доступно только с пакетом прикладных программ Extended HistoROM → <sup>△</sup> 200). Управление данными Измерительный прибор поддерживает управление данными HistoROM. Управление **HistoROM** данными HistoROM включает в себя как хранение, так и импорт/экспорт ключевых данных прибора и процесса, значительно повышая надежность, безопасность и эффективность эксплуатации и обслуживания прибора. При поставке прибора заводские установки данных конфигурации сохраняются в памяти прибора в виде резервной копии. Запись данных в этой памяти можно

#### Дополнительная информация о принципе хранения данных

обновить, например, после ввода в эксплуатацию.

Сушествуют модули хранения данных различных типов. В этих модулях хранятся данные, используемые прибором.

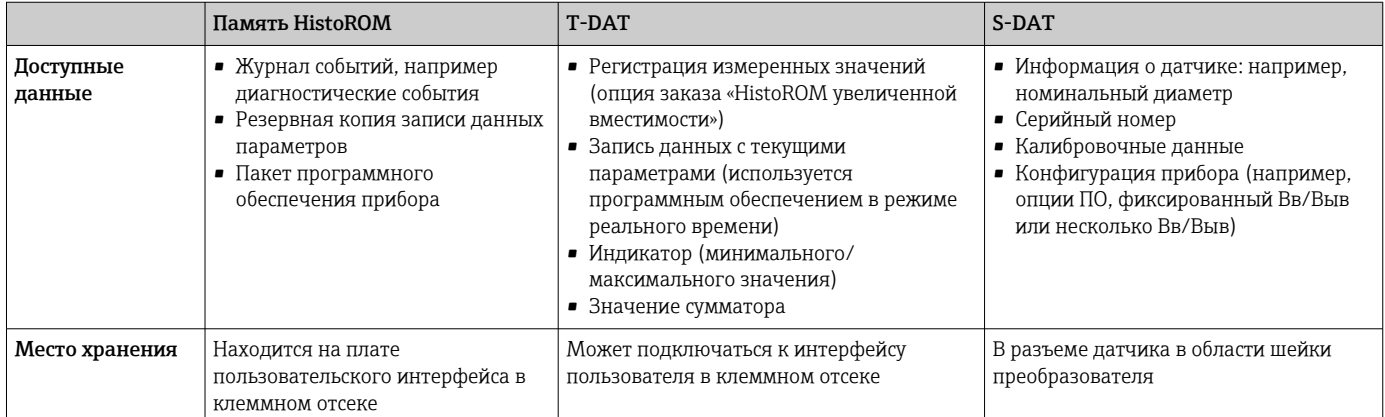

#### Резервное копирование данных

#### Automatic

- Наиболее важные данные прибора (датчика и преобразователя) автоматически сохраняются в модулях DAT.
- При замене преобразователя или измерительного прибора: после того как модуль Т-DAT с данными предыдущего прибора будет переставлен, новый измерительный прибор будет сразу готов к работе, каких-либо ошибок не возникает.
- При замене электронного модуля (например, электронного модуля ввода/вывода): после замены электронного модуля программное обеспечение модуля сравнивается с действующим встроенным ПО прибора. Программное обеспечение модуля в случае необходимости меняется на ПО более новой или менее новой версии. Электронный модуль становится пригоден для использования сразу после этого, и проблем с совместимостью не возникает.

#### <span id="page-196-0"></span>Ручной режим

Во встроенной памяти прибора HistoROM находится дополнительная запись данных параметров (полный набор значений параметров настройки), выполняющая перечисленные ниже функции.

- Функция резервного копирования данных
- Резервное копирование и последующее восстановление конфигурации прибора в памяти прибора HistoROM.
- Сравнение данных:

Сравнение текущей конфигурации прибора с конфигурацией прибора, сохраненной в памяти HistoROM.

#### Передача данных

#### Ручной режим

Перенос конфигурации прибора на другой прибор посредством функции экспорта соответствующей управляющей программы (например, FieldCare, DeviceCare или вебсервера): используется для дублирования конфигурации или ее сохранения в архиве (например, для создания резервной копии)

#### Список событий

#### Автоматически

- Хронологическое отображение до 20 сообщений о событиях в списке событий
- При наличии активного пакета прикладных программ Расширенный HistoROM (приобретается как опция): отображение до 100 сообщений о событиях в списке событий с метками времени, текстовыми описаниями и мерами по устранению
- Список событий можно экспортировать и просматривать посредством различных интерфейсов и управляющих программ, таких как DeviceCare, FieldCare или вебсервер

#### Регистрация данных

#### Ручной режим

- При наличии активного пакета прикладных программ Расширенный HistoROM:
- Запись от 1 до 4 каналов до 1000 измеренных значений (до 250 измеренных значений на канал)
- Интервал регистрации настраивается пользователем
- Экспорт журнала измеренных значений посредством различных интерфейсов и управляющих программ, таких как FieldCare, DeviceCare или веб-сервер

## 16.12 Сертификаты и свидетельства

Полученные для прибора сертификаты и свидетельства размещены в разделе www.endress.com на странице с информацией об изделии:

актов Великобритании (нормативных документов). Эти документы перечислены в

- 1. Выберите изделие с помощью фильтров и поля поиска.
- 2. Откройте страницу с информацией об изделии.
- 3. Откройте вкладку **Downloads** (документация).

Маркировка СЕ Прибор соответствует всем нормативным требованиям применимых директив ЕС. Эти требования перечислены в декларации соответствия ЕС вместе с применимыми стандартами. Компания Endress+Hauser подтверждает успешное испытание прибора нанесением маркировки СЕ. Маркировка UKCA Прибор соответствует законодательным требованиям применимых нормативных

<span id="page-197-0"></span>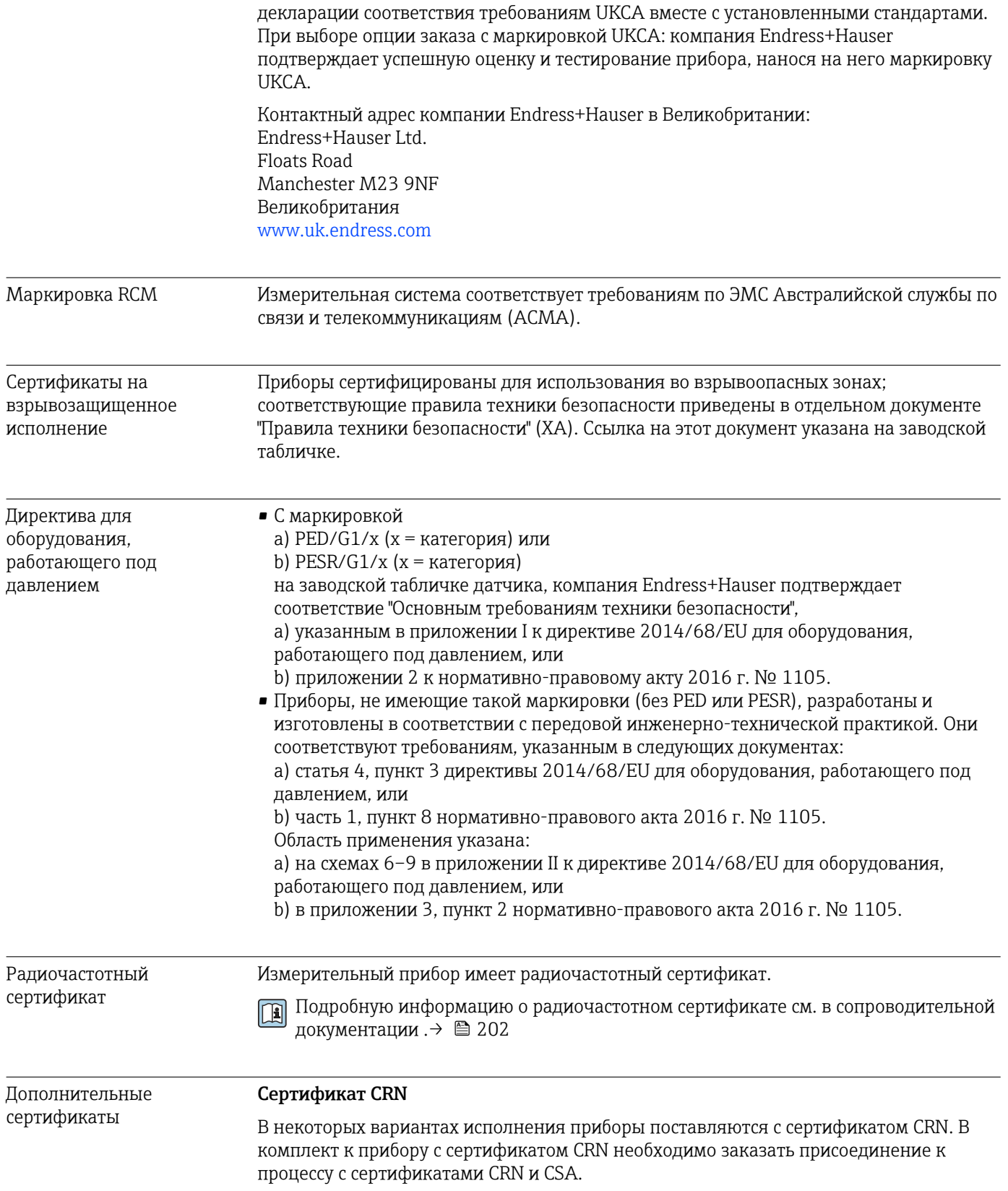

### <span id="page-198-0"></span>Испытания и сертификаты

- Сертификат материала по форме EN 10204-3.1 для компонентов и корпуса датчика, контактирующих с технологической средой (код заказа "Дополнительные тесты, сертификаты", опция JA)
- Испытание внутренним рабочим давлением протокол поверки технологии Heartbeat (код заказа "Дополнительные тесты, сертификаты", опция JB)
- Температура окружающей среды –50 °C (–58 °F) (код заказа "Дополнительные тесты, сертификаты", опция JP)
- Испытание под давлением в среде гелия, внутренняя процедура, протокол поверки технологии Heartbeat (код заказа "Дополнительные тесты, сертификаты", опция KC)
- Подтверждение соответствия заказу по EN 10204-2.1 и отчет об испытаниях по EN 10204-2.2

#### *Испытание сварных швов*

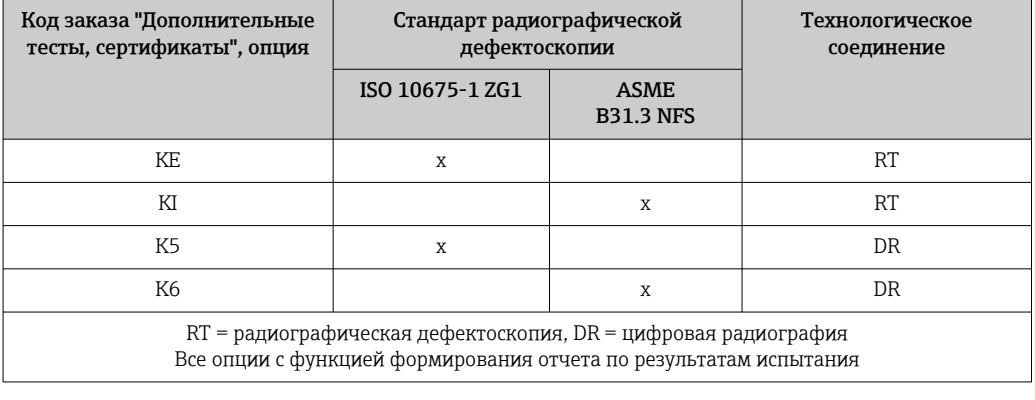

Сторонние стандарты и директивы • EN 60529

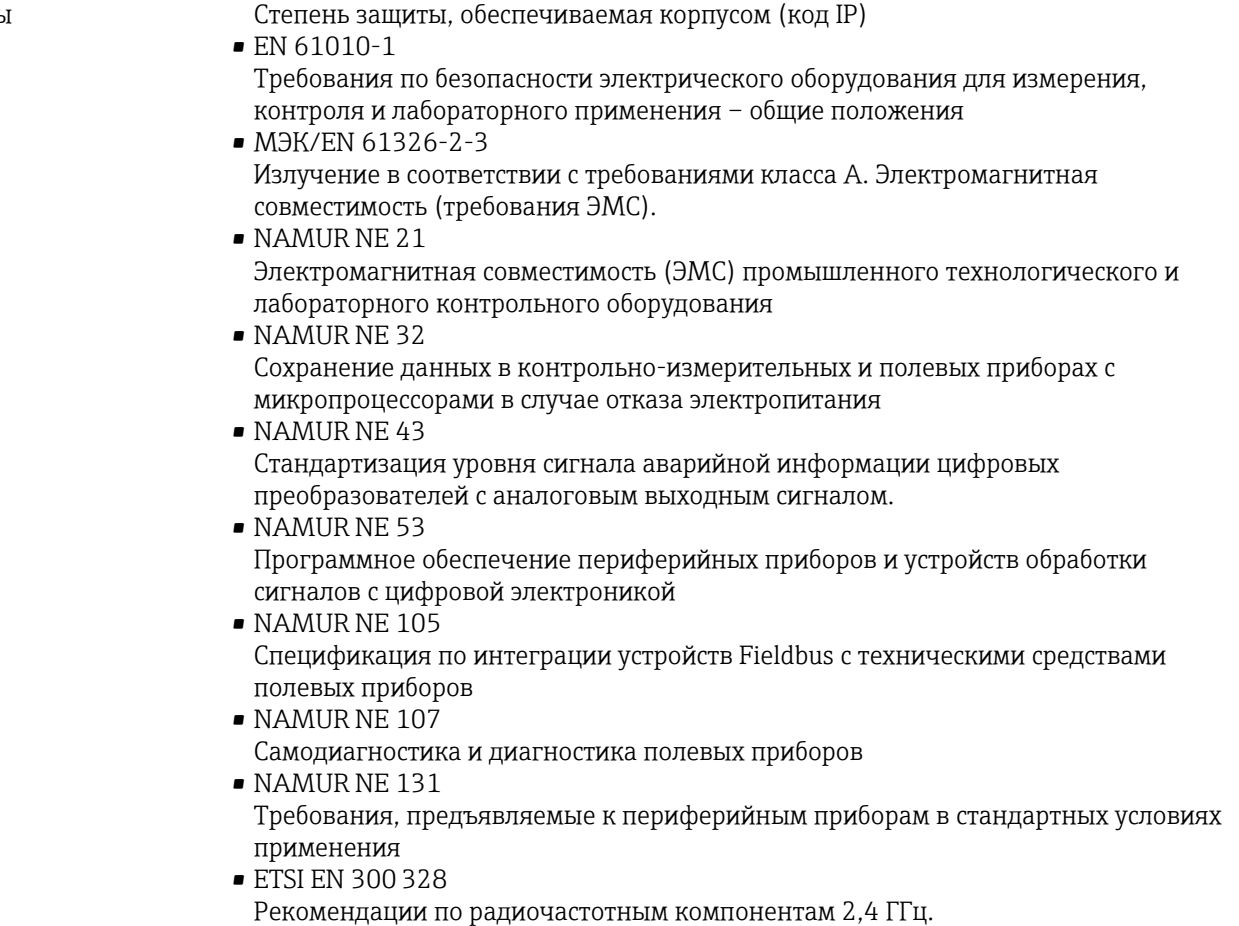

<span id="page-199-0"></span>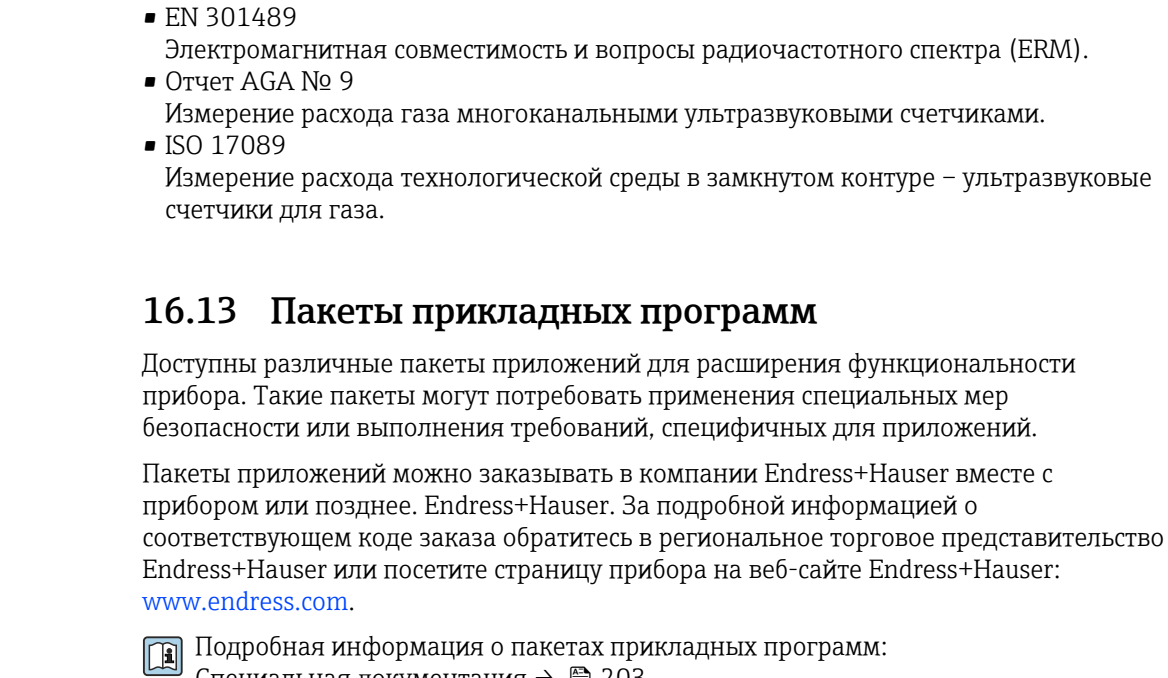

Специальная документация → ■ 203 Диагностические функции Код заказа «Пакет прикладных программ», опция ЕА «Расширенные функции **HistoROM**»

> Включает в себя расширенные функции (журнал событий и активация памяти измеренных значений).

Журнал событий

Объем памяти расширен с 20 записей сообшений (стандартное исполнение) до 100 записей.

Регистрация данных (линейная запись):

- емкость памяти расширена до 1000 измеренных значений;
- по каждому из четырех каналов памяти можно передавать 250 измеренных значений. Интервал регистрации данных определяется и настраивается пользователем:
- журналы измеренных значений можно просматривать на локальном дисплее или с помощью управляющих программ, таких как FieldCare, DeviceCare или веб-сервер.

Подробные сведения см. в руководстве по эксплуатации прибора.

Технология Heartheat Код заказа "Пакет прикладных программ", опция EB "Heartbeat Verification + Monitoring"

#### **Heartbeat Verification**

Соответствует требованиям, предъявляемым к прослеживаемой поверке согласно стандарту DIN ISO 9001:2008, раздел 7.6 а) ("Учет контрольного и измерительного оборудования").

- Проверка работоспособности в установленном состоянии без прерывания технологического процесса.
- По запросу выдаются результаты прослеживаемой поверки, включая отчет.
- Простой процесс тестирования с использованием локального управления или других интерфейсов управления.
- Однозначная оценка точки измерения (пригодно / непригодно) с широким общим охватом испытания в рамках технических условий изготовителя.
- Увеличение интервалов калибровки в соответствии с оценкой рисков, выполняемой оператором.

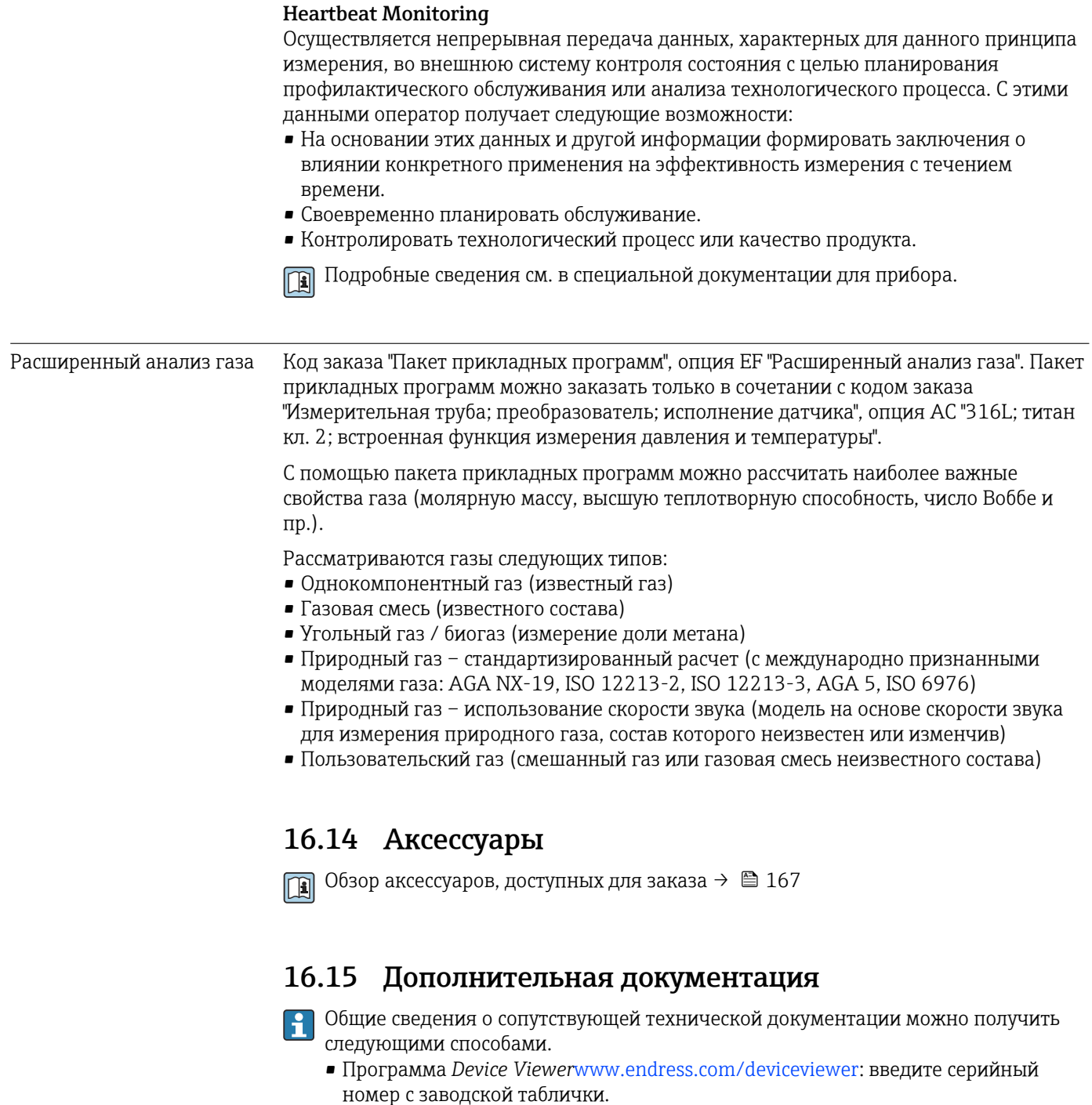

• *Приложение Endress+Hauser Operations*: введите серийный номер с заводской таблички или просканируйте матричный штрих-код на заводской табличке.

#### Краткое руководство по эксплуатации

#### Стандартная документация

# *Краткое руководство по эксплуатации датчика*

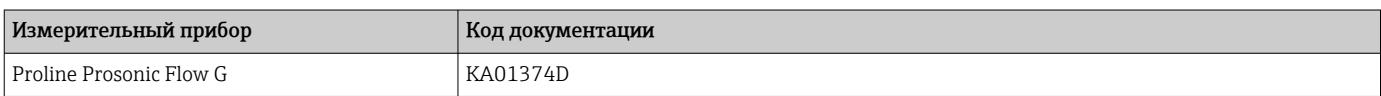

<span id="page-201-0"></span>*Краткое руководство по эксплуатации преобразователя*

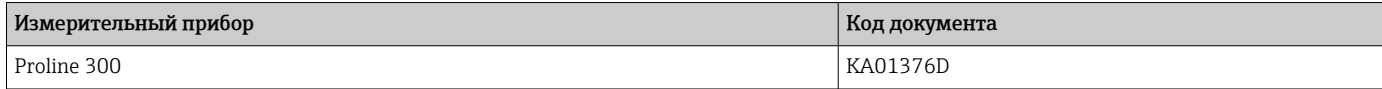

#### Техническая информация

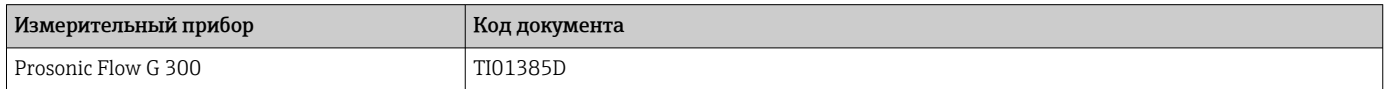

#### Описание параметров прибора

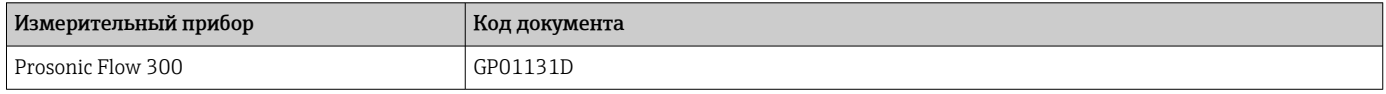

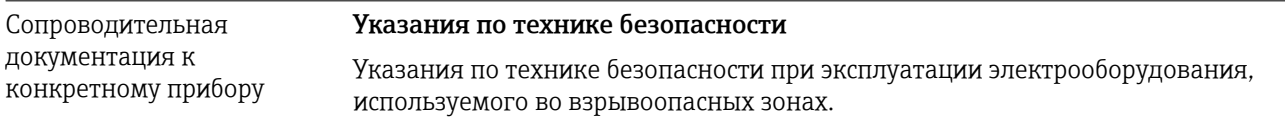

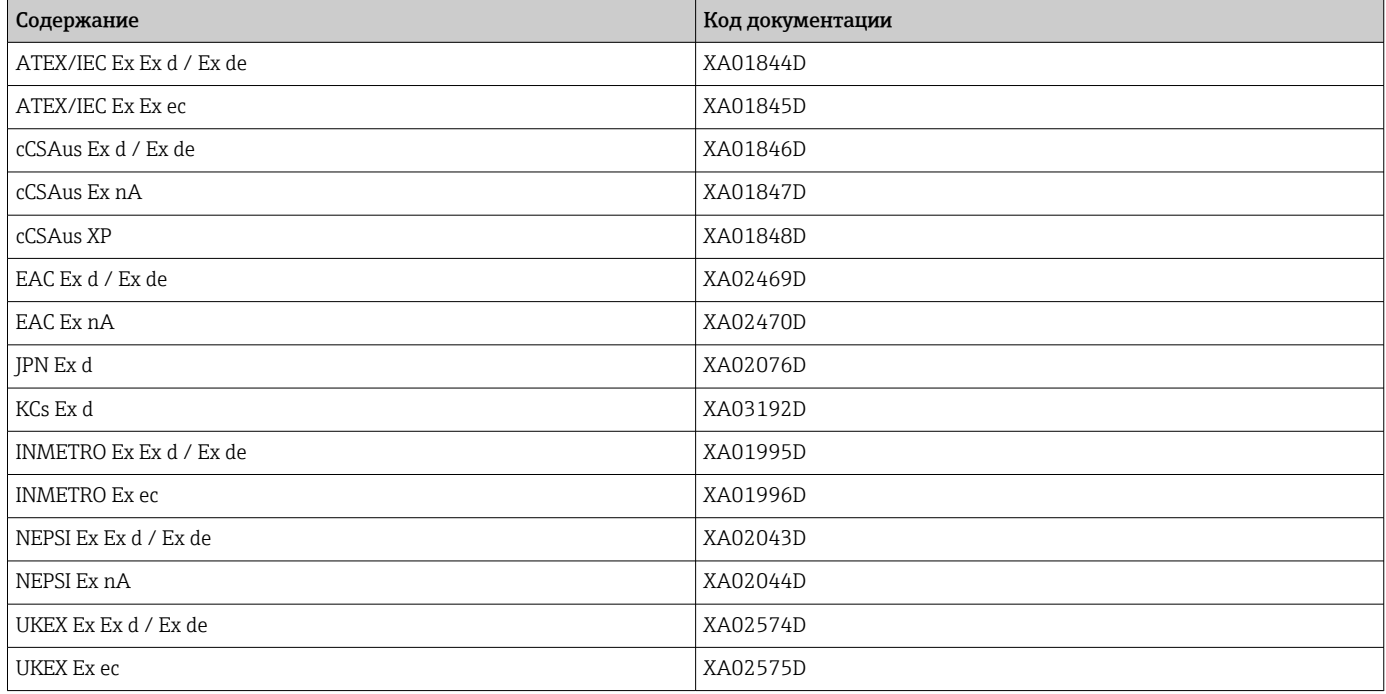

### *Выносной модуль дисплея и управления DKX001*

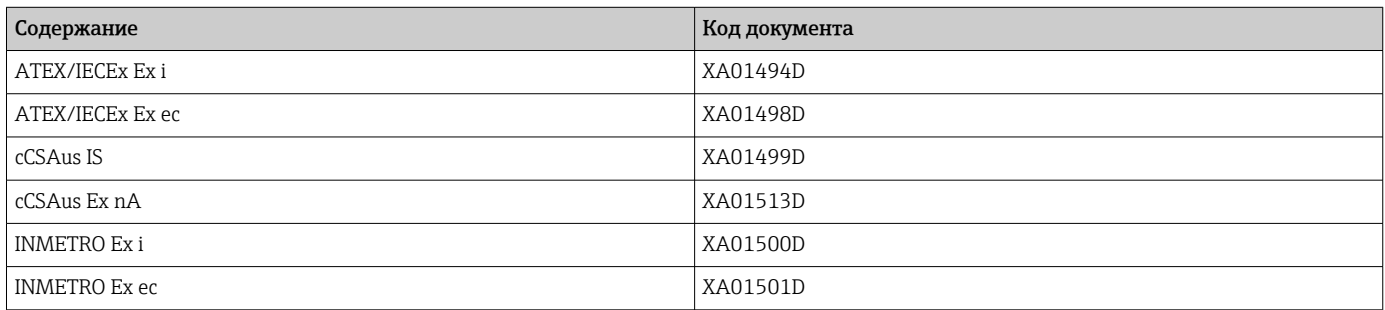

<span id="page-202-0"></span>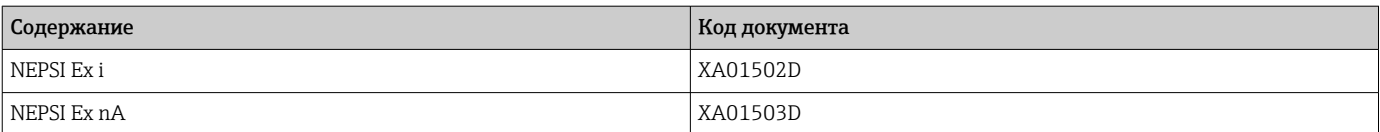

### Специальная документация

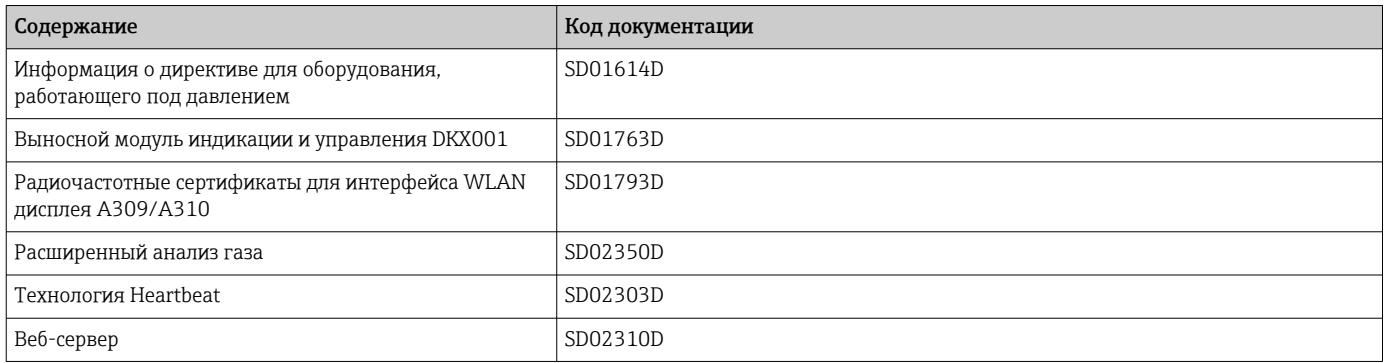

# Инструкции по монтажу

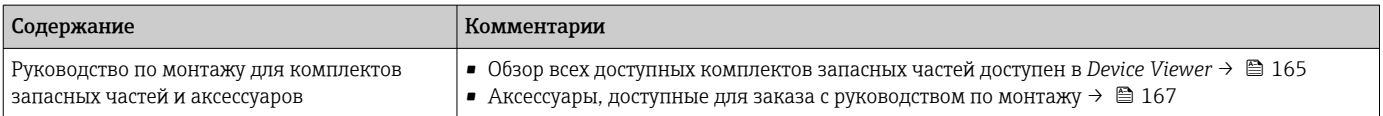

# Алфавитный указатель

# А

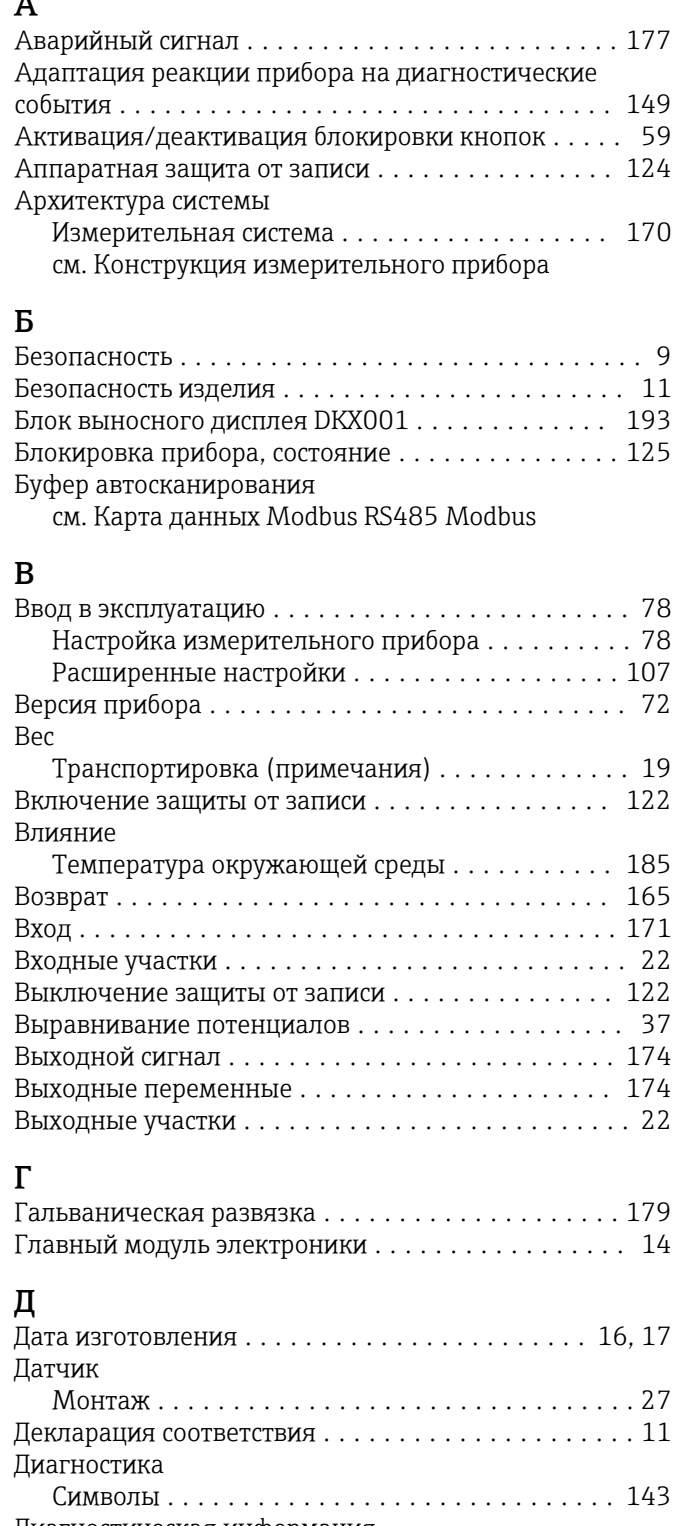

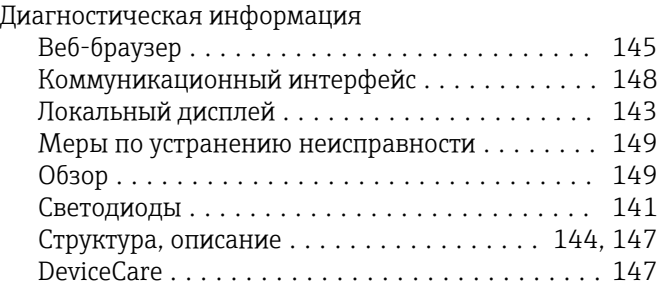

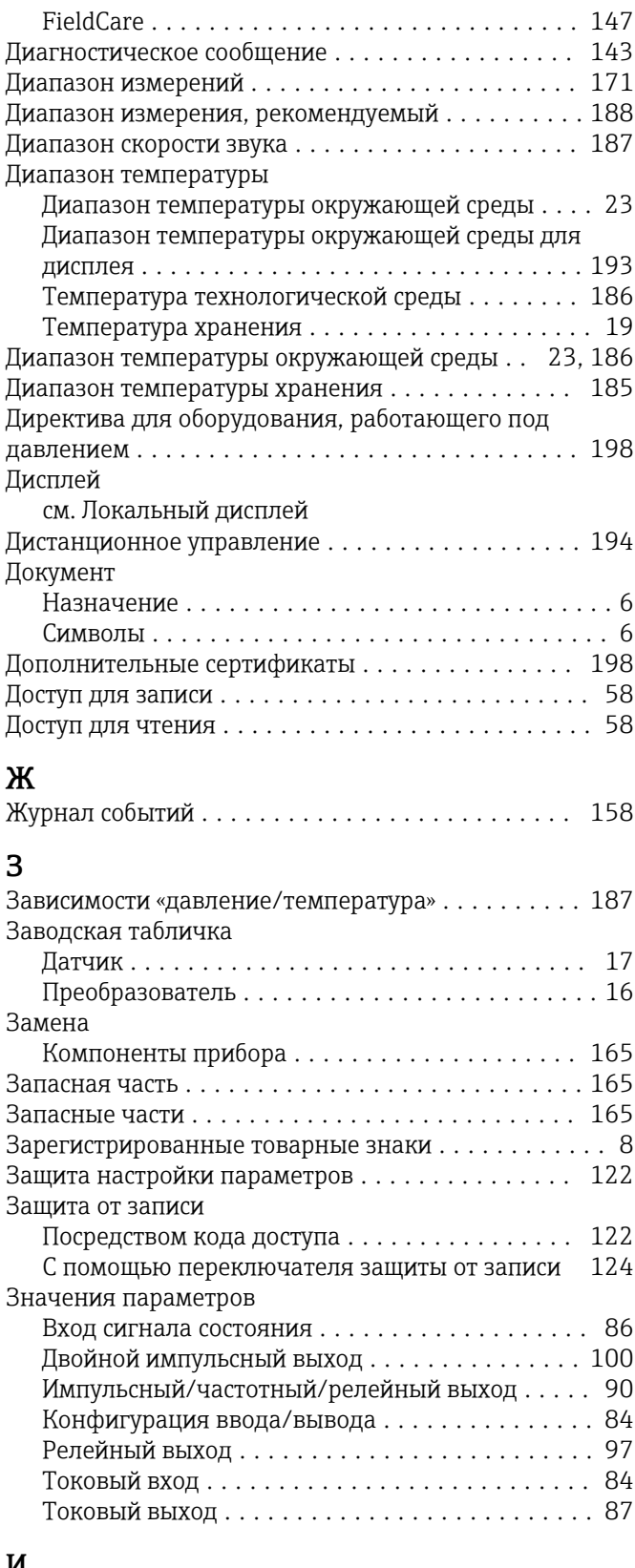

### И

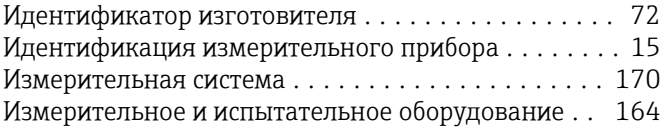

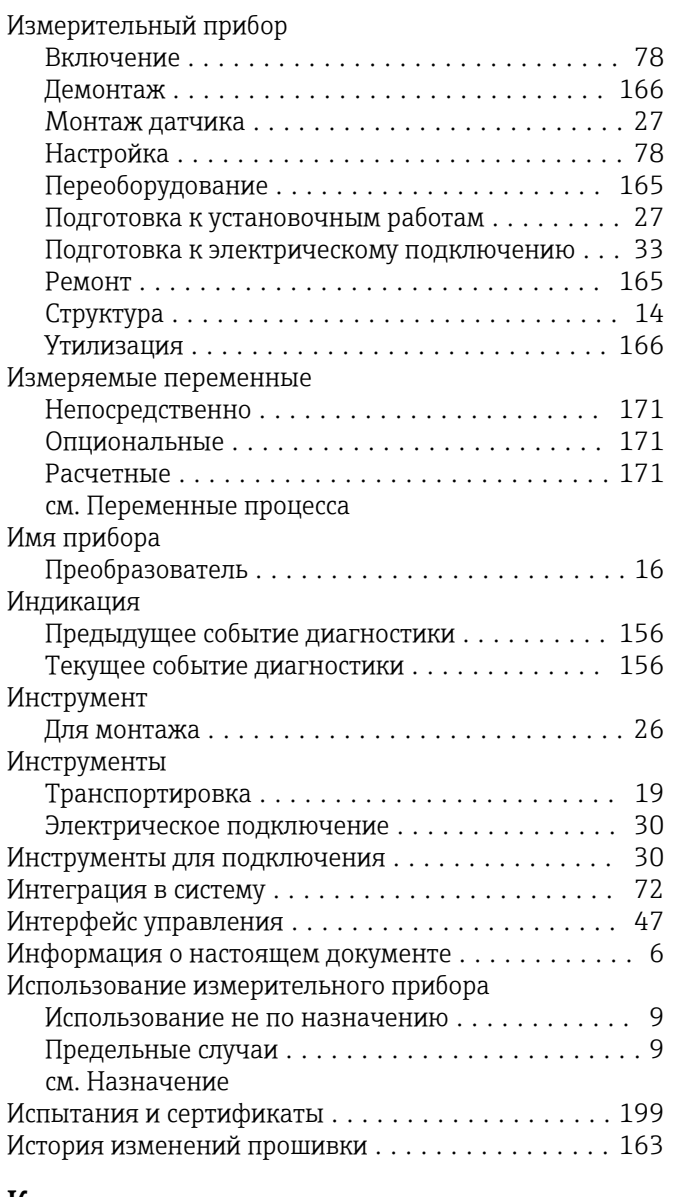

### $\bf{R}$

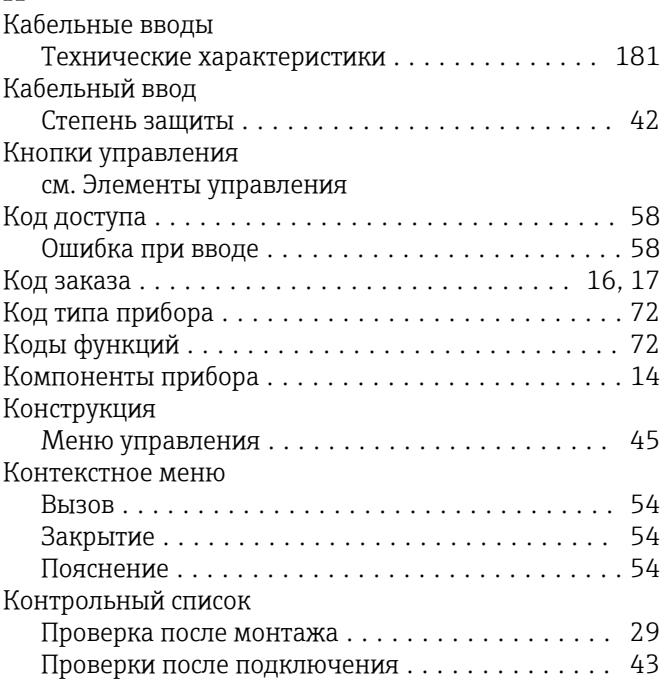

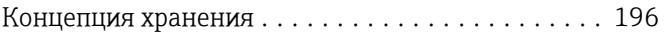

# $\Pi$

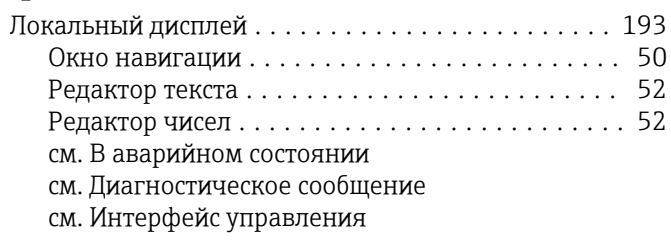

## M

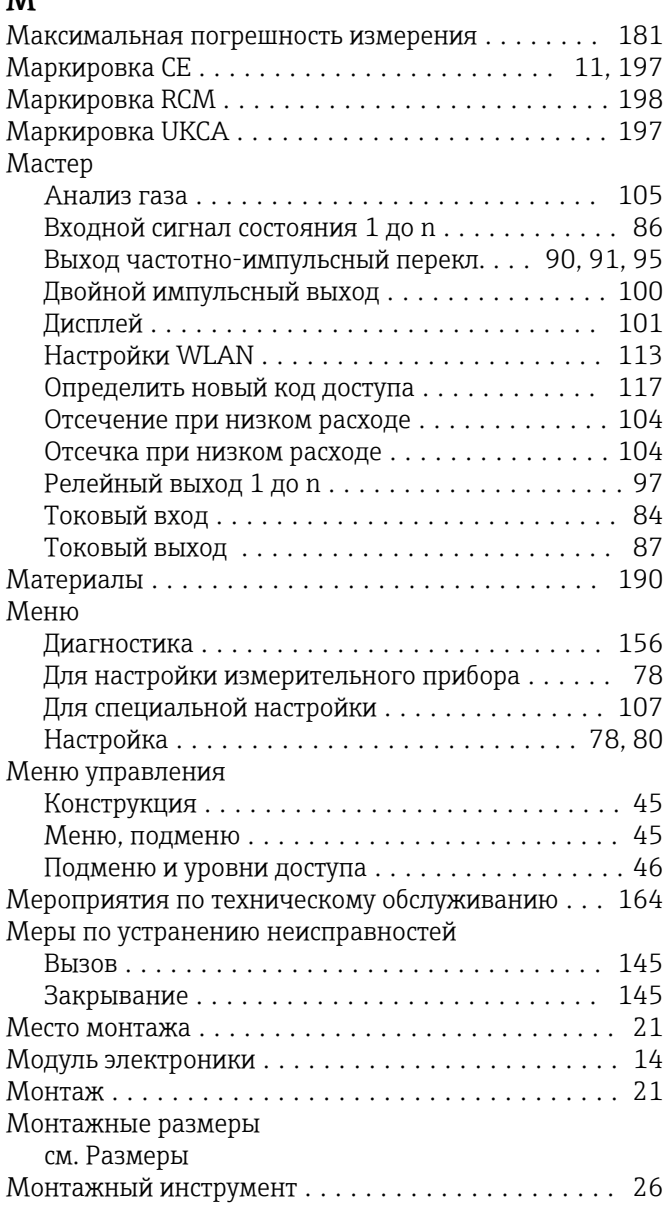

# $\, {\bf H}$

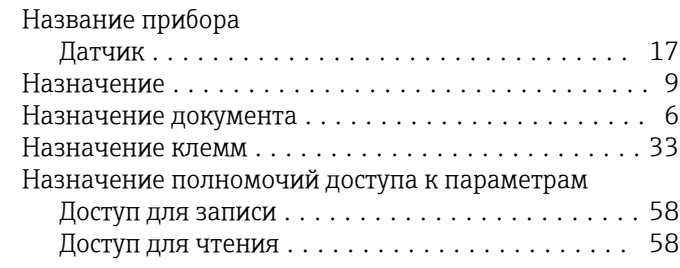

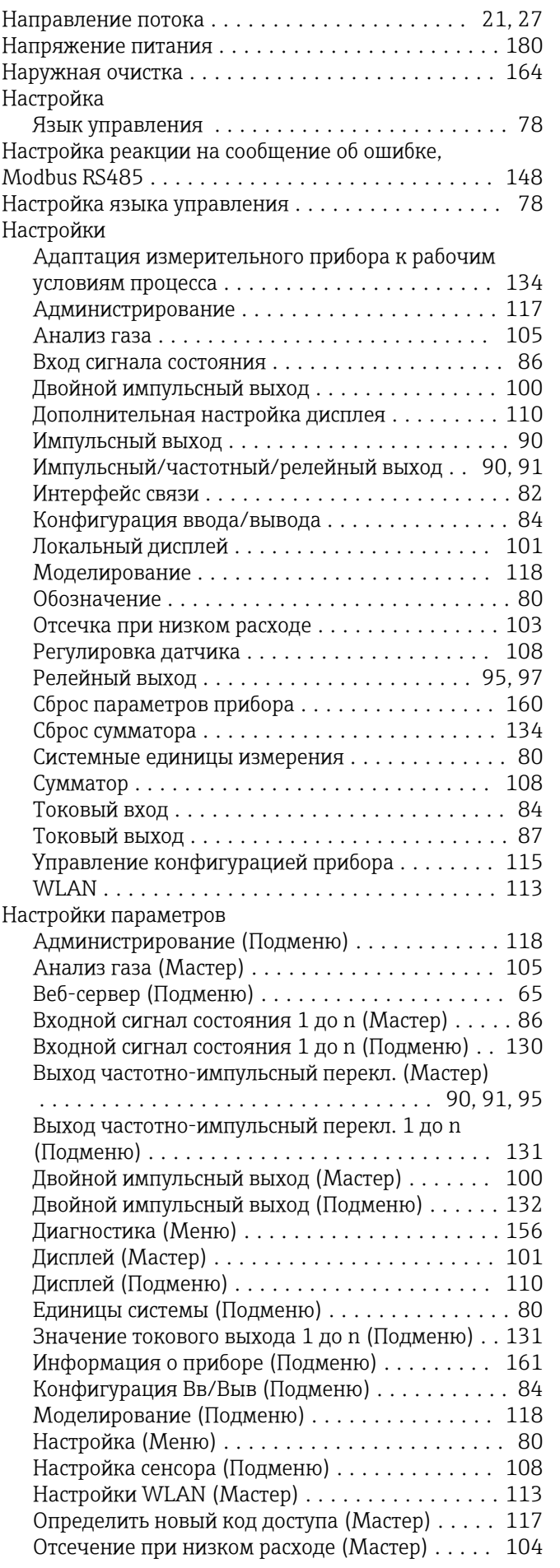

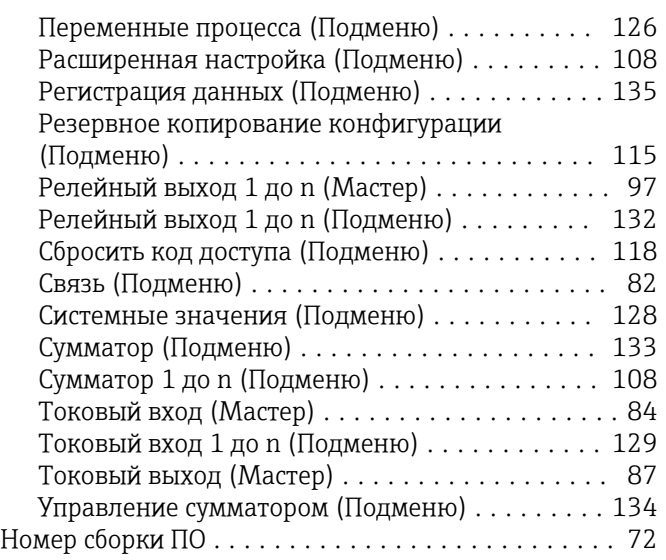

### О

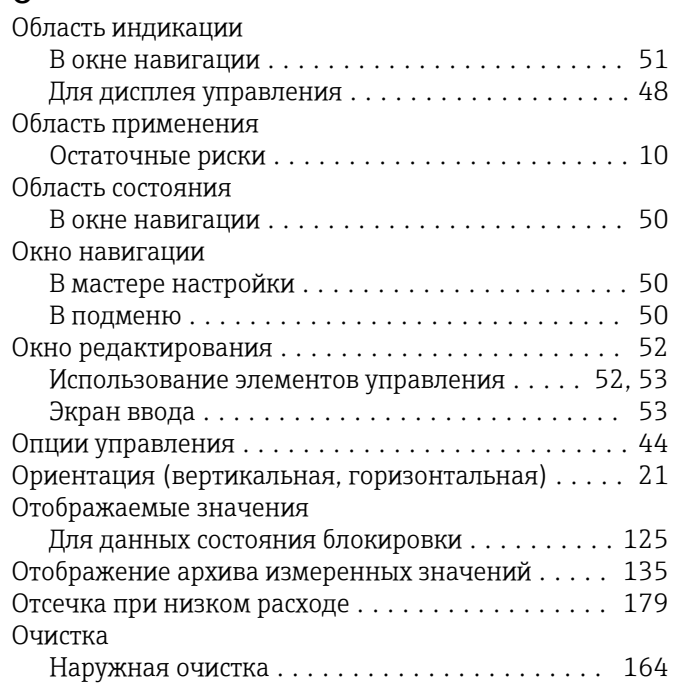

## П

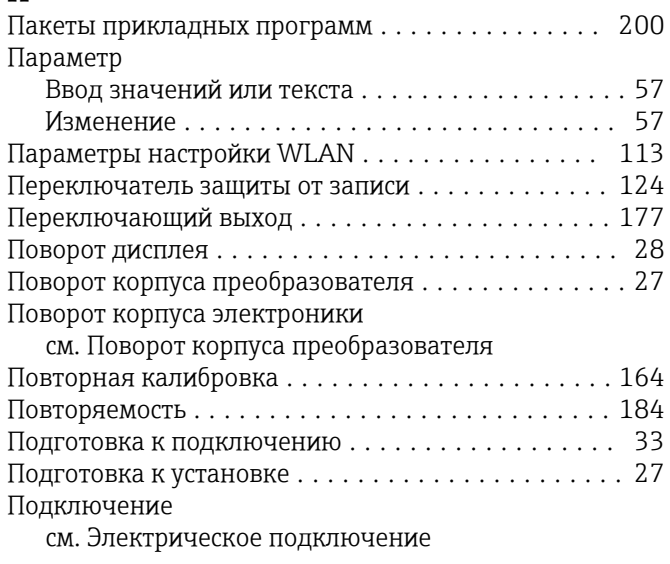

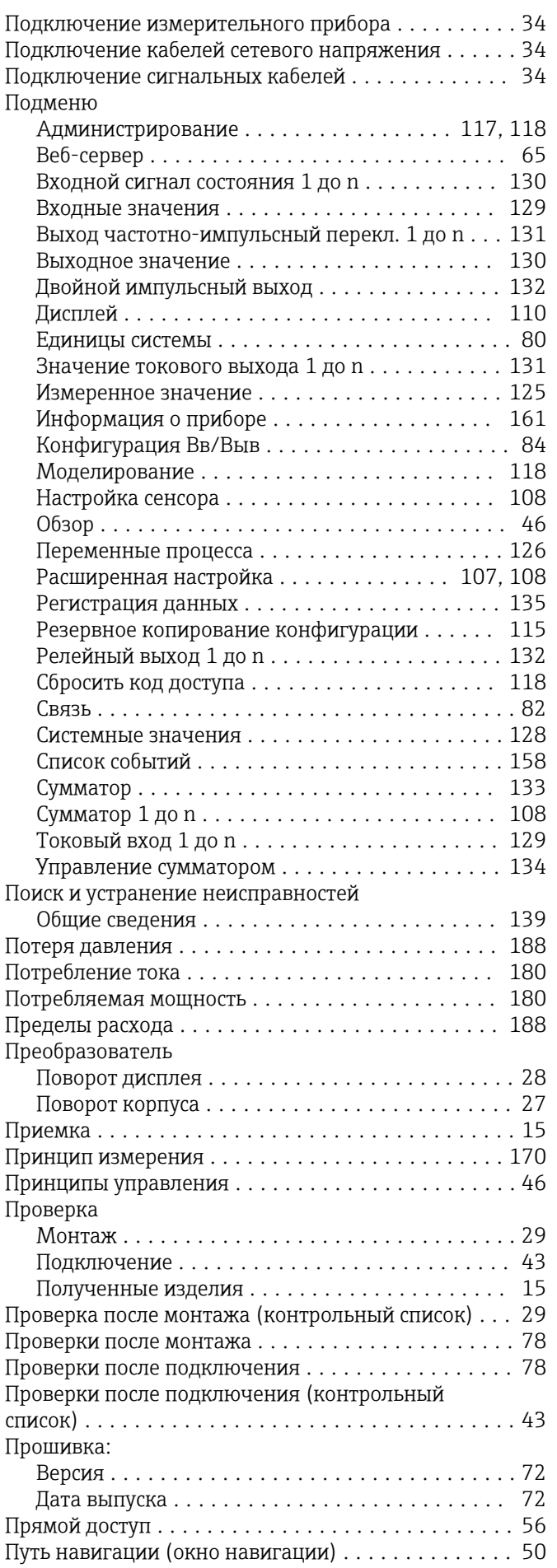

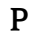

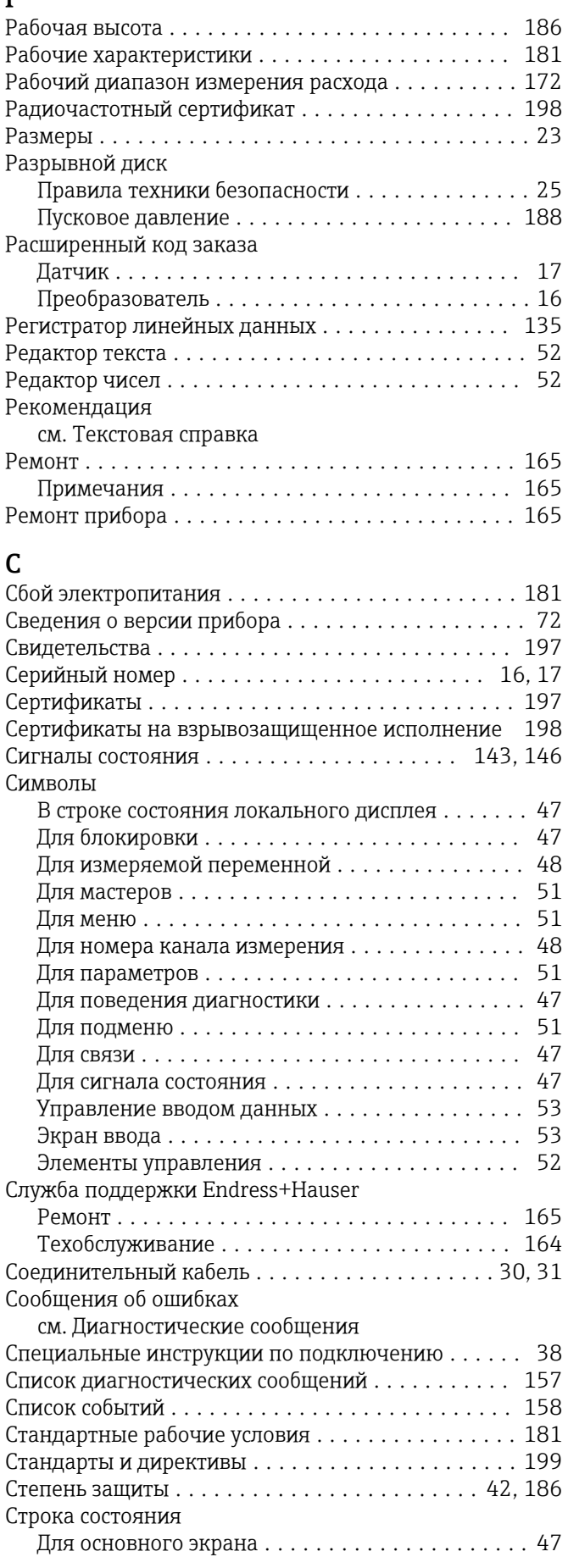

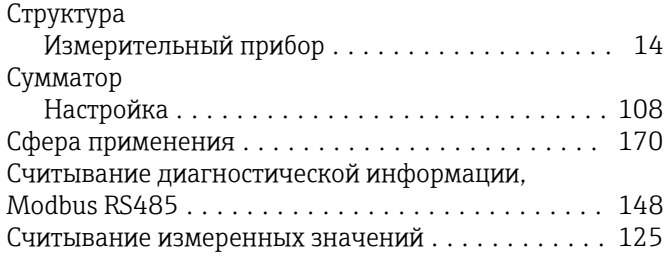

# Т

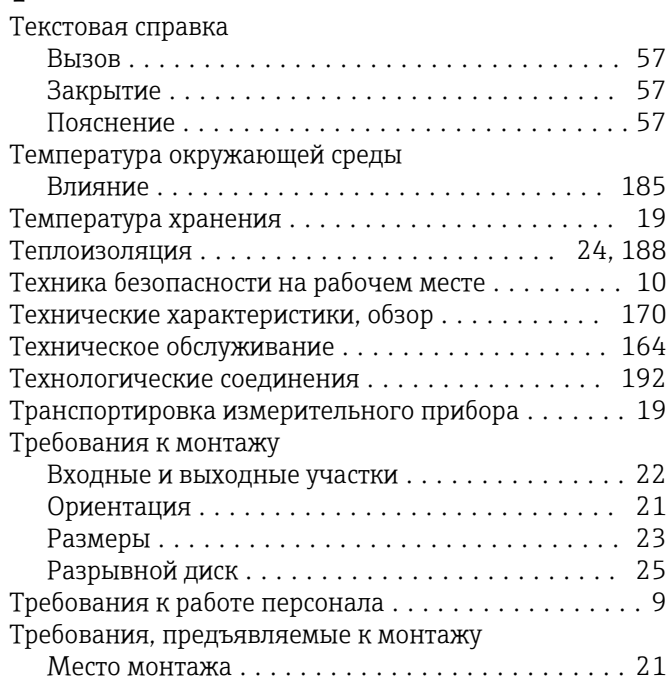

# У

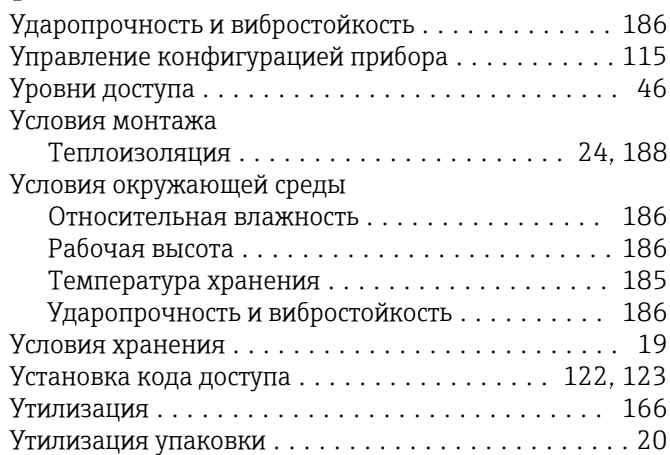

# Ф

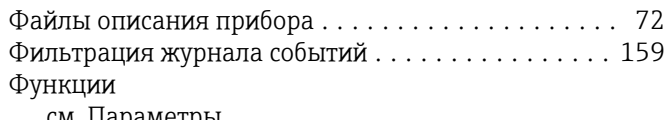

см. Параметры

# Х

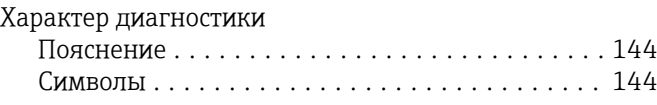

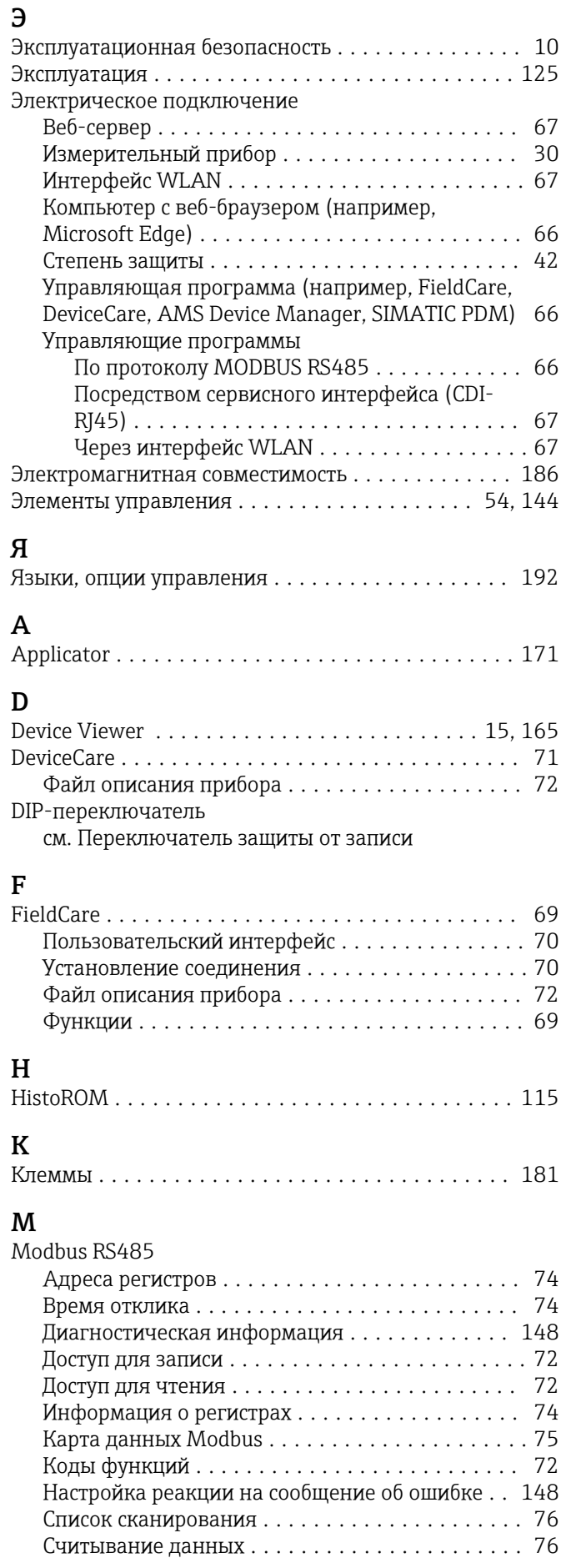

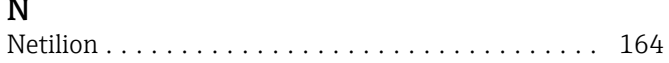

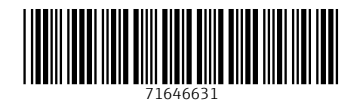

www.addresses.endress.com

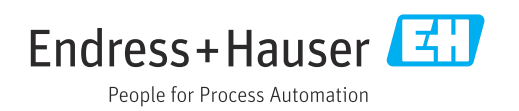